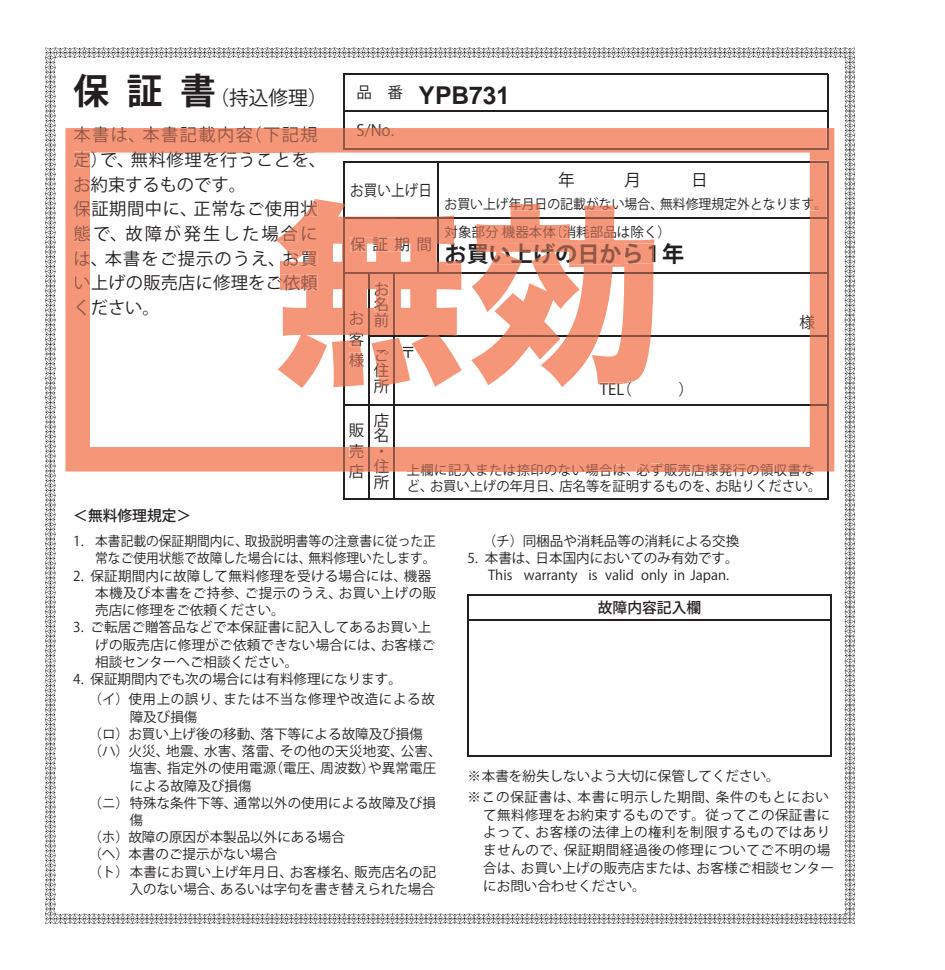

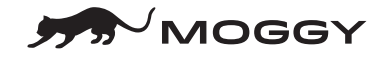

**Original Contents Navigation YPB731** 

取扱説明書 12V車専用

**Original Contents Navigation**

Navigation

**YPB7** 

w

**Original Contents** 

書 明 説 扱 取 本機のご使用による、時間や車両燃料、有料道路料金などの損失、事故や違反、業務の中断や遅延、 逸失利益、精神的損害、その他特別な事情から生じたいかなる損害(弊社が予見、または予見し得 た場合を含む)および、第三者からお客様に対してなされた損害賠償請求に基づくいかなる損害 に対しても、弊社は一切責任を負いません。

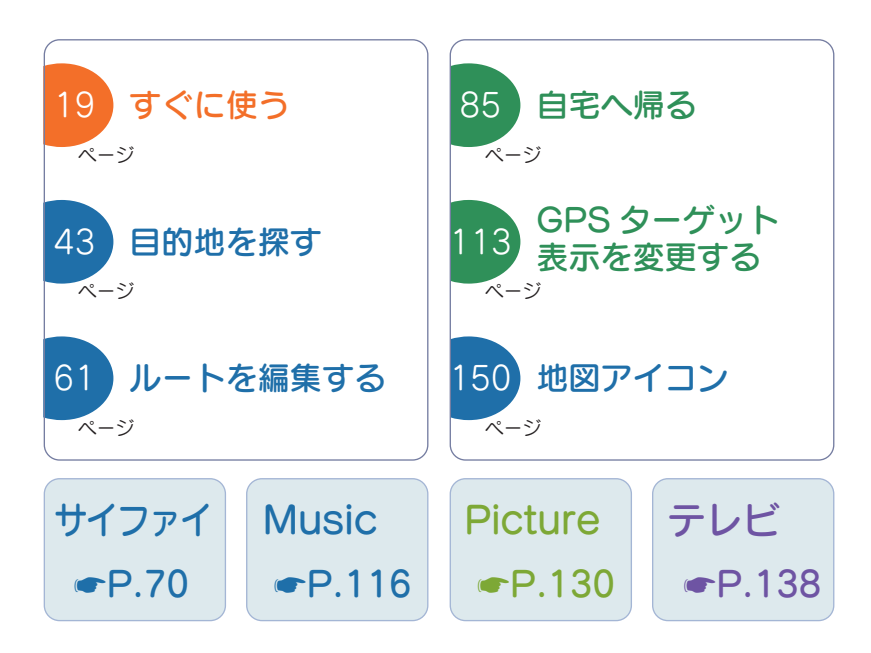

## 確認とご注意

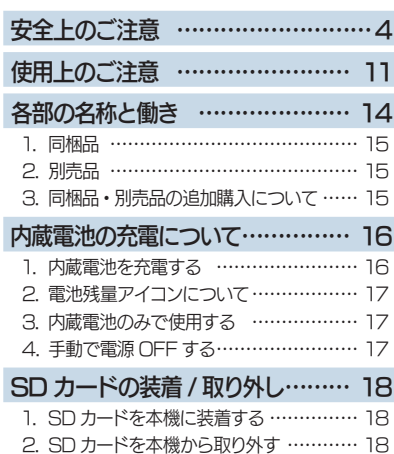

## すぐに使う

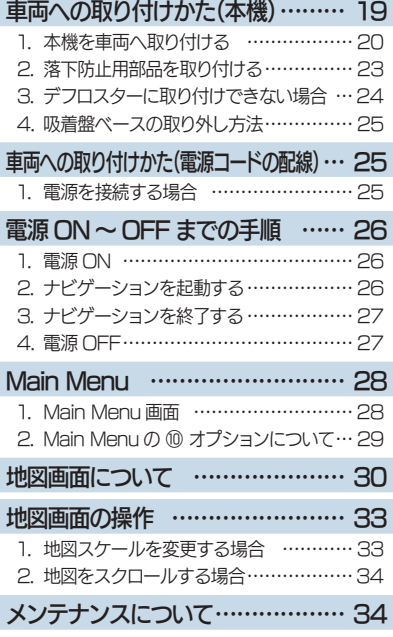

### 目的地の設定

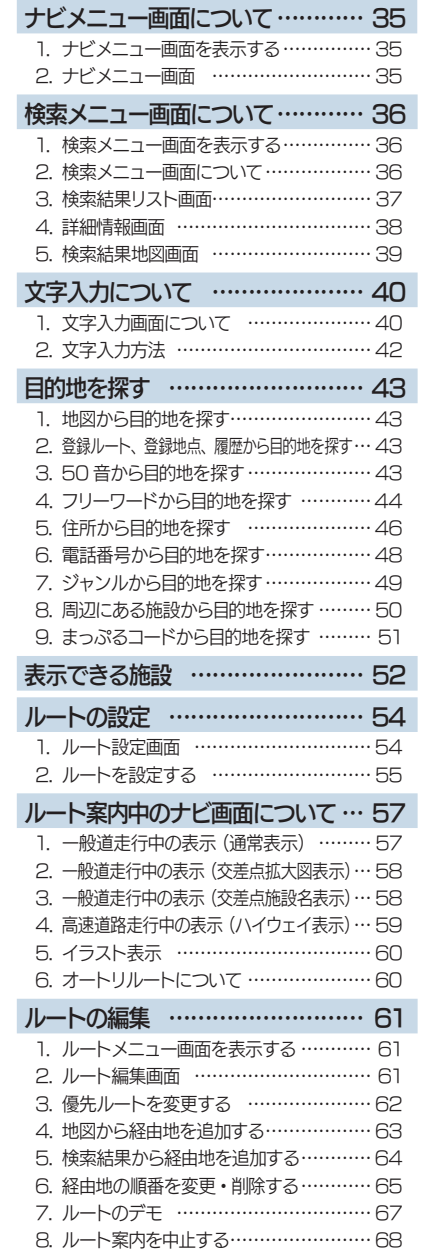

9. 任意の場所からのルートを確認する …… 68

## アフターサービスについて

#### ●保証書(裏表紙参照)

保証書は、必ず「販売店・お買い上げ年月日」をご確認のうえ、保証内容をよくお読みになって、 大切に保管してください。

#### ●保証期間

お買い上げの日から1年間です。

#### ●対象部分機器

本体(消耗部品は除く)

#### ●修理をご依頼されるとき

「故障かな?と思ったら」で確認しても、なお異常があると思われるときは、機種名(品番)、氏名、 住所、電話番号、購入年月日、保証書の有無と故障状況をご連絡ください。ご転居ご贈答品等で本保 証書に記入してあるお買い上げの販売店に修理がご依頼できない場合には、お客様ご相談センターへ ご相談ください。

#### ○保証期間中のとき

保証書の「故障内容記入欄」にご記入いただき、お買い上げの販売店まで、保証書とともに、機器 本体をご持参ください。 保証書の内容に従って修理いたします。

#### ○保証期間が過ぎているとき

まず、お買い上げの販売店にご相談ください。修理によって機能が維持できる場合は、ご要望によ り有料修理いたします。

※ 点検や修理の際、履歴や登録したデータが消去される場合があります。 ※ 修理期間中の代替機の貸し出しは行っておりません。あらかじめご了承ください。

## ユピテルご相談窓口

お問い合わせの際は、使用環境、症状を詳しくご確認のうえ、お問い合わせください。

- ●下記窓口の名称、電話番号、受付時間は、都合により変更することがありますのでご了承ください。
- 電話をおかけになる際は、番号をお確かめのうえ、おかけ間違いのないようご注意ください。

●紛失等による同梱品の追加購入や別売品の購入につきましては、お買い上げの販売店にご注文ください。

### 故障相談や取扱方法などに関するお問い合わせ

受付時間 9:00~17:00 月曜日~金曜日(祝祭日、年末年始等、当社指定期間を除く)

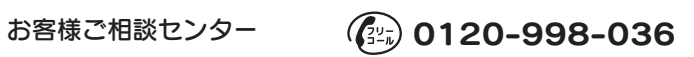

## 基礎知識

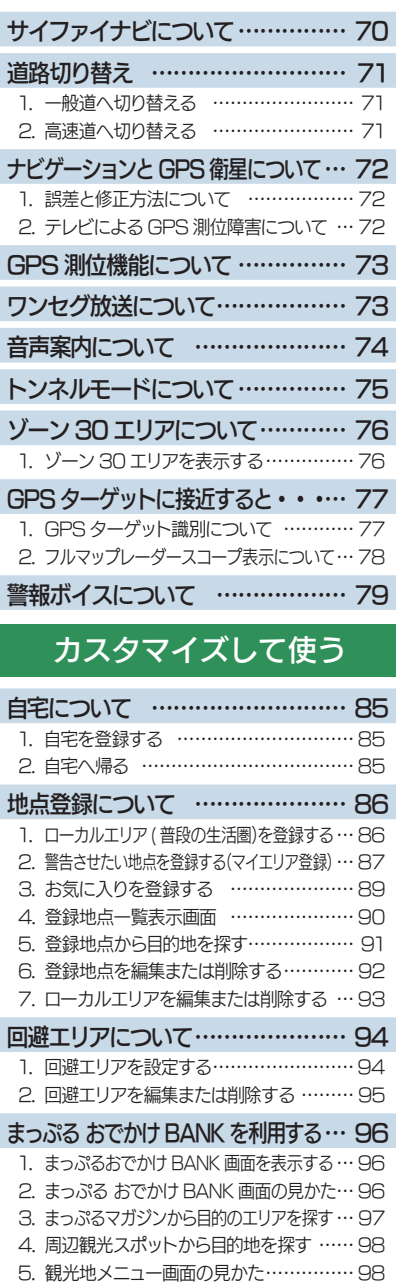

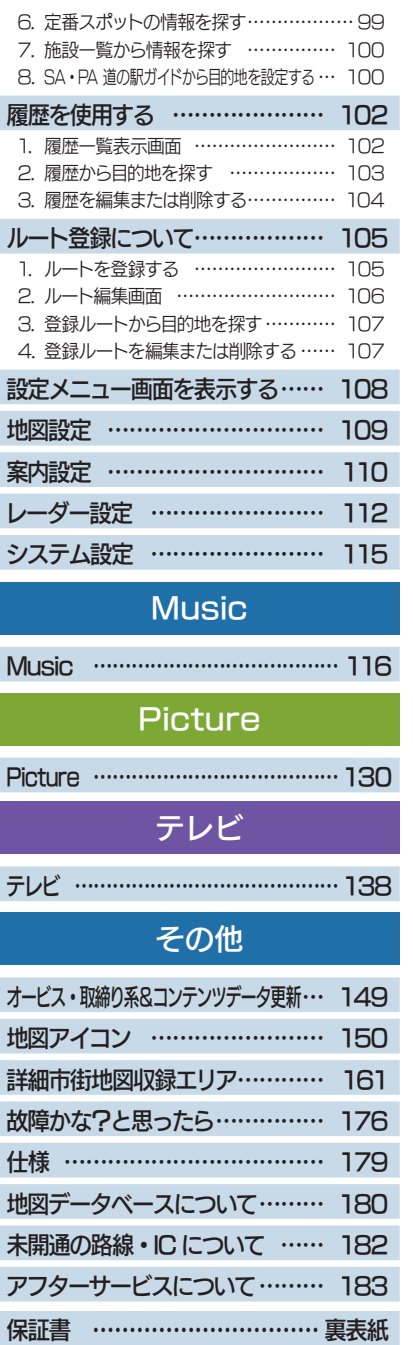

## 安全上のご注意

ご使用の前に、この「安全上のご注意」をよくお読みのうえ、正しく お使いください。ここに記載された注意事項は、製品を正しくお使い いただき、使用するかたへの危害や損害を未然に防止するためのもの です。安全に関する重大な内容ですので、必ず守ってください。

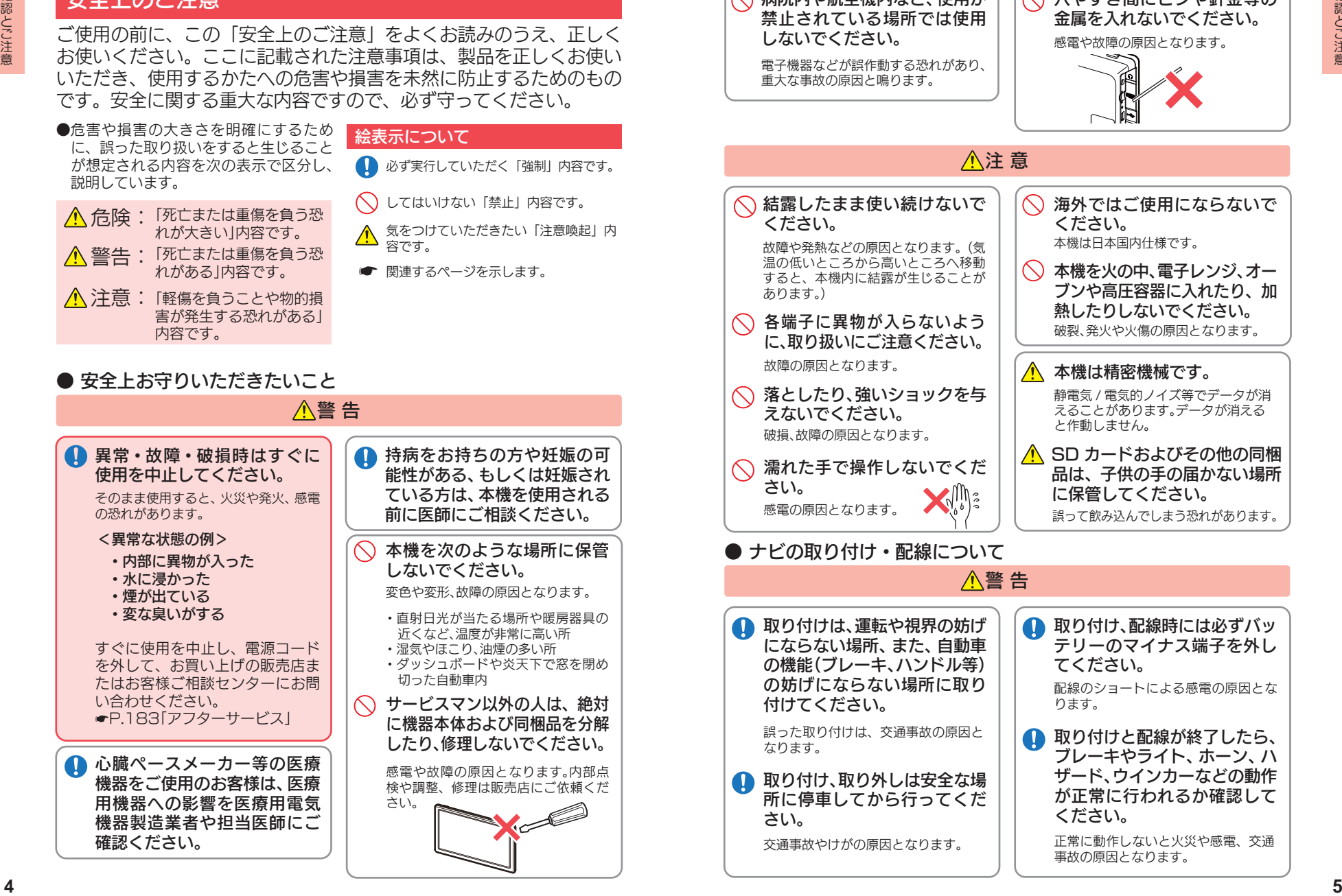

電子機器などが誤作動する恐れがあり、 重大な事故の原因と鳴ります。

穴やすき間にピンや針金等の 金属を入れないでください。 感電や故障の原因となります。

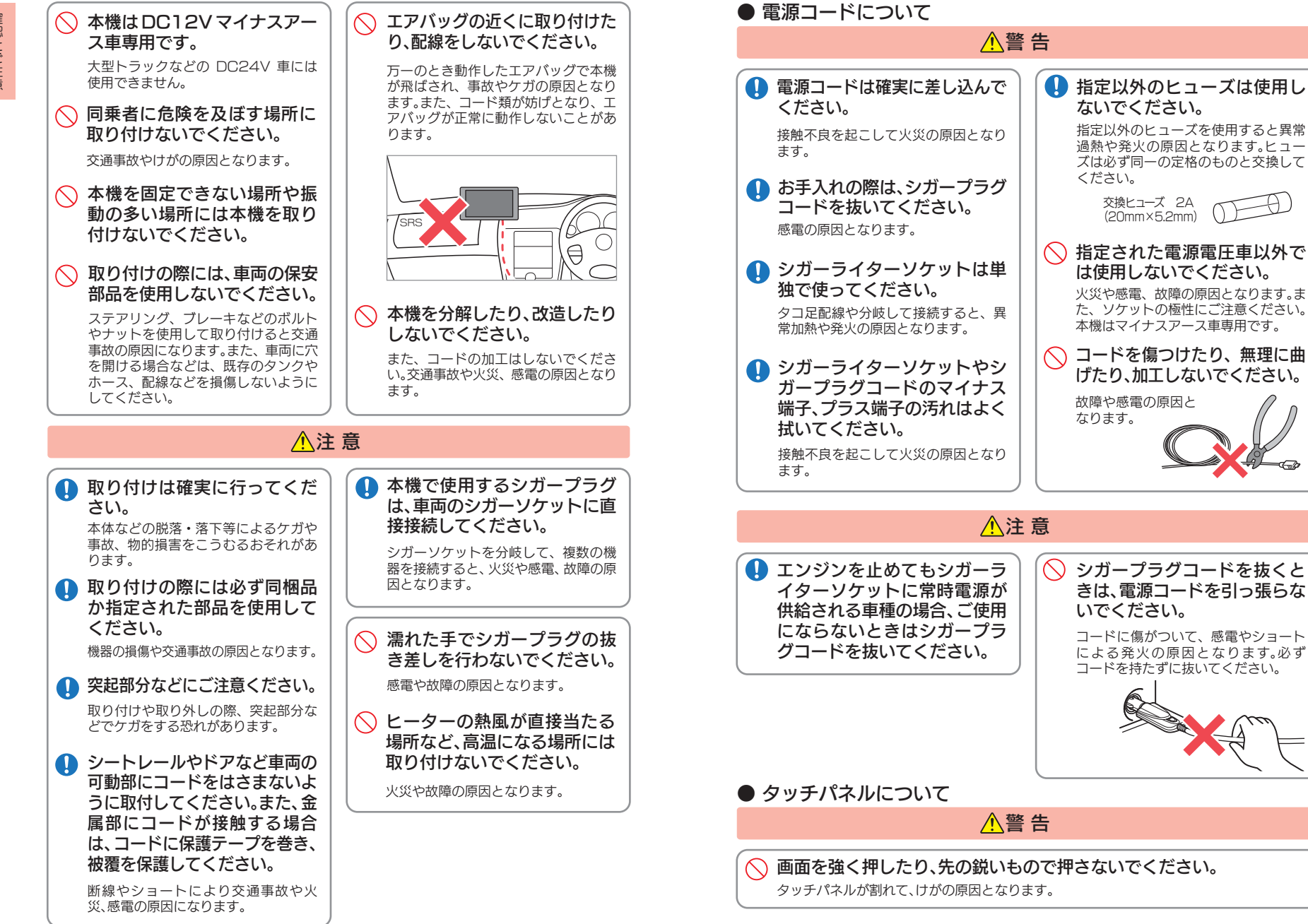

**6**

確認とご注音

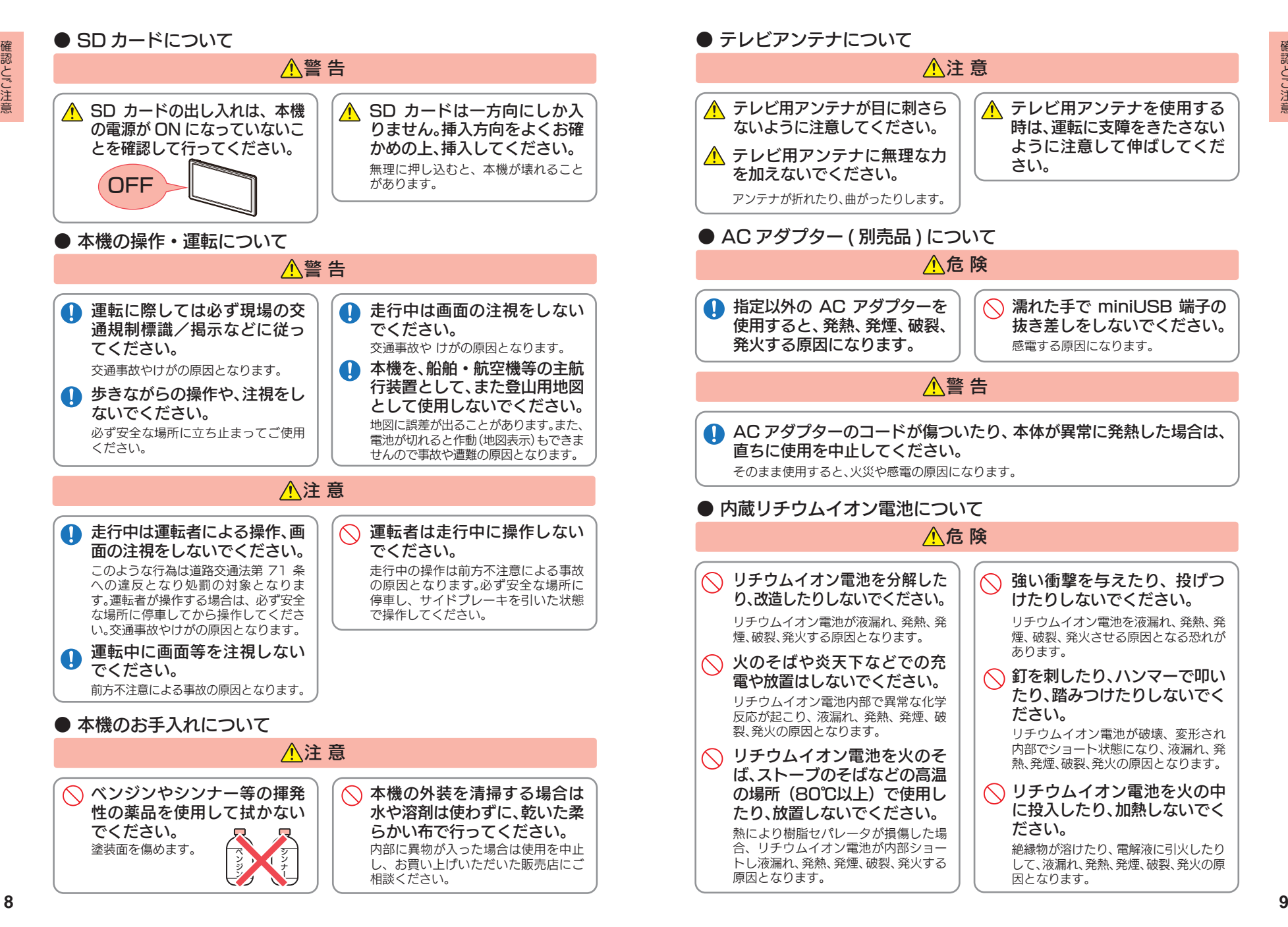

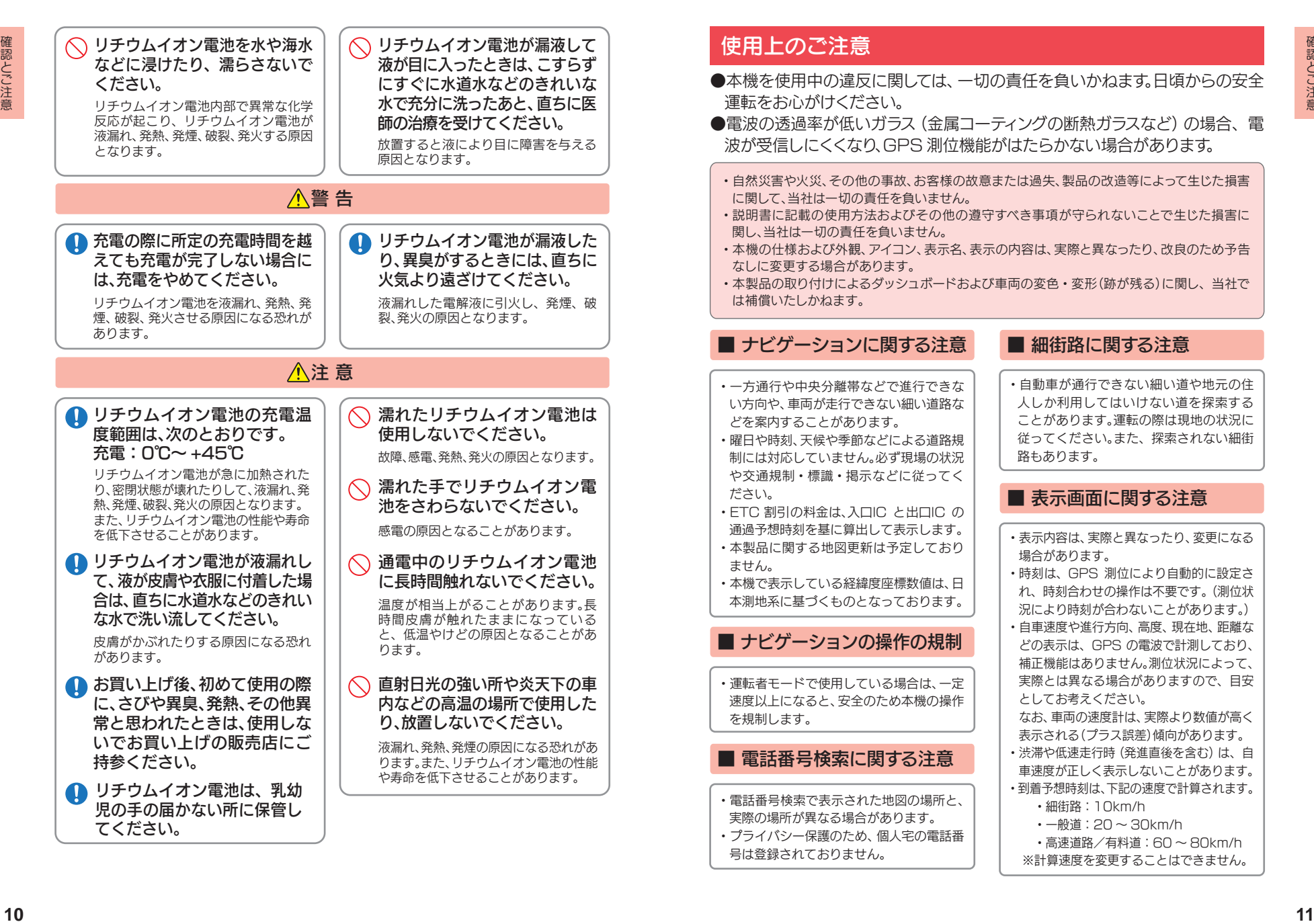

・運転の際に、視界の妨げや運転操作に支障 となる場所、エアバッグ付近には取り付け ないでください。

■ 取り付けに関する注意

- ・直射日光の当たる場所や高温の場所に長 時間放置しないでください。
- ・GPS 衛星からの電波を受信しやすい場所 に取り付けてください。また本体の上部に ルーフや、他の機器のアンテナ・金属等の 障害物がない場所に取り付けてください。
- ・車載されている他の電装機器のアンテナ の近くなど、他の電装機器の電波干渉によ り GPS 衛星の電波を受信できない場合が あります。本機を取り付ける場所は、他の電 装機器との間隔を十分取ってください。

## ■ シガープラグコードに関する注意

- ・シガープラグコードは、必ず同梱のものを ご使用ください。
- ・シガープラグ内部のヒューズが切れた場 合は、市販品の新しいヒューズ(2A)と交 換してください。また、交換してもすぐに ヒューズが切れる場合は、すぐに使用を中 止して、お買い上げの販売店、またはお客様 ご相談センターに修理をご依頼ください。
- ・ヒューズ交換の際は、部品の紛失に注意し てください。

## ■ SD カードに関する注意

- ・オービス・取締り系&コンテンツデータ更新や、 Music 、Picture を使用する際は、市販品の 2GB 以下の SD カードまたは、32GB 以下の SDHC カードをご用意(別途ご購入)ください。 ※SD カードとの相性による動作の不具 合については保証いたしかねます。
- ・SD カードの出し入れは、本機の電源 OFF 時に行ってください。
- ・SD カードは一方向にしか入りません。無 理に押し込むと、SD カードおよび本体が 壊れることがあります。
- ・本体に強い衝撃を与えると、SD カードの 読み出し / 書き込みのエラーが発生する 場合があります。

## ■ GPS 測位に関する注意

- ・本機を初めてご使用になる場合は、GPS 測位が完了するまで 20 分以上時間がか かる場合があります。
- ・走行速度や進行角度、距離などの表示は、 GPS の電波のみで計測しています。測位 状況によって、実際とは異なる場合があり ます。
- ・車載 TV を UHF56 チャンネルに設定し ていると、GPS 測位できない場合があり ます。UHF56 チャンネル受信周波数が障 害電波となり、GPS 受信に悪影響を与え るためです。
- ・新たに設置されたオービスなど、データ登 録されていないターゲットは警報できせ んので、あらかじめご了承ください。
- ・左右方向識別ボイスは、告知時点でのター ゲット方向であり、右車線、左車線を示す 訳ではありません。

## ■ 液晶パネル部に関する注意

- ・表示部を強く押したり、爪やボールペンな どの先の尖ったもので操作をしないでく ださい。表示部の故障や破損でケガの原因 となります。
- ・表示部を金属などで擦ったり引っ掻いた りしないでください。表示部の故障や破損 でケガの原因となります。
- ・サングラスを使用時、偏光特性により、表 示が見えなくなってしまうことがありま す。あらかじめご了承ください。
- ・周囲の温度が極端に高温になると表示部 が黒くなる場合があります。これは液晶 ディスプレイの特性であり故障ではあり ません。周囲の温度が動作温度範囲内にな ると、元の状態に戻ります。
- ・液晶パネルは非常に精密度の高い技術で 作られており、99.99%以上の有効画素 がありますが、0.01%の画素欠けや常時 点灯する画素があります。あらかじめご了 承ください。

## ■ テレビ受信に関する注意

- ・本機は、日本国内の地上デジタルテレビ放 送の携帯・移動体向けサービス「ワンセグ」 専用です。海外では放送方式や放送周波数 が異なるため、使用できません。 また、BS・110 度 CS デジタル放送、BS
- アナログ放送は見ることができません。 ・ワンセグ放送は、1 秒間に最大 15 コマの画
- 像で表示します。動きの速いシーンではコマ送 りに似た映像に見えたり、表示する画面の大き さによっては粗く見える場合があります。
- ・ワンセグ放送の受信エリア外や受信状態 が不安定なエリアでは、受信できなかった り静止画像になる場合があります。
- ・チャンネル変更時に、画像が映るのに数秒 かかります。また、黒画面状態がしばらく続 くこともあります。
- ・車の走行速度によっては映像・音声が乱 れたり、受信できなくなる場合があります。 また、停車中でも周囲の車の動き等により 受信状態が悪くなり、映像・音声が乱れる 場合があります。

次のようなときは、受信できなかったり静止 画像になる場合があります。

- ・ビルとビルの間や、高架下の道路など
- ・トンネル内や鉄橋
- ・ラジオ放送の送信アンテナが近くにあるとき
- ・高圧線・送電線の下や付近
- 上空を航空機が通過しているとき
- ・電車が近くを通過しているとき
- ・山や木立などの陰に入ったとき
- ・自動車やバイクなどの近く
- ・デジタル放送の送信アンテナから遠く離れて いるとき
- ・パソコンや携帯電話などの近く

### ■ 内蔵リチウムイオン電池に関する注意

- ・リチウムイオン電池には寿命があります。
- ・充電しても使用時間が短くなった場合は、 販売店に内蔵電池 ( 充電式リチウムイオン 電池 ) の交換をご依頼ください。
- ・安全のため、高温時や低温時は充電ができ ません。充電可能な温度範囲は、0~ +45℃になります。

不要になったリチウムイオン電池は金属部 にセロハンテープなどの絶縁テープを貼っ て、お住まいの自治体の規則に従って正し くリサイクルしていただくか、最寄りのリ サイクル協力店へお持ちください。

リサイクル協力店につきましては、一般社 団法人 JBRC のホームページを参照くだ さい。

http://www.jbrc.net/hp/contents/ jbrc/index.html

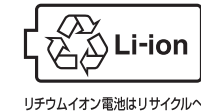

## ■ 他社製品との組み合わせに関する注意

- ・他社製品との組み合わせについては、動作 検証等を行っておりませんのでその動作 については保障することができません。あ らかじめご了承ください。
- **13**  $\frac{1}{2}$   $\frac{1}{2}$   $\frac{$ ● 地図データの誤字・脱字・位置ずれなどの表示または、内容の誤りに対して、取り替えや代金 の返却はいたしかねます。 ● 地図データの機能がお客様の目的に正確に適応することを、弊社は保障するものではありません。 ● 地図データやプログラムの著作権は、著作権に基づく権利を許諾した者に帰属しております。 データ / プログラムの複製、改造、解析等をすることはできません。
	- 道路 / 地名は、変更される場合がありますので、実際と違う場合があります。
	- 本機の使用中の違反に関しては、一切の責任を負いかねます。日頃から安全運転を心がけてください。
	- 本体に入力された個人情報は、本体内部のメモリーに残っています。他人に譲渡または、処分などをさ れる際はプライバシー保護のため、個人情報の取り扱い管理は必ずお客様の責任で行ってください。
	- 液晶パネルは非常に精密度の高い技術で作られており、99.99%以上の有効画素があります が、0.01%の画素欠けや常時点灯する画素があります。あらかじめご了承ください。

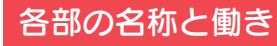

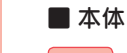

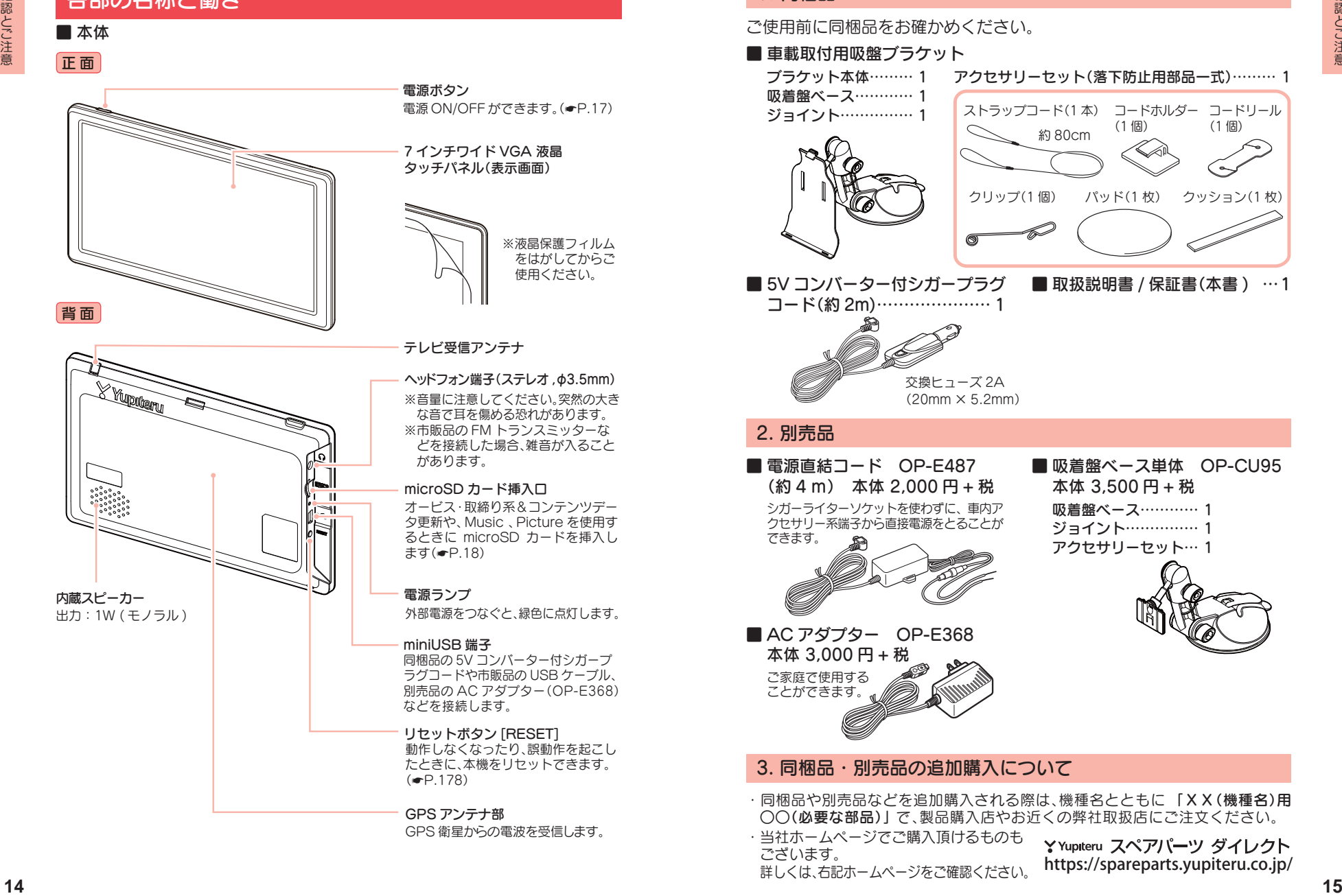

## 1. 同梱品

ご使用前に同梱品をお確かめください。

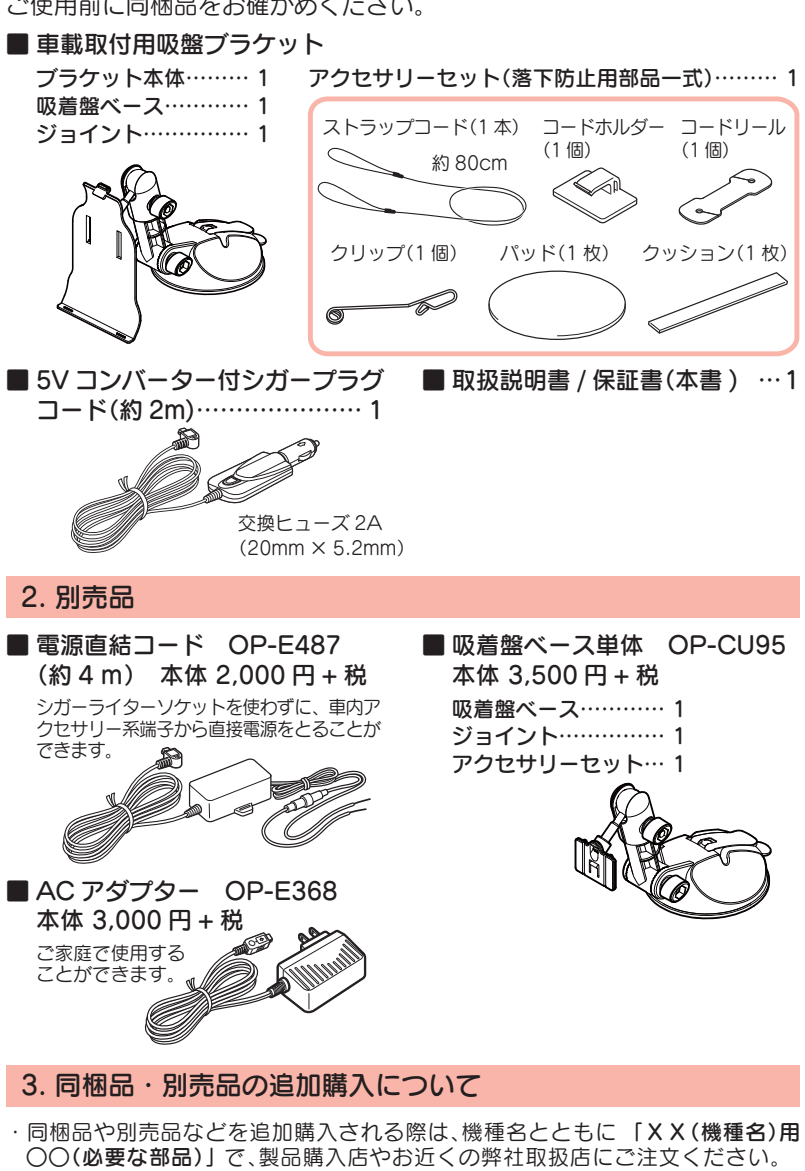

・当社ホームページでご購入頂けるものも ございます。 詳しくは、右記ホームページをご確認ください。

https://spareparts.yupiteru.co.jp/

## 内蔵電池の充電について

購入後、初めてご使用になる場合は、同梱品の 5V コンバーター付シ ガープラグコードを使っての操作、充電を行ってください。

### 1. 内蔵電池を充電する

#### ■ 車両から充電する

同梱品の 5V コンバーター付シガープラグコードを本体の miniUSB 端 子と車のシガーライターソケットに差し込み、電源が供給されると充 電が行われます。約 4 時間で満充電になります。

※ 充電可能温度範囲は、0 ~+ 45℃です。安全のため、高温時や低温時は充電ができません。 その場合は、パソコンまたは別売品の AC アダプター(OP-E368)を使用し、室内での充 電をお勧めいたします。

### ■ パソコンから充電する

パソコンの電源が ON の状態で、市販品の USB ケーブル(A コネクター オス/ミニ B コネクター オス) を、本体の miniUSB 端子とパソコン へ接続してください。約 4 時間で満充電になります。

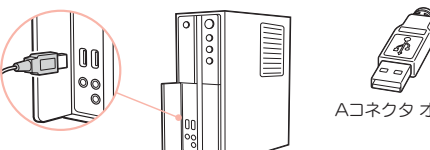

Aコネクタ オス ミニBコネクタ オス

※ パソコン接続で充電するときは、本機の電源は自動的に OFF になります。 パソコンでの充電中は、本機を操作することはできません

**■ 別売品の AC アダプター(OP-E368)を使用する** 別売品の AC アダプター(OP-E368)を AC100V

コンセントに差し込むことで充電を行います。 ( \* P.15「別売品」)

約4時間で満充電になります。

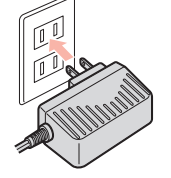

本機は、電源ボタンが押されたことを検出し、起動を行うため、電源 OFF の 状態(使用していない状態)であっても、電池は消費されます。電池のみで使用 する際は、事前に充電を行ってください。

### ■ 使用時間の目安

満充電で最長約1.5 時間使用できます。

(ナビを動作させ、音量・画面輝度を中間位置にした場合)

※ 電池には寿命があります。充電しても使用可能時間が短くなった場合は、お買い上げ の販売店、またはお客様ご相談センターにご相談ください。

## 2. 電池残量アイコンについて

電池で使用しているときや充電しているときは、Main Menu 画面 ( ● P.28)に次のように電池の状態を表示します。

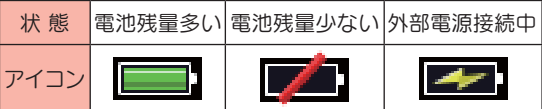

電池残量アイコンが 2 のときは、同梱品の 5V コンバーター付シガープラグコード や市販品の USB ケーブル、別売品の AC アダプター(OP-E368)で充電してください。

※ 充電が完了しても、アイコンは変化しませんので、充電確認は、シガープラグコード等を取り 外した状態で行ってください。

外部電源接続中は 27 のアイコンが表示されます。充電可能温度範囲内であれば、 内蔵電池の充電も行います。

### 3. 内蔵電池のみで使用する

### 3 - 1 電源ボタンを押す

電源 OFF の状態で電源ボタン を押します。

電源 ON になります。

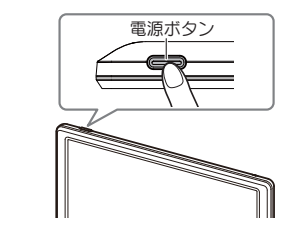

### ・ 電源ボタンを押しても ON にな らない場合 ・・・

本機を充電してください。

- **P.16「内蔵電池を充電する」**
- ※ 内蔵電池のみで使用時は、電源ラン プが点灯しません。
- ※本機は、電源ボタンが押されたこと を検出し、起動を行うため、電源が OFF の状態(使用していない状態) であっても、内蔵電池は消費されま す。内蔵電池のみで使用する際は、 事前に充電を行ってください。

## 4. 手動で電源 OFF する

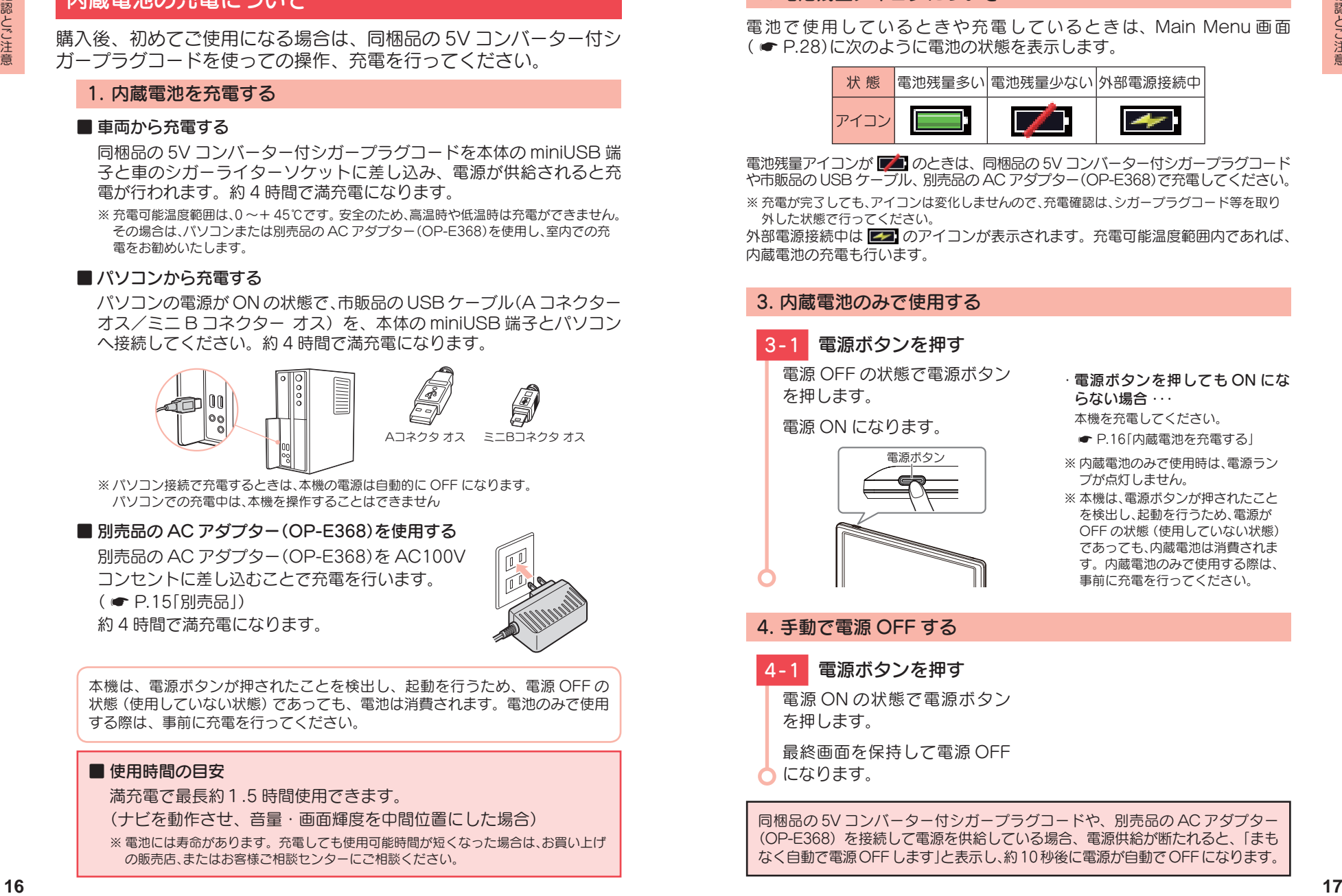

同梱品の 5V コンバーター付シガープラグコードや、別売品の AC アダプター (OP-E368)を接続して電源を供給している場合、電源供給が断たれると、「まも なく自動で電源OFFします」と表示し、約10秒後に電源が自動でOFFになります。

## SD カードの装着 / 取り外し

本書では、特にことわりのない場合、「microSD カード」を「SD カー ド」と表記しています。

オ ー ビ ス · 取 締 り 系 & コ ン テ ン ツ デ ー タ 更 新 (● P.149) や Music( • P.116)、Picture( • P.130) を使用する際は、市 販 品 の 2GB 以 下 の microSD カードまた は、32GB 以 下 の microSDHC カードをご用意(別途ご購入)ください。

※ 本機と SD カードとの相性による動作の不具合については保証いたしかねます。

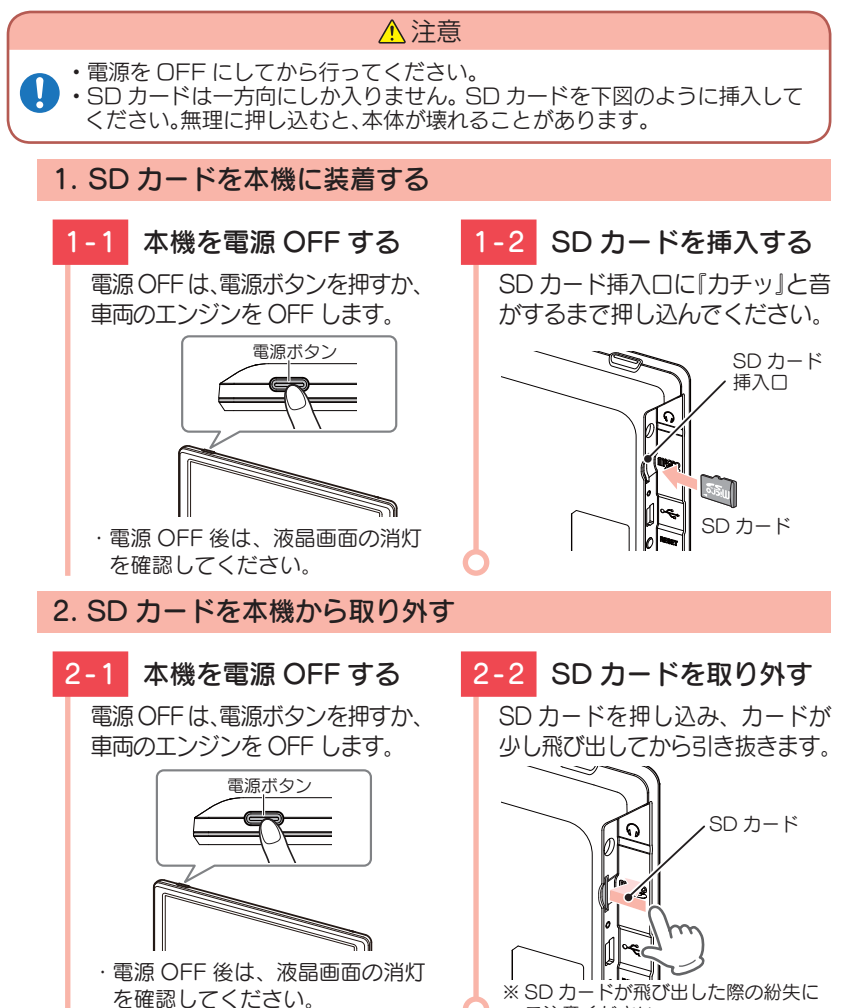

ご注意ください。

## 車両への取り付けかた(本機)

国土交通省の定める保安基準\*に適合させるため、運転者の視界を妨 げないように「前方視界基準」(下記)に従って取り付けてください。 ※ 道路運送車両の保安基準 第 21 条(運転者席)、細目告示 第 27 条 および 別添 29

## 前方視界基準

### ■ 対象車種

専ら乗用の用に供する自動車(乗車定員 11 人以上のものを除く)または、車両総 重量が 3.5 トン以下の貨物自動車

### ■ 基準概要

自動車の前方 2 m にある高さ 1 m、直径 0.3 m の円柱 (6 歳児を模したもの ) を 鏡等を用いず直接視認できること。

・図は右ハンドル車の例です。左ハンドル車の場合は、左右逆になります。

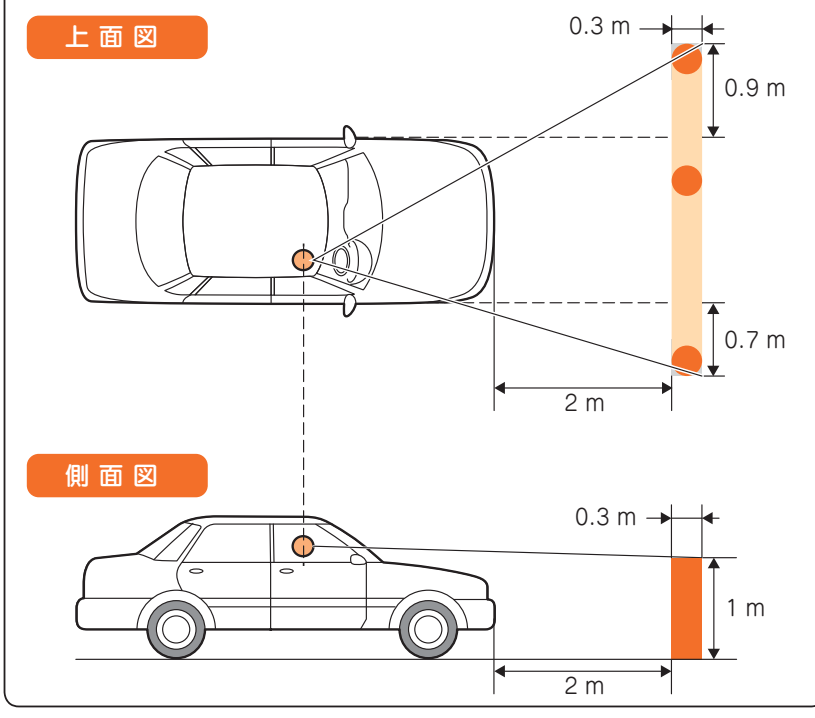

確認とご注意

### ■ 取り付け場所について

#### 以下のような場所に取り付けます。

- ・GPS の電波を受信しやすそうな場所
- ・できるだけ水平に近い平坦な場所
- ・テレビ受信アンテナを伸ばしてもフロントガラスに当たらない場所

### 以下のような場所に絶対に取り付けないでください。

- ・水がかかったり、熱風があたる場所
- ・他の機器のアンテナの近くや金属など障害物の影
- ・視野の妨げになったり、運転操作に支障をきたす場所
- · エアバッグの近く

## 1. 本機を車両へ取り付ける

あらかじめパッドの貼り付け場所を乾いたやわらかい布等できれいに拭 き、ホコリなどを取り除いてから慎重に貼り付けてください。

### 注意

・気温が低い(20 度以下の)場合は、車内ヒーターで車内を暖めてください。

## 1-1 パッドを取り付ける

パッドのはくり紙をはがし、 ダッシュボードにパッドを取り 付けます。

パッドの周囲にすき間がないよ うに、粘着面全体を上からしっ かりと押さえ、貼り付けます。

## 注意

・パッドの貼り付けは1回の みです。貼り直すと変形した り粘着力が弱くなります。 ・パッドは、強力な粘着テープ を使用している為、無理には がすと、ダッシュボードを傷 めたり、破れたりする事があ ります。

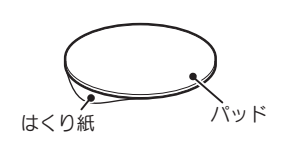

- · 落下を防ぐため、必ずパッドを ご使用ください。
- パッドを使用せずにダッシュボード に直接吸着盤ベースを取り付けた場 合、ダッシュボードの材質によって は取り付けしにくい場合や、変形・ 変色することがあります。
- ※ 固定力を強くするため、吸着盤ベー スを取り付けずに 24 時間以上放置 してください。
- ※全面でしっかり貼り付けされていな い場合は、振動などで脱落する恐れ があります。

- 2 調整ネジを緩める

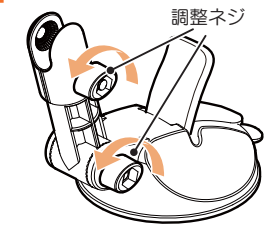

1-3 ジョイントを取り付ける

取り付けできるところまで、調 整ネジを緩め、ジョイントを取 り付けます。

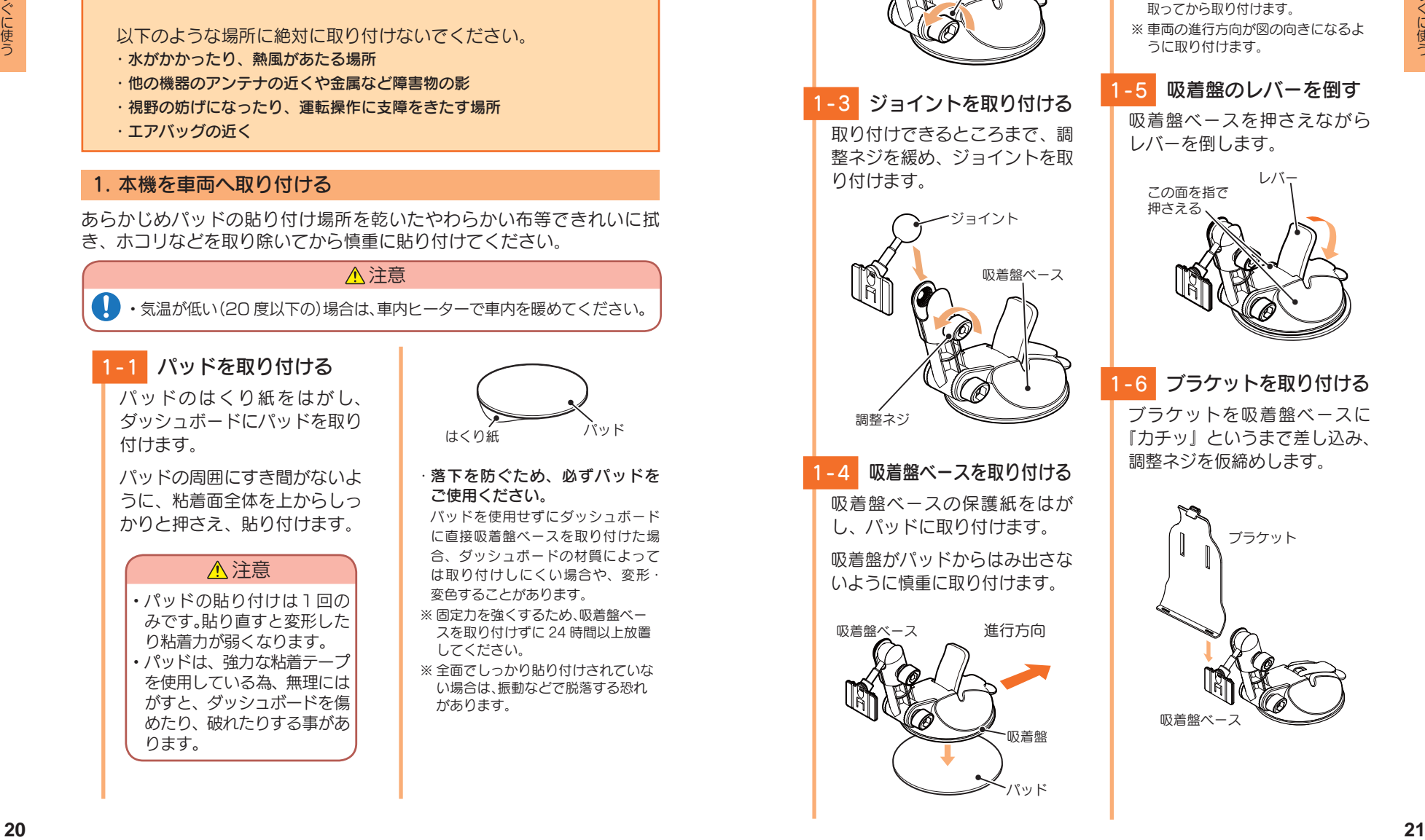

1-4 吸着盤ベースを取り付ける 吸着盤ベースの保護紙をはが

し、パッドに取り付けます。 吸着盤がパッドからはみ出さな いように慎重に取り付けます。

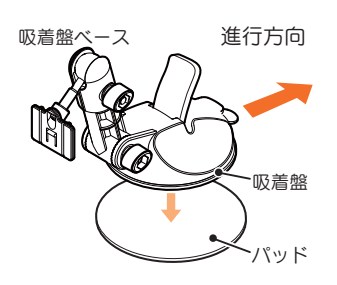

#### 吸着盤ベースの吸着力について 夏場などの高温時に、吸着力が弱くな りダッシュボードから落下することが あります。直射日光の当たる場所など に長時間放置しないでください。

- ※ あらかじめパッド表面のチリや汚れ、 脂分を乾いたやわらかい布などでふき 取ってから取り付けます。
- ※ 車両の進行方向が図の向きになるよ うに取り付けます。

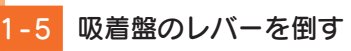

吸着盤ベースを押さえながら レバーを倒します。

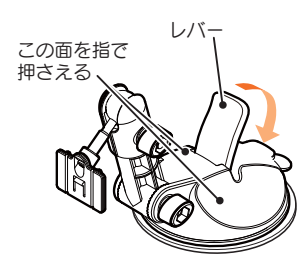

## 1-6 ブラケットを取り付ける

ブラケットを吸着盤ベースに 『カチッ』というまで差し込み、 調整ネジを仮締めします。

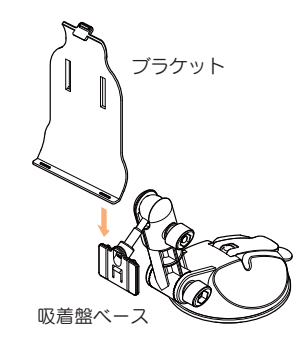

## 1-7 本体を取り付ける

本体の溝をブラケット下部の 爪に合わせてセットし、『カ チッ』というまで、ブラケット 背面の突起物を押します。

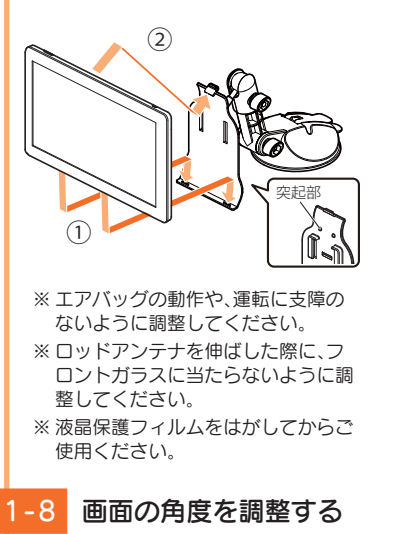

調整ネジを緩め、画面の角度を 調整し、調整ネジを締めます。

1-9 クッションを貼り付ける

ブラケットとダッシュボードが 接触する場所にクッションを貼 り付けます。

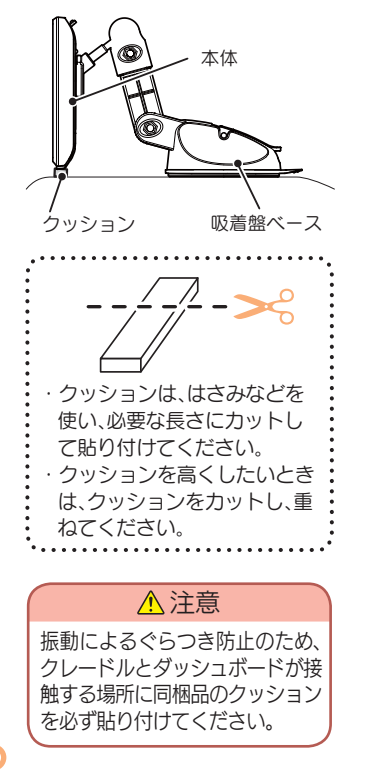

使用前に、パッドに吸着盤ベースがしっかりと取り付いているか、本体はブラ ケットにロックされているか必ず確認してからご使用ください。

調整ネジ

## 2. 落下防止用部品を取り付ける

落下防止用部品は、必ず取り付けてください。

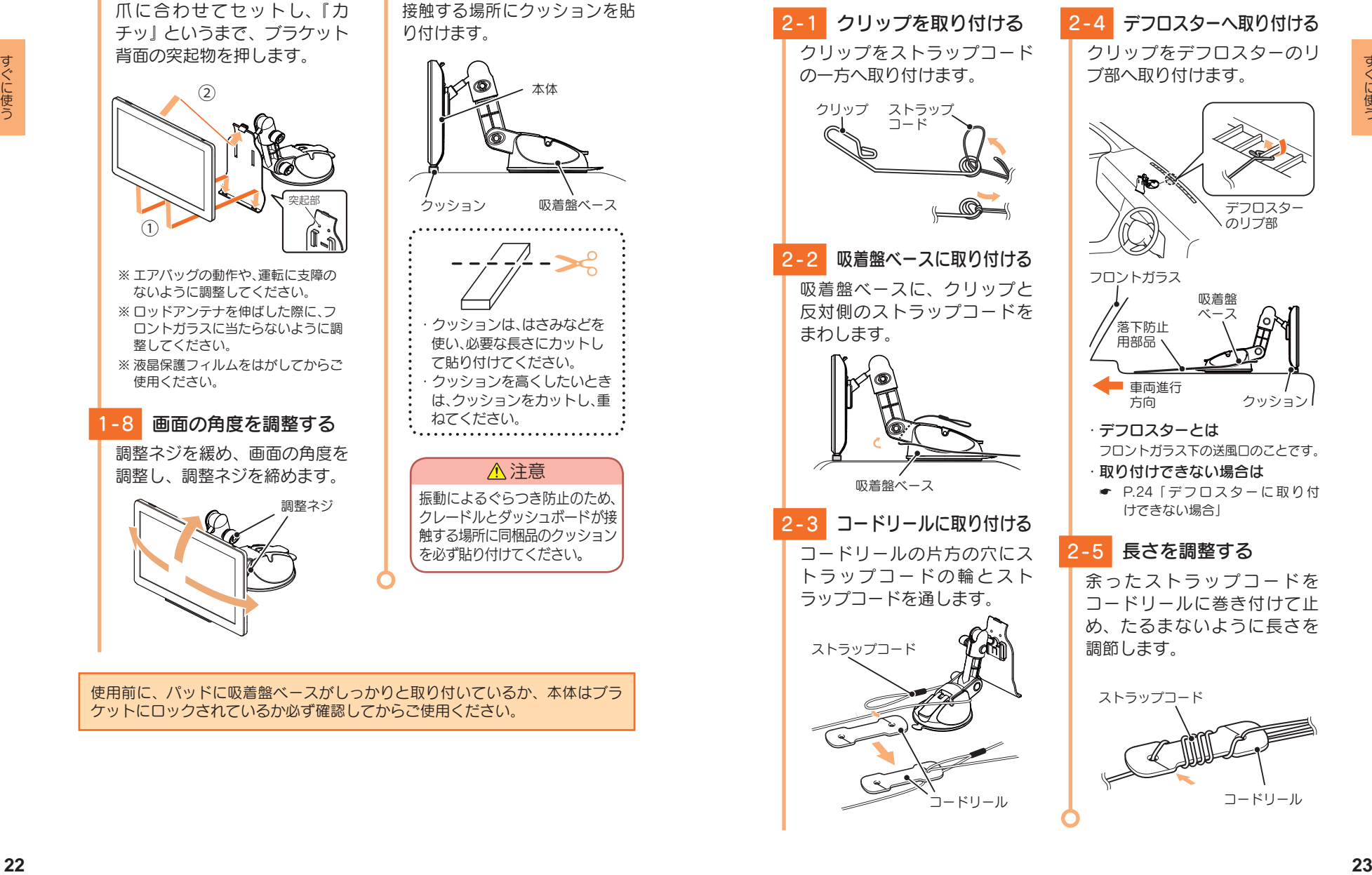

## 3. デフロスターに取り付けできない場合

あらかじめコードホルダーの貼り付け場所を乾いたやわらかい布等できれ いに拭き、ホコリなどを取り除いてから慎重に貼り付けてください。

注意

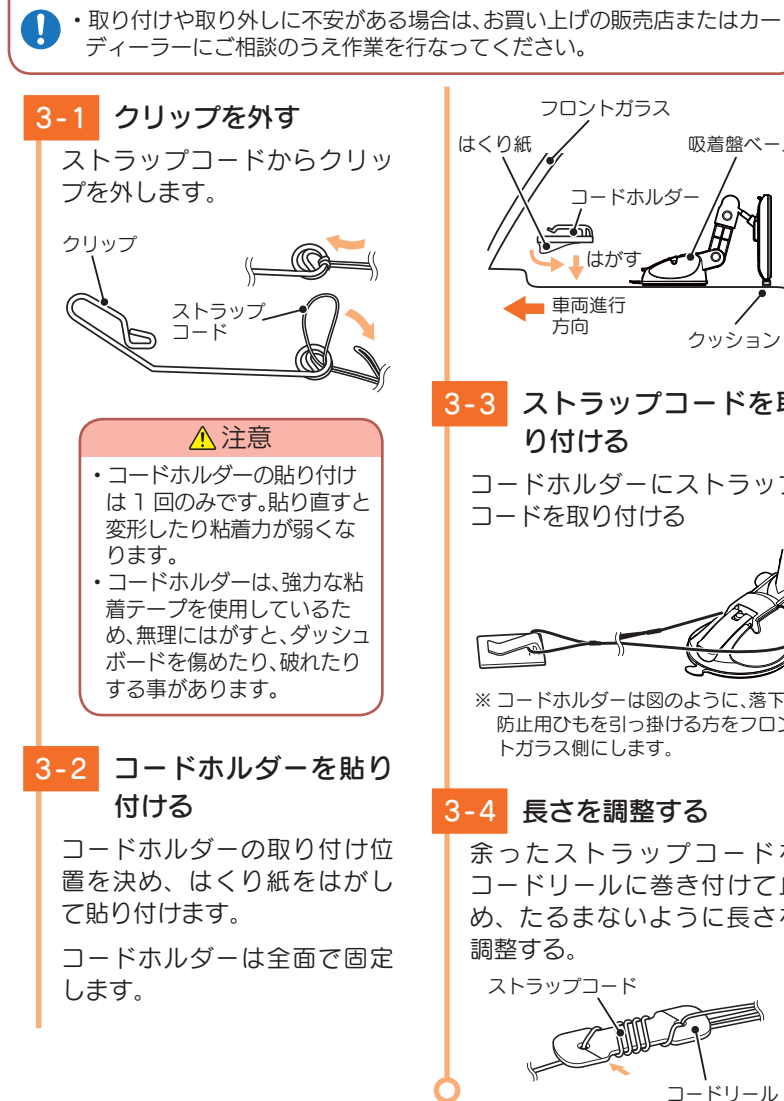

# コードリール 吸着盤ベース クッション ※ コードホルダーは図のように、落下 防止用ひもを引っ掛ける方をフロン 3-3 ストラップコードを取 コードホルダーにストラップ 余ったストラップコードを コードリールに巻き付けて止 め、たるまないように長さを

## 4. 吸着盤ベースの取り外し方法

吸着盤ベースを取り外す場合は、以下の手順で取り外してください。

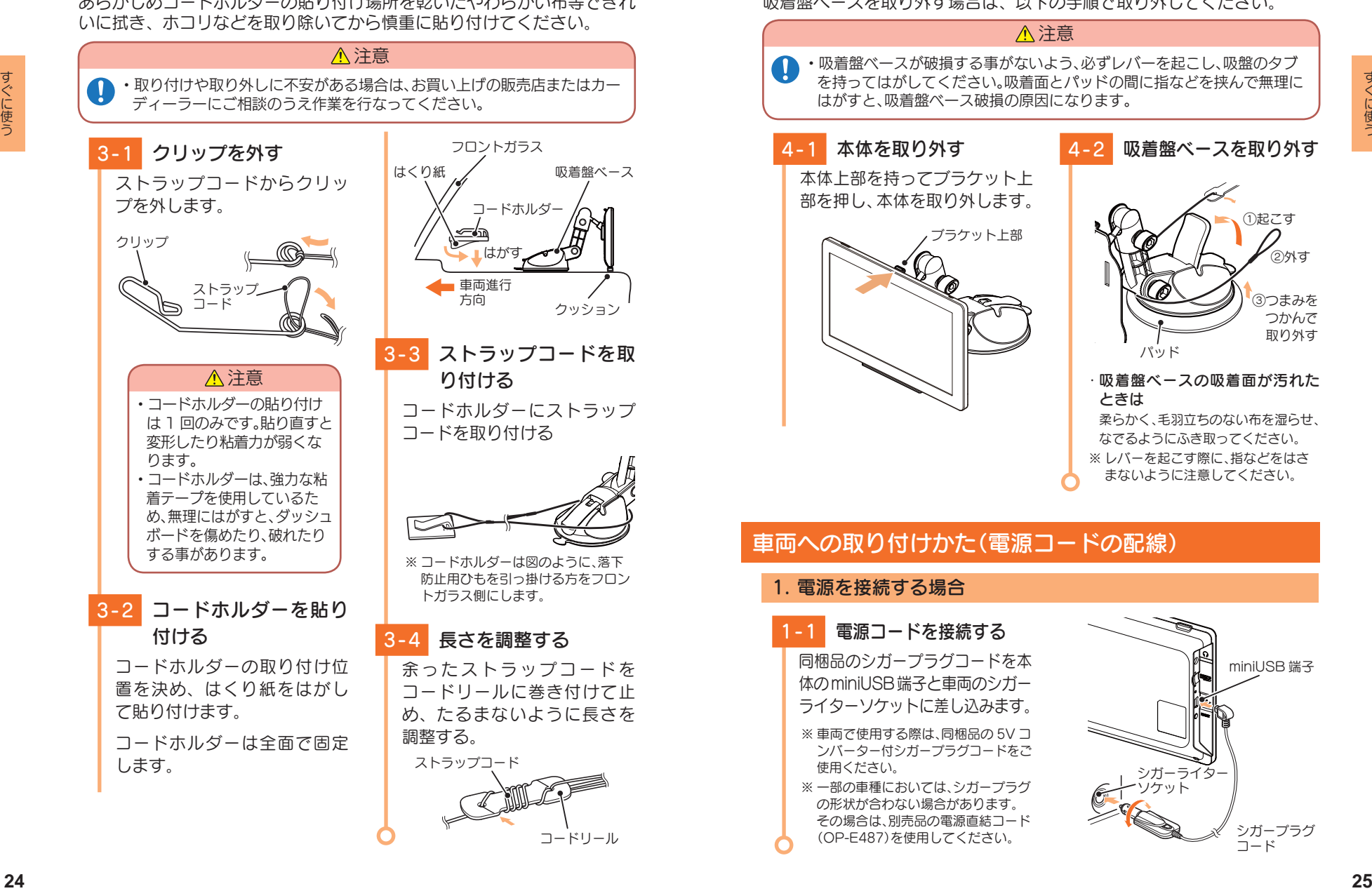

## 電源 ON ~ OFF までの手順

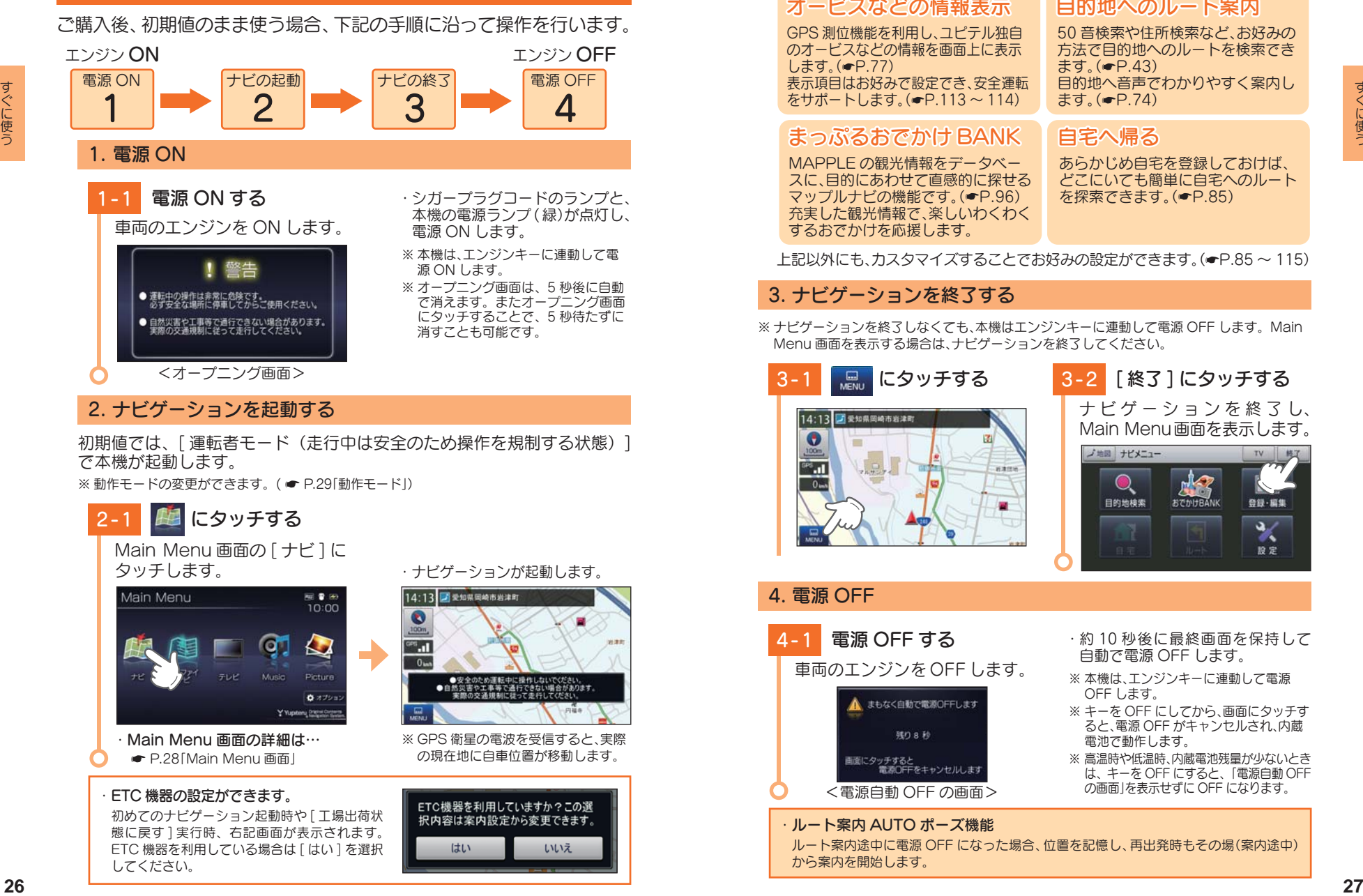

初期値では、「運転者モード(走行中は安全のため操作を規制する状態) で本機が起動します。

※ 動作モードの変更ができます。( ● P.29「動作モード」)

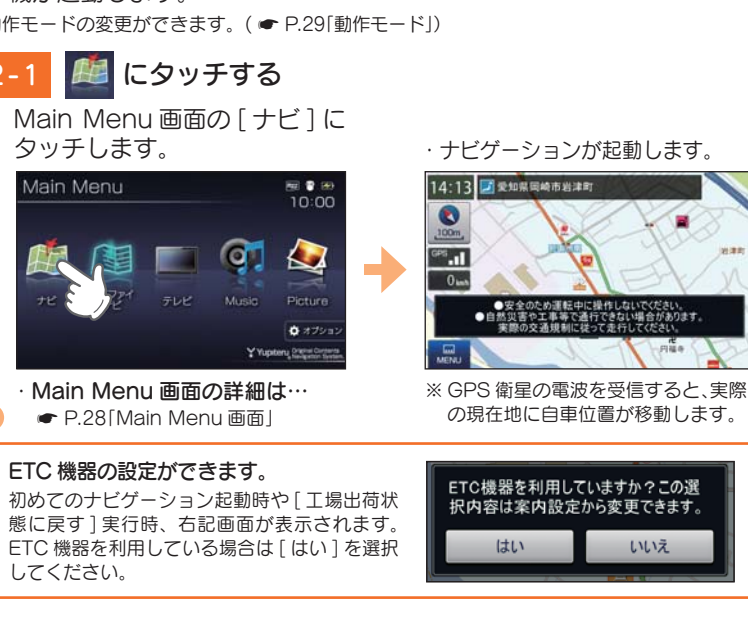

## ナビゲーションでは、こんなことができます。

#### GPS 測位機能を利用し、ユピテル独自 のオービスなどの情報を画面上に表示 します。( P.77) 表示項目はお好みで設定でき、安全運転 をサポートします。( P.113 ~ 114) 50 音検索や住所検索など、お好みの 方法で目的地へのルートを検索でき ます。( P.43) 日的地へ音声でわかりやすく案内し ます。( P.74) MAPPLE の観光情報をデータベー スに、目的にあわせて直感的に探せる マップルナビの機能です。( P.96) 充実した観光情報で、楽しいわくわく するおでかけを応援します。 あらかじめ自宅を登録しておけば、 どこにいても簡単に自宅へのルート を探索できます。( P.85) オービスなどの情報表示 目的地へのルート案内 まっぷるおでかけ BANK | 白宅へ帰る **オービスなどの情報表示**<br>GPS 測位機能を利用し,ユピテル独自<br>のオービスなどの情報を画面上に表示<br>します。(●P.77)<br>も示項目はお好みで設定でき、安全運転をサポートします。(●P.113 ~ 114)<br>をサポートします。(●P.113 ~ 114)<br>**まっぷるおでかけ BANK**

上記以外にも、カスタマイズすることでお好みの設定ができます。( P.85 ~ 115)

## 3. ナビゲーションを終了する

※ ナビゲーションを終了しなくても、本機はエンジンキーに連動して電源 OFF します。Main Menu 画面を表示する場合は、ナビゲーションを終了してください。

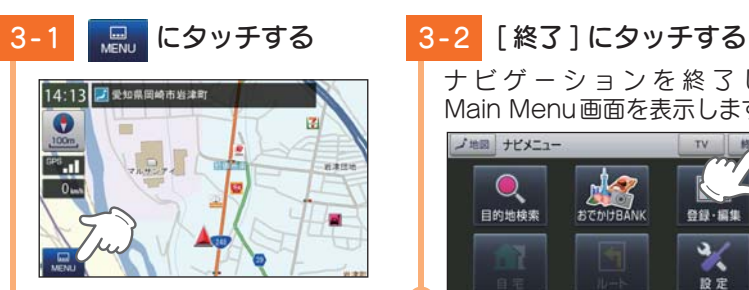

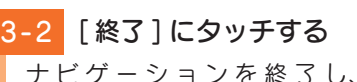

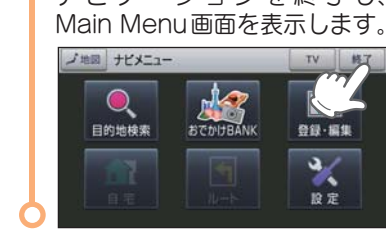

### 4. 電源 OFF

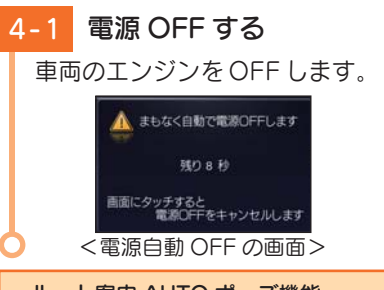

#### ・約10 秒後に最終画面を保持して 自動で電源 OFF します。

- ※ 本機は、エンジンキーに連動して電源 OFF します。
- ※ キーを OFF にしてから、画面にタッチす ると、電源 OFF がキャンセルされ、内蔵 電池で動作します。
- ※ 高温時や低温時、内蔵電池残量が少ないとき は、キーを OFF にすると、「電源自動 OFF の画面」を表示せずに OFF になります。
- ・ ルート案内 AUTO ポーズ機能

ルート案内途中に電源 OFF になった場合、位置を記憶し、再出発時もその場(案内途中) から案内を開始します。

## Main Menu

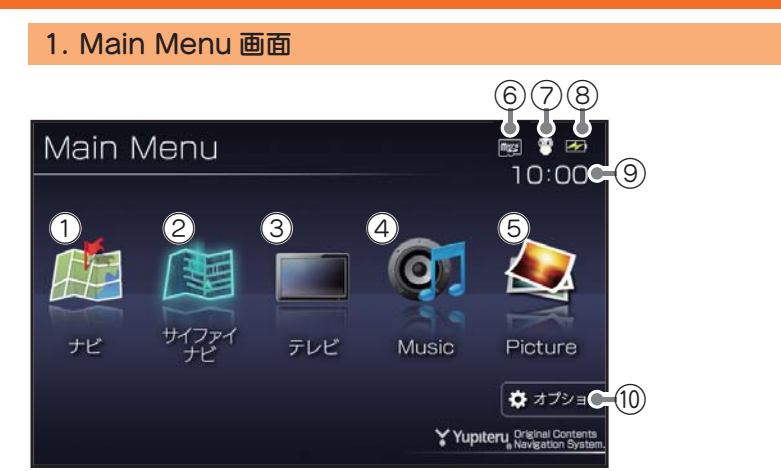

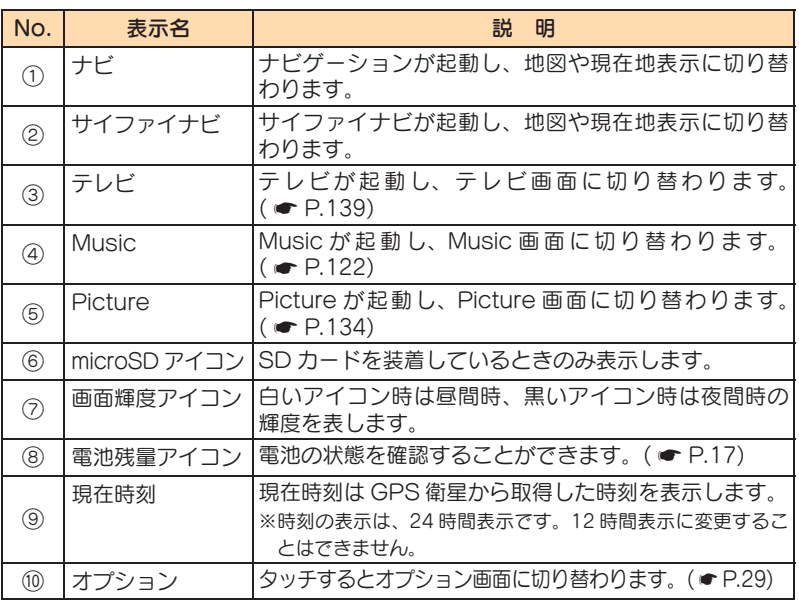

## 2. Main Menu の ⑩ オプションについて

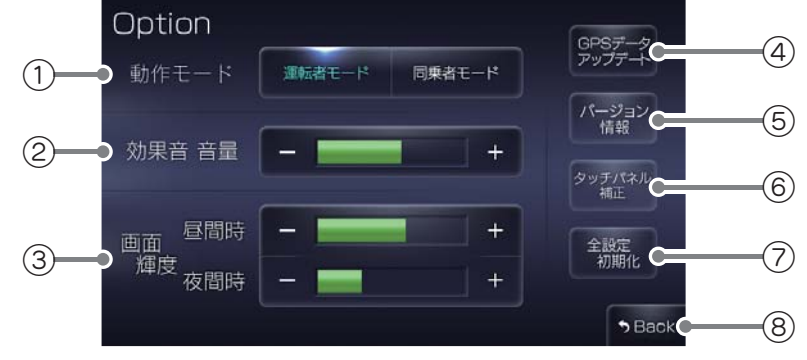

★は初期値です。

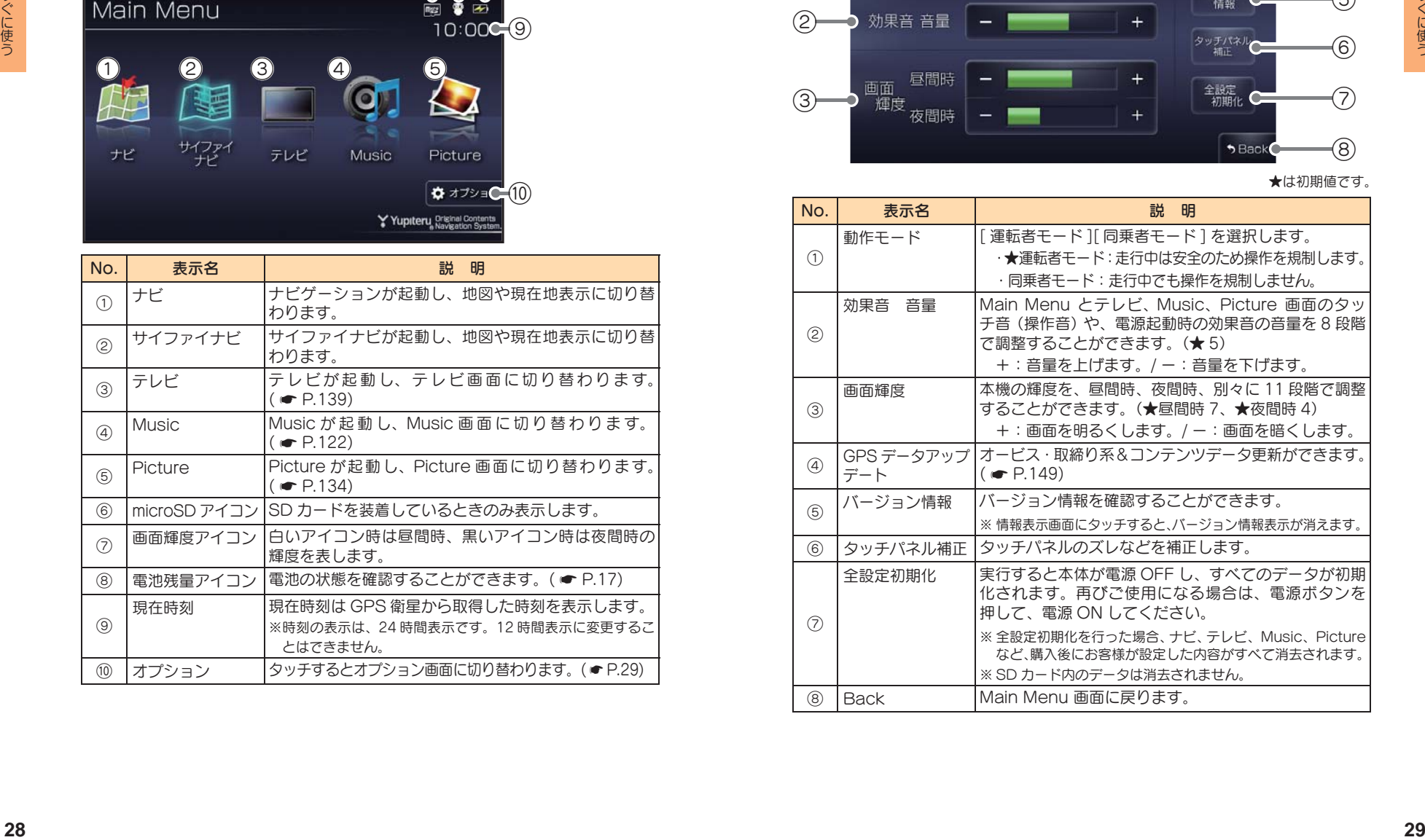

## 地図画面について

#### ※ 地図表示記号やロゴマーク、3D ランドマークについては「地図アイコン」(● P.150)を参照ください。

### ■ 地図画面の見かた(現在地表示時)

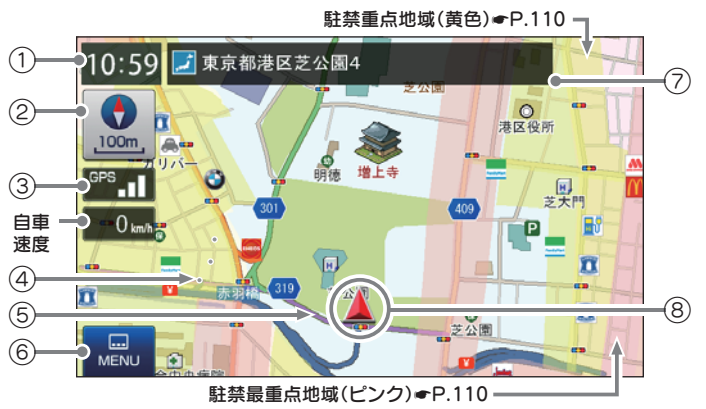

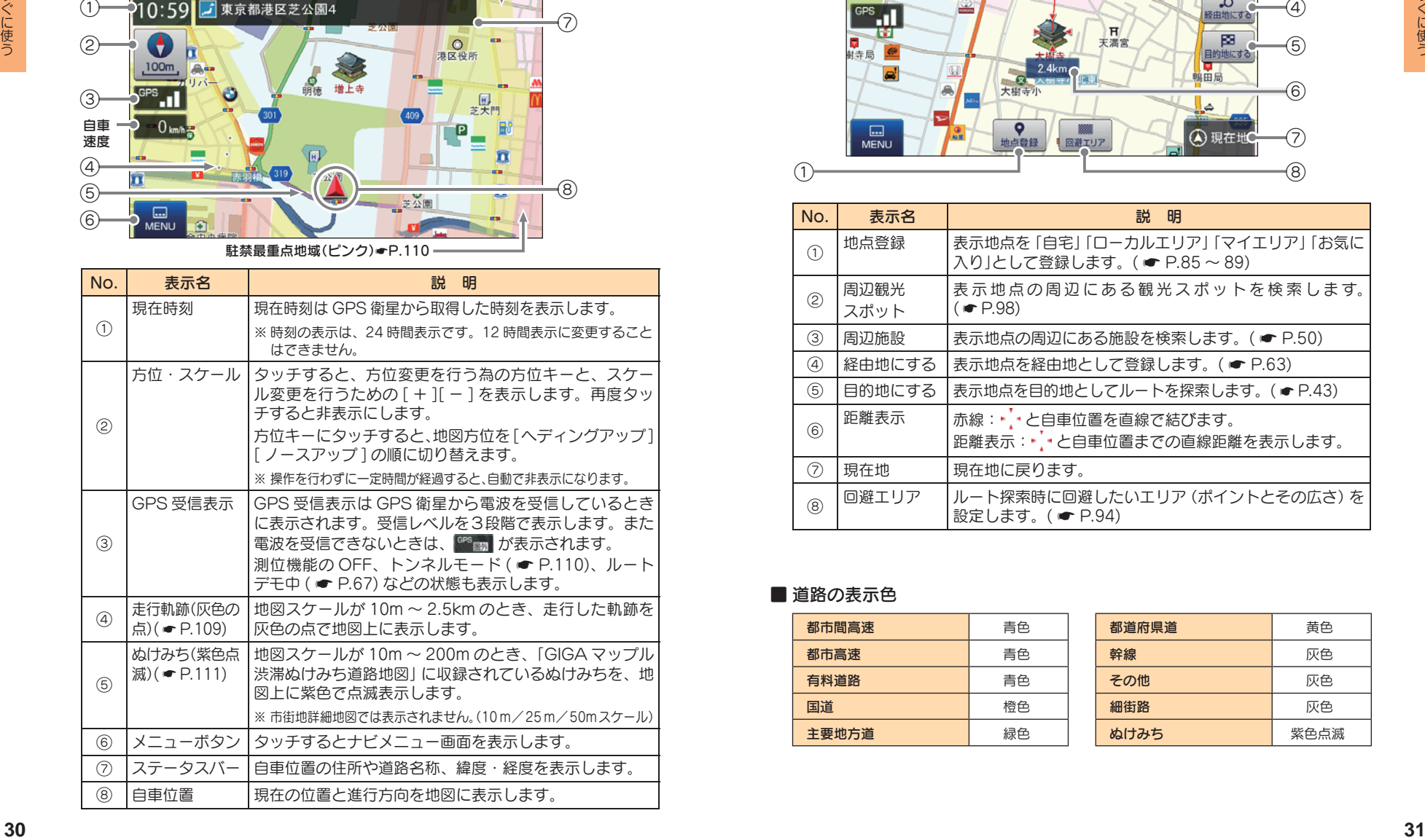

■ 地図画面の見かた(画面タッチ時)

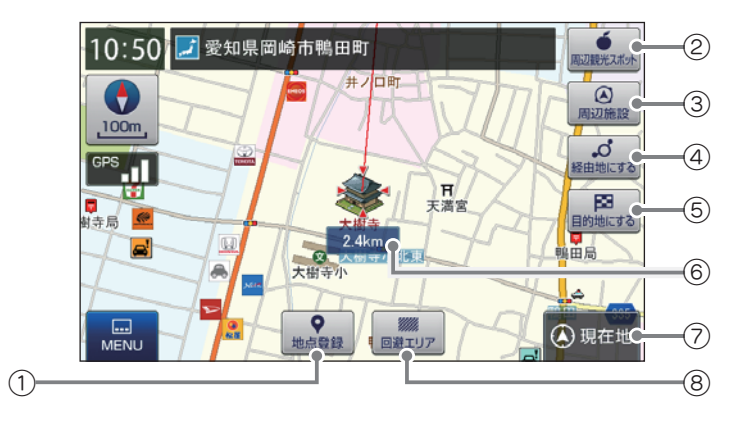

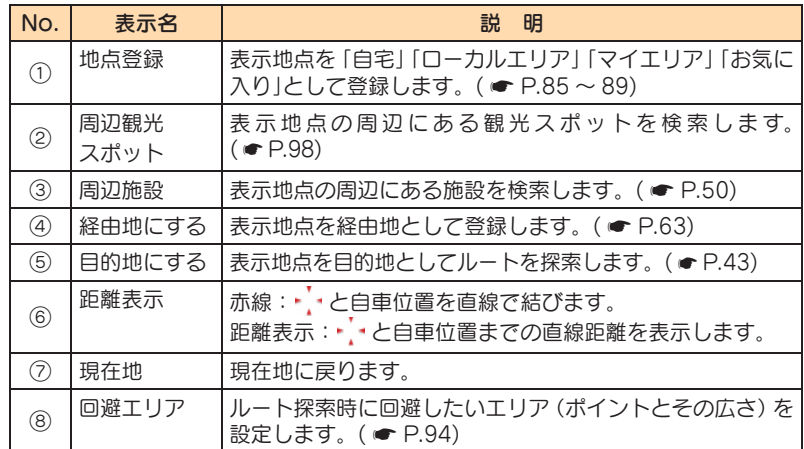

## ■ 道路の表示色

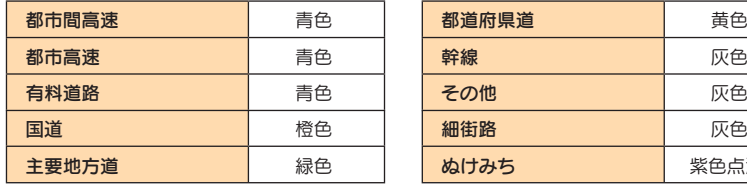

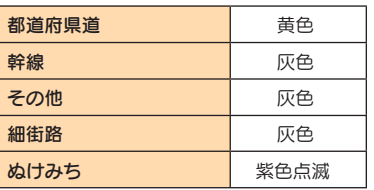

### ■ 地図上に表示されるナビアイコン

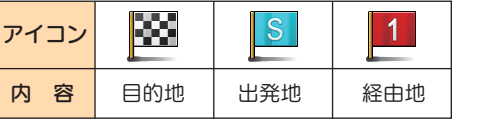

## ■ 詳細市街地図

10m、25m および 50m のスケール において、詳細市街地図収録エリアで は、詳細な市街地図が表示されます。 ( \* P.161「詳細市街地図収録エリア」)

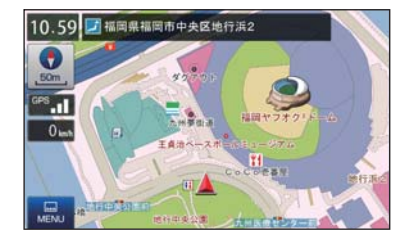

### ■ 走行中のナビゲーション操作規制

運転者モード( \* P.29「動作モー ド」)での使用時は、一定速度以上に なると、安全のため走行中の操作を 禁止し、「走行中の操作は行えません。 停車するとこのメッセージが消えて 操作を再開できます。」と表示され、 ナビゲーションの操作を規制します。

※ 走行中でも下記の操作はできます。

- · 「方位・スケール( P.30) |
- · 「地図画面の操作( P.33)
- ・「自宅( \* P.85)」
- ·「ルート消去( <del>■</del> P.68)

## 地図画面の操作

## 本機の操作部は、タッチパネルです。画面にタッチして操作します。

## 1. 地図スケールを変更する場合

1-1 地図スケールにタッチする ナビゲーション画面の地図ス ケールにタッチします。

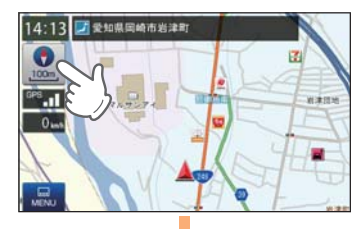

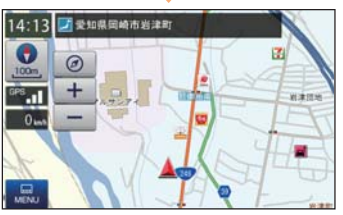

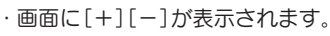

## 1-2 スケールを変更する

[ + ][ - ] にタッチします。 ・[+][-]表示中に、スケール にタッチするか、約 5 秒間放置 すると[+][-]の表示は消え ます。

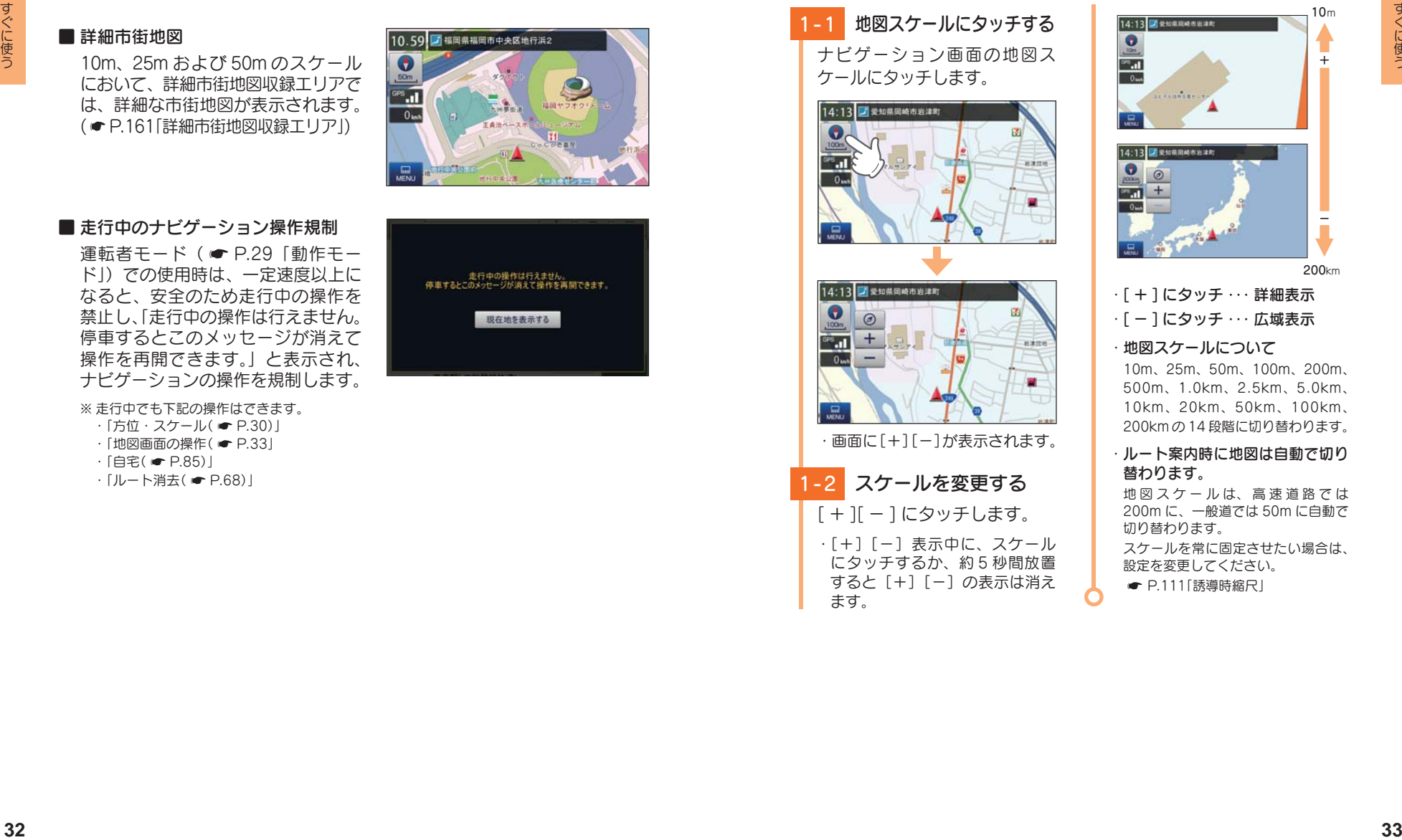

## · [ + ] にタッチ … 詳細表示 · [ - ] にタッチ … 広域表示

・ 地図スケールについて

10m、25m、50m、100m、200m、 500m、1.0km、2.5km、5.0km、 10km、20km、50km、100km、 200kmの14 段階に切り替わります。

#### ・ ルート案内時に地図は自動で切り 替わります。

地 図 ス ケ ー ル は、 高 速 道 路 で は 200m に、一般道では 50m に自動で 切り替わります。 スケールを常に固定させたい場合は、

設定を変更してください。 **● P.111「誘導時縮尺」** 

## 2. 地図をスクロールする場合

## 2-1 地図にタッチする

タッチした場所 (· · ) を中心と して地図が表示されます。

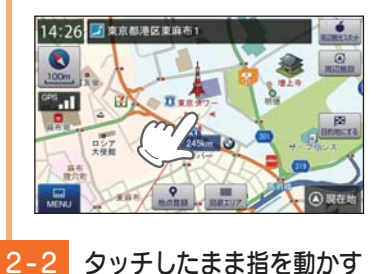

指の動きに合わせて地図も動きます。 (フリックまたはスワイプ操作)

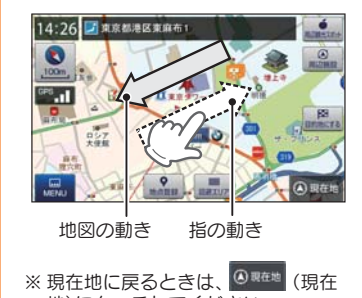

地)にタッチしてください。 ※ ナビゲーション画面で名称や文字が 重なって表示されることがあります。

## メンテナンスについて

## ■ 必要に応じてメンテナンス

#### ・ヒューズの交換

接続状態でエンジンをかけても電源が ON にならない(シガープラグコードのランプが点灯し ない)場合は、シガープラグコードのヒューズ(2A)が切れている可能性があります。

① シガープラグコードが奥まで差し込まれていることを確認してください。

 ② 下記の手順でヒューズを取り出し、シガープラグ内のヒューズが切れていないかを 確認してください。

③ ヒューズが切れている場合は、市販品のヒューズと交換してください。

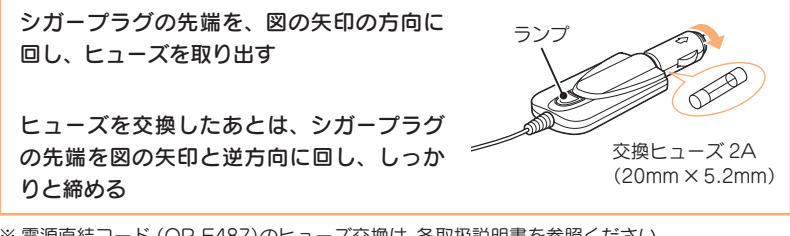

※ 電源直結コード(OP-E487)のヒューズ交換は、各取扱説明書を参照ください。

## ナビメニュー画面について

## 1. ナビメニュー画面を表示する

1-1 | Publicタッチする ナビゲーション画面の [MENU] にタッチする。 10:45 黄受知県岡崎市岩津町  $\bullet$  $100m$ **EM**  $\frac{1}{2}$  $0$ w.

### ・ ナビメニュー画面が表示されます。

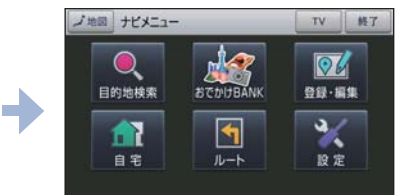

## 2. ナビメニュー画面

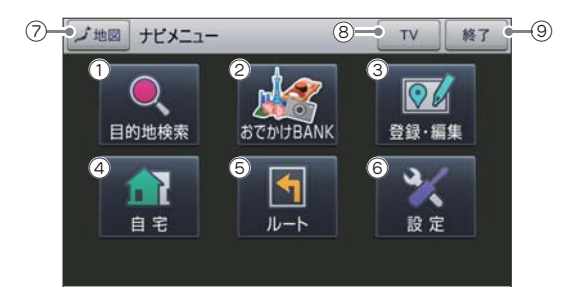

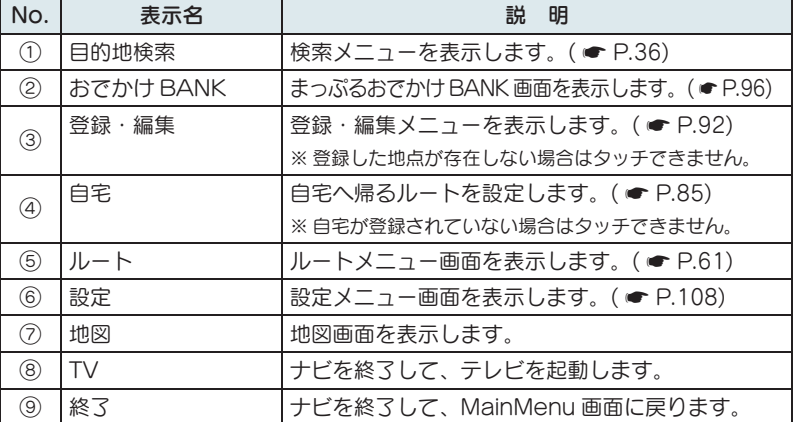

すぐに使う

## 検索メニュー画面について

お好みの方法で目的地を検索できます。

## 1. 検索メニュー画面を表示する

## 1-1 9 にタッチする

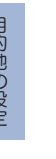

ナビメニュー画面の[目的地検索] にタッチする。

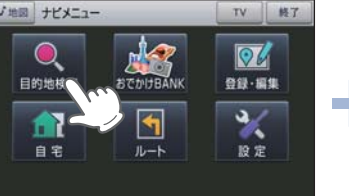

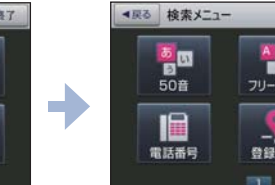

・ 検索メニュー画面が表示されます。

## ・ ナビメニュー画面の表示方法は ・・・

● P.35「ナビメニュー画面を表 示する」

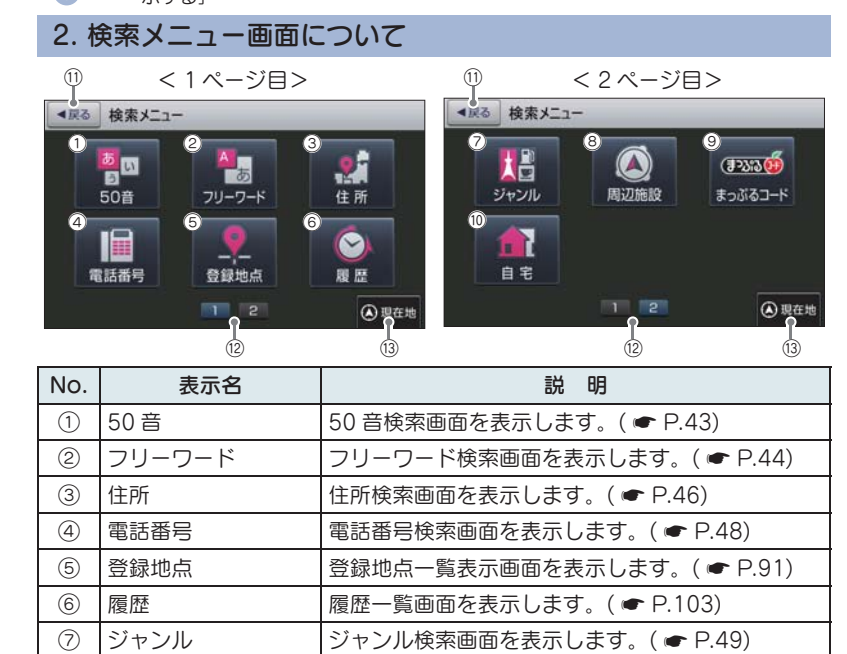

⑧ 周辺施設 周辺施設検索画面を表示します。( \* P.50) ⑨ まっぷるコード まっぷるコード検索画面を表示します。( \* P.51)

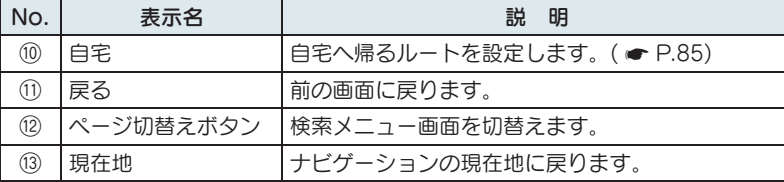

## 3. 検索結果リスト画面

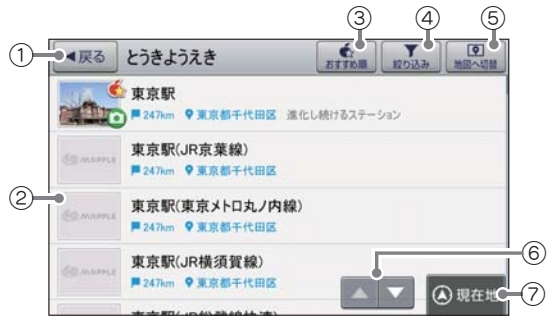

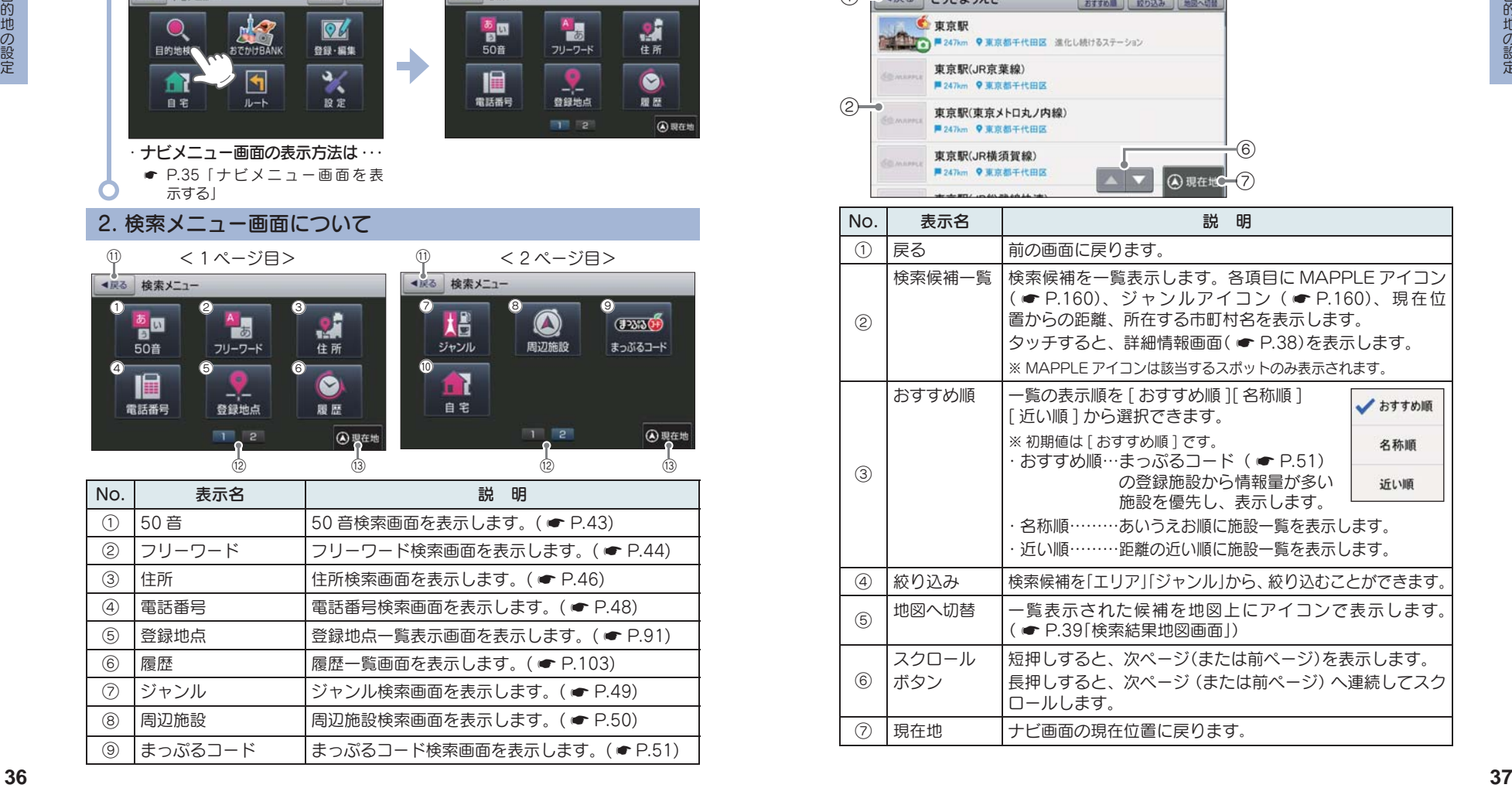

## 4. 詳細情報画面

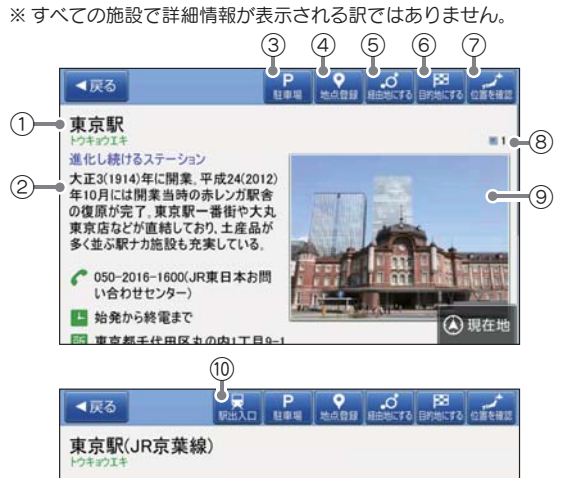

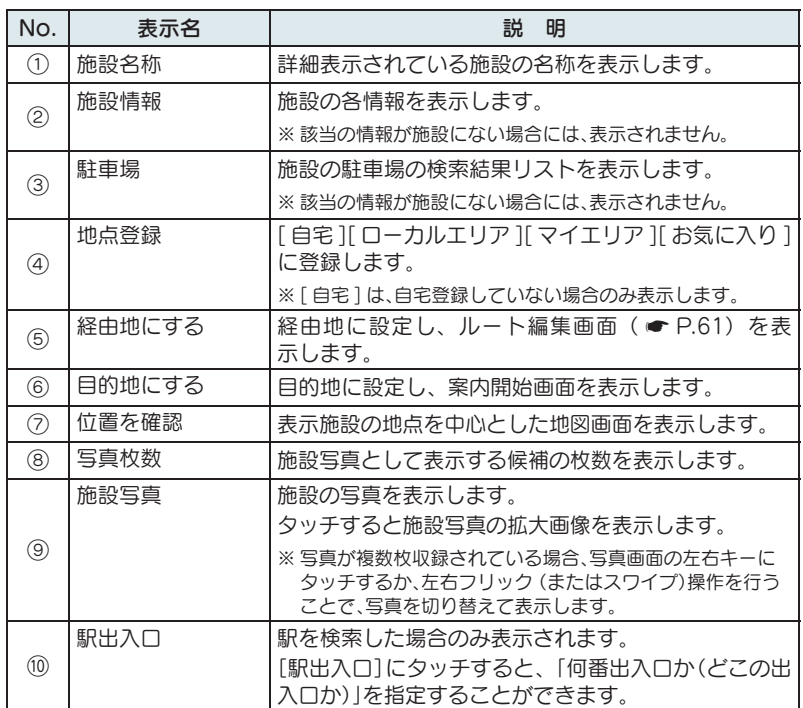

## 5. 検索結果地図画面

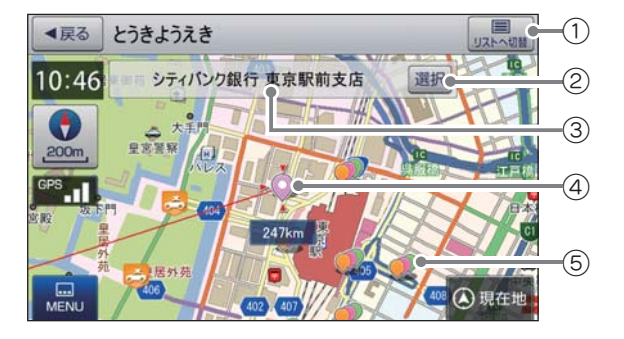

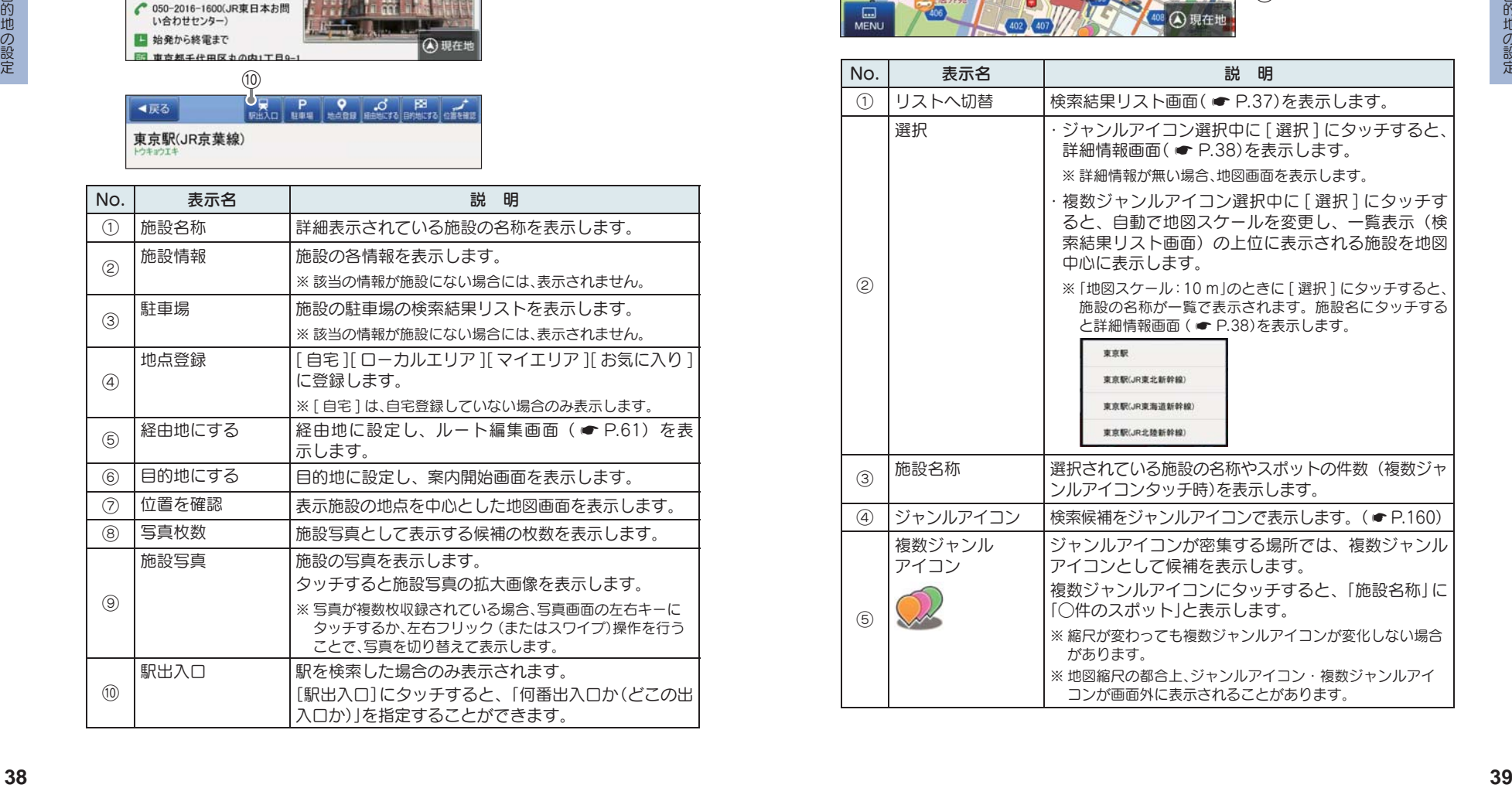

## 文字入力について

フリーワードの検索 ( ■ P.44) やマイエリア登録 ( ■ P.87)、 お気に入り登録( \* P.89)で、名称を入力するときに使います。

## 1. 文字入力画面について

ひらがな、カタカナ、アルファベット、記号入力は、文字のボタンにタッ チするごとに次の文字が現れます。

例:「あ→い→う→え→お→ぁ→…」、「A → B → C → a → b →…」

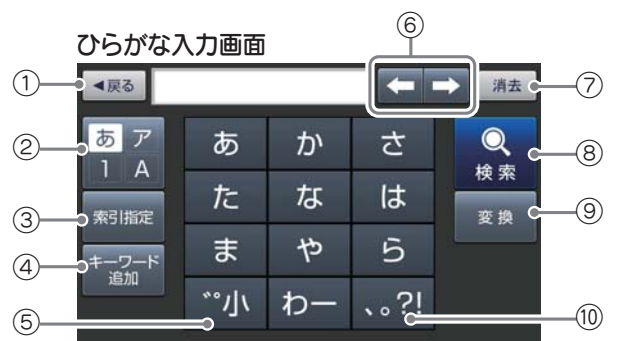

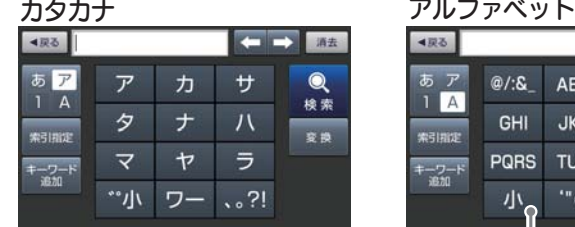

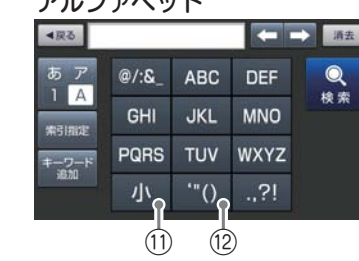

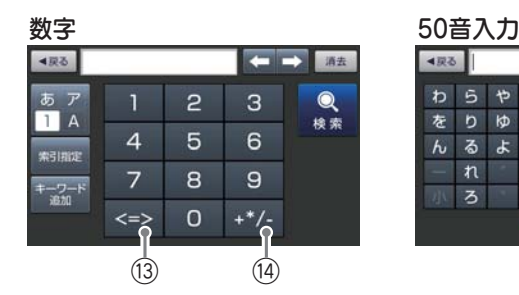

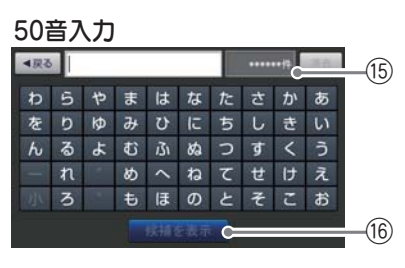

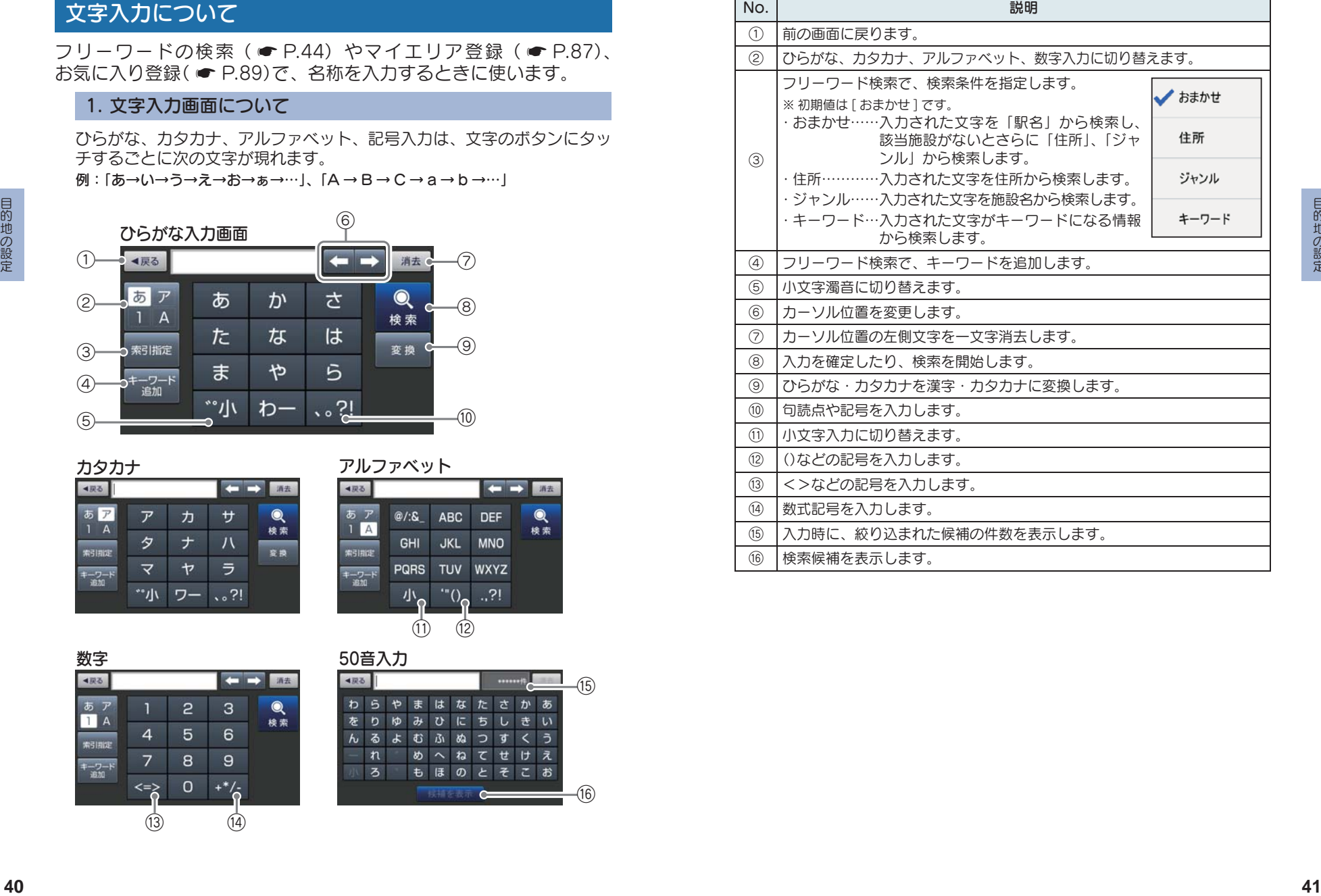

⑯ 検索候補を表示します。

## 2. 文字入力方法

## 例:「株式会社ユピテル」と入力する場合

2-1 文字を入力する 「かぶしきかいしゃ」を入力します。 は (3回)、 "小 ゕ  $\vec{c}$  (2 回),  $\rightarrow$  (2 回),  $\rightarrow$ か、 "小、 あ (2回)、

さ (2回)、 ゃ 回 小 の順 番でタッチします。

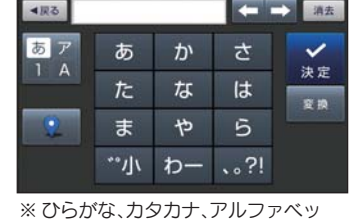

ト、記号入力は、文字のボタンにタッ チするごとに、次の文字が現れます。 例:「あ→い→う→え→お→ぁ→ぃ  $\rightarrow$ …],  $[A \rightarrow B \rightarrow C \rightarrow a \rightarrow \cdots]$ 

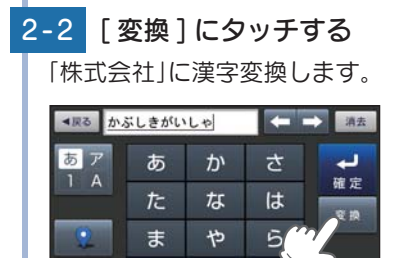

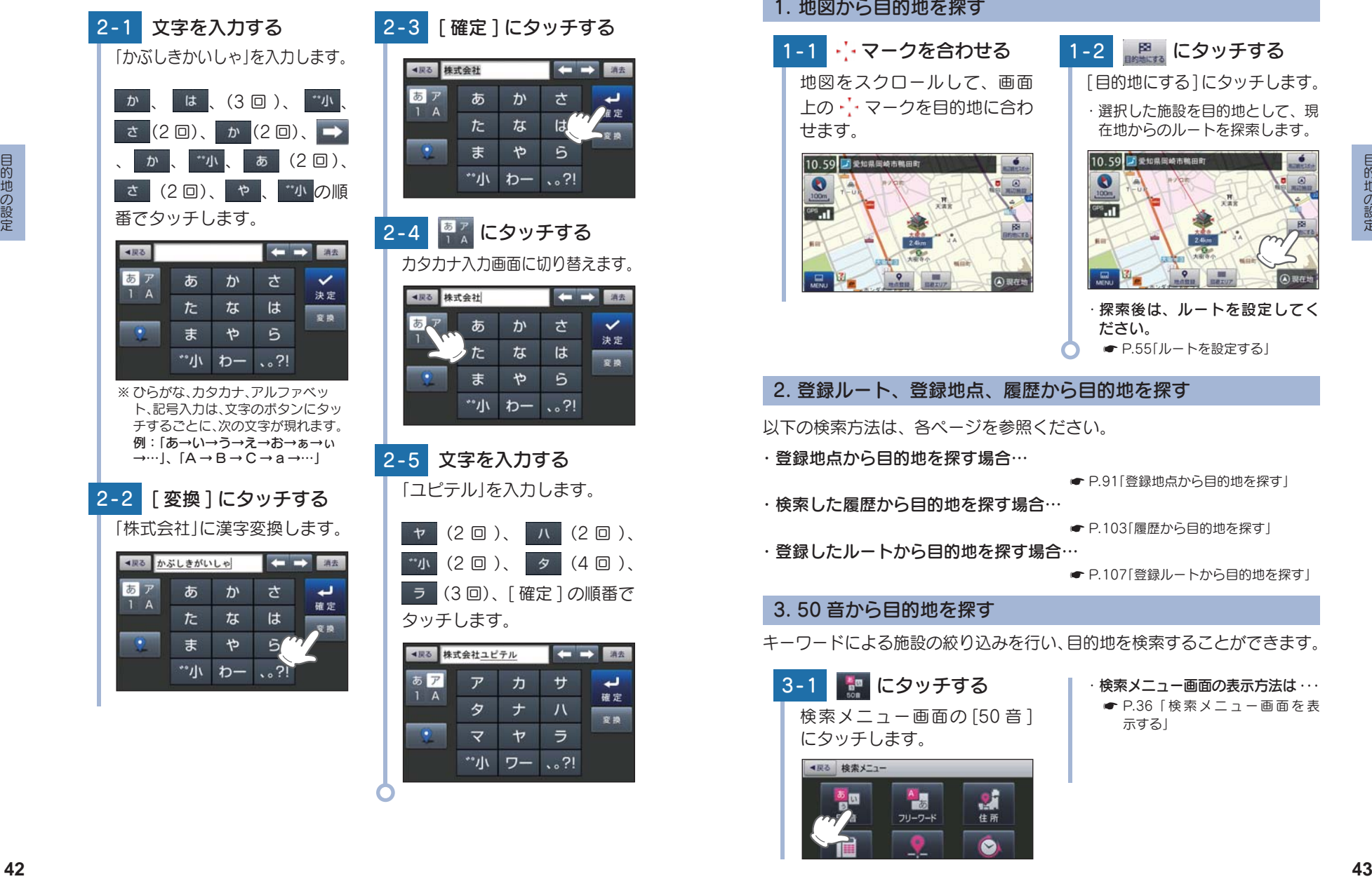

## 目的地を探す

## 1. 地図から目的地を探す

1-1 · マークを合わせる 地図をスクロールして、画面 トの・1・マークを目的地に合わ せます。

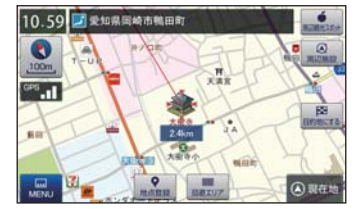

## 1-2 | 图 にタッチする

[目的地にする]にタッチします。

・ 選択した施設を目的地として、現 在地からのルートを探索します。

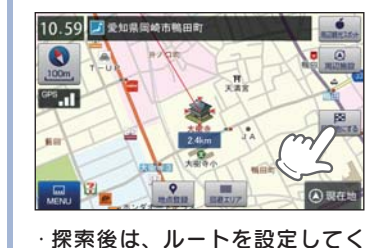

2. 登録ルート、登録地点、履歴から目的地を探す

以下の検索方法は、各ページを参照ください。

- ・登録地点から目的地を探す場合…
- P.91「登録地点から目的地を探す」

**■ P.55「ルートを設定する」** 

・検索した履歴から目的地を探す場合…

**● P.103「履歴から日的地を探す」** 

ださい。

・登録したルートから目的地を探す場合…

● P.107「登録ルートから目的地を探す」

### 3. 50 音から目的地を探す

キーワードによる施設の絞り込みを行い、目的地を検索することができます。

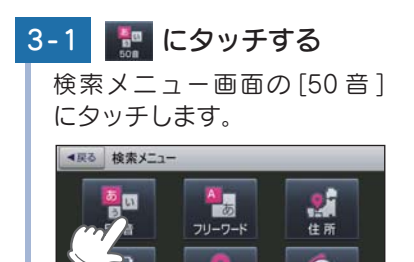

・ 検索メニュー画面の表示方法は・・・ ● P.36「検索メニュー画面を表 示する」

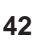

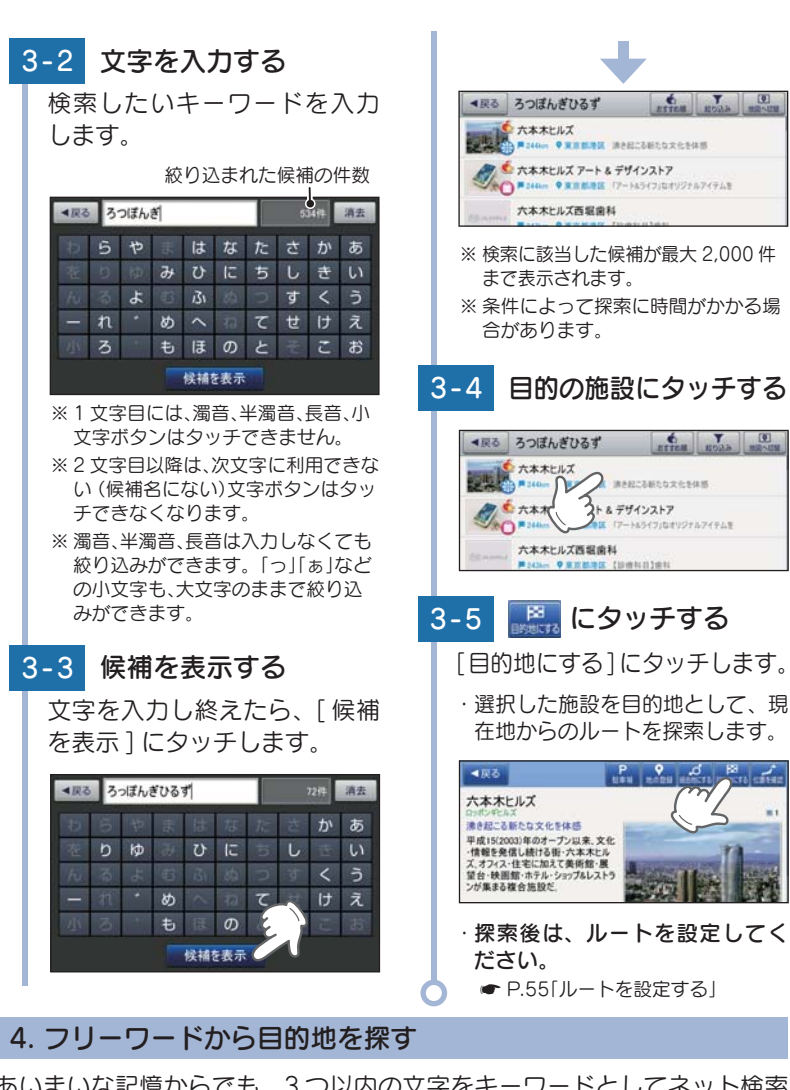

**Communication** 

あいまいな記憶からでも、3 つ以内の文字をキーワードとしてネット検索 のように目的地が探せます。

[ おまかせ ][ 住所 ][ ジャンル ][ キーワード ] より検索します。

※ フリーワードで高速道路のインターチェンジを目的地として施設検索すると、「IC 入口」「IC 出 口」と表示されます。

インターチェンジの入口を目的地としたい場合は、[IC 入口]、インターチェンジの出口を目的 地としたい場合は、[IC 出口]にタッチしてください。

例:「みなとみらい」にある「夜景」が見える「フランス料理店」を検索する

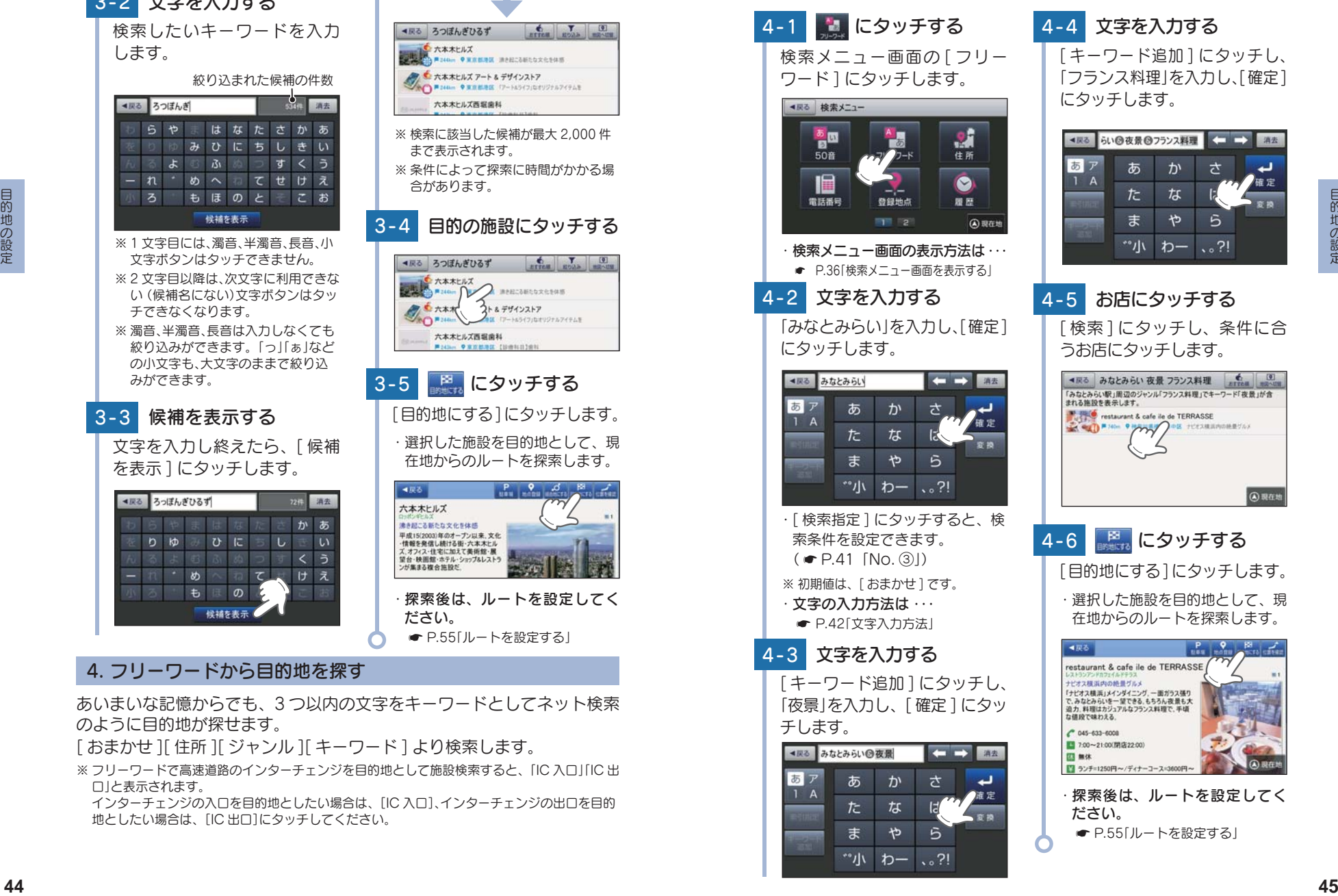

## 4-4 文字を入力する [キーワード追加]にタッチし、 「フランス料理」を入力し、[確定] にタッチします。 ● JRる らい◎夜景◎フランス料理 <== → 消去 あ ゕ  $\star$ ت 確定

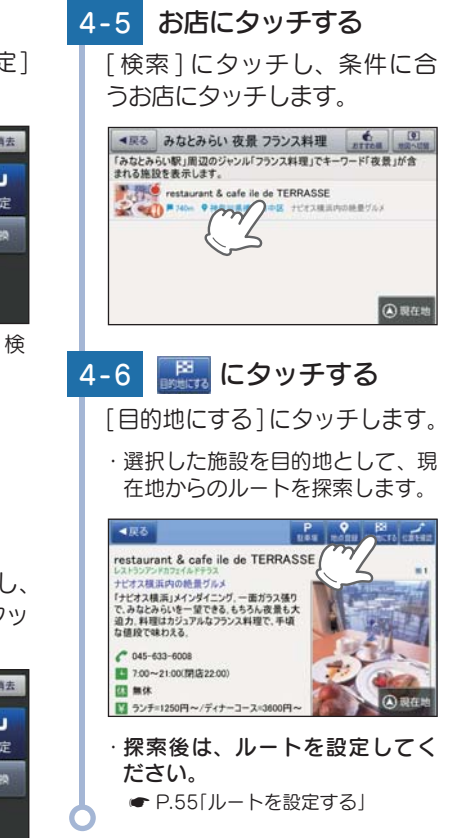

## 3 - 3 候補を表示する

### フリーワード検索の文字入力画面において、次の検索を行うこともできます。 よみ検索

施設名、ジャンル、駅名のよみで検索することができます。 (文字入力例):とうきょうえき(トウキョウエキ)

#### ・ 通称名検索

一部施設において、正式名称のほか、通称名でも検索することができます。 (文字入力例): 「サンシャイン国際水族館」(正式名称)が「サンシャイン水族館」(通称名) でも検索可能。

## 5. 住所から目的地を探す

5-1 2 にタッチする

### 例:「東京都港区芝浦 4-12-33」を入力する場合

検索メニュー画面の 「住所 ] に タッチします。

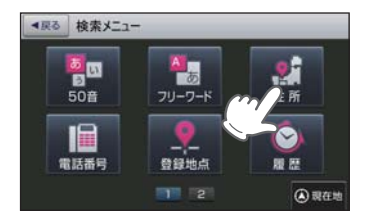

**● P.36「検索 メニュー 画面を表** 示する」

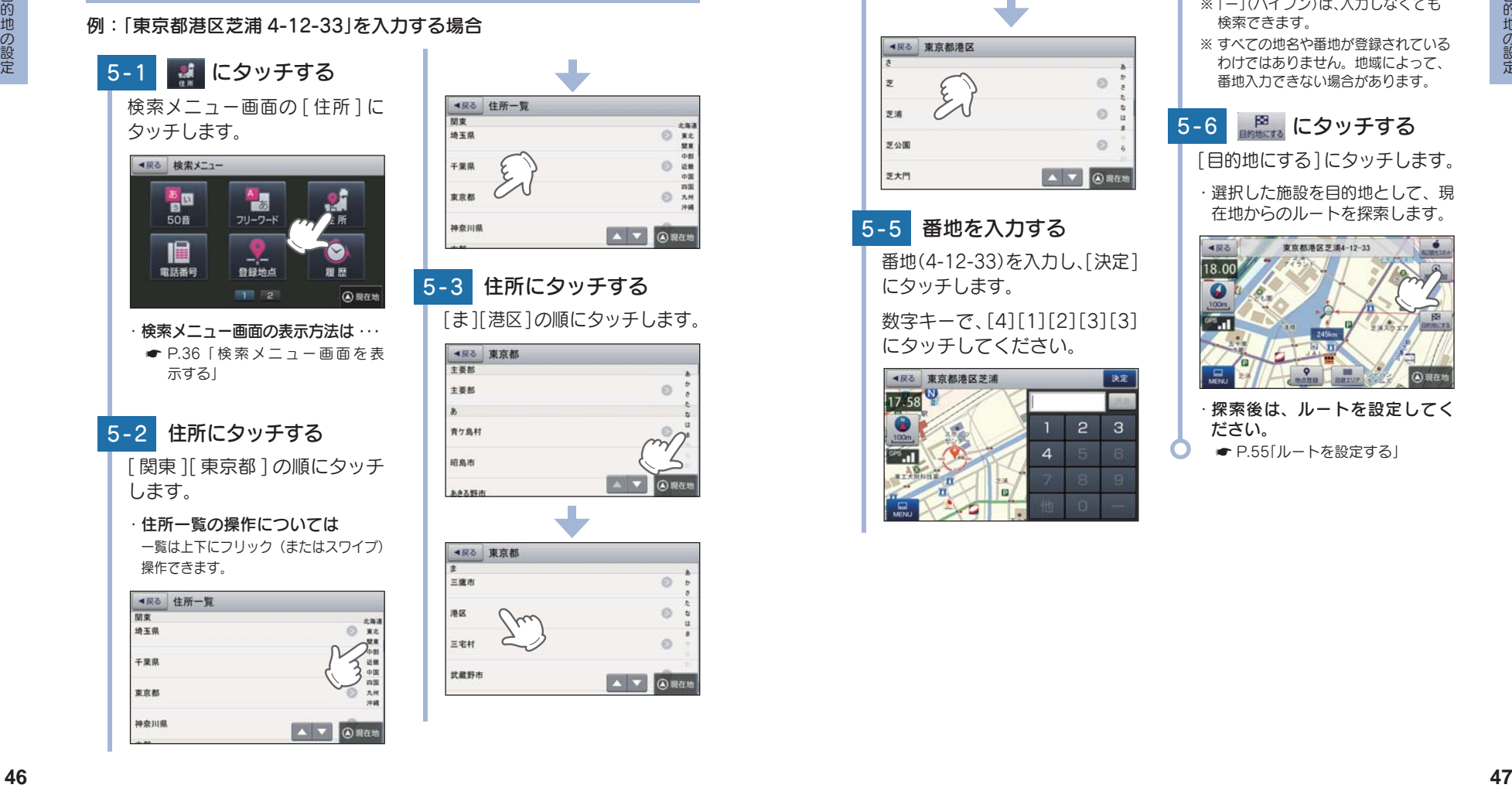

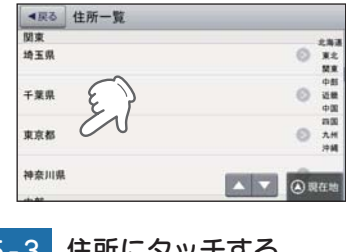

5 - 3 住所にタッチする [ま][港区]の順にタッチします。 ・ 検索メニュー画面の表示方法は ・・・

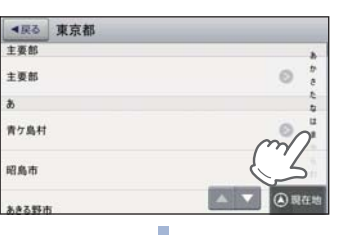

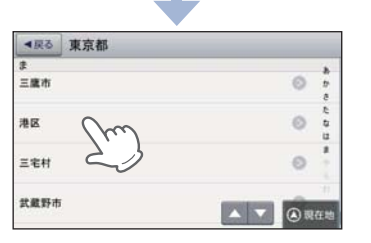

5 - 4 住所にタッチする [さ][芝浦]の順にタッチします。■展る 東京都港区 主要部  $+ 0.05$  $\alpha$ 赤坂  $\circ$ 麻布十萬 A V ARGE 麻布台 5-5 番地を入力する 番地(4-12-33)を入力し、[決定] にタッチします。 数字キーで、[4][1][2][3][3] にタッチしてください。

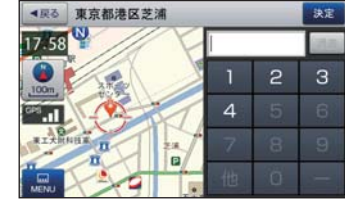

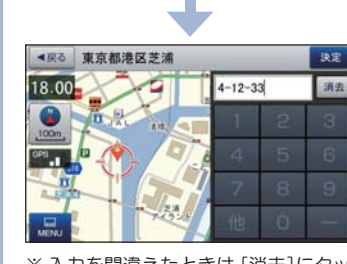

- ※ 入力を間違えたときは[消去]にタッ チして、やり直してください。 ※ 「ー」(ハイフン)は、入力しなくても 検索できます。
- ※ すべての地名や番地が登録されている わけではありません。地域によって、 番地入力できない場合があります。

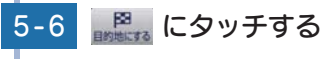

- [目的地にする]にタッチします。
	- ・ 選択した施設を目的地として、現 在地からのルートを探索します。

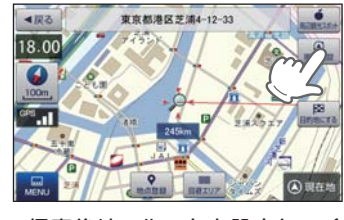

・探索後は、ルートを設定してく ださい。 **■ P.55「ルートを設定する」** 

## 6. 電話番号から目的地を探す

※ 電話番号検索で地図表示した場所と、実際の場所が異なる場合があります。 ※ プライバシー保護のため、個人宅の電話番号は登録されておりません。

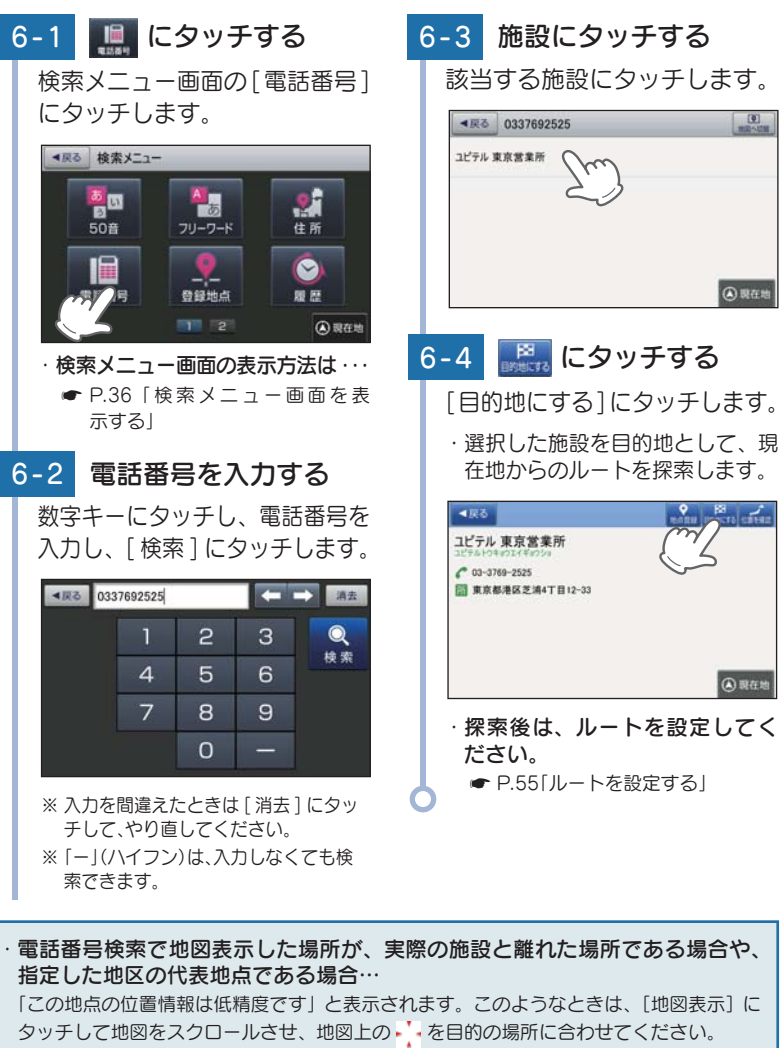

## 7. ジャンルから目的地を探す

 $\frac{1}{2}$ 

探索できる施設については、「施設探索リスト」( ● P.52 ~ 53) を参 照ください。

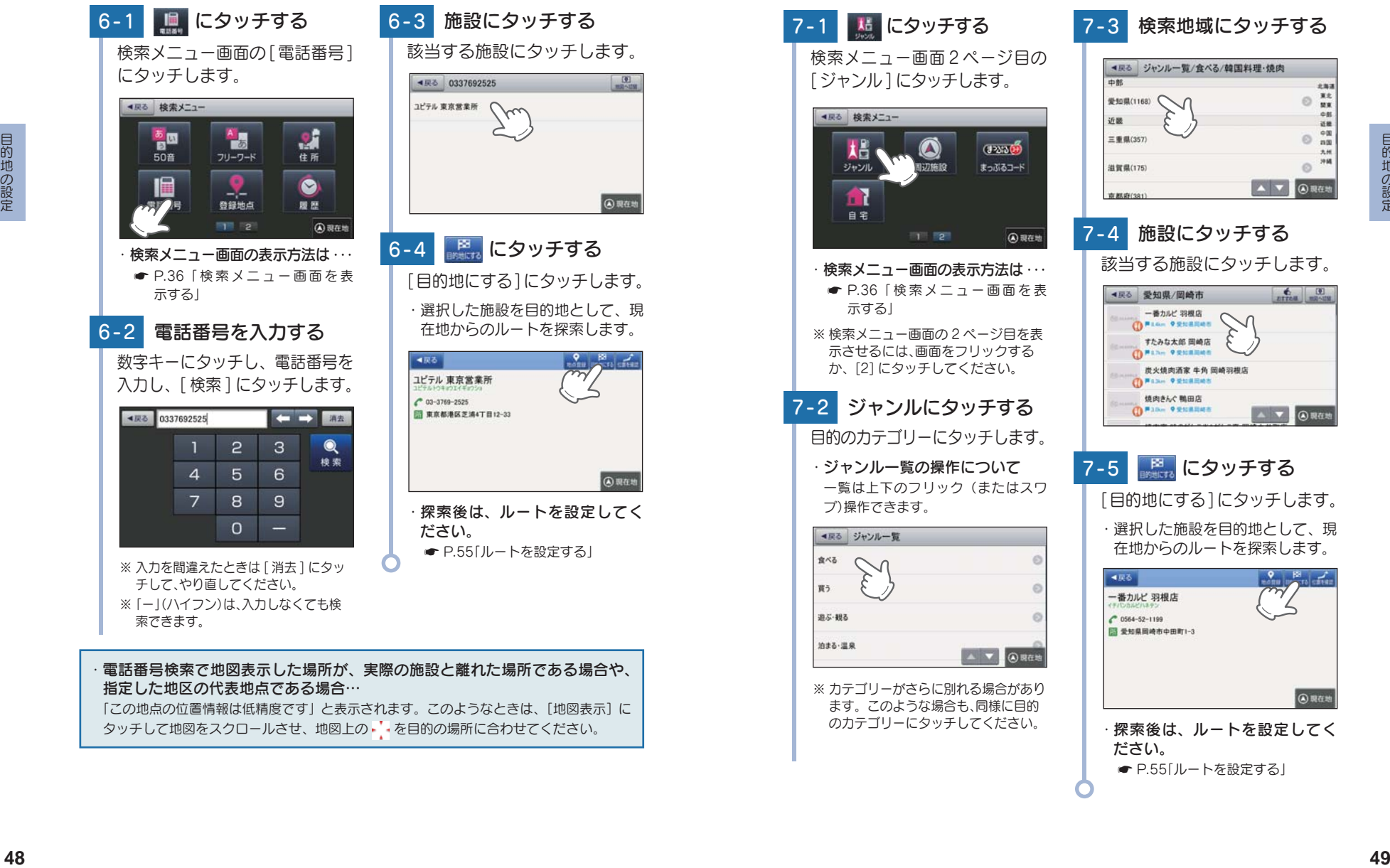

## 8. 周辺にある施設から目的地を探す

探索できる周辺施設については、「施設探索リスト」(  $\bullet$  P.52  $\sim$  53) を参照ください。

※ 周辺施設で、高速道路のインターチェンジを目的地として施設検索すると、「IC 入口」「IC 出 口」と表示されます。

インターチェンジの入口を目的地としたい場合は、[IC 入口]、インターチェンジの出口を目 的地としたい場合は、[IC 出口]にタッチしてください。

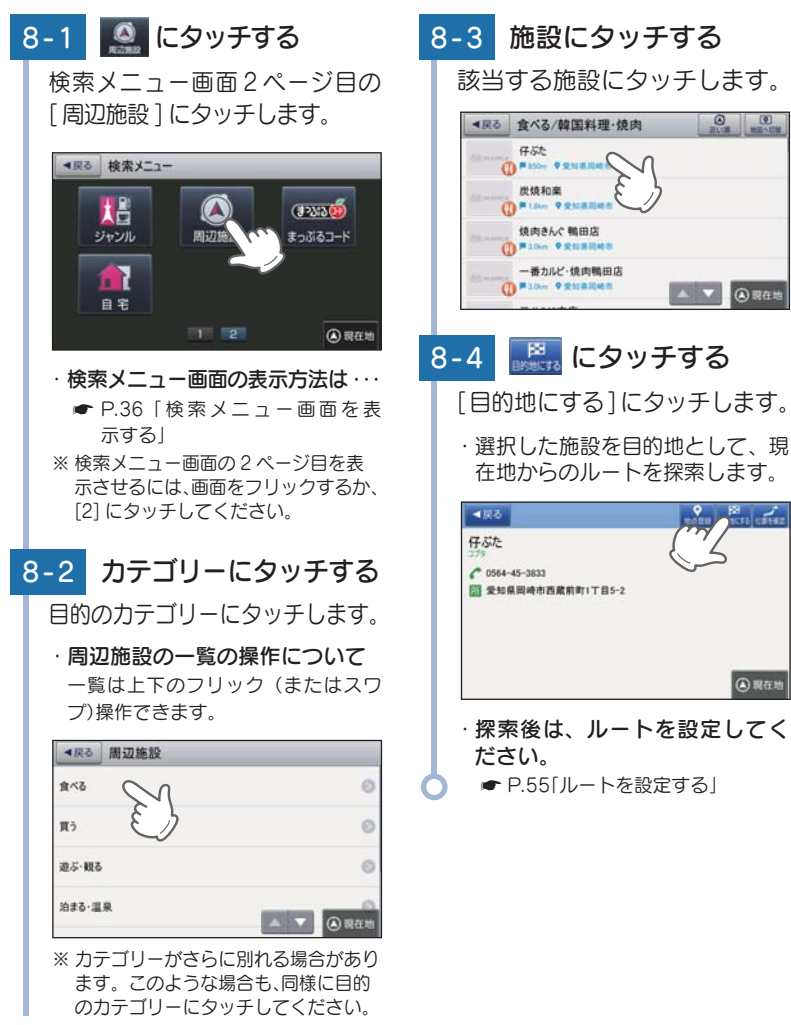

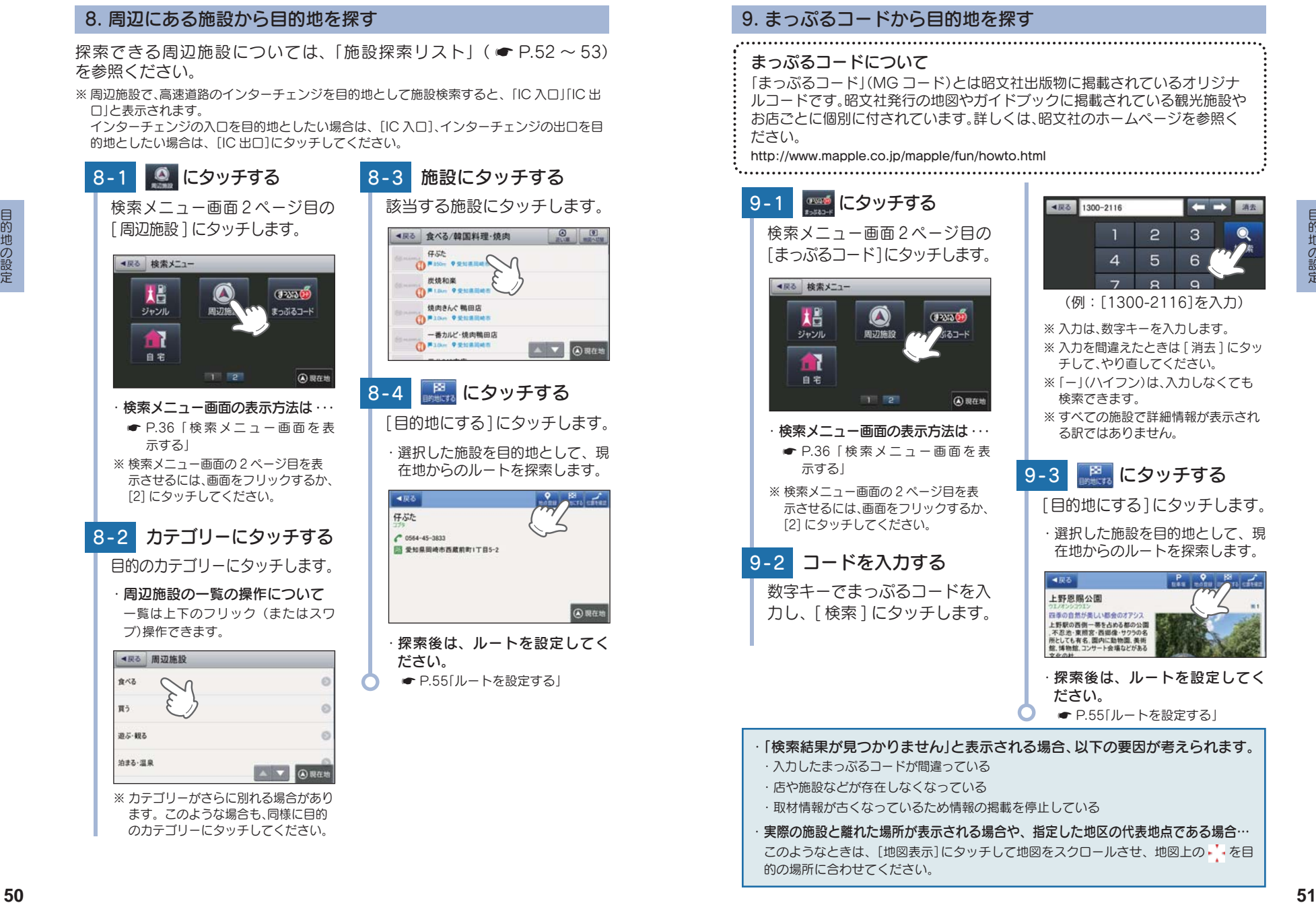

## 表示できる施設

ジャンル検索や周辺施設検索にて検索可能な施設の一覧です。

## ■ 施設探索リスト

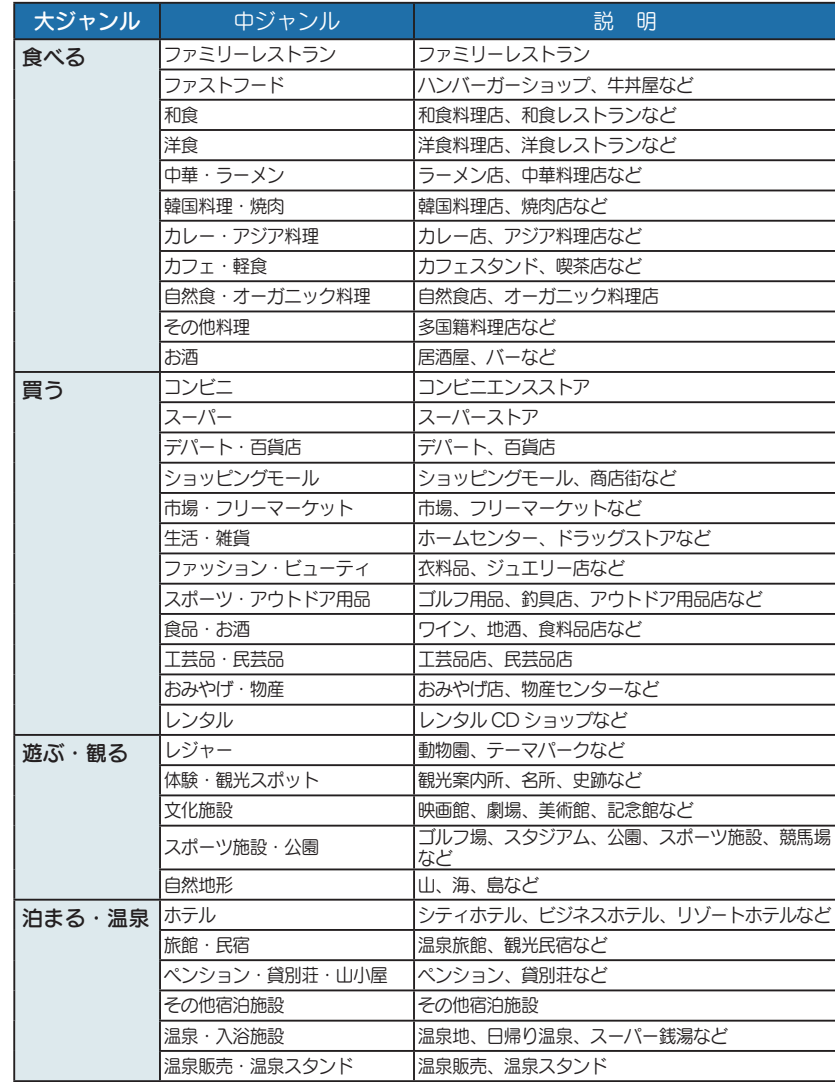

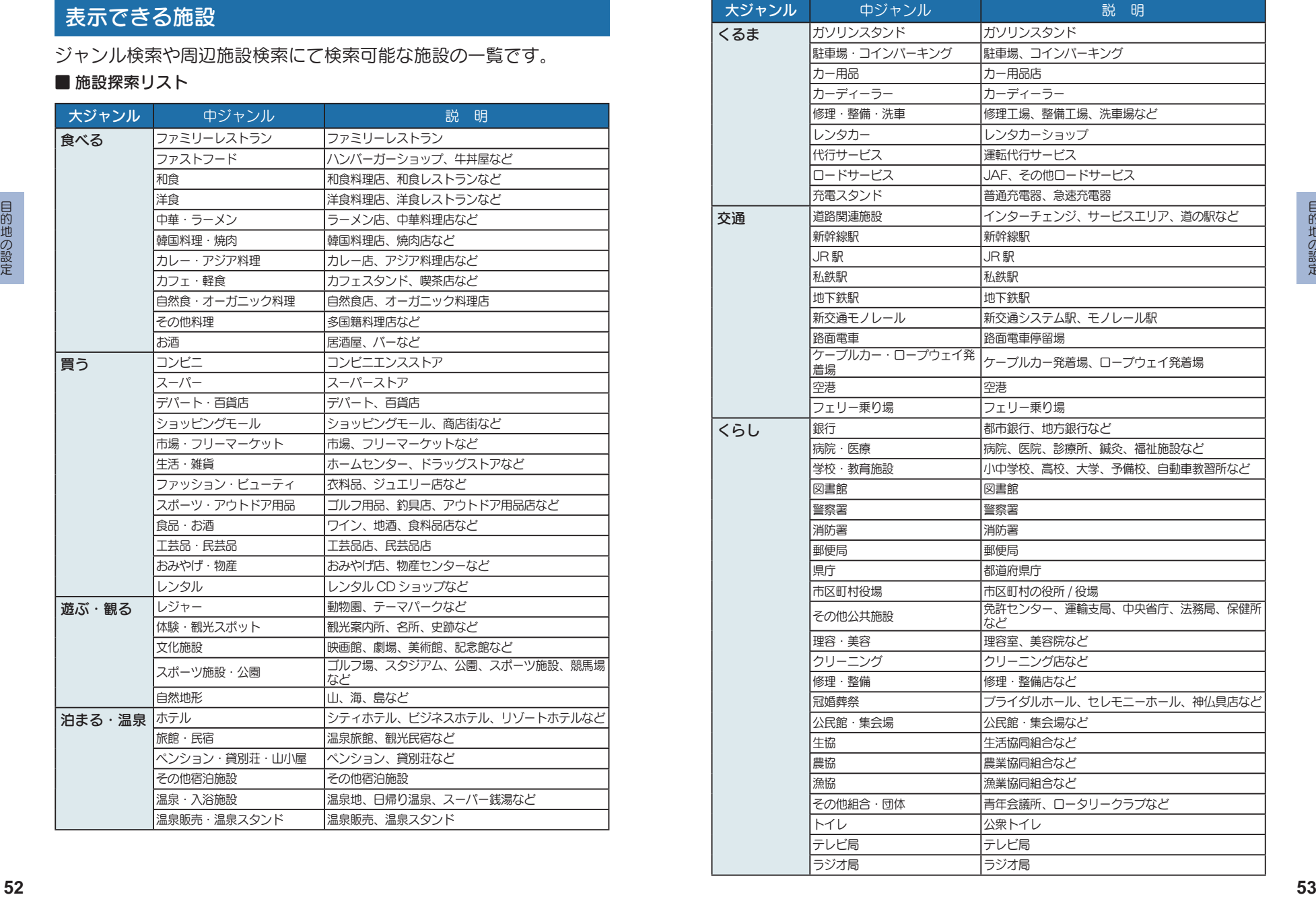

## ルートの設定

## 1. ルート設定画面

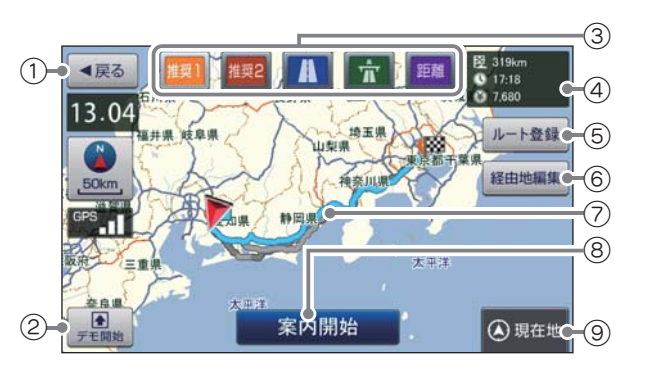

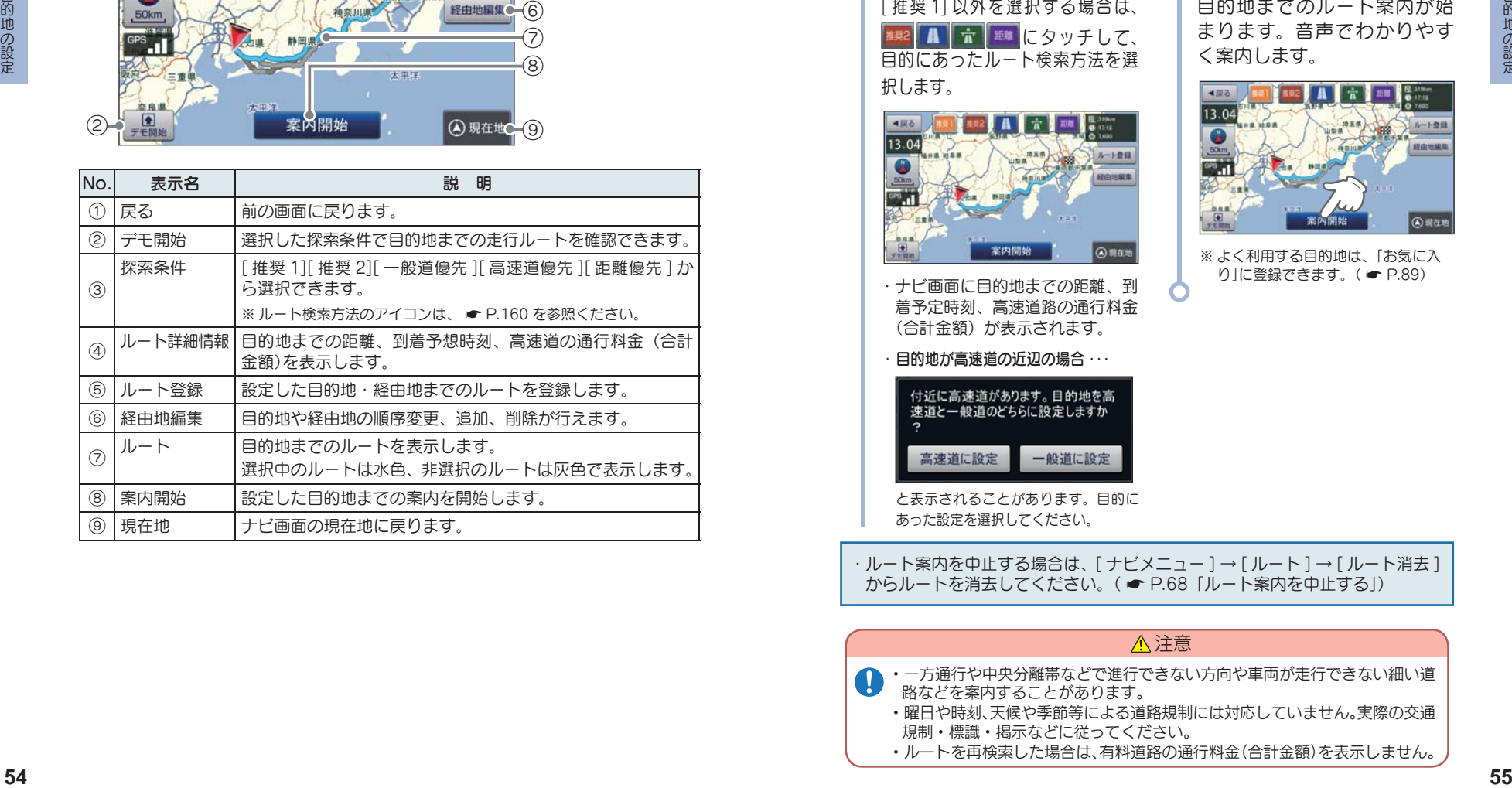

## 2. ルートを設定する

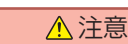

- ・ETC 割引の料金は、入口IC と出口IC の通過予想時刻を基に算出して表 示します。
	- ・フェリー航路を使用するルートでは、フェリー料金を含みません。
	- ・実際の料金と異なる場合があります。

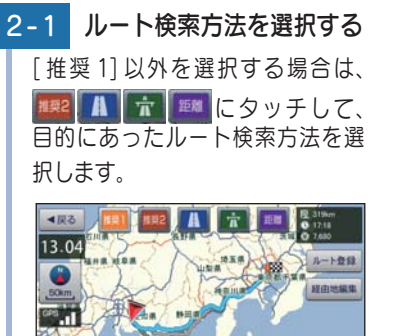

2-2 [ 案内開始 ] にタッチする 目的地までのルート案内が始 まります。音声でわかりやす く案内します。

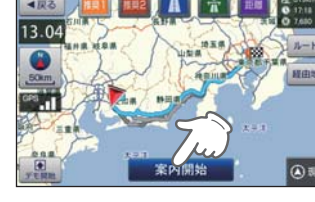

※ よく利用する目的地は、「お気に入 り」に登録できます。 (● P.89)

・ 目的地が高速道の近辺の場合 ・・・ ・ ナビ画面に目的地までの距離、到 着予定時刻、高速道路の通行料金 (合計金額) が表示されます。

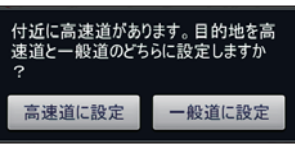

と表示されることがあります。目的に あった設定を選択してください。

・ ルート案内を中止する場合は、[ ナビメニュー ] → [ ルート ] → [ ルート消去 ] からルートを消去してください。( \* P.68「ルート案内を中止する」)

### 注意

・一方通行や中央分離帯などで進行できない方向や車両が走行できない細い道 路などを案内することがあります。

- ・曜日や時刻、天候や季節等による道路規制には対応していません。実際の交通 規制・標識・掲示などに従ってください。
- ・ルートを再検索した場合は、有料道路の通行料金(合計金額)を表示しません。

### ■ ルート案内時のお知らせについて

#### · 盗難多発地点警告について

全国 32 府県警より提供されたデータをもと に、車上狙い等の回避を目的とした警告情報 を自動表示します。

目的地や現在駐停車している付近に、盗難多 発地点が存在すると、効果音と共に、警告メッ セージが表示されます。

※ 一定時間が経過すると、メッセージは自動 で消えます。

#### ・避難指示区域警告について

ルート案内開始時に、現在地・経由地・目的 地のいずれかが、避難指示区域内に含まれて いる場合に、通行禁止の可能性をメッセージ でお知らせします。

※ 一定時間が経過すると、メッセージは自動 で消えます。

#### ・ 道の駅ガイドについて

ルート案内開始時に、設定しているルート上 に道の駅がある場合や、ルートの近くに道の 駅がある場合に、施設の写真や距離を表示し ます。[ 詳細情報 ] にタッチすると、その施 設の詳細情報を確認することができます。

※ 交差点や高速道入口等のガイドがある場合 は、道の駅ガイドは表示されません。

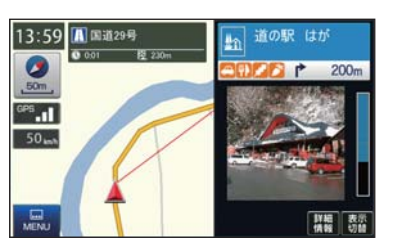

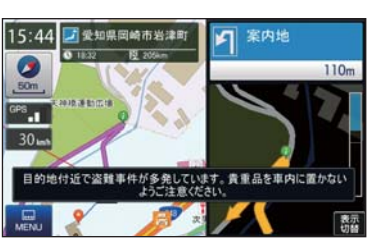

## ルート案内中のナビ画面について

運転するときは、必ず、実際の道路状況や交通規制・標識・掲示な どに従ってください。

※ 地図表示記号やロゴマーク、3D ランドマークについては 「地図アイコン」( ☞ P.150)を参照 ください。

## 1. 一般道走行中の表示 (通常表示)

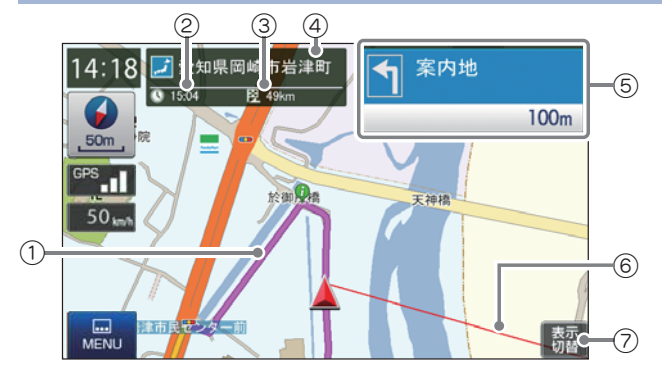

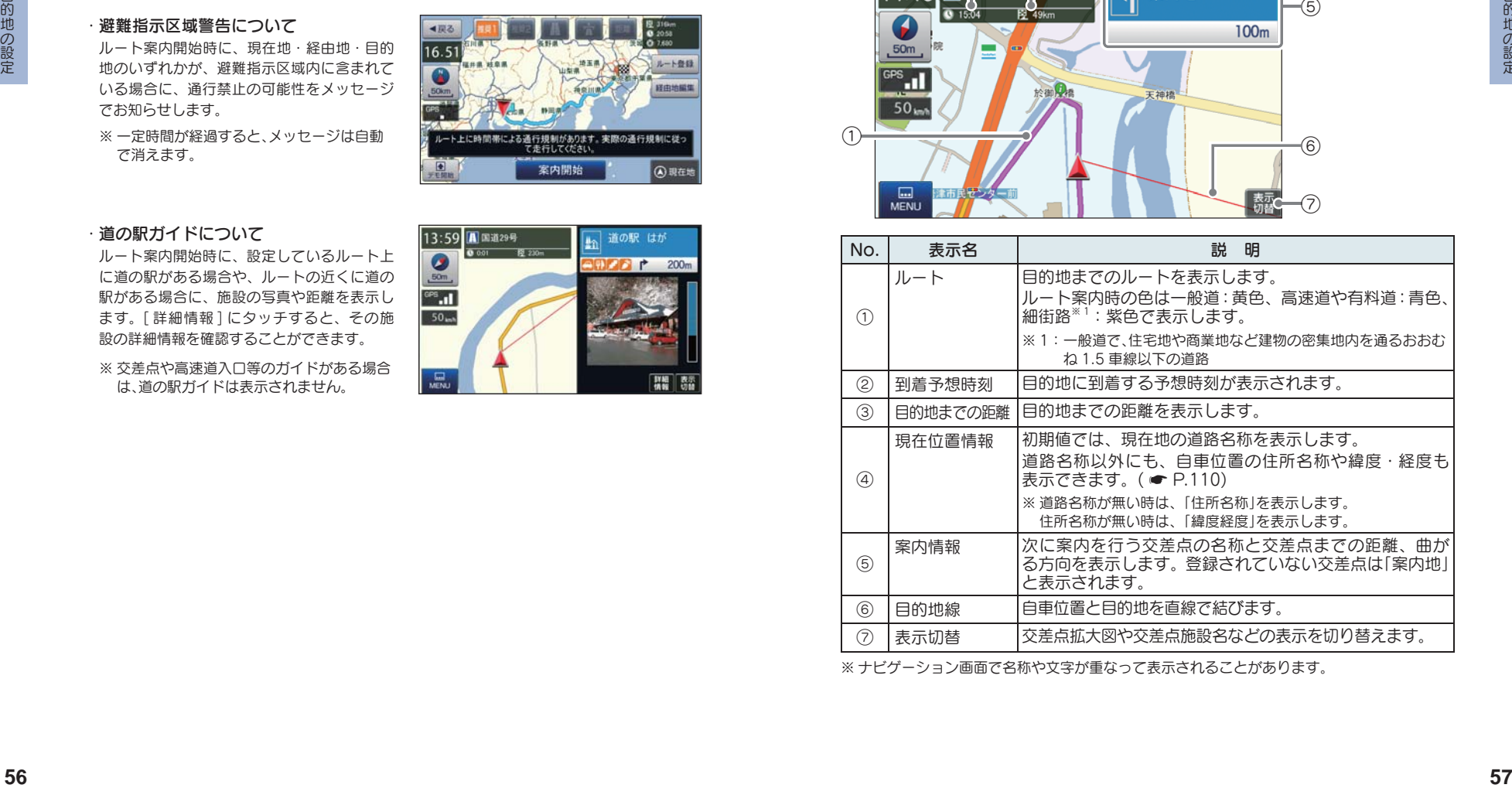

※ ナビゲーション画面で名称や文字が重なって表示されることがあります。

## 2. 一般道走行中の表示 (交差点拡大図表示)

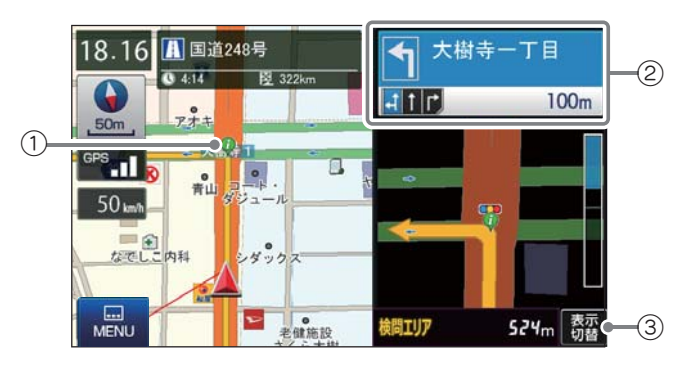

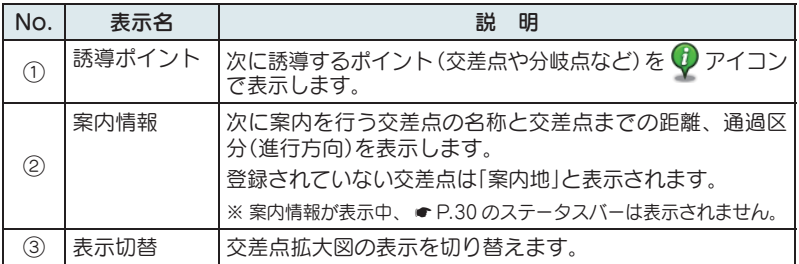

## 3. 一般道走行中の表示 (交差点施設名表示)

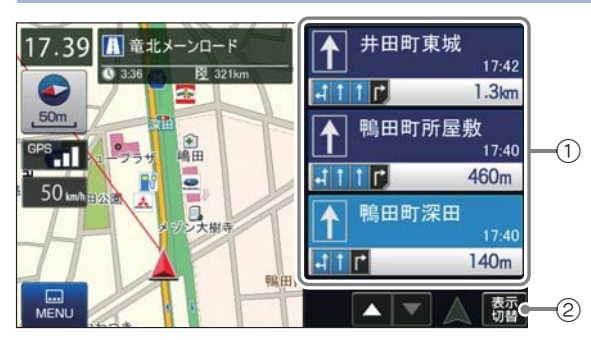

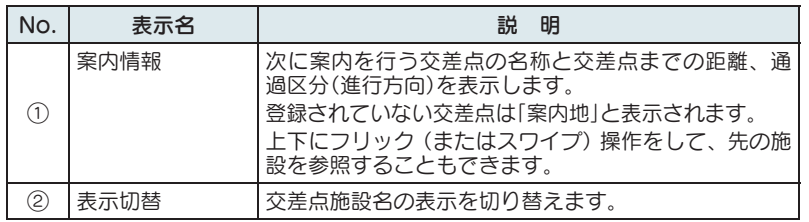

## 4. 高速道路走行中の表示 (ハイウェイ表示)

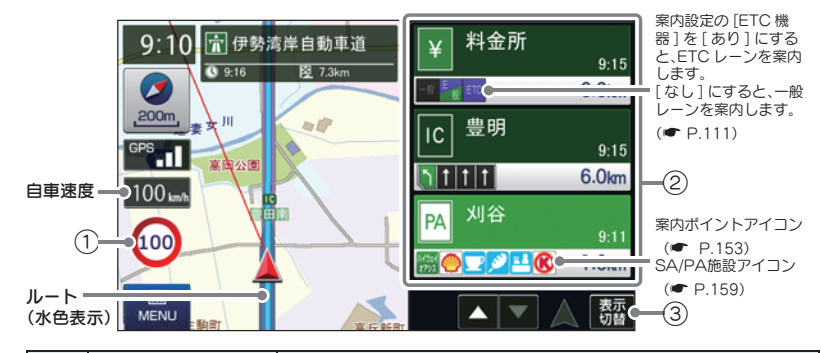

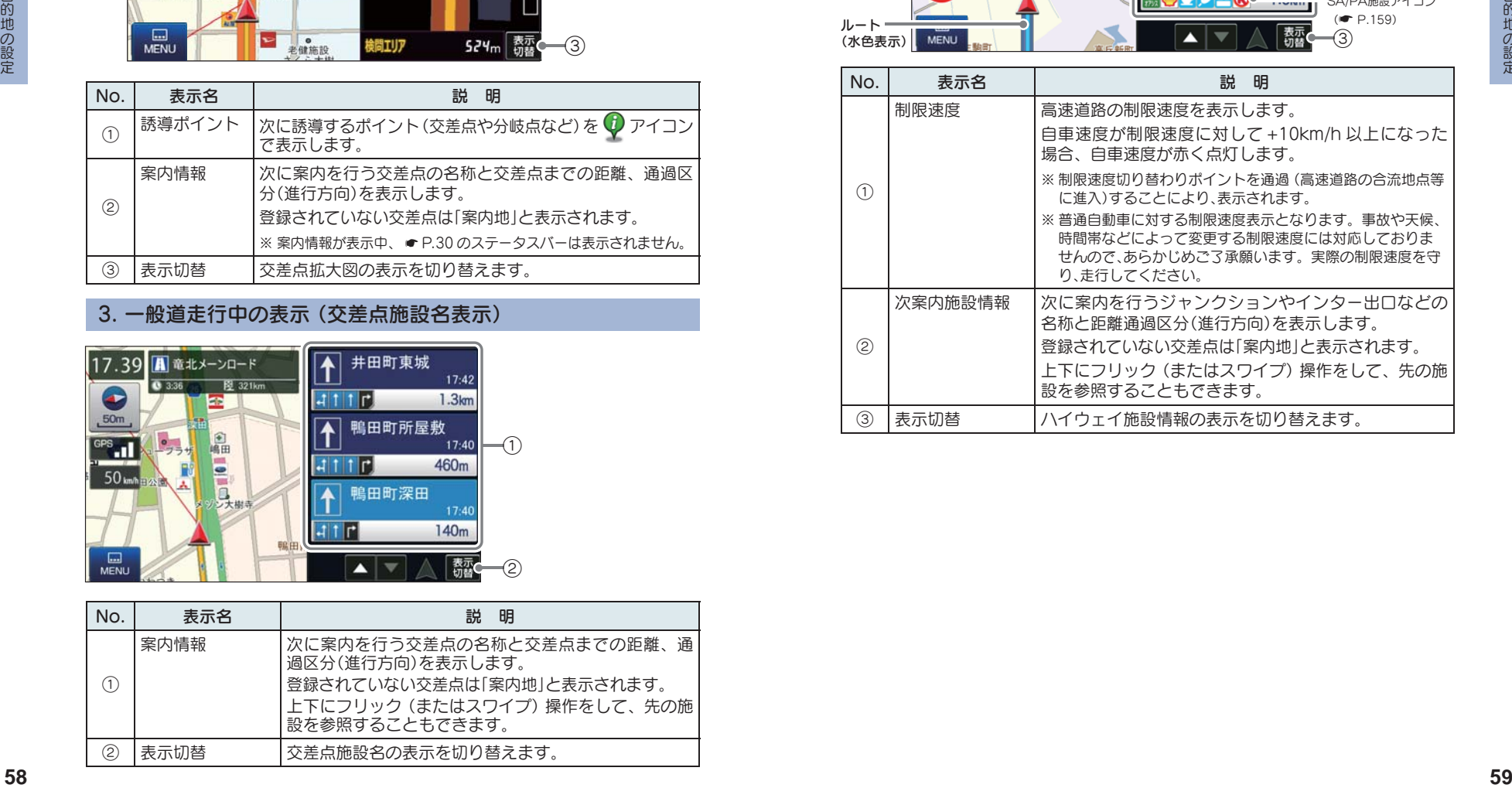

## 5. イラスト表示

都市高速の入口や分岐点などを、イラスト表示します。( ● P.110) 画面右下の [ 表示切替 ] にタッチすると、右側のイラストを一時的に消す ことができます。

13:59

 $\bullet$ 

 $200<sub>m</sub>$ 

 $rac{1}{2}$ 

图束名高速道路

● 17:26 图 265kg

 $\equiv$ <sub>7</sub> $\equiv$ 

新東名 東京 三遠南信道

 $1.5<sub>km</sub>$ 

#### ■ 都市高速入口イラスト表示 ■ JCT(ジャンクション)イラスト表示

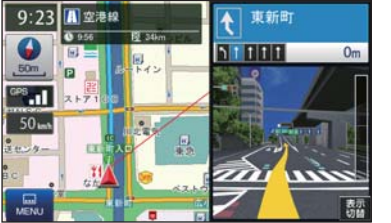

※ 都市高速入口イラストは首都高速、阪神高速、名古 屋高速、広島高速、福岡高速、北九州高速のみ表示 します。

#### ■ SA/PA イラスト表示 ■ ETC イラスト表示

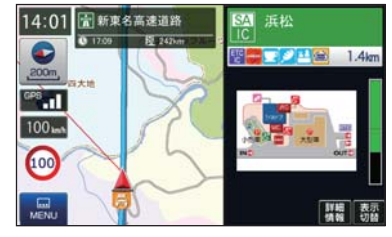

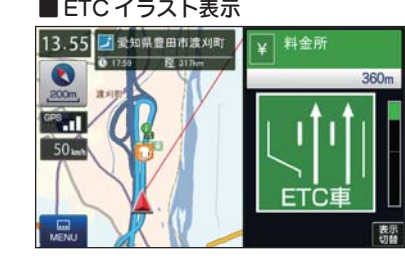

## 6. オートリルートについて

走行中にルートから離れてしまった場合、自動的に走行している 場所から目的地までのルートを探索し直します。

## ルートの編集

案内中のルートを編集できます。

1-1 5 にタッチする

1. ルートメニュー画面を表示する

ナビメニュー画面の [ ルート ]

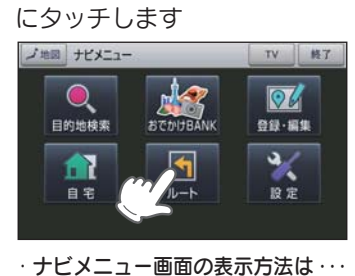

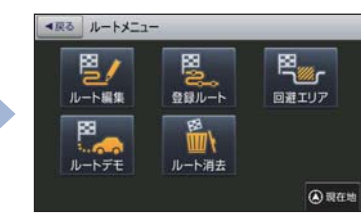

**■ P.35「ナビメニュー画面を表示する」** ・ ルートメニュー画面が表示され ます。

## 2. ルート編集画面

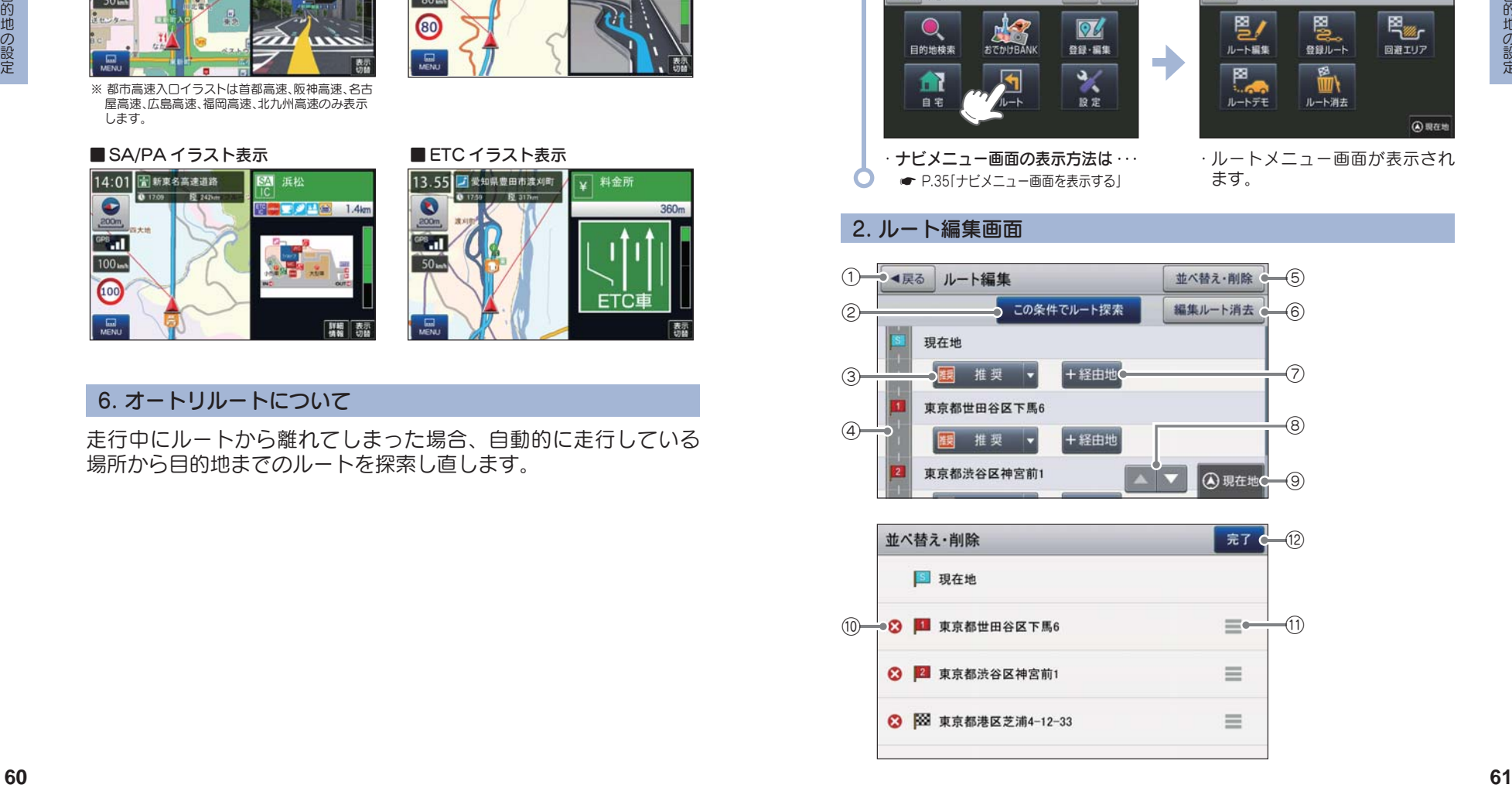

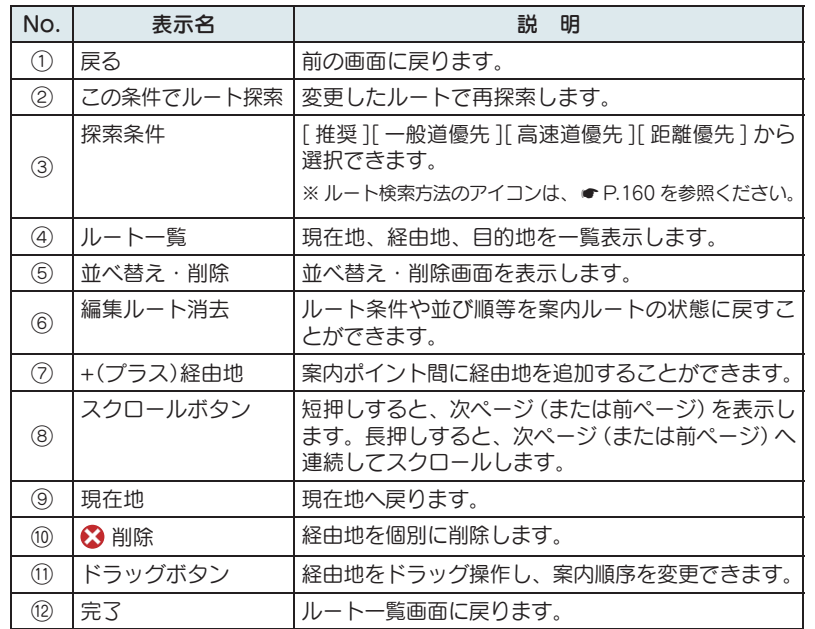

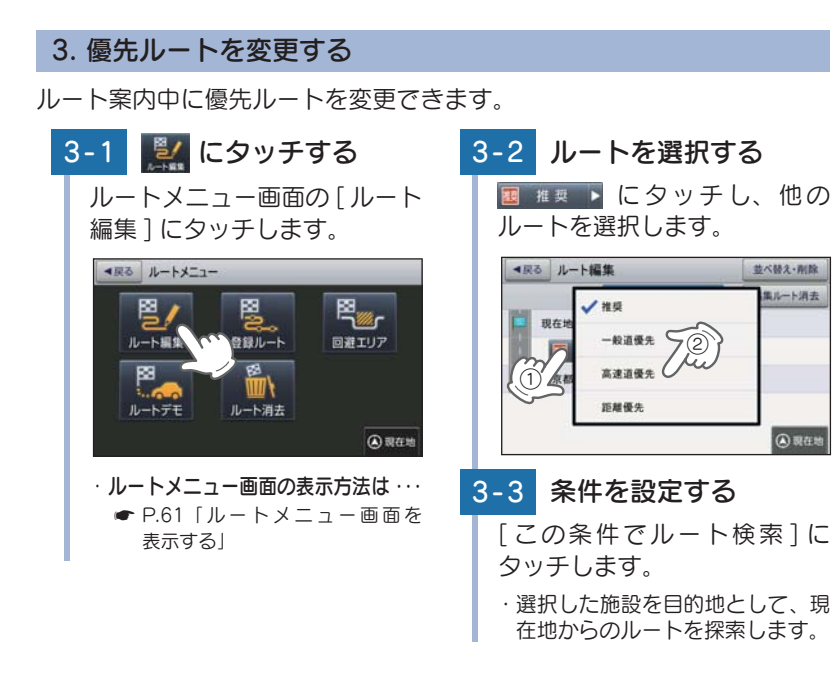

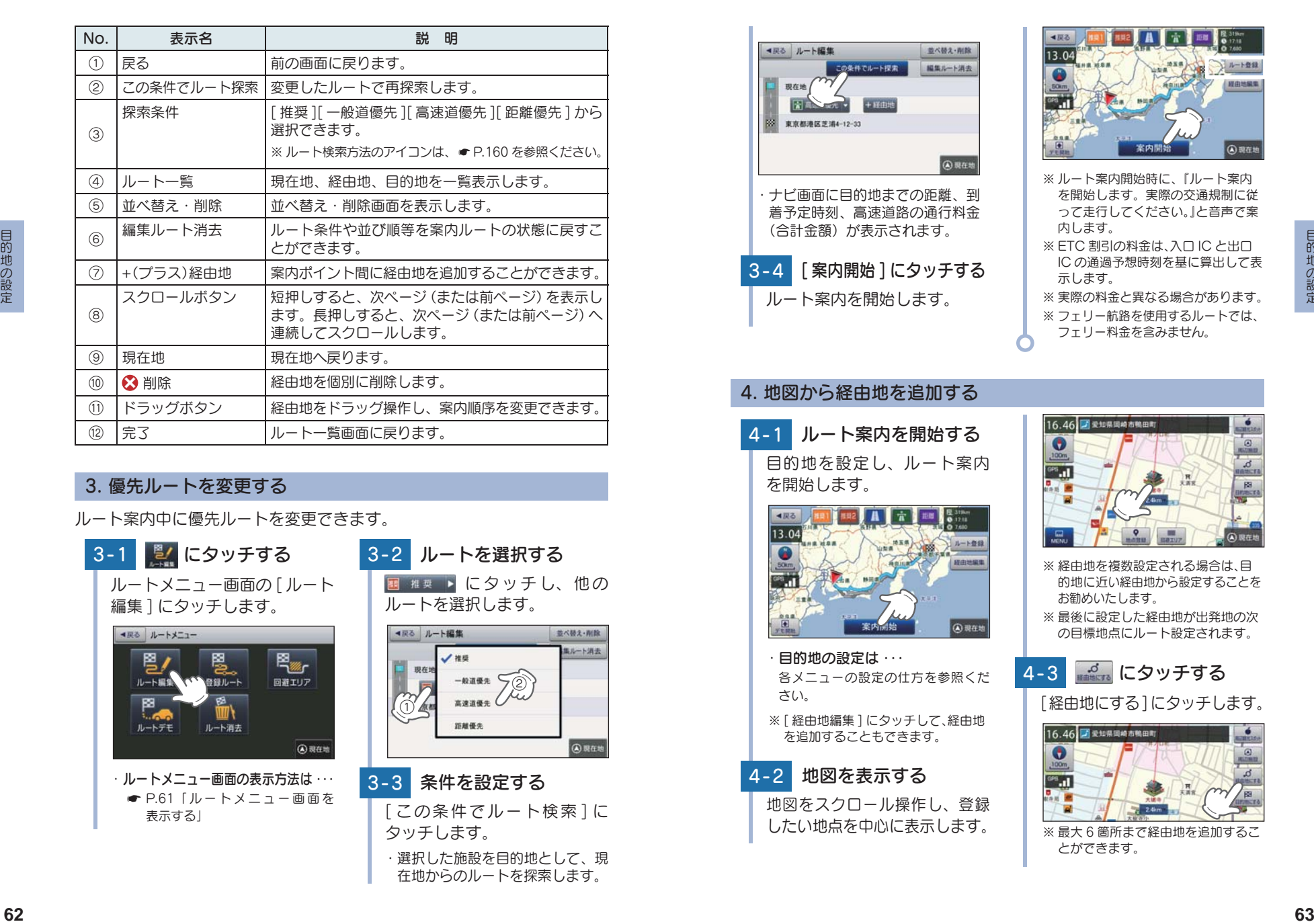

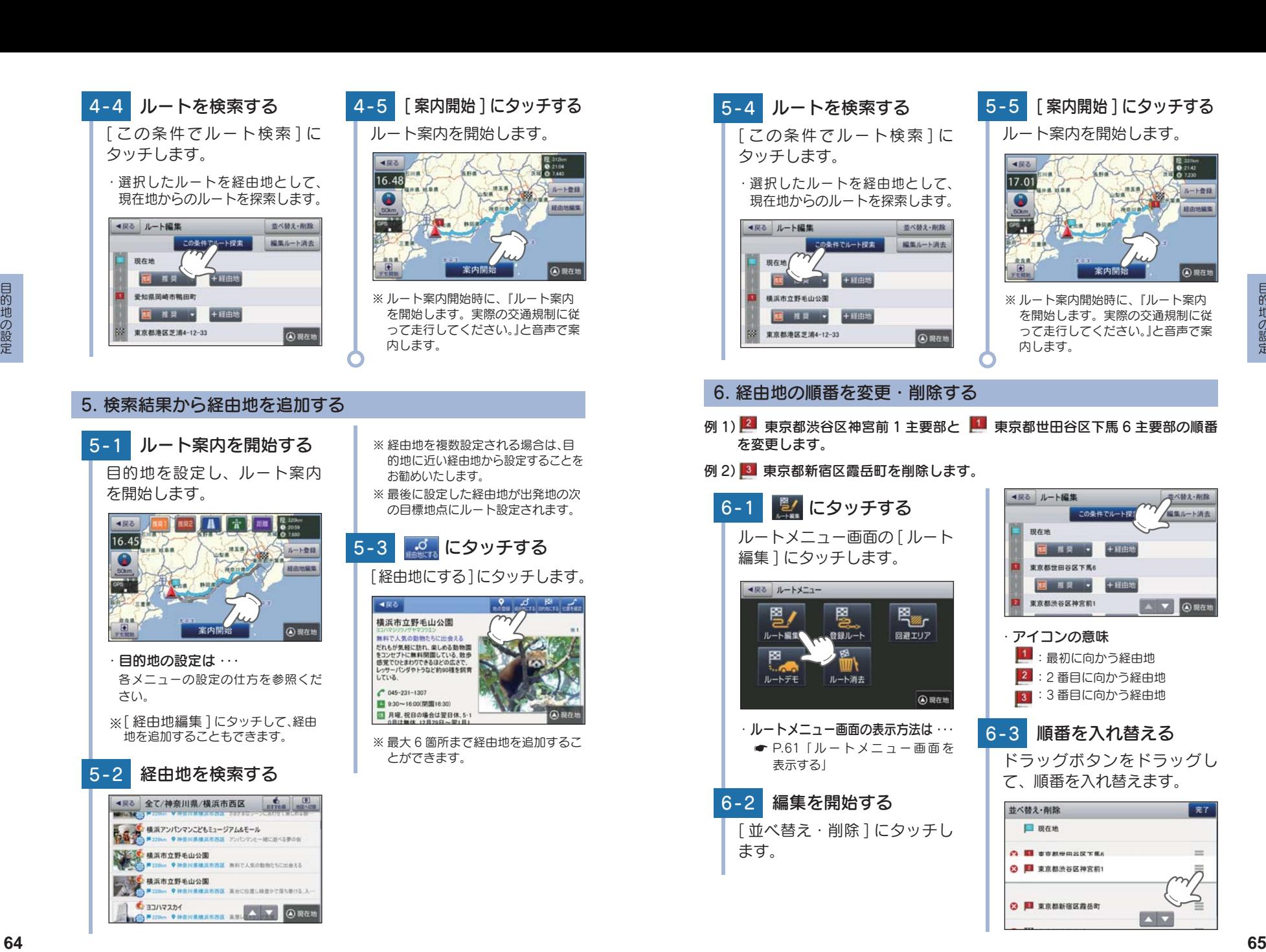

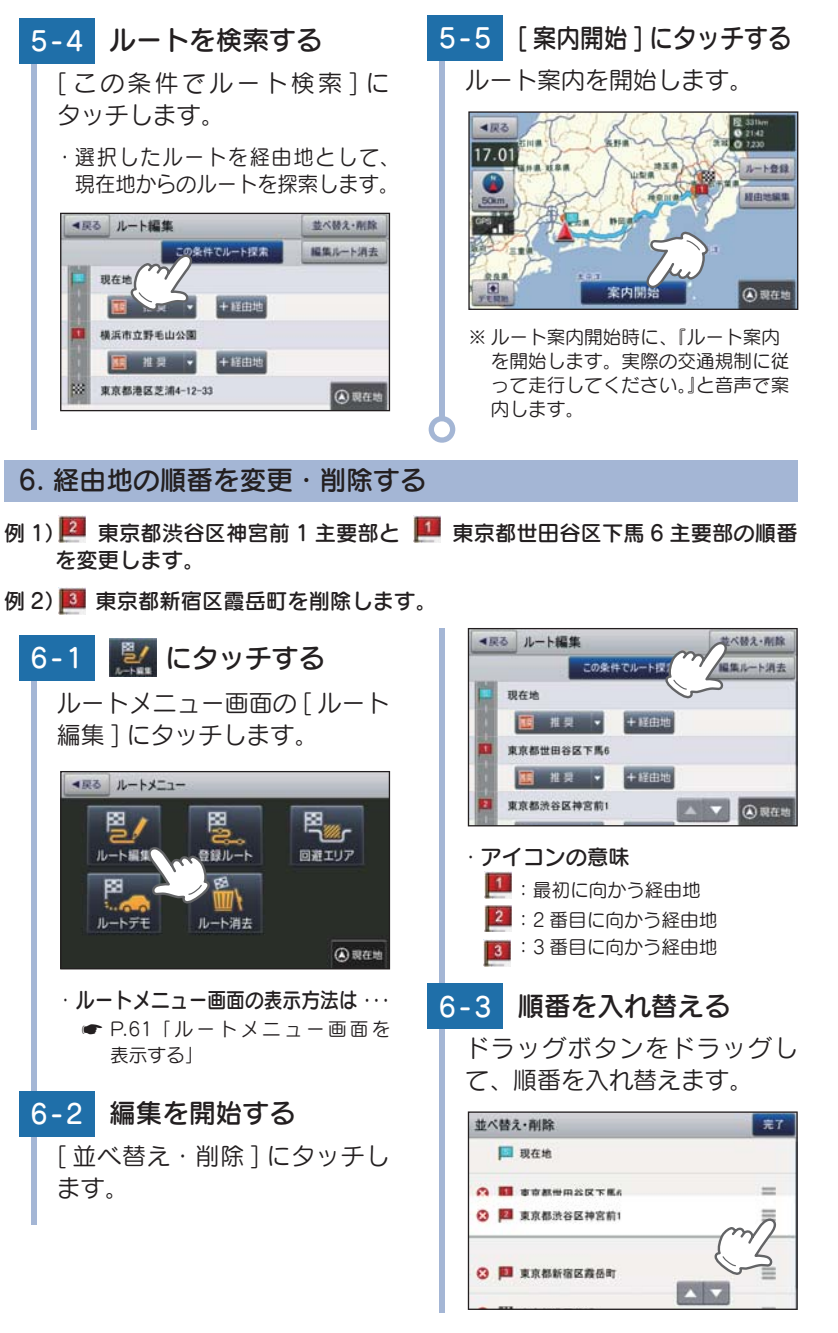

## 6 - 4 項目を削除する

並べ替え·商船

**DRAW** 

**O B RASTERS** 

**O E ARMINGERS** 

■ にタッチし、頂目を削除します。

■ 東京都世田谷区下馬6主要 部と 2 東京都渋谷区神宮前 1 主要部の順番が入れ替わります。

完了

 $\equiv$ 

 $\equiv$ 

 $\equiv$ 

 $\mathbf{N}$ 

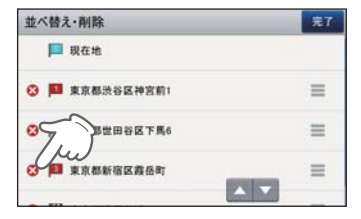

8 東京都新宿区霞岳町が削除 されます。

6 - 5 編集を終了する

[ 完了 ] にタッチして、ルート 編集画面に戻ります。

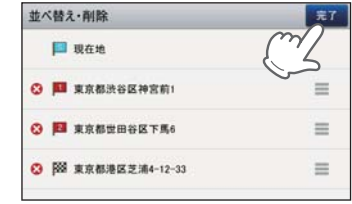

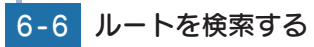

「この条件でルート検索]にタッ チします。現在地からのルートを 探索します。

・選択したルートを経由地として、 現在地からのルートを探索します。

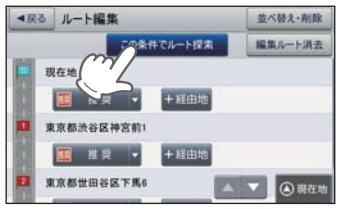

6 - 7 [ 案内開始 ] にタッチする ルート案内を開始します。

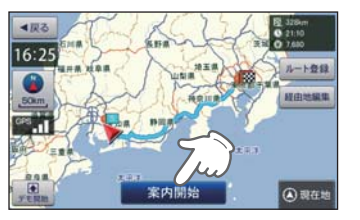

※ ルート案内開始時に、『ルート案内を 開始します。実際の交通規制に従っ て走行してください。』と音声で案内 します。

## 7. ルートのデモ

探索したルートのデモンストレーション走行を表示し、運転前にどのよう な道を通り、案内が行われるのかを確認することができます。

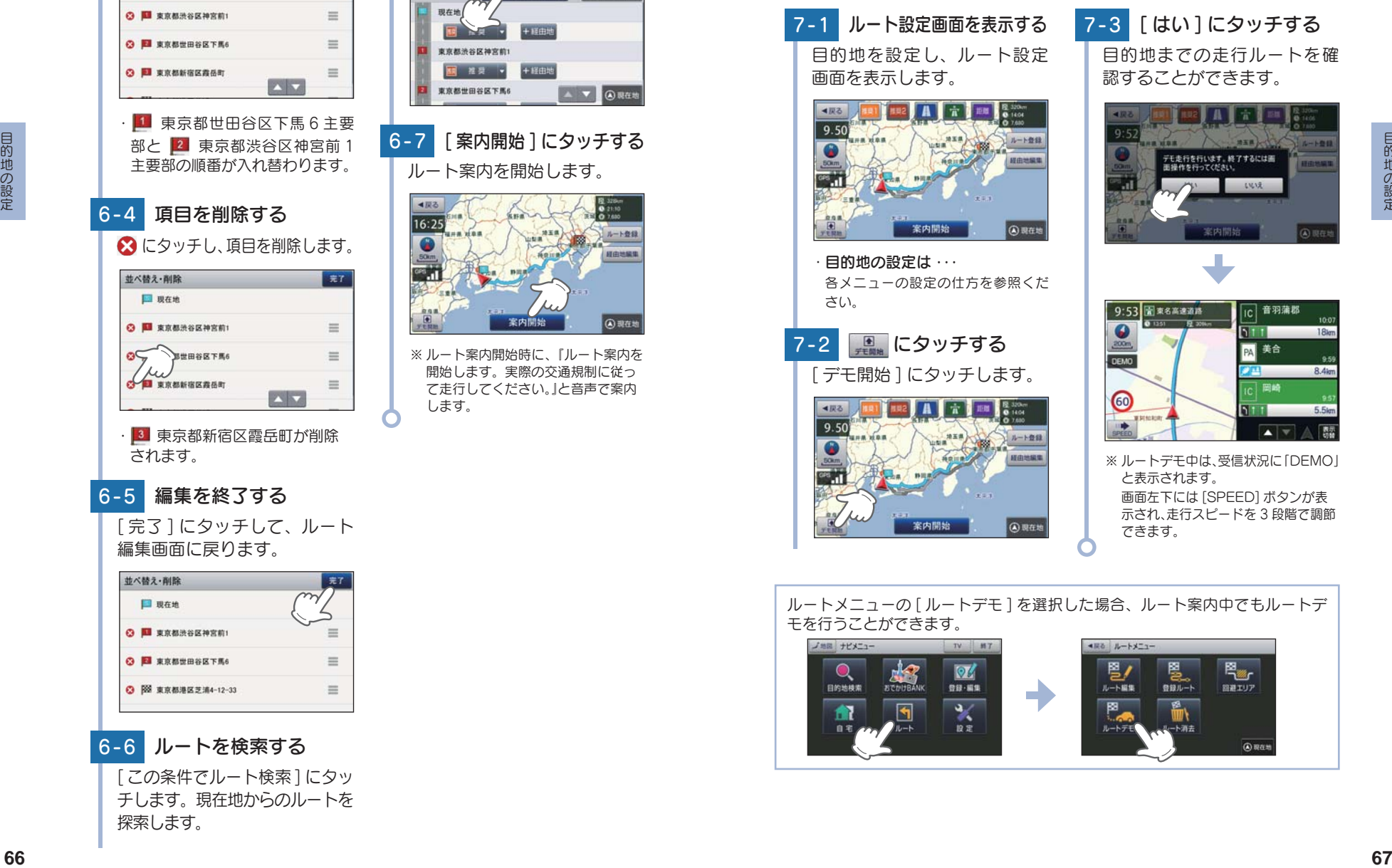

## 8. ルート案内を中止する

ルート案内が必要なくなった場合は、案内を中止できます。

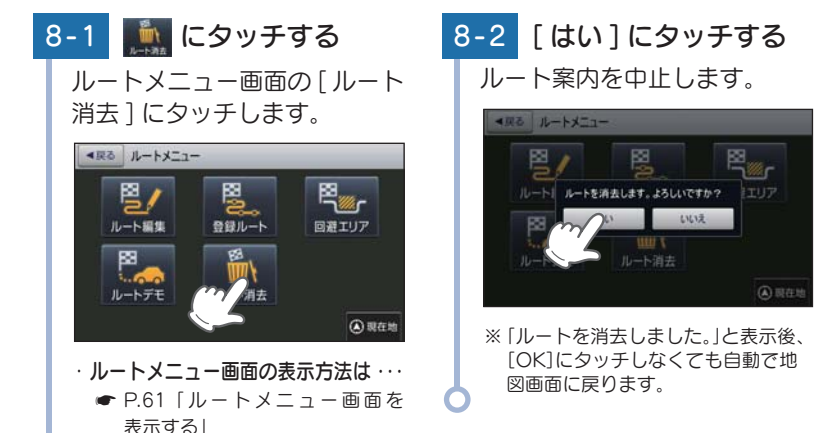

### 目的地に到着してもルートは消去されません。

目的地に到着後ルートを消去する場合は、ナビゲーション画面のメニューボタ ンにタッチしてください。自動的に消去されます。

### 9. 任意の場所からのルートを確認する

現在地以外を出発点としてルートを設定し、デモ走行を確認することがで きます。

出発前に前もってルートの確認を行う場合などに使用します。

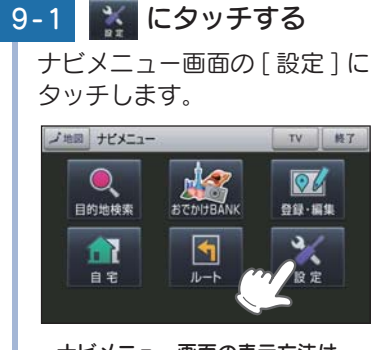

・ ナビメニュー画面の表示方法は ・・・  $\bullet$  P.35 [ ナ ビ メ ニ ュ ー 画 面 を 表 示する」

ます。

[GPS 受信 OFF] にタッチし

9-2 べ にタッチする

9-3 [OK] にタッチする 10字メニュー にタッチ(開始)します。 **DO** GPSの受信を停止しました。自車位置<br>の変更が行えます。変更したい地点を<br>地図の中心にして「現在地変更」を選 沢してください。 (A) 现在 9-4 「戻る1にタッチする **EXAMPLE 2019**<br>  $\frac{1}{2}$  **69**  $\frac{1}{2}$  **69**  $\frac{1}{2}$  **69**  $\frac{1}{2}$  **69**  $\frac{1}{2}$  **69**  $\frac{1}{2}$  **69**  $\frac{1}{2}$  **69**  $\frac{1}{2}$  **69**  $\frac{1}{2}$  **69**  $\frac{1}{2}$  **69**  $\frac{1}{2}$  **69**  $\frac{1}{2}$  **69**  $\frac{1}{2}$  **69**  $\frac{1}{2}$  9-5 4 にタッチする 自車位置に設定したい位置を地 図の中心にし、「現在地変更] にタッチします。 ・ 自車位置(現在地)が修正されます。・ 自車位置に設定したい地点を表 示させるには… 地図をスクロールして、画面上の - → マークを合わせるか、検索メ  $\frac{1}{2}$ ュー (  $\bullet$  P.36) から地図表示し てください。

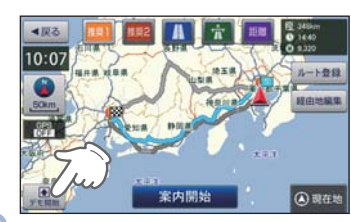
# サイファイナビについて

サイファイナビと通常ナビでは下記の違いがあります。

#### ■ 地図設定

サイファイナビには、[ 地図設定 ( 昼)]、[ 地図設定 ( 夜)][ ロゴマーク ][3 Dランドマーク ]( \* P.109)の設定がありません。

#### ■ アイコン表示

サイファイナビには、「ロゴマーク( \* P.151)」や「3D ランドマーク ( ● P.154) |の表示がありません。

#### ■ 自車位置の表示

サイファイナビには、ルート案内時の目的地線(自車位置と目的地を結ぶ 赤線)の表示がありません。( ● P.57) また、スクロール時の距離表示もありません。(● P.31)

# 道路切り替え

高速道と一般道が並行(近接)している場所を走行中に、自車位置が 走行していないほうの道路上となってしまった場合、切り替えキー にタッチして、自車位置の表示を切り替えることができます。 ※ 切替可能な道路がないときは表示されません。

# 1. 一般道へ切り替える

# 2. 高速道へ切り替える

1-1 # にタッチする

[道路切替]にタッチします。高 速道の走行から、一般道の走行 へと認識され、切り替わります。

2-1 # にタッチする [ 道路切替 ] にタッチします。一 般道の走行から、高速道の走行 へと認識され、切り替わります。

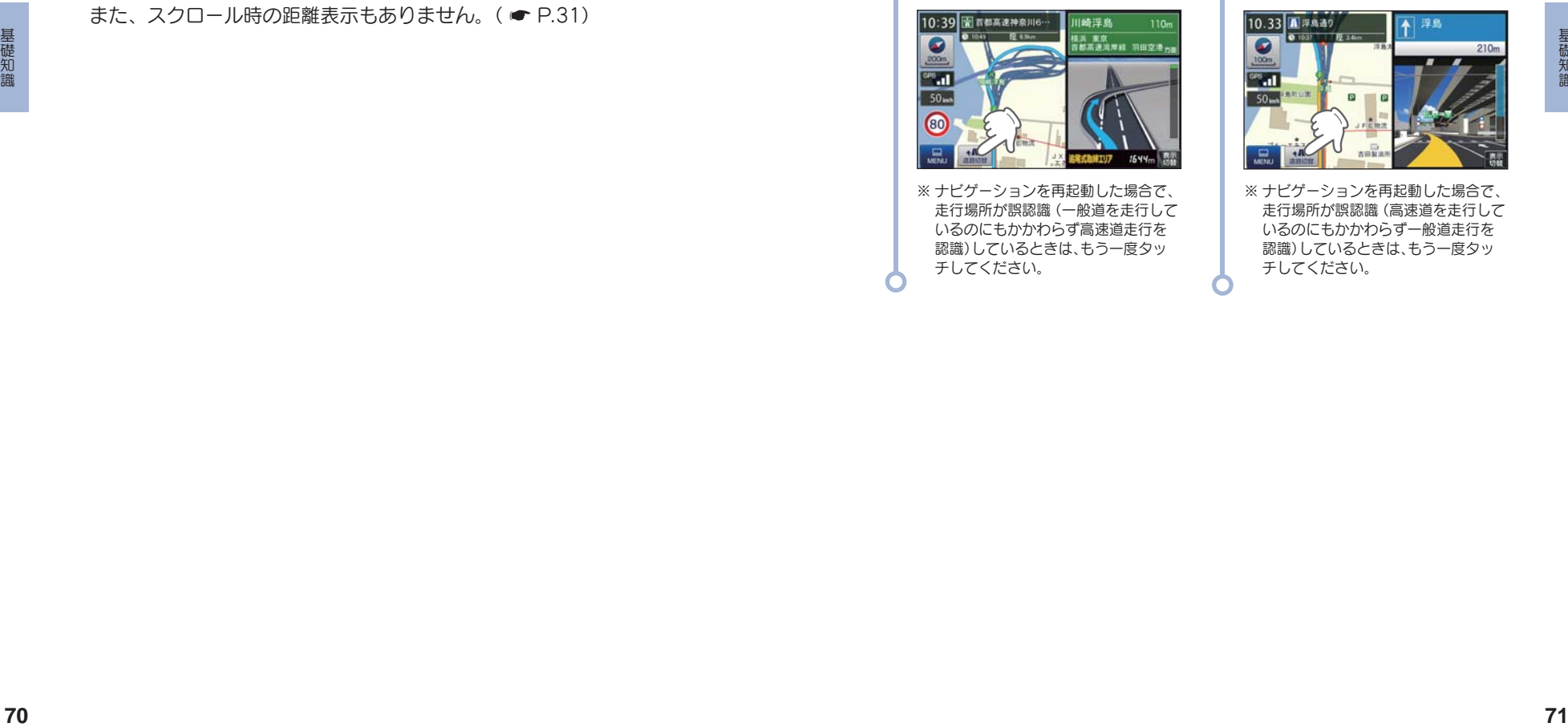

※ ナビゲーションを再起動した場合で、 走行場所が誤認識(一般道を走行して いるのにもかかわらず高速道走行を 認識)しているときは、もう一度タッ チしてください。

10.33 周浮鳥通り 浮島 0 1037 12 34

※ ナビゲーションを再起動した場合で、 走行場所が誤認識(高速道を走行して いるのにもかかわらず一般道走行を 認識)しているときは、もう一度タッ チしてください。

# ナビゲーションと GPS 衛星について

GPS(グローバル・ポジショニング・システム)衛星は、常に高精度 な時間情報等を地球に向けて送信しています。ナビゲーションは、 この GPS 衛星を利用して得た現在地の情報を地図データに重ねて表 示しながら、目的地までのルートを案内するものです。

### 1. 誤差と修正方法について

■ 緯度・経度・高度や地図上の自車位置がずれている場合があります。

GPS 衛星からの電波が良好に受信できる見通しの良い道をしばらく走 行して正しい現在地を認識すると、自動的に現在位置を補正します。

#### ■ 誤差を生じる原因

- ●周囲を高いビルに囲まれた場所や、高速道路の下、トンネル内等、 GPS 測位(電波を受信)ができない場所
- ●雪や雨等の悪天候の場合
- ●携帯電話中継局等大きな電波の発生源が近くにある場所
- ●車速パルスの入力やジャイロを搭載しておりませんので、自車位置 がずれることがあります。

### 2. テレビによる GPS 測位障害について

要<br>- 最満を生じる原因<br>- 最満を生じる原因<br>- 最近には、まれた世界や、高速性部の下、トンネル内容、 センタントに分割していながらなす。<br>- クロントに使用された世界や、高速性部の下、トンネル内容、 センタントに分割しては、地上デジタル放送の電波トを動作して放送される<br>- 今回日制作概念を受回がさない場所<br>- タマの中には、まれに使用するのが、高速性部の下、トンネル内容、 シンクリンサイクリスのエンジングのコンのセンタントに接続<br> 車載テレビ等を UHF56 チャンネルに設定していると、GPS を測位でき ない場合があります。 これは、UHF56 チャンネルの受信周波数が障害電 波となり、GPS 衛星からの電波受信に悪影響を与えるためです。ご注意 ください。

通常、GPS 電波受信が終わるまで、約 3 分程度かかりますが、初めてのご使用 や、ビルの谷間等、視界の悪い場所では、GPS 衛星からの電波を受信しにくく、 受信に 20 分以上時間がかかる場合があります。

障害物や遮へい物のない視界の良い場所へ移動し、車を停車して行ってください。

# GPS 測位機能について

GPS(グローバル・ポジショニング・システム)とは、衛星軌道上の 人工衛星から発信される電波により、緯度 ・ 経度を測定するシステ ムです。

このシステムを利用して、オービス(無人式自動速度取締り装置)や、 交通監視システム、N システム、そして、過去に取締りや検問など が行われたポイントなどのターゲットを識別してお知らせします。

#### ■ 測位アナウンスについて

GPS の電波を受信(測位)すると、『GPS を受信しました』とお知らせします。

## ワンセグ放送について

地上デジタル放送の電波の一部を使用して携帯電話などの小型機器 でもテレビやデータ放送を見ることができる携帯・移動体向けサー ビスとして「ワンセグ」があります。

「ワンセグ」とは、地上デジタル放送の電波 1 チャンネルの帯域を 13 セグメントに分割し、その 1 つのセグメントを利用して放送される ことから、「ワンセグ」放送と呼ばれています。

ワンセグはテレビ放送事業部(放送局)などにより提供されるサービスです。 「ワンセグ」サービスの詳細については、下記ホームページなどをご確認ください。

●社団法人デジタル放送推進協会 http://www.dpa.or.jp/(パソコン用) http://www.dpa.or.jp/1seg/k/(携帯電話用)

### 音声案内について

ルート案内中、案内ポイントに近づくと、「残り距離」や「どちらに曲 がるか」などを音声によってお知らせします。

例えば、一般道においては、案内ポイントの手前約 700 m、約 300 m、 まもなく(約 100 m)で音声による案内が行われます。

※ 案内ポイントから次の案内ポイントまでの距離・時間が短い場合などでは音声案内が行われな い場合があります。

※ 環状交差点で、「出口が何番目」かをお知らせしない場合があります。

#### ■ 音声案内イメージ

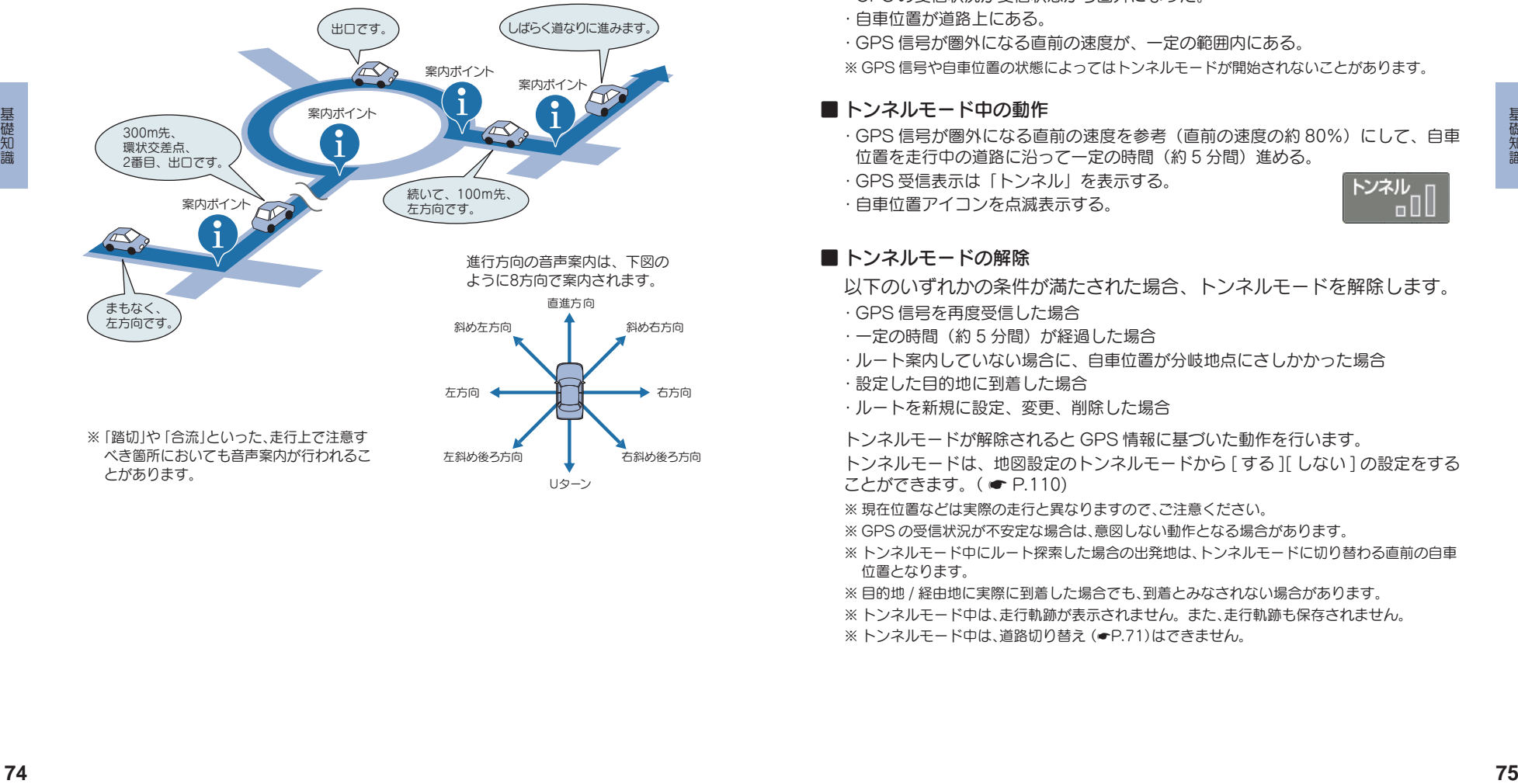

# トンネルモードについて

トンネルモードとは、GPS 信号が届かない場所で、ある条件のもと 自車位置を進める補助的な機能です。

表示される自車位置と実際の走行状態とが違うことをあらかじめご 了承のうえ、使用してください。

#### ■ トンネルモードの条件

以下の条件が全て満たされた場合に、トンネルモードになります。

- ・ GPS の受信状況が受信状態から圏外になった。
- ・ 自車位置が道路上にある。
- ・ GPS 信号が圏外になる直前の速度が、一定の範囲内にある。

※ GPS 信号や自車位置の状態によってはトンネルモードが開始されないことがあります。

#### ■ トンネルモード中の動作

- 
- ・ GPS 信号が圏外になる直前の速度を参考(直前の速度の約 80%)にして、自車 位置を走行中の道路に沿って一定の時間(約 5 分間)進める。
- ・ GPS 受信表示は「トンネル」を表示する。

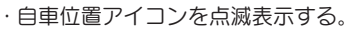

#### ■ トンネルモードの解除

以下のいずれかの条件が満たされた場合、トンネルモードを解除します。

- ・ GPS 信号を再度受信した場合
- 一定の時間 (約5分間) が経過した場合
- ・ ルート案内していない場合に、自車位置が分岐地点にさしかかった場合
- ・ 設定した目的地に到着した場合
- ・ ルートを新規に設定、変更、削除した場合
- トンネルモードが解除されると GPS 情報に基づいた動作を行います。

トンネルモードは、地図設定のトンネルモードから [ する ][ しない ] の設定をする ことができます。( \* P.110)

- ※ 現在位置などは実際の走行と異なりますので、ご注意ください。
- ※ GPS の受信状況が不安定な場合は、意図しない動作となる場合があります。
- ※ トンネルモード中にルート探索した場合の出発地は、トンネルモードに切り替わる直前の自車 位置となります。
- ※ 目的地 / 経由地に実際に到着した場合でも、到着とみなされない場合があります。
- ※ トンネルモード中は、走行軌跡が表示されません。また、走行軌跡も保存されません。
- ※トンネルモード中は、道路切り替え (●P.71)はできません。

# ゾーン 30 エリアについて

ゾーン 30 エリアとは、住宅地域等をゾーン 30 エリアとして区域設定 し、自動車の走行速度を時速 30km/h に抑制することで、歩行者等の 安全を確保するものです。

本機では、「地図設定」の「ゾーン 30 エリア」を設定することにより、地 図上に「ゾーン 30 エリア(水色)」と「制限速度アイコン」を表示します。

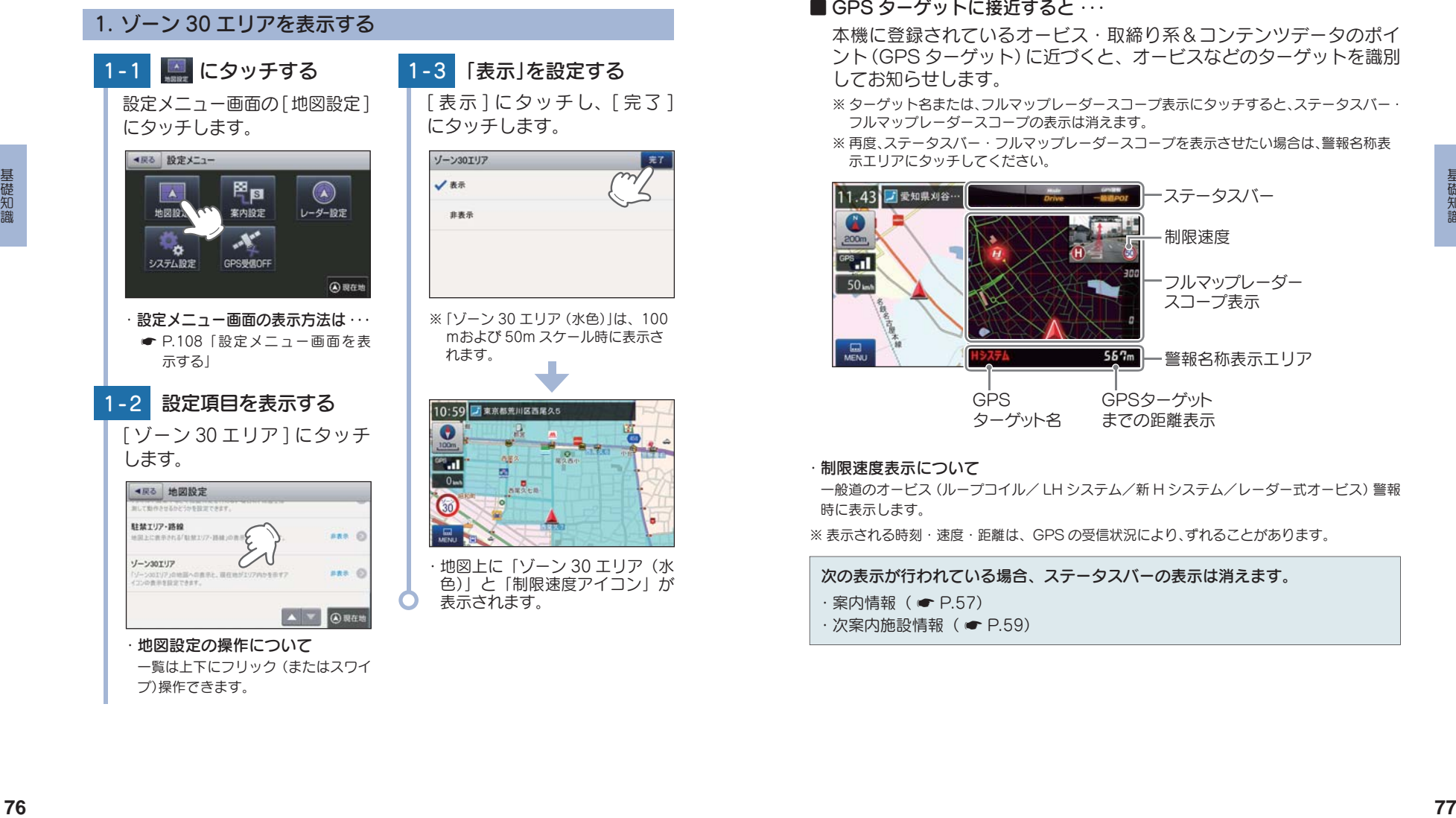

# GPS ターゲットに接近すると・・・

#### 1. GPS ターゲット識別について

GPS 測位機能を利用して、オービス(無人式自動速度取締り装置)や、交 通監視システム、N システム、そして、過去に取締りや検問などが行われ たポイントなどのターゲットを識別してお知らせします。

#### ■ GPS ターゲットに接近すると ···

本機に登録されているオービス・取締り系&コンテンツデータのポイ ント(GPS ターゲット)に近づくと、オービスなどのターゲットを識別 してお知らせします。

- ※ ターゲット名または、フルマップレーダースコープ表示にタッチすると、ステータスバー・ フルマップレーダースコープの表示は消えます。
- ※ 再度、ステータスバー・フルマップレーダースコープを表示させたい場合は、警報名称表 示エリアにタッチしてください。

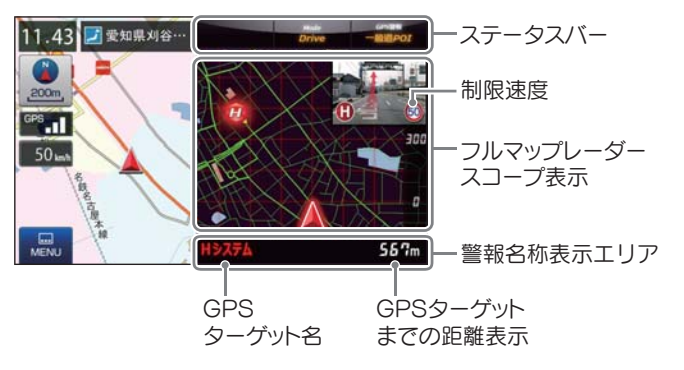

#### ・制限速度表示について

一般道のオービス(ループコイル/ LH システム/新 H システム/レーダー式オービス)警報 時に表示します。

※ 表示される時刻・速度・距離は、GPS の受信状況により、ずれることがあります。

次の表示が行われている場合、ステータスバーの表示は消えます。 · 案内情報 ( ● P.57) · 次案内施設情報( ● P.59)

### 2. フルマップレーダースコープ表示について

GPS ターゲットアイコン(警報ポイントなど)が直感でわかる!フルマッ プレーダースコープ【特許出願中】 自車位置と GPS ターゲットアイコン(注意度によって4色)を全国地図上

(フルマップ)へ同時に表示し、この先に現れる注意すべきターゲットや位 置関係を直感的に知らせます。

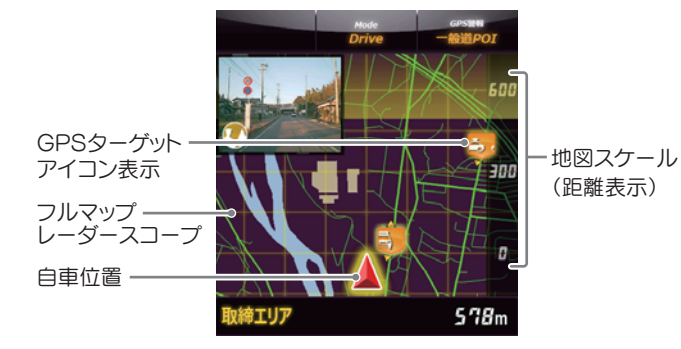

・ フルマップレーダースコープ表示中は、次の表示は行われません。 交差点拡大図表示( \* P.58) 交差点施設名表示( \* P.58) ハイウェイ表示( <del>●</del> P.59)

・ 次の表示が行われている場合、フルマップレーダースコープは消えます。 **交差点拡大図(● P.58)** 都市高速入口イラスト( ← P.60)

JCT(ジャンクション)イラスト表示( ● P.60)

SA(サービスエリア)/PA(パーキングエリア)イラスト表示( ● P.60)

**ETC イラスト表示(● P.60)** 

- ※ フルマップレーダースコープは、GPS ターゲットに近づくにつれ、自動に地図スケールが変 わります。地図スケールを OFF にすることや任意変更することはできません。
- ※ ターゲットがループコイル、LH システム、H システム、レーダー式オービス、取締エリア、検 問エリア、N システム、交通監視システムの場合は、設置されている方向を矢印で表示します。
- ※ フルマップレーダースコープの地図方向は、ヘディングアップ固定(常に進行方向が上になる ように表示)となります。ノースアップに(常に北が上になるように表示)変更することはで きません。
- ※ フルマップレーダースコープは、すべての道路が表示されるわけではありません。

# 警報ボイスについて

#### ■ 左右方向識別ボイス

GPS 警報は、ターゲットが進行方向に対 して、右手または左手方向に約 25°以上の とき、「左方向」または「右方向」のボイスを 付加して、その方向をお知らせします。

※ 『右方向』、『左方向』のボイスは、告知時点でのター ゲット方向であり、右車線、左車線を示す訳ではあ りません。

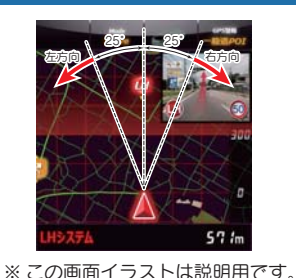

実際の画面とは異なります。

※ ターゲットまでの距離が非常に近い場合は、左右方 向識別ボイスをお知らせしないこともあります。

#### ■ 高速道識別ボイス

ターゲットが高速道に設置されている場合、『高速道』とボイスでお知らせ します。

### ■オービス 4 段階警報

ターゲットまでの距離に応じ、4 段階に分けてお知らせします。

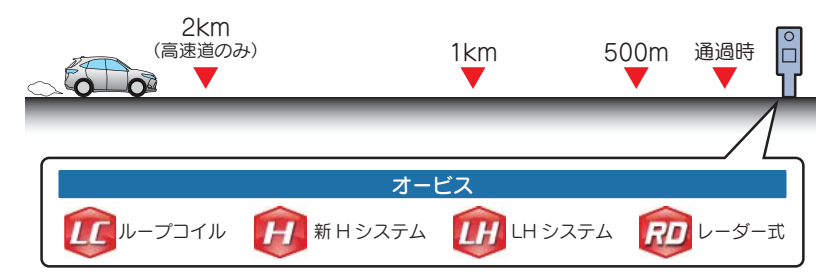

#### ■ 警報音(ボイス)によるお知らせ(例)

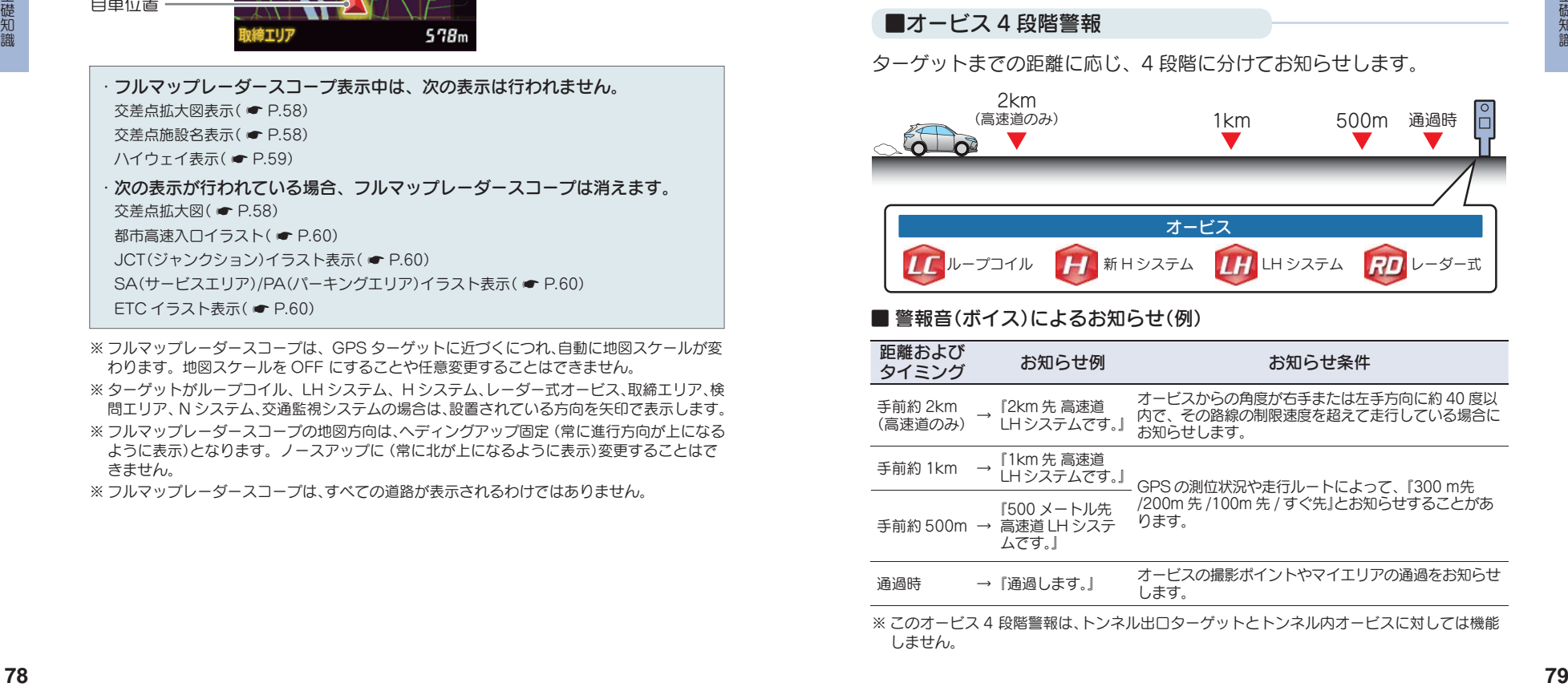

#### ■オービス(取締エリア)制限速度

手前のオービス警報や取締エリア内の警報に続けて、走行中の道路の制限 速度をお知らせします。

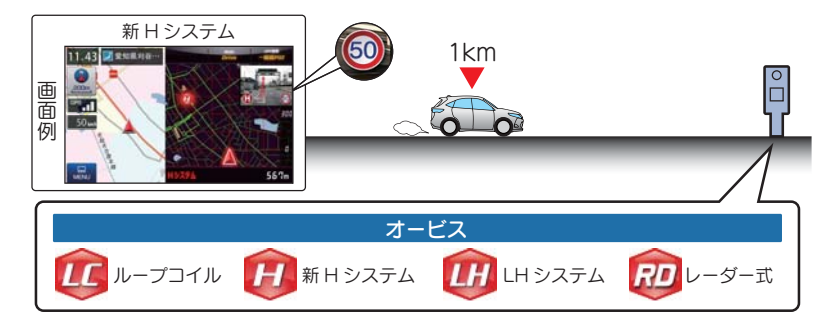

※ 普通自動車に対する制限速度をお知らせします。また、事故や天候、時間帯などによって変更 される制限速度には対応しておりません。状況に応じた制限速度で走行してください。 ※ トンネル出口ターゲットや制限速度が本機に登録されていない場合は告知しません。 ※ 実写表示は、ターゲットの 600m 手前で表示します。 ※ 実写データが登録されていないポイントでは、実写は表示されません。

#### ■トンネル出口ターゲット警報

トンネルの中では GPS の電波を受信できないため、出口付近に設置され ているオービスは警報できませんでしたが、トンネルの入口手前約 1km で、出口付近のオービスや道の駅などを表示とボイスのダブルでお知らせ します。

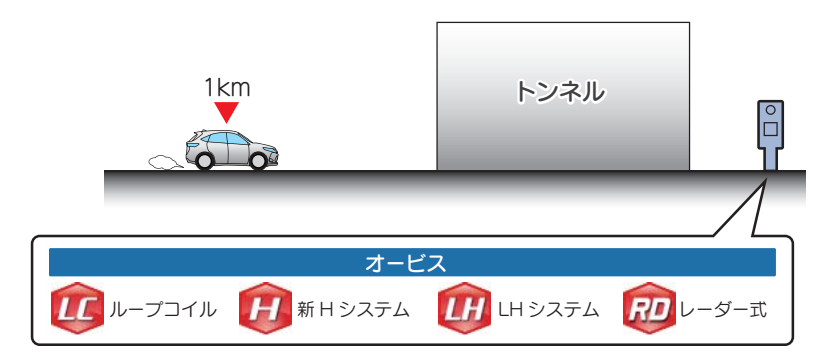

#### ■取締エリア

取締りの登録ポイントから約 1km 手前とエリア内に入ったときの 2 段階 でお知らせします。

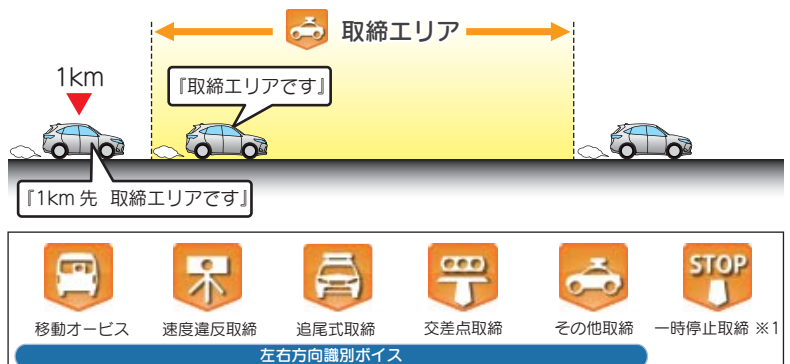

- ※ 一部の取締エリアでは、エリア内に入ったときのみのお知らせとなります。
- ※ 取締エリアは、過去のデータに基づき登録されていますが、常に行われている訳ではありませ ん。目安としてお考えください。
- ※ 実写表示は、ターゲットの 600m 手前で表示します。
- ※ 実写データが登録されていないポイントでは、実写は表示されません。
- ※ 1:「一時停止取締」のみ、約 100m 手前でお知らせします。

#### ■検問エリア

検問の登録ポイントから約 1km 手前とエリア内に入ったときの 2 段階で お知らせします。

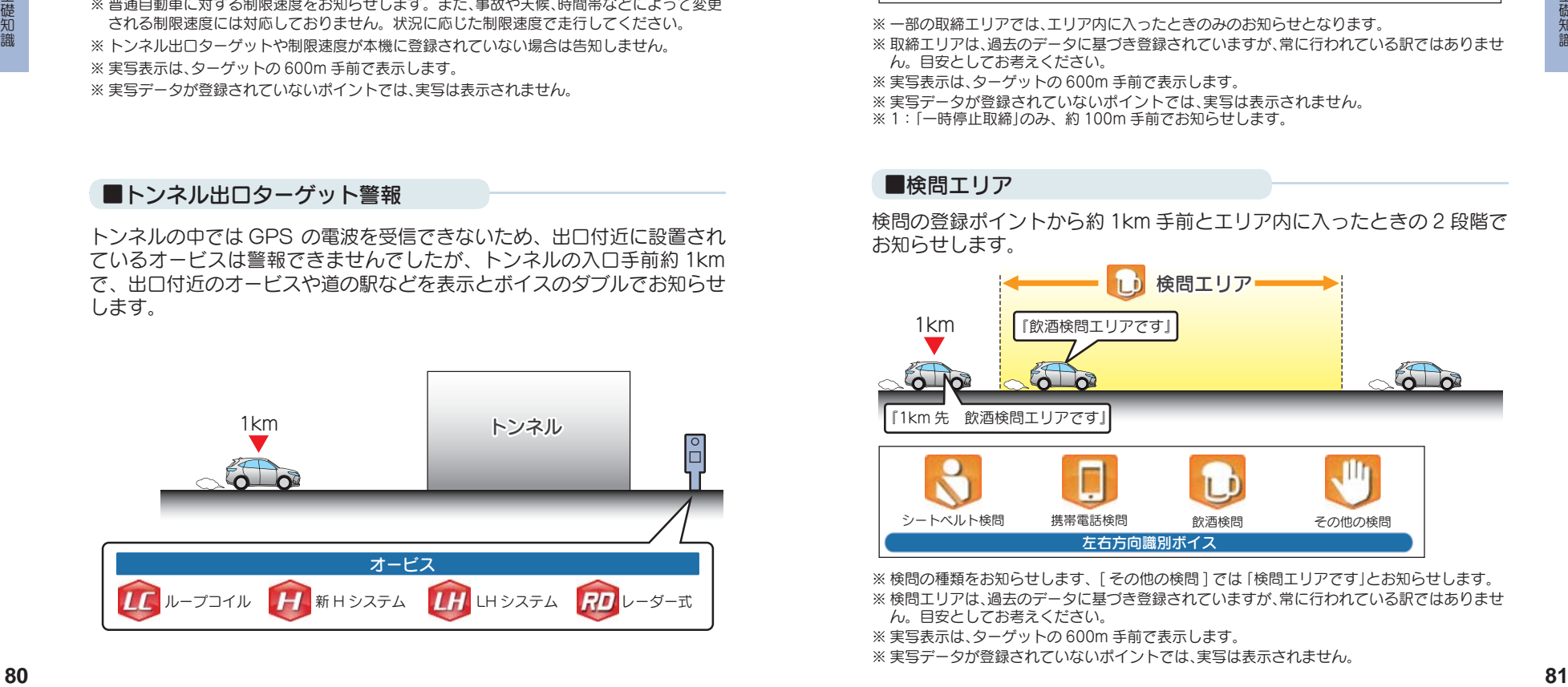

- ※ 検問の種類をお知らせします、[ その他の検問 ] では「検問エリアです」とお知らせします。 ※ 検問エリアは、過去のデータに基づき登録されていますが、常に行われている訳ではありませ ん。目安としてお考えください。
- ※ 実写表示は、ターゲットの 600m 手前で表示します。
- ※ 実写データが登録されていないポイントでは、実写は表示されません。

#### ■交差点監視

本機に登録されている、過去に検問 が行われた交差点から約 300m に接 近するとお知らせします。

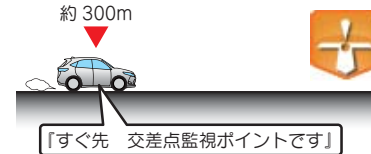

#### ■信号無視抑止

信号無視抑止システムから約 300m に接近するとお知らせします。

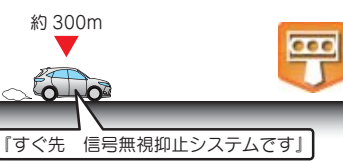

### ■高速交通警察隊待機所

高速道 交通警察隊の待機所から約 500mに接近するとお知らせします。 ※ GPS の受信状況により、距離の告知『500m

先』が『300m 先 /200m 先 /100m 先 / す ぐ先』になる場合があります。

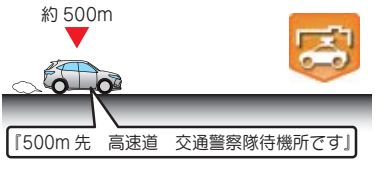

## ■一時停止注意ポイント

本機に登録されている一時停止注意 ポイントのアイコンを 50m スケー ルの地図画面上に表示します。 ※ 東京都 23 区 / 名古屋市内 / 大阪市内の一時 停止注意ポイントが登録されています。

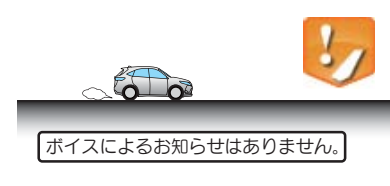

### ■マイエリア

移動オービスがよく出没する地点 や、新たに設置されたオービスポイ ントなどをマイエリアとして自由に 登録できます。

※ マイエリアの登録については ● P.87、 マイエリアの削除については ● P.92 を 参照ください。

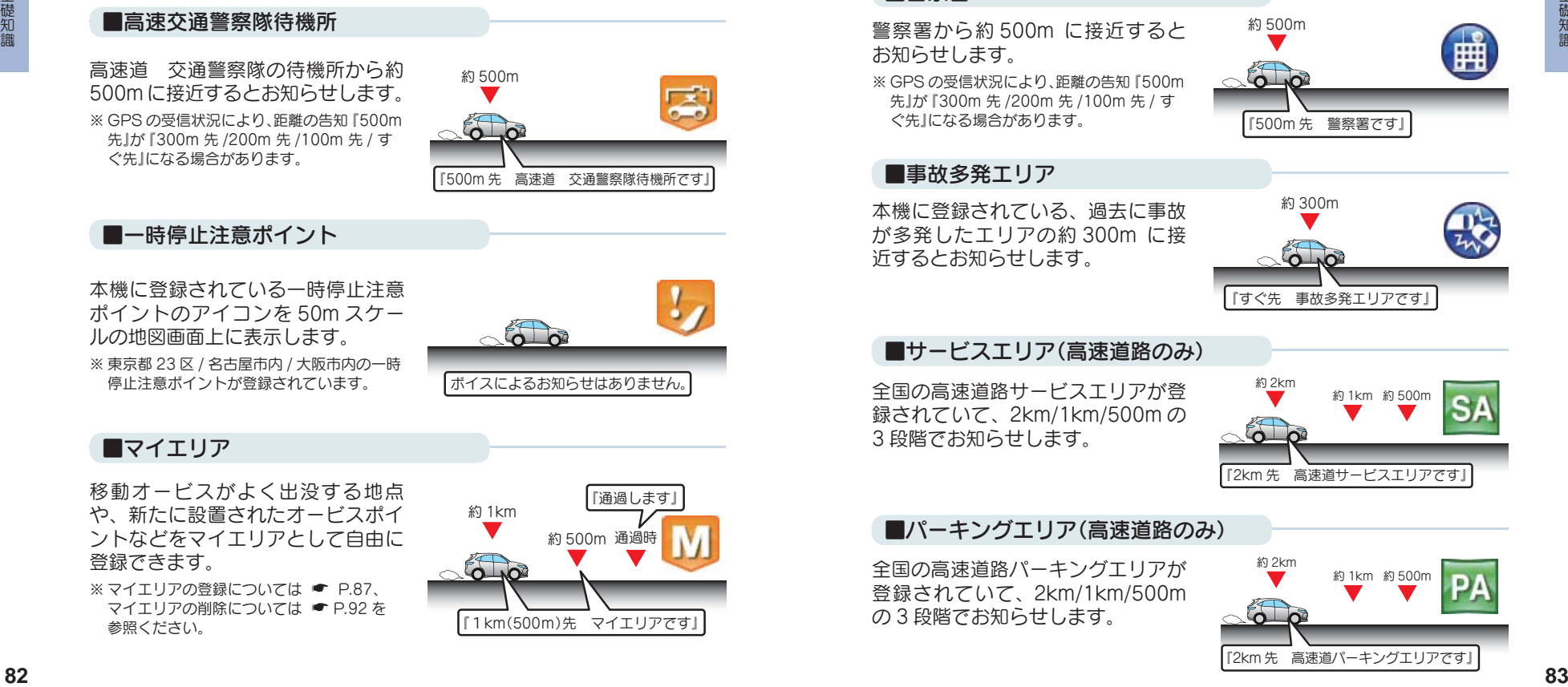

## ■エヌ(N)システム

エヌ(N) システムから約 300m に接 近するとお知らせします。 ※ N システム:自動車ナンバー読み取り装置

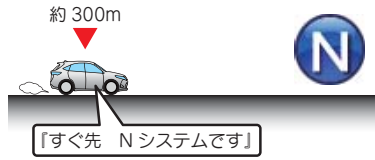

### ■交通監視システム

交通監視システムから約 300m に接 近するとお知らせします。

※ 交通監視システム:画像処理式交通流計測 システム

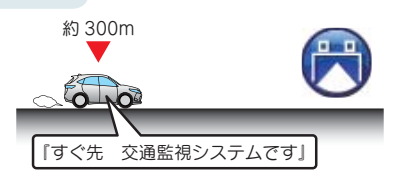

#### ■警察署

警察署から約 500m に接近すると お知らせします。

※ GPS の受信状況により、距離の告知『500m 先』が『300m 先 /200m 先 /100m 先 / す ぐ先』になる場合があります。

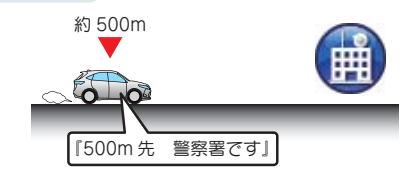

#### ■事故多発エリア

本機に登録されている、過去に事故 が多発したエリアの約 300m に接 近するとお知らせします。

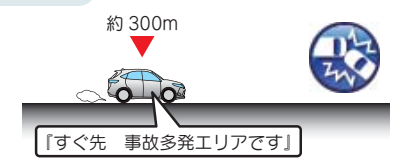

### ■サービスエリア(高速道路のみ)

全国の高速道路サービスエリアが登 録されていて、2km/1km/500m の 3 段階でお知らせします。

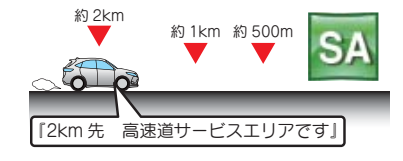

#### ■パーキングエリア(高速道路のみ)

全国の高速道路パーキングエリアが 登録されていて、2km/1km/500m の3段階でお知らせします。

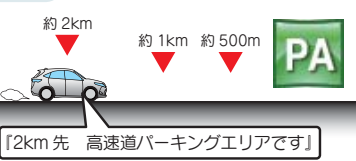

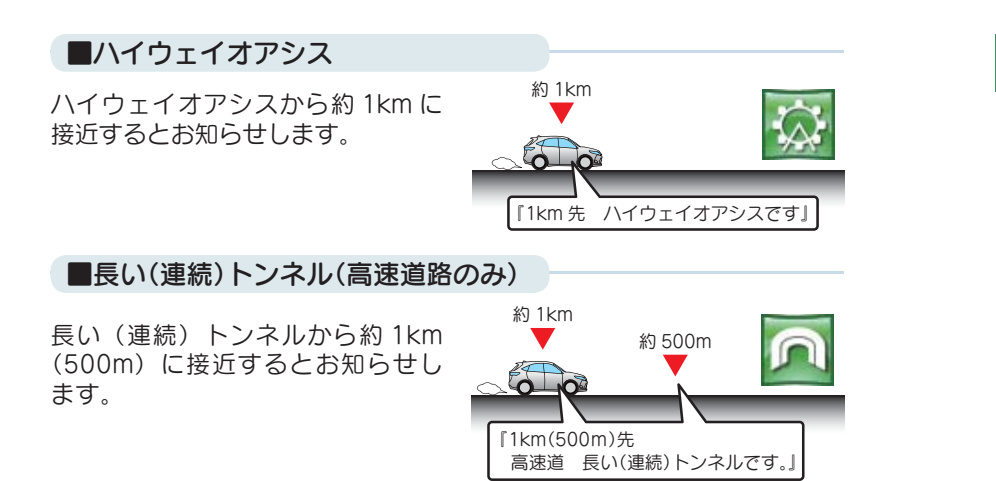

### ■ハイウェイラジオ(高速道路のみ)

ハイウェイラジオ受信エリアに接近 するとお知らせします。

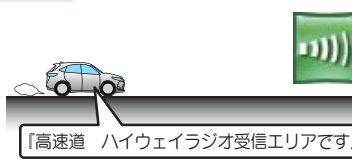

#### ■道の駅

道の駅から約 1km(500m)に接近す るとお知らせします。

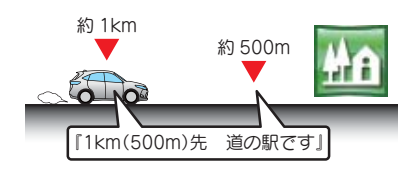

#### ■ビューポイントパーキング

ビューポイントパーキングから約 1km(500m)に接近するとお知らせ します。

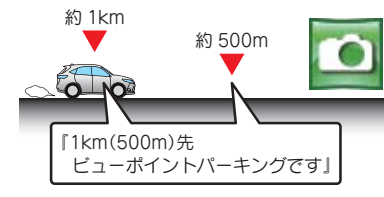

# 自宅について

※ 自宅は 1 件しか登録できません。

1. 自宅を登録する 1-1 2 にタッチする 自宅登録したい地点を表示し、 [地点登録]にタッチします。 ■東京都港区芝浦4 **4R&**  $13.51$  $\bullet$  $50m$  $<sup>0.41</sup>$ </sup>  $\widehat{\mathbf{A}}$  matrix ・地点を表示するには … 検索 (● P.43「目的地を探す」)し

て表示するか、地図画面のスクロー ルで地図上の . みを合わせて表示し てください。

### 1-2 「自宅に登録]にタッチする

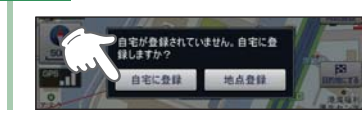

### 2. 自宅へ帰る

あらかじめ自宅を登録しておけば、どこにいても[自宅]にタッチするだけ で自宅までのルートを案内できます。 ※自宅の登録方法は、●「自宅を登録する」を参照ください。

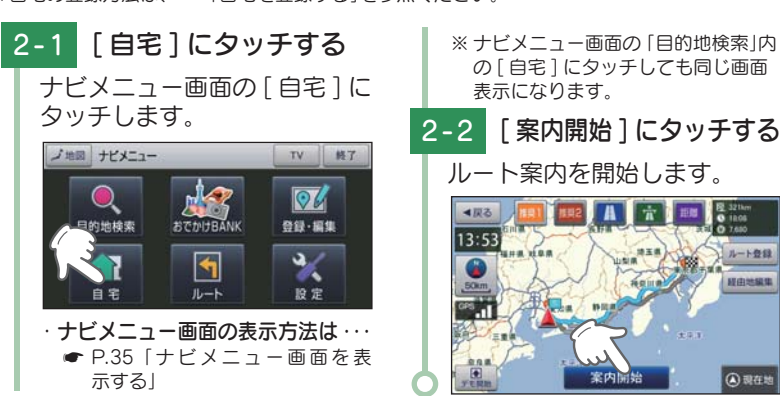

# 1-3 「はい ] にタッチする 。<br>この地点を自宅に登録します。よろしい LYLY ※ 登録を中止するときは、[いいえ]に タッチしてください。 1-4 「OK] にタッチする 自宅に登録されます。 自宅に登録しました。 <sup>85</sup>. 1 ※ [OK]にタッチしなくても自動で地 図画面に戻ります。 ・ 自宅位置の変更は… 自宅登録を削除し、再度登録し直します。

- ・ 自宅登録の削除は ・・・ ● P.92「登録地点を編集または 削除する」
- して使う力スタマイズ **85** 85

基礎知識

# 地点登録について

地点登録では、「ローカルエリア」「マイエリア」「お気に入り」を登録 できます。

### 1. ローカルエリア ( 普段の生活圏)を登録する

ローカルエリアを登録することで、普段の生活圏内では必要最低限の警報 のみを行うことができます。

#### ・ ローカルエリアとは

レーダー設定を「オート ( 初期値)」で使用する場合、ローカルエリアとして登録されたエ リアでは、レーダー動作モードが「ローカルモード」に切り替わり、必要最低限の警報のみ を行います。

#### ・ ローカルエリアの設定範囲

登録地点を中心に、無効 /5km/10km/15km/20km/25km/30km の半径を選ぶことがで きます。

※ 登録地点が自動的にローカルエリアの中心となります。登録はご自宅など、お使いにな るエリアの中心となる場所で行ってください。

※ ローカルエリアの登録数は、最大 5 箇所です。

#### 例:自宅の周辺 5km をローカルエリアに設定する

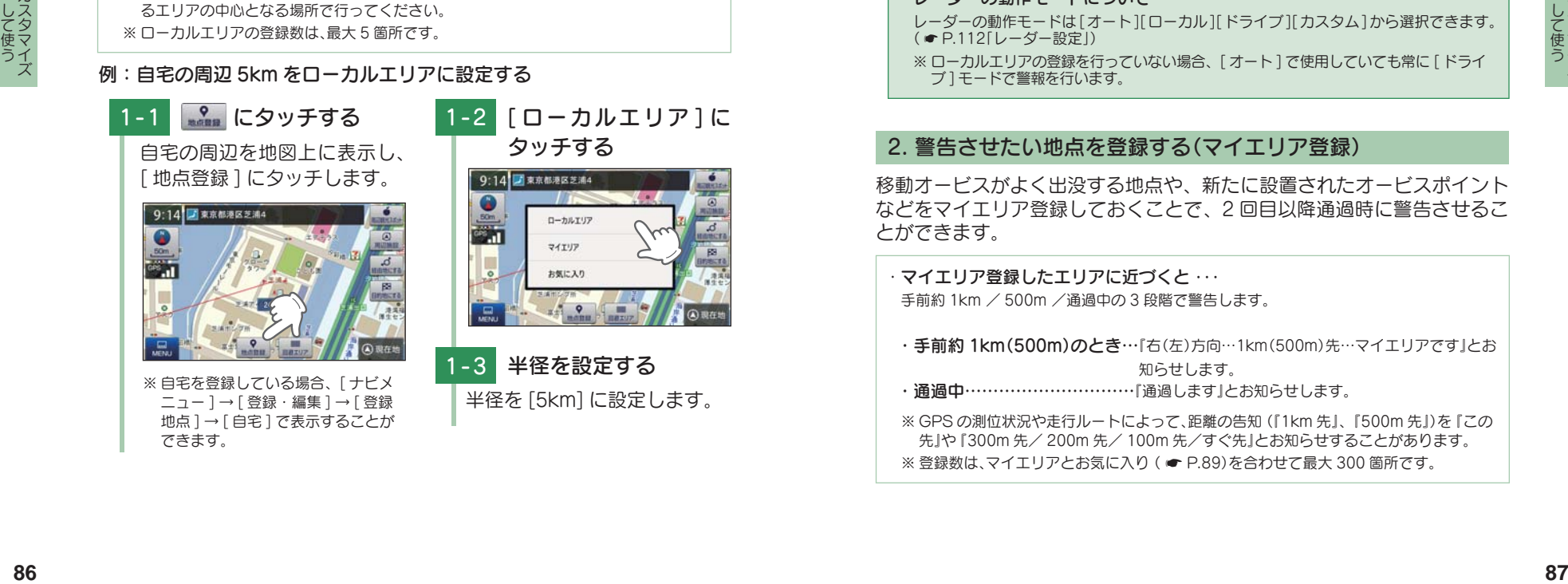

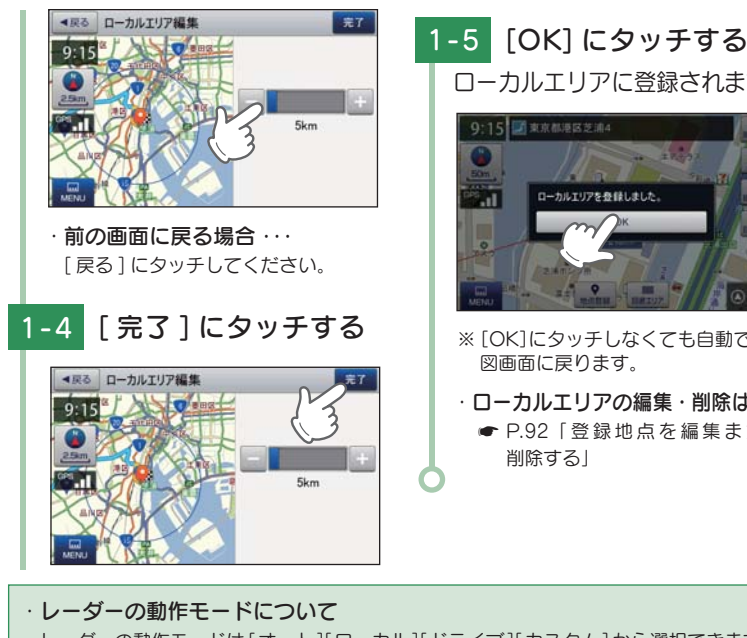

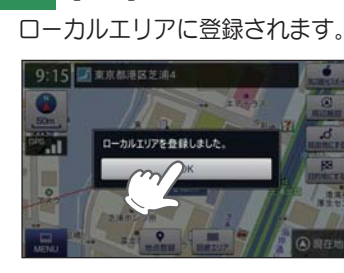

- ※ [OK]にタッチしなくても自動で地 図画面に戻ります。
- ・ ローカルエリアの編集・削除は ・・・ **● P.92「登録地点を編集または** 削除する」

- レーダーの動作モードは[オート][ローカル][ドライブ][カスタム]から選択できます。
- ( <del>●</del> P.112「レーダー設定」)
- ※ ローカルエリアの登録を行っていない場合、[ オート ] で使用していても常に [ ドライ ブ ] モードで警報を行います。

### 2. 警告させたい地占を登録する(マイエリア登録)

移動オービスがよく出没する地点や、新たに設置されたオービスポイント などをマイエリア登録しておくことで、2 回目以降通過時に警告させるこ とができます。

・ マイエリア登録したエリアに近づくと ・・・ 手前約 1km / 500m /通過中の 3 段階で警告します。 ・手前約 1km(500m)のとき… 『右(左)方向…1km(500m)先…マイエリアです』とお 知らせします。 · **通過中………………………**「通過します」とお知らせします。

※ GPS の測位状況や走行ルートによって、距離の告知(『1km 先』、『500m 先』)を『この 先』や『300m 先/ 200m 先/ 100m 先/すぐ先』とお知らせすることがあります。 ※ 登録数は、マイエリアとお気に入り ( ● P.89)を合わせて最大 300 箇所です。

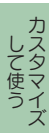

<sup>※</sup> 警報の設定は、GPS ターゲットごとに表示と音声の ON/OFF をそれぞれ個別に変更 できます。( \* P.113「GPS¦ 表示・音声設定の初期値一覧」)

2-1 2 にタッチする

マイエリアに登録したい地点を 表示し、[ 地点登録 ] にタッチ します。

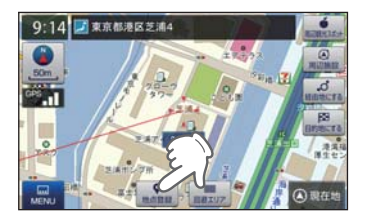

・ 地点を表示するには ・・・ 検索 (● P.43「目的地を探す」)し て表示するか、地図画面のスクロー ルで地図上の・・・を合わせて表示し てください。

2-2 「マイエリア1にタッチする

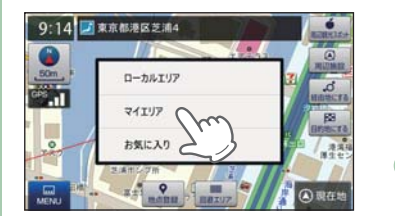

2-3 「決定 ] にタッチする

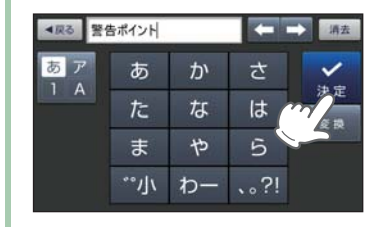

- ・ お好みで、名称を変更できます。 ■ P.42「文字入力方法」
- ・ 前の画面に戻る場合 ・・・

[戻る] にタッチしてください。

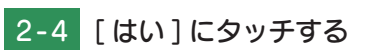

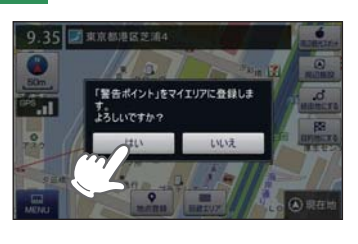

## 2-5 [OK] にタッチする マイエリアに登録されます。

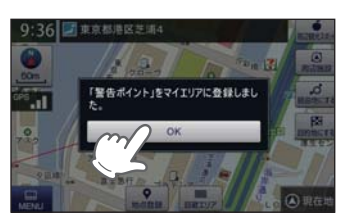

- ※ [OK]にタッチしなくても自動で地図 画面に戻ります。
- ・ マイエリアの編集・削除は …
- P.92「登録地点を編集または 削除する」

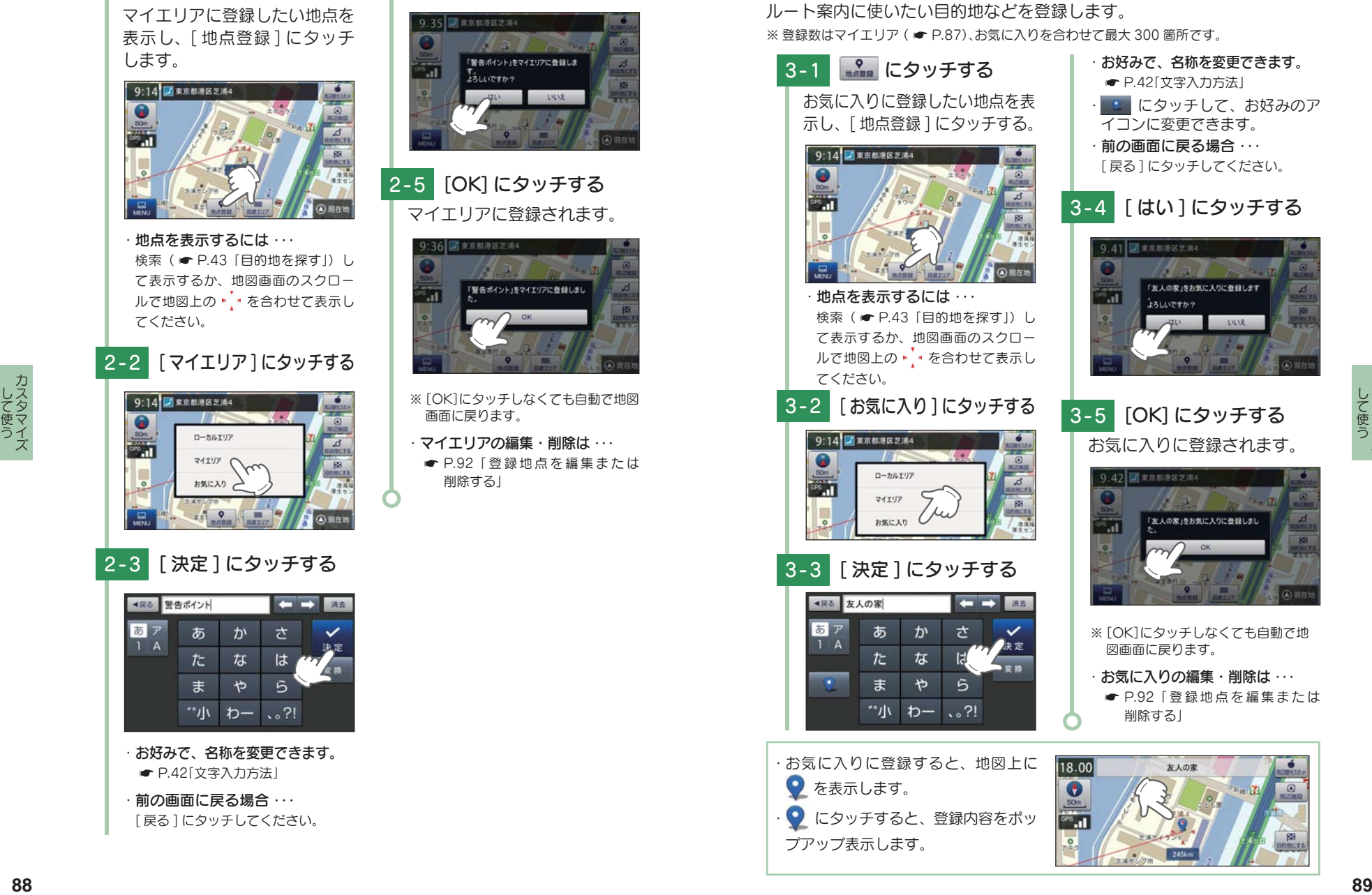

3. お気に入りを登録する

### 4. 登録地点一覧表示画面

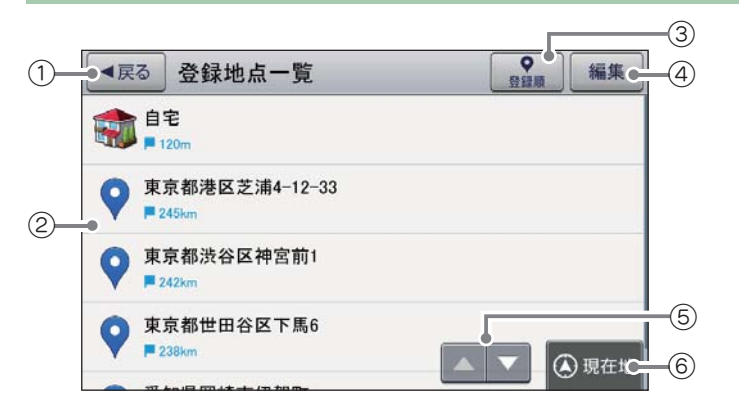

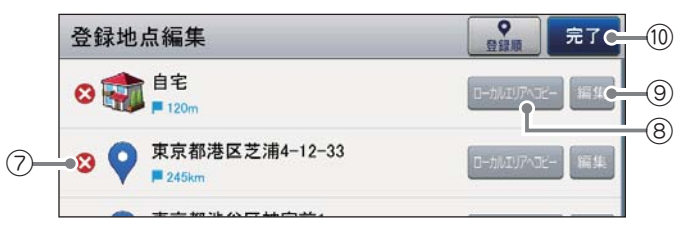

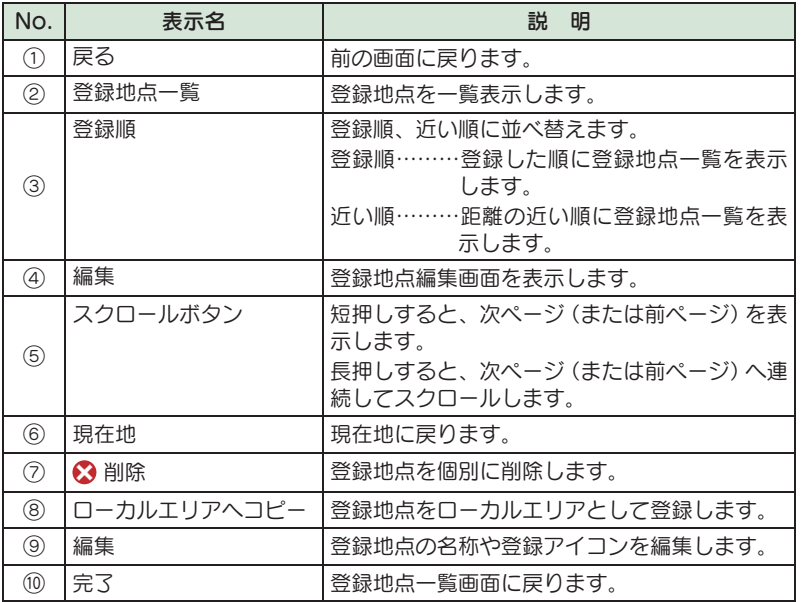

#### 5. 登録地点から目的地を探す

登録した地点を目的地としてルートを探索できます。

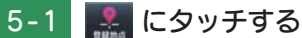

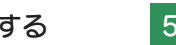

5 - 4 [ 案内開始 ] にタッチする

検索メニュー画面の [ 登録地 点 ] にタッチします。

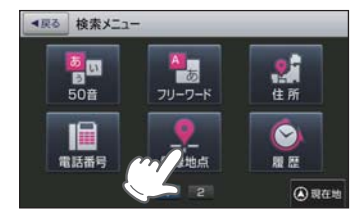

・ 検索メニュー画面の表示方法は ・・・ ● P.36「検索メニュー画面を表 示する」

### 5 - 2 目的地を選択する

登録地点一覧の中から目的地 を選択します。

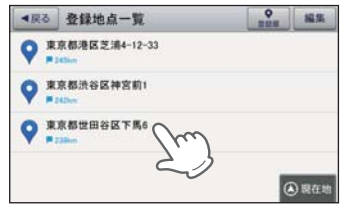

5-3 图 にタッチする

[目的地にする]にタッチします。

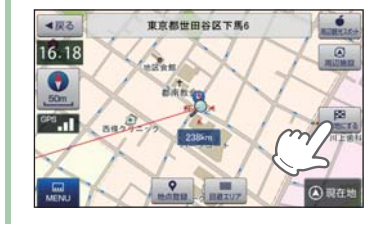

選択した地点を目的地として、現 在地からのルートを探索します。

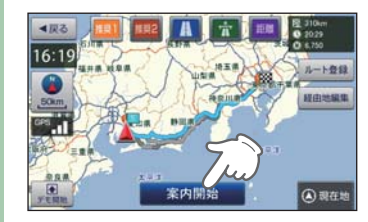

※ ルート案内開始時に、『ルート案内 を開始します。実際の交通規制に従 って走行してください。』と音声で案 内します。

ファイル・ファイル しんしょう しんしゃ しんしゃ しんしゃ しんしゃ ー

**して使う**<br>カスタマイズ

### 6. 登録地点を編集または削除する

登録されている「自宅」や「お気に入り」、「マイエリア」の削除、名称やアイ コンの変更を行うことができます。

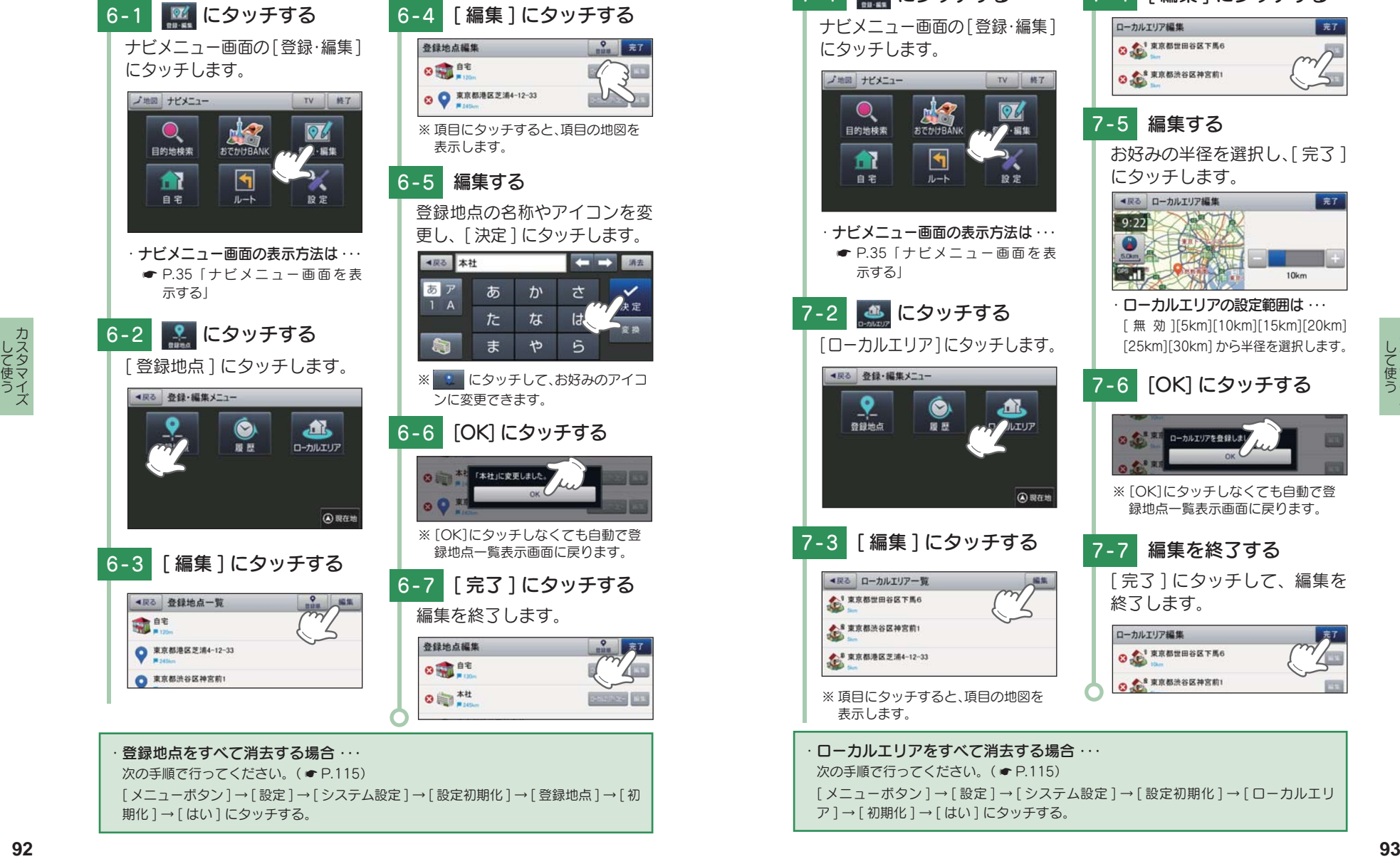

[ メニューボタン ] → [ 設定 ] → [ システム設定]→[ 設定初期化 ] → [ 登録地点 ] → [ 初 期化 ] → [ はい ] にタッチする。

7. ローカルエリアを編集または削除する

ローカルエリアの削除、半径の変更を行うことができます。

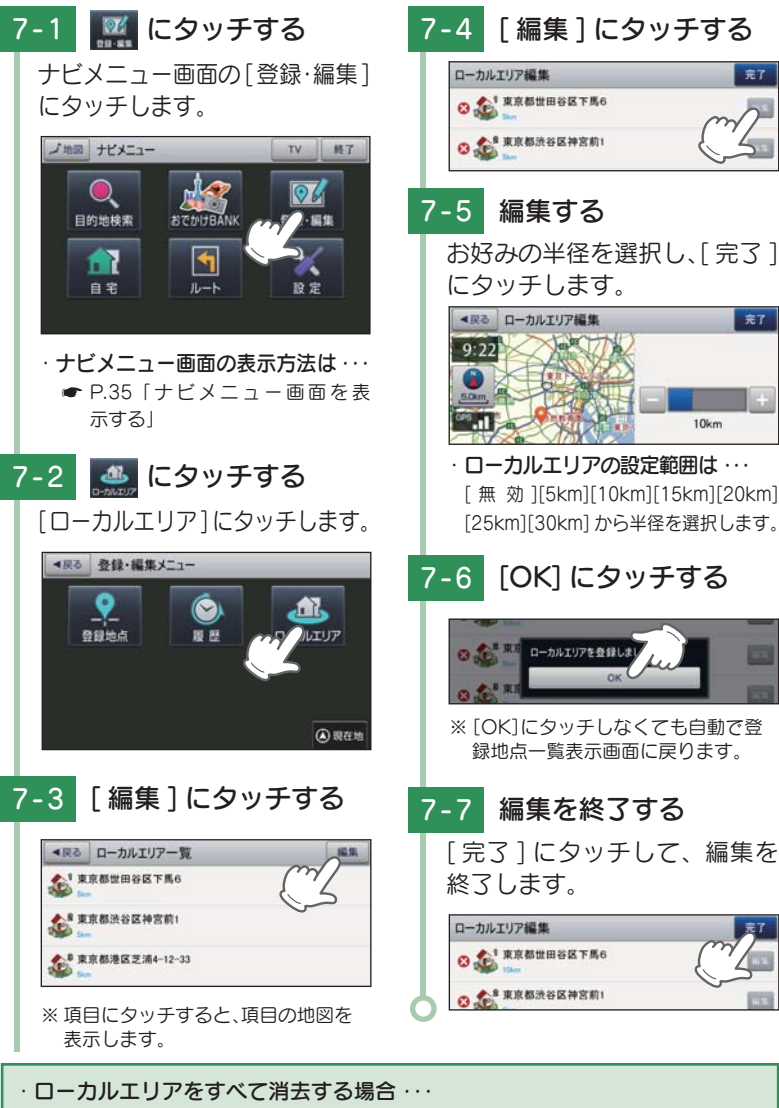

次の手順で行ってください。(● P.115) [ メニューボタン ] → [ 設定 ] → [ システム設定]→[ 設定初期化]→[ ローカルエリ ア ] → [ 初期化 ] → [ はい ] にタッチする。

完了

# 回避エリアについて

ルート探索時に回避したいエリア(ポイントとその広さ)を設定することがで きます。また、設定したエリアを地図上に表示することができます。

#### ・回避エリアの設定範囲

登録地点を中心に、無効 /500m/1km/1.5km/2km を選ぶことができます。

※ 回避エリアの登録数は最大 5 箇所です。

※ 条件によっては回避エリア内を通行するルートを探索することがあります。その場合は、 経由地を追加するなどしてエリアを回避するルートを設定してください。

#### 1. 回避エリアを設定する

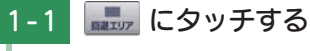

## 1 - 3 編集する

回避エリアに登録したい地点 を表示し、[ 回避エリア ] にタッ 範囲を選択し、[ 完了 ] にタッチ します。

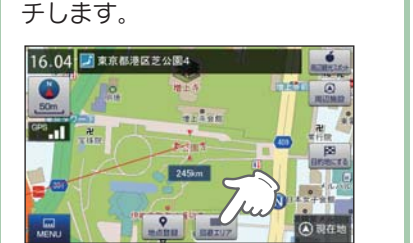

・ 地点を表示するには ・・・ 回避エリアに含む設定ができます。 **検索(● P.43「目的地を探す」)し** て表示するか、地図画面のスクロー ルで地図上の・・を合わせて表示し てください。

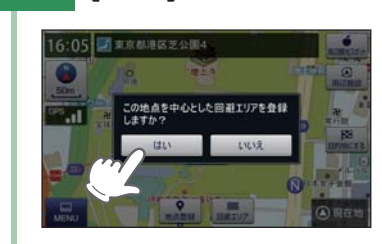

1-2 「はい ] にタッチする

▲星る 同避エリア編集  $+$ 16:06 **lo** 

※ 「高速道も回避する」にタッチしてチ ェックマークをつけると、高速道も

1-4 [OK] にタッチする 回避エリアが設定されます。

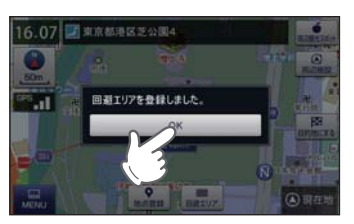

※ [OK]にタッチしなくても自動で地 図画面に戻ります。

#### 2. 回避エリアを編集または削除する

回避エリアの削除、範囲の変更を行うことができます。

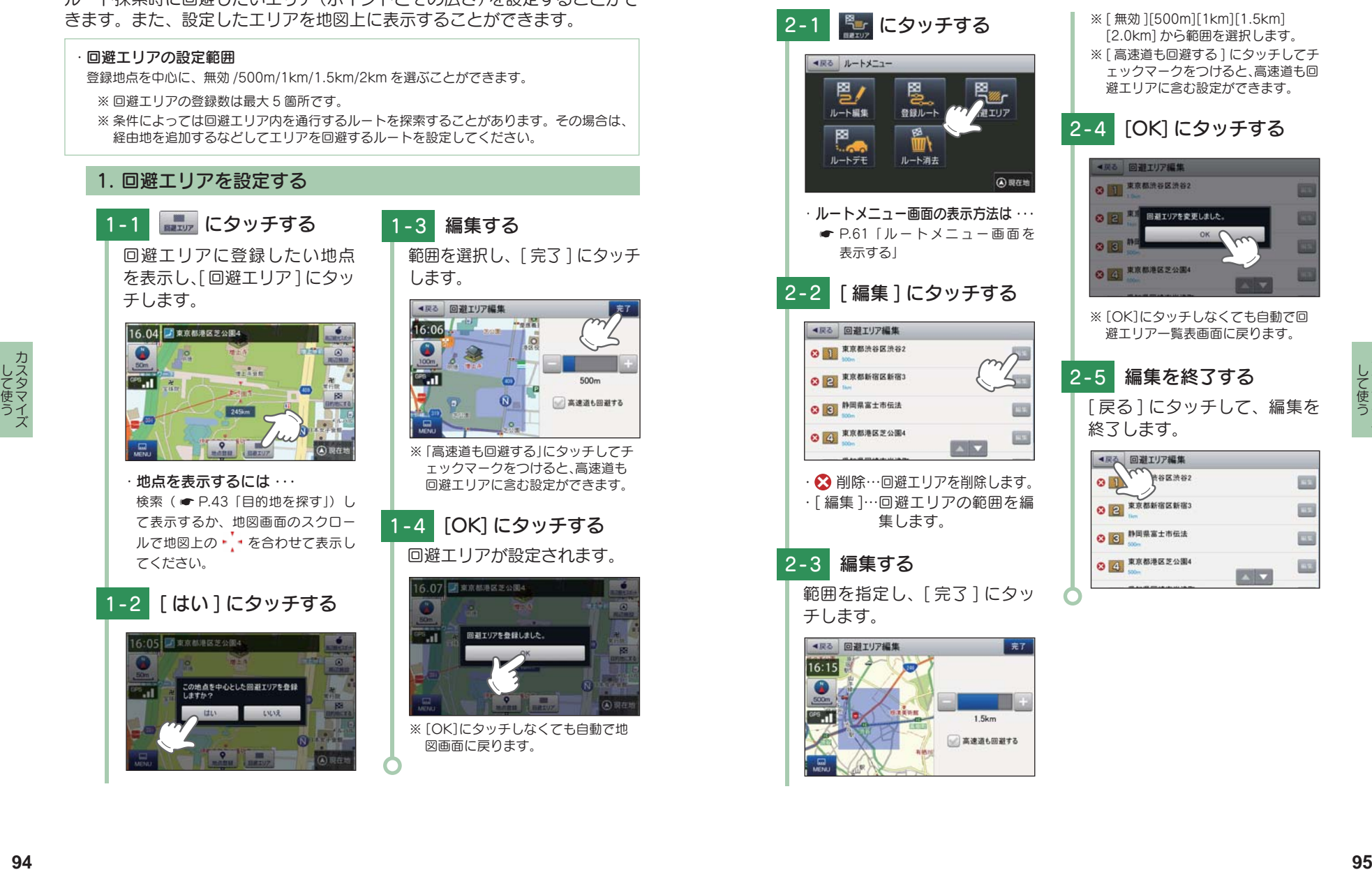

**ISS In** 

匾

# まっぷる おでかけ BANK を利用する

まっぷる おでかけ BANK 画面では、さまざまな方法で MAPPLE の観光 情報を探すことができます。

### 1. まっぷるおでかけ BANK 画面を表示する

# 1-1 \* にタッチする

ナビメニュー画面の [ おでかけ BANK] にタッチします。

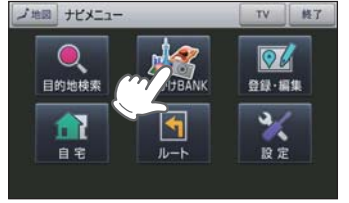

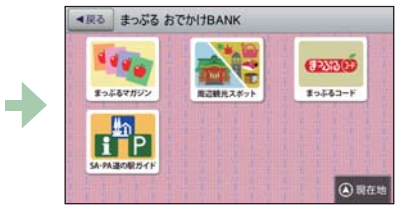

# ・ ナビメニュー画面の表示方法は ・・・

**● P.35「ナビ メニュー 画面を表** 示する」

⑤

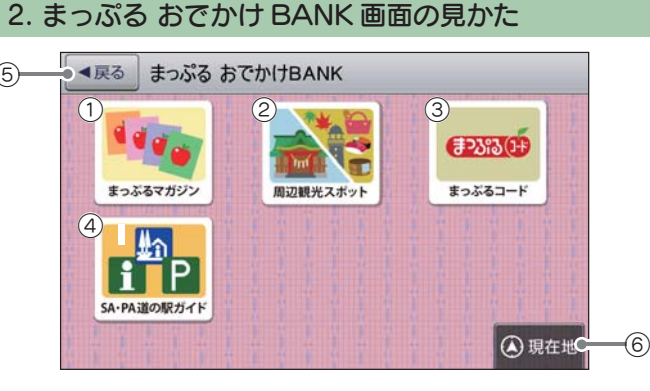

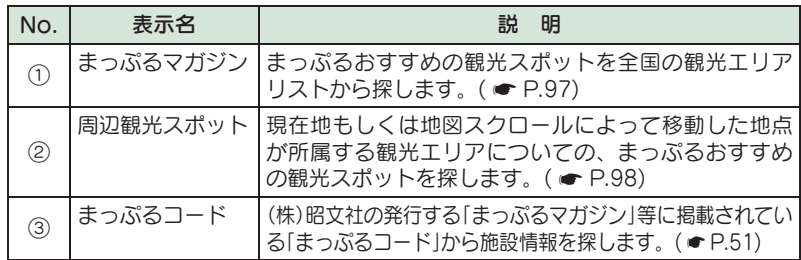

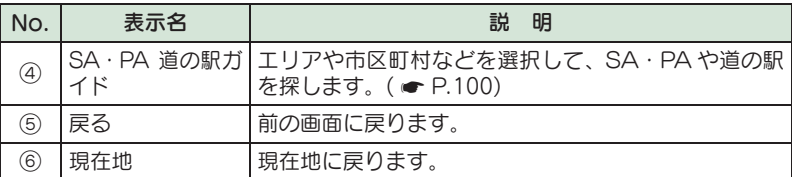

#### 3. まっぷるマガジンから目的のエリアを探す 3-1 \*\*\* にタッチする 3 - 3 エリアにタッチする

まっぷる おでかけ BANK 画 面の[まっぷるマガジン]に タッチします。

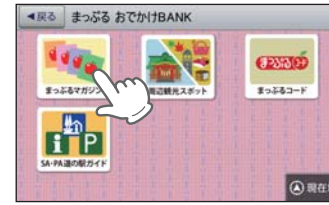

・ まっぷるおでかけ BANK 画面の 表示方法は ・・・

 $\bullet$  P.96 [ まっぷるおでかけ BANK 画面を表示する」

# 3-2 エリアにタッチする

目的のエリアにタッチします。

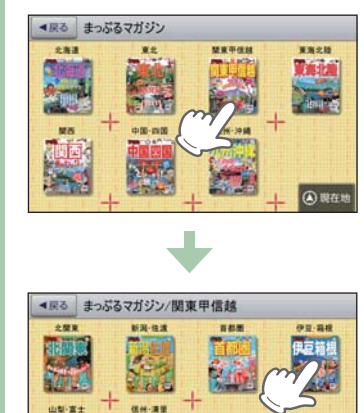

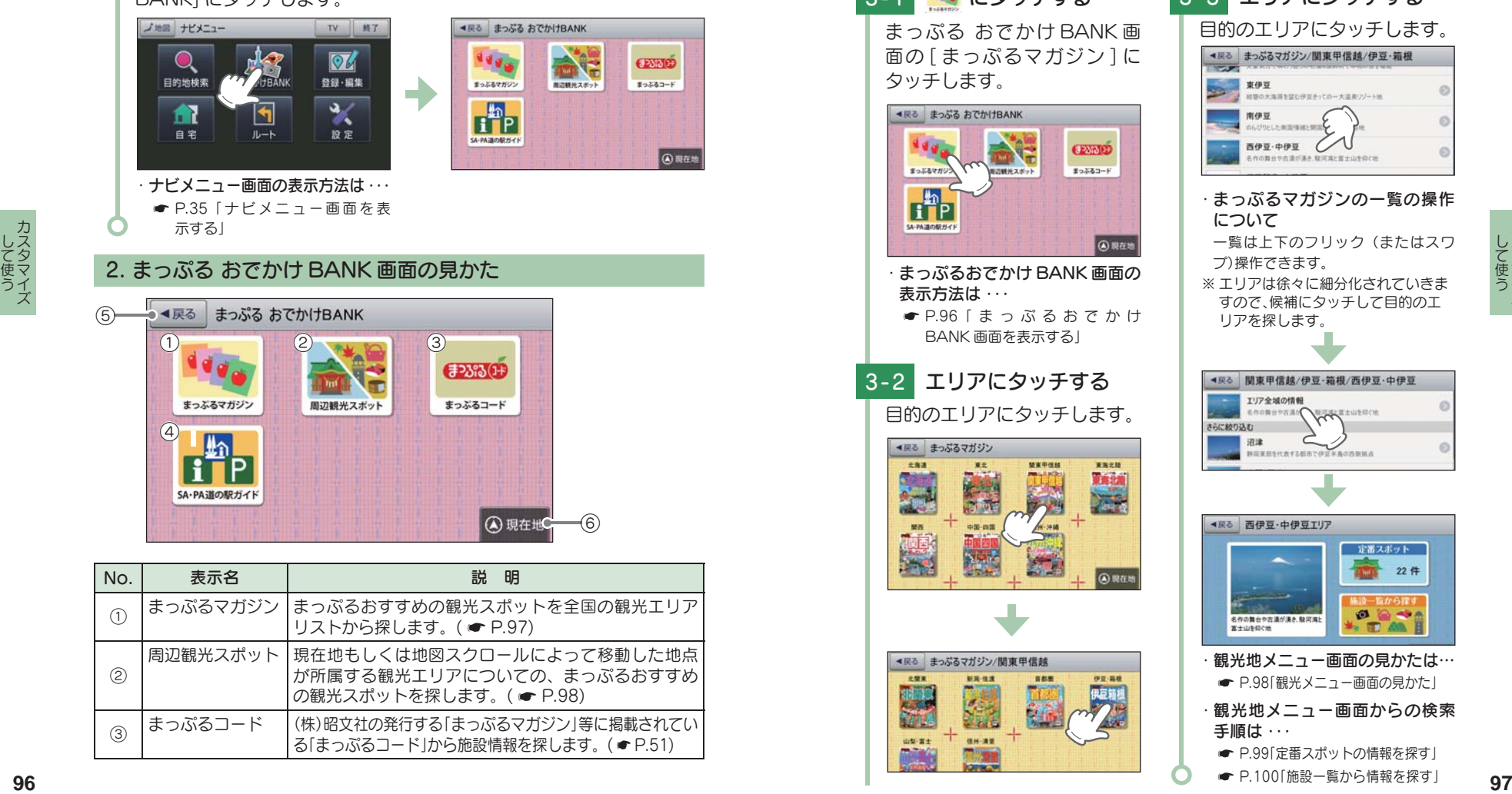

- **P.99「定番スポットの情報を探す」**
- **P.100「施設一覧から情報を探す」**

#### 4. 周辺観光スポットから目的地を探す

# 4-1 おきにタッチする

まっぷるおでかけ BANK 画面 の 「 周辺案内スポット ] にタッ チします。

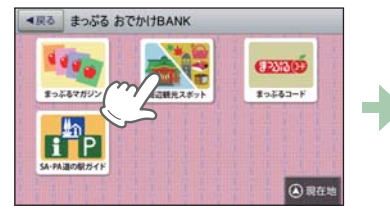

#### ・ まっぷるおでかけ BANK 画面の 表示方法は ・・・

- P.96「まっぷるおでかけ BANK 画面を表示する」
- 定番スポット 42件 an an ら探す  $T =$ 無所を取り開かさな"運動がある場 ■第十部所の中 **◎ 現在地** ・観光地メニュー画面の見かたは… **■ P.98「観光メニュー画面の見かた」** · 観光地メニュー画面からの検索

・ 観光地メニュー画面が表示されます。

●戻る 京都中心部エリア

- 手順は ・・・
- **P.99「定番スポットの情報を探す」**
- **P.100「施設一覧から情報を探す」**

#### 5. 観光地メニュー画面の見かた

観光地メニュー画面からは、選択したエリアや現在地に対して(株)昭文社 がおすすめするさまざまな情報を確認することができます。

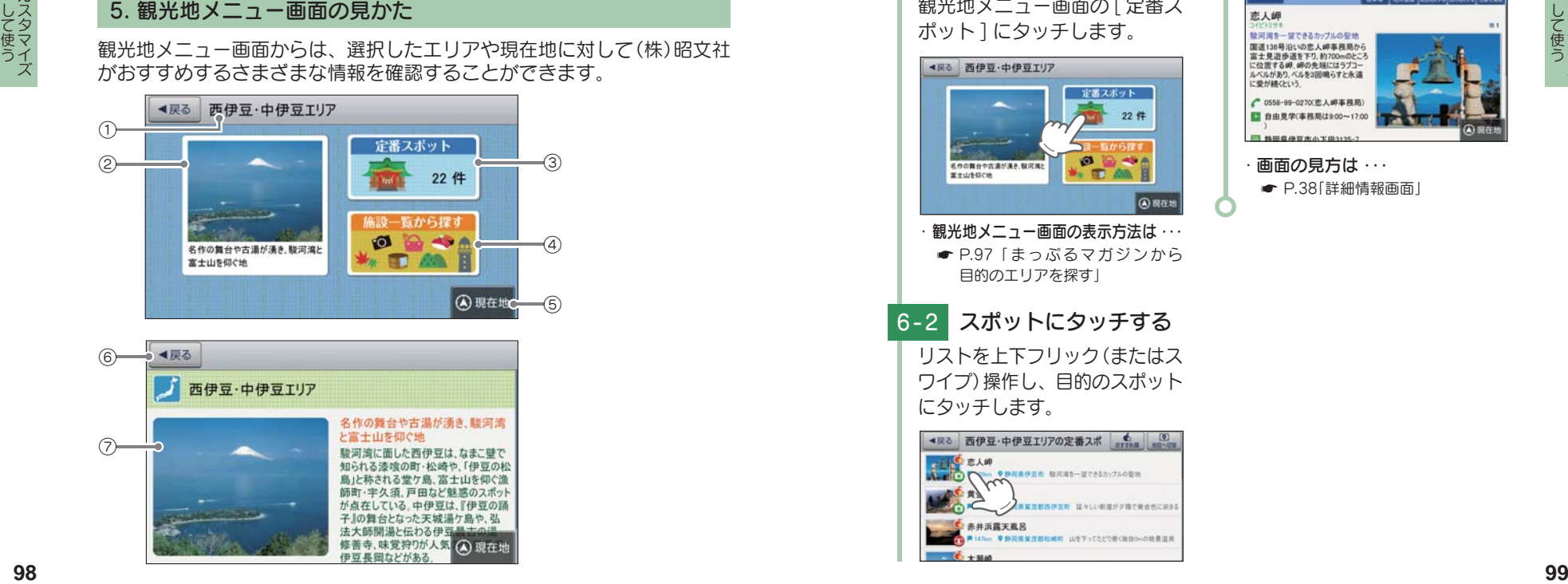

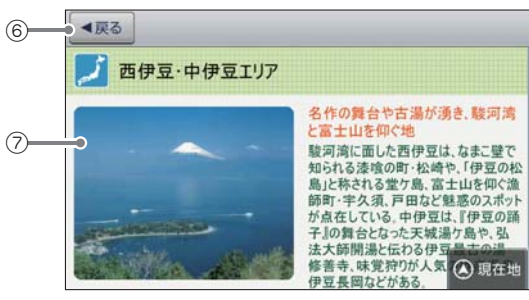

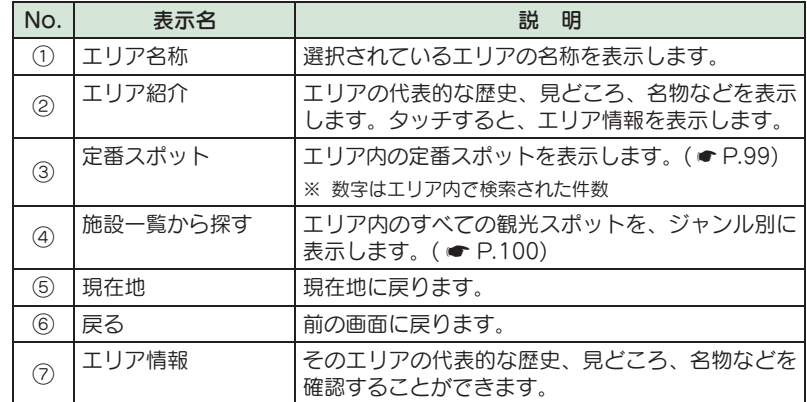

# 6. 定番スポットの情報を探す

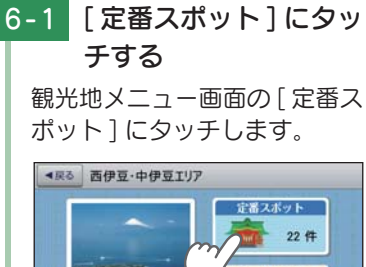

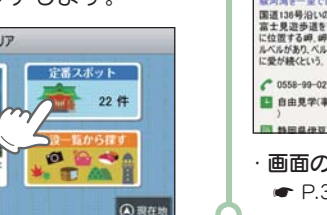

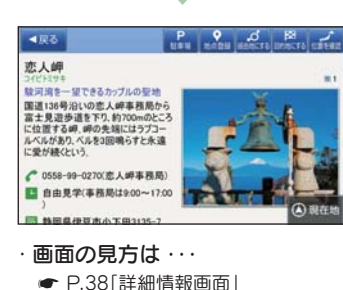

# 6-2 スポットにタッチする ・ 観光地メニュー画面の表示方法は ・・・ ■ P.97「まっぷるマガジンから 目的のエリアを探す」

リストを上下フリック(またはス ワイプ)操作し、目的のスポット にタッチします。

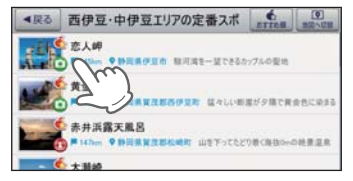

#### 7. 施設一覧から情報を探す

#### ・ジャンルは徐々に細分化されてい 7 - 1 [ 施設一覧から探す ] に きますので、候補にタッチして目 タッチする 的のスポットを探します。 観光地メニュー画面の [ 施設一 · ジャンル分類は ··· 覧から探す1にタッチします。 ■ P.52 ~ 53「施設検索リスト」 ●戻る 西伊豆·中伊豆エリア ※ ジャンル名称と共に、そのジャンル に含まれるスポットの件数が( )内 定番スポット に表示されます。  $224$ 7 - 3 スポットにタッチする  $P_{\text{max}}$ 名作の異台や古漢が漢き、駿河流 **A 現在地** ● 東る 史跡·建造物/全て 结操作 ・ 観光地メニュー画面の表示方法は ・・・ **ACCAMENTE REAGEDEMENTS ■ P.97「まっぷるマガジンから** ー 川日天城トンネル)<br>- 田園県伊豆市 『伊豆の語子』で有名なトンネル 目的のエリアを探す」 **CONTRACTOR COLLECTION** 7-2 ジャンルにタッチする リストを上下フリック(またはス ワイプ)操作し、目的のジャンル にタッチします。 ◆戻る 修缮寺 ■星る 西伊豆·中伊豆Tリア/施設一覧から探す 修善寺の名の由来ともなった寺 食べる(169) には紅葉の名所となる。 買う(109)  $C$  0558-72-0053 遊ぶ·観る(313) 泊まる·温泉(351) A V ORGE 画面の見方は … **● P.38「詳細情報画面」** 8. SA・PA 道の駅ガイドから目的地を設定する 8-1 <mark>。</mark> にタッチする  $\begin{array}{c} \bullet \bullet \bullet \bullet \end{array}$ まっぷる おでかけBANK画 面の [SA・PA 道の駅ガイド ] まっぷるマガジン にタッチします。 **Fi**P ・ まっぷるおでかけ BANK 画面の あの解ガイ 表示方法は ・・・

- P.96「まっぷるおでかけ BANK 画面を表示する」
- ●戻る まっぷる おでかけBANK 美 EESSIED  $1 - 555 - F$ ■活動をスポット **A 現在地**

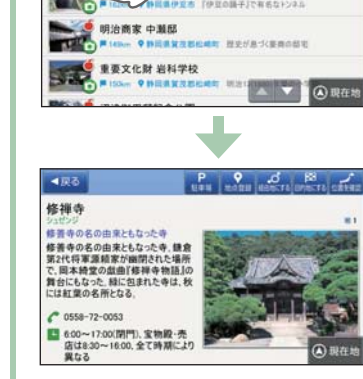

 $6.00$ 

して使う力スタマイズ ファイル・ファイル しんしょう しんしゃ しんしゃ しんしゃ しんしゃ

ー

8-2 エリアにタッチする 8-4 スポットにタッチする 目的のエリアにタッチし、検 索条件を絞っていきます。 ●戻る SA·PA 道の駅ガイド ●戻る 道央自動車道/上り SA-PA(1378) 道の駅(1043) 豊浦噴火源 **A 現在地** 8-3 エリアにタッチする リストを上下フリック(またはス ワイプ)操作し、目的のエリアに タッチします。 ■歴る **SA-PA MONETAK/SA-PA** 有限中の展示を読めたがらの変更は 北海道·東北地方(207) ー<br>道夫自動車道にあるサービスエリア、<br>標高130mの丘陵地帯に位置する、地<br>元のホエー豚や黄金豚を使ったメニュ 関東·甲保護地  $-161M$ 自身円円 東海·北陸地方(245) ● 0570-024-024(NEXCO東日本 お客さまセンター) 近畿地方(255) A V ARGE ※ エリアは徐々に細分化されていき ますので、候補にタッチして目的の SA・PA を探します。 ■戻る SA·PA 道の駅ガイド/SA·PA/北海道·東北地方 道亭直新書部(3) 道東自動車道 **札模自動車道(2)**  $-102$ л 13:08 東北白動画道(82) A V ORGE  $\bullet$ <sup>os</sup>.I ●戻る SA·PA/北海道·東北地方/道央自動車道 Enrico  $\alpha$  $T(15)$  $\circ$ 

**A 現在地** 

目的地に設定したい目的のス ポットにタッチします。  $\mathbf{A}$   $\mathbf{B}$ 八重PA(上り)(道央自動車道) ■ Miles ●全省運ご無料八重町 接合流パパラワバークが利用可能 静狩PA(上り)(道央自動車道) 1000000 **CRIEW AROUNDETERSHIP** 有珠山らんの公演奏自動車道 **She 9 283925 ABUORES VIORGE** 8-5 图 にタッチする スポット詳細画面上部の [ 目的 地にする ] にタッチします。  $9$   $0$   $\aleph$  $\overline{\sim}$ 有珠山SA(上り)(道央自動車道) ۵ä **RR GANE Green**  $O(10^{-6})$ △現在地 ・ 選択したスポットを目的地として、 現在地からのルートを探索します。 ・ 画面の見方は ・・・ **← P.38「詳細情報画面」** 8 - 6 [ 案内開始 ] にタッチする ルート案内を開始します。 图 1.339km<br>● 20k以上<br>● 25.340 ルート登録 経由地域集 A 現在地 ※ ルート案内開始時に、『ルート案内 を開始します。実際の交通規制に従 って走行してください。』と音声で案 内します。**100 101**

して使う力スタマイズ

# 履歴を使用する

### 履歴の編集を個別に確認しながら行うことができます。

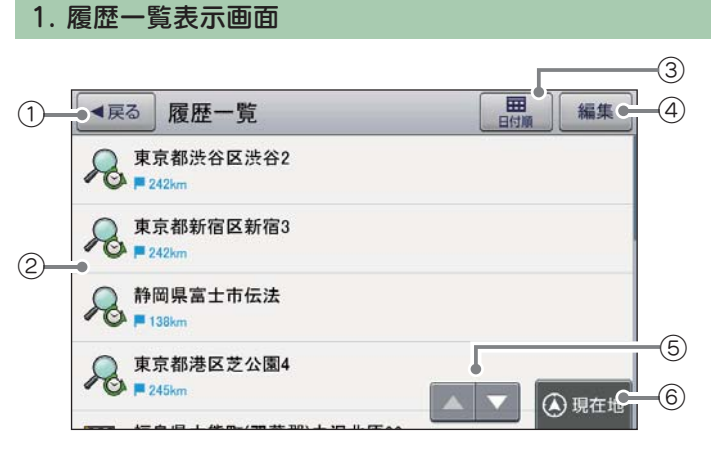

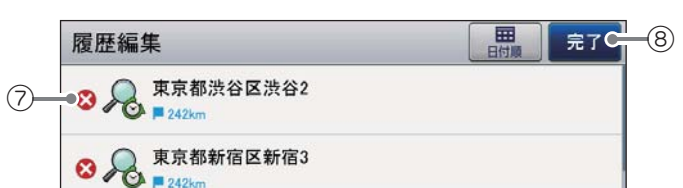

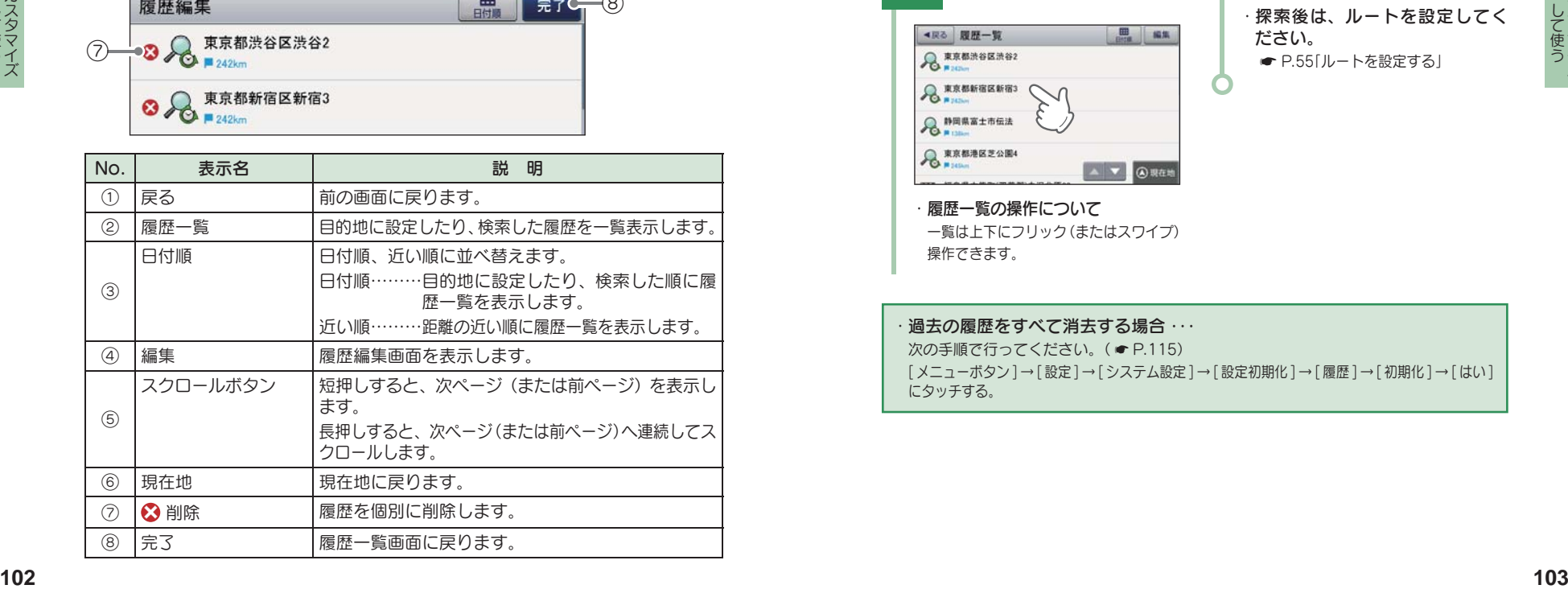

### 2. 履歴から目的地を探す

※ 履歴数は、50 箇所まで登録されます。50 箇所を超える場合は、最も古い履歴を削除し、新し い履歴を登録します。

を探索します。

 $= n \alpha x \alpha \mu$ 

する」

● P.104「履歴を編集または削除

**ILE** 

(4) 现在

**查官都新宿区新宿** 

 $-$ <sup>2</sup>

**■ P.55「ルートを設定する」** 

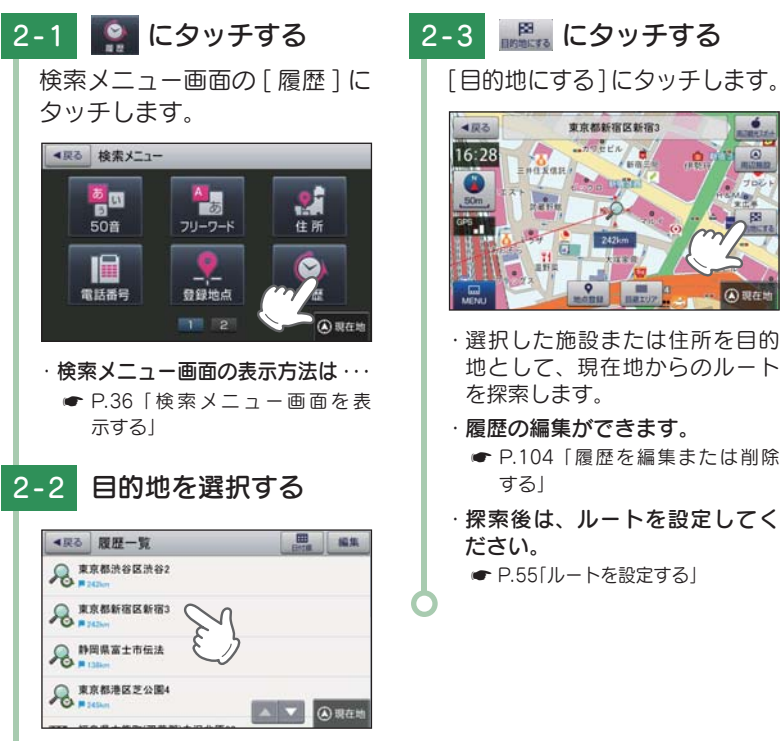

・ 履歴一覧の操作について 一覧は上下にフリック(またはスワイプ) 操作できます。

過去の履歴をすべて消去する場合 … 次の手順で行ってください。(● P.115) [ メニューボタン ] → [ 設定 ] → [ システム設定]→[ 設定初期化 ] → [ 履歴 ] → [ 初期化 ] → [ はい ] にタッチする。

#### 3. 履歴を編集または削除する

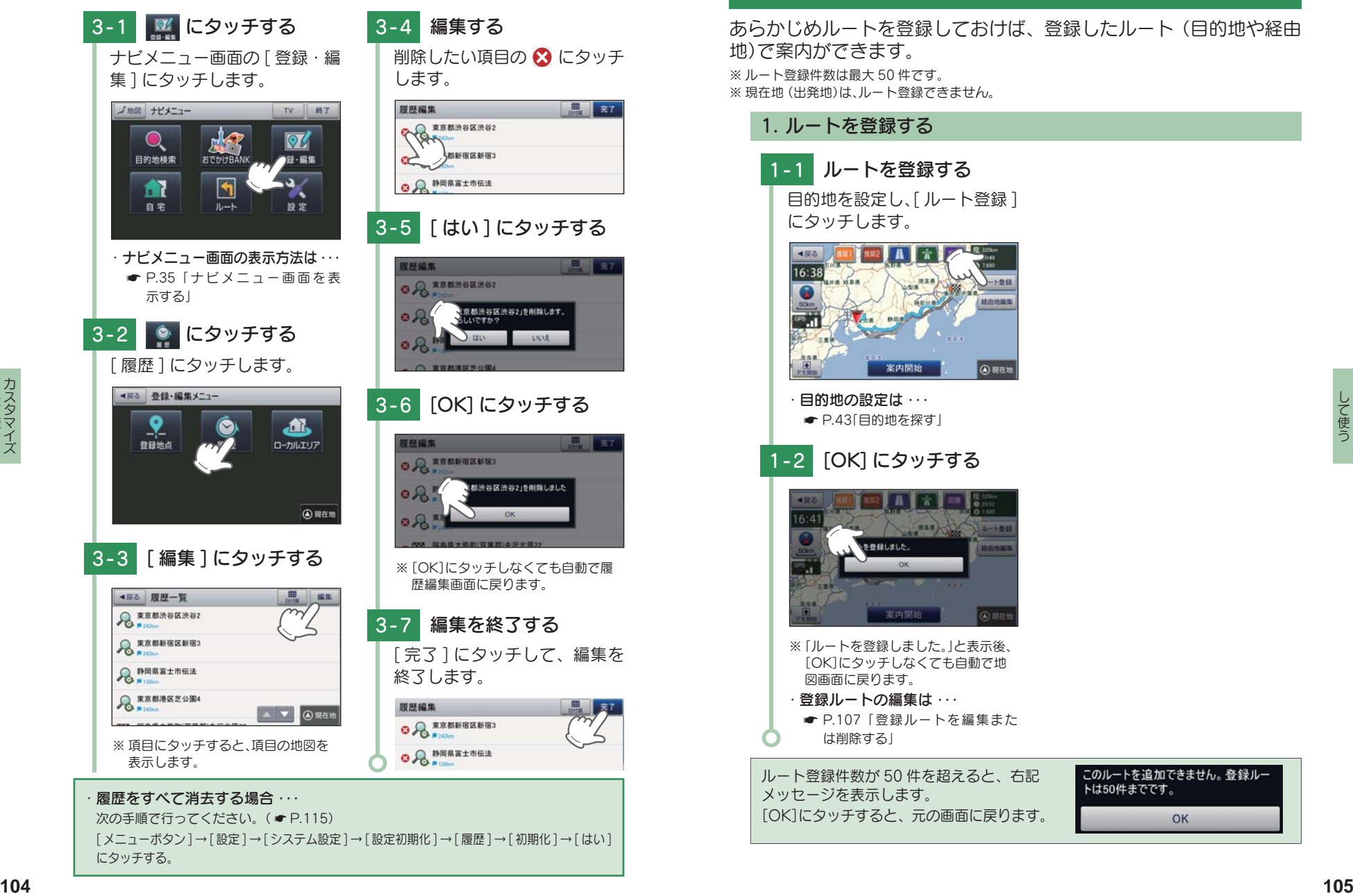

[ メニューボタン ] → [ 設定 ] → [ システム設定 ] → [ 設定初期化 ] → [ 履歴 ] → [ 初期化 ] → [ はい ] にタッチする。

# ルート登録について

■■ 表7

LILLE

#### あらかじめルートを登録しておけば、登録したルート(目的地や経由 地)で案内ができます。

※ ルート登録件数は最大 50 件です。 ※ 現在地(出発地)は、ルート登録できません。

# 1. ルートを登録する 1-1 ルートを登録する 目的地を設定し、[ ルート登録 ] にタッチします。 ◀戻る  $16:38$  $rac{1}{2}$ 案内開始 A 現在地 ・目的地の設定は ・・・ ● P.43「目的地を探す」 1-2 [OK] にタッチする ※ 「ルートを登録しました。」と表示後、 [OK]にタッチしなくても自動で地 図画面に戻ります。 ・ 登録ルートの編集は ・・・ **■ P.107「登録ルートを編集また** は削除する」 ルート登録件数が 50 件を超えると、右記

メッセージを表示します。 [OK]にタッチすると、元の画面に戻ります。

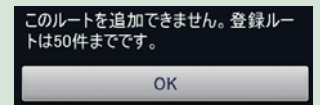

#### 2. ルート編集画面

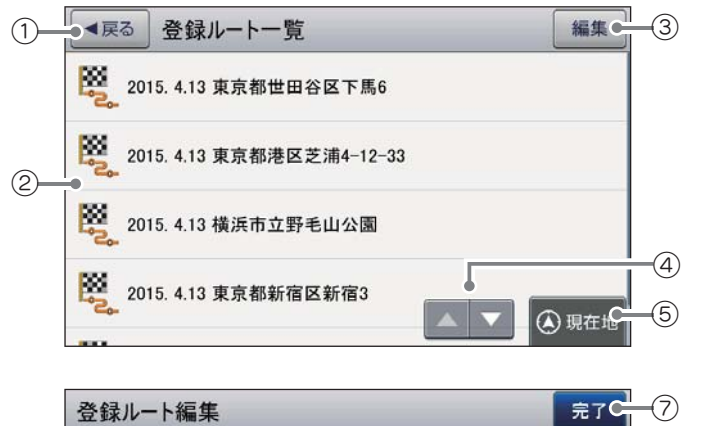

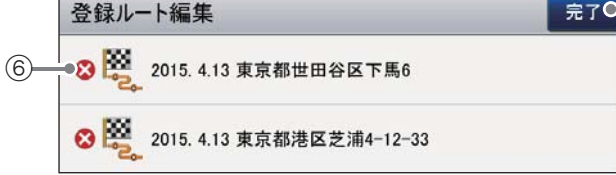

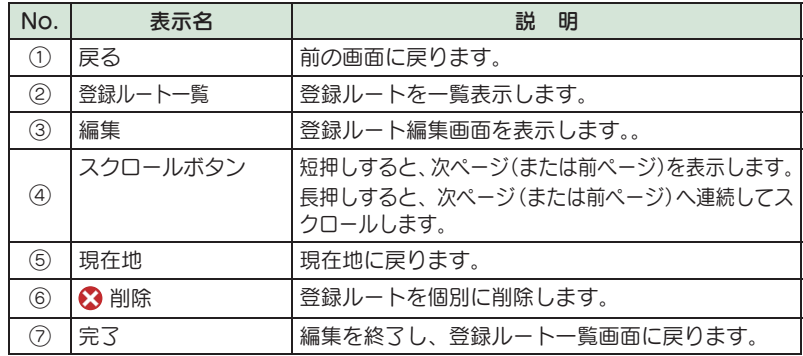

#### 3. 登録ルートから目的地を探す

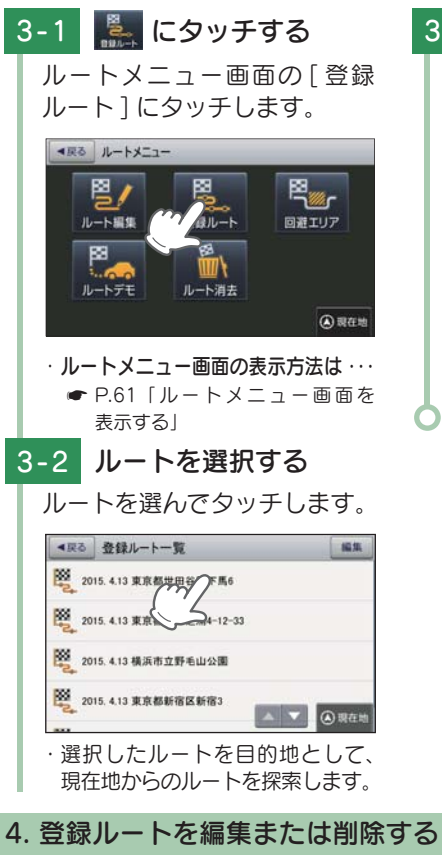

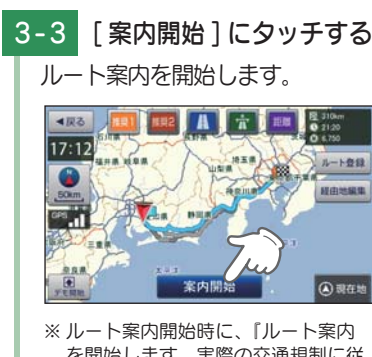

を開始します。実際の交通規制に従 って走行してください。』と音声で案 内します。

登録したルートの削除を個別に確認しながら行うことができます。

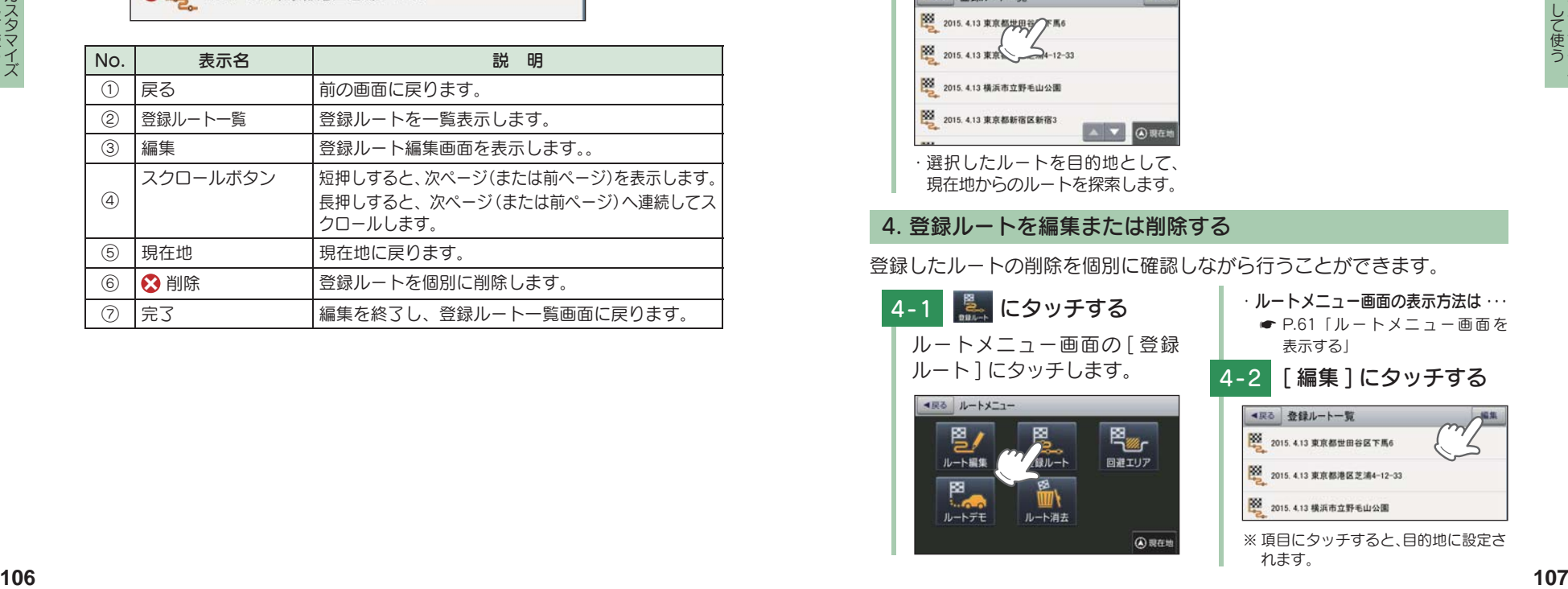

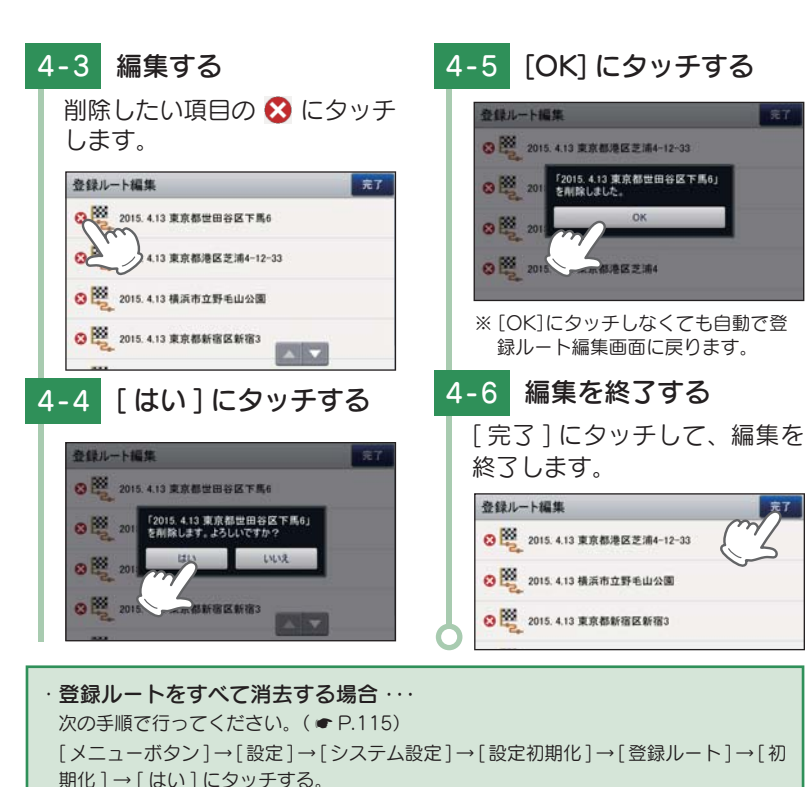

・ 設定メニュー画面が表示されます。

設定メニュー画面を表示する

### 1. 設定メニュー画面を表示する

# ※ にタッチする

ナビ設定画面の [ 設定 ] にタッ チします。

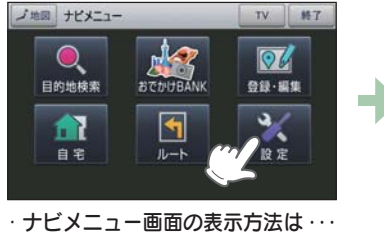

**■ P.35「ナビメニュー画面を表示する」** 

# 地図設定

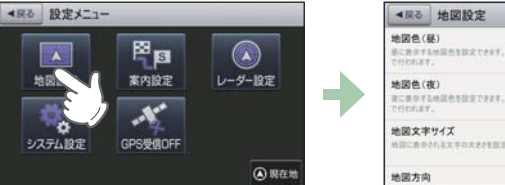

地図色(紙)<br>※に表示する地図色を設定できます。後と他の切り替えは白取<br>で行われます。  $1 - 7500$  $1 - 75(8)$ ※図に表示される文字の大きさを設定できます。  $BA$ A V ORGE

※ 設定メニュー画面の表示方法は、 \* P.108「設定メニュー画面を表示する」を参照ください。

#### ■ 地図設定の設定一覧

★は初期値です。

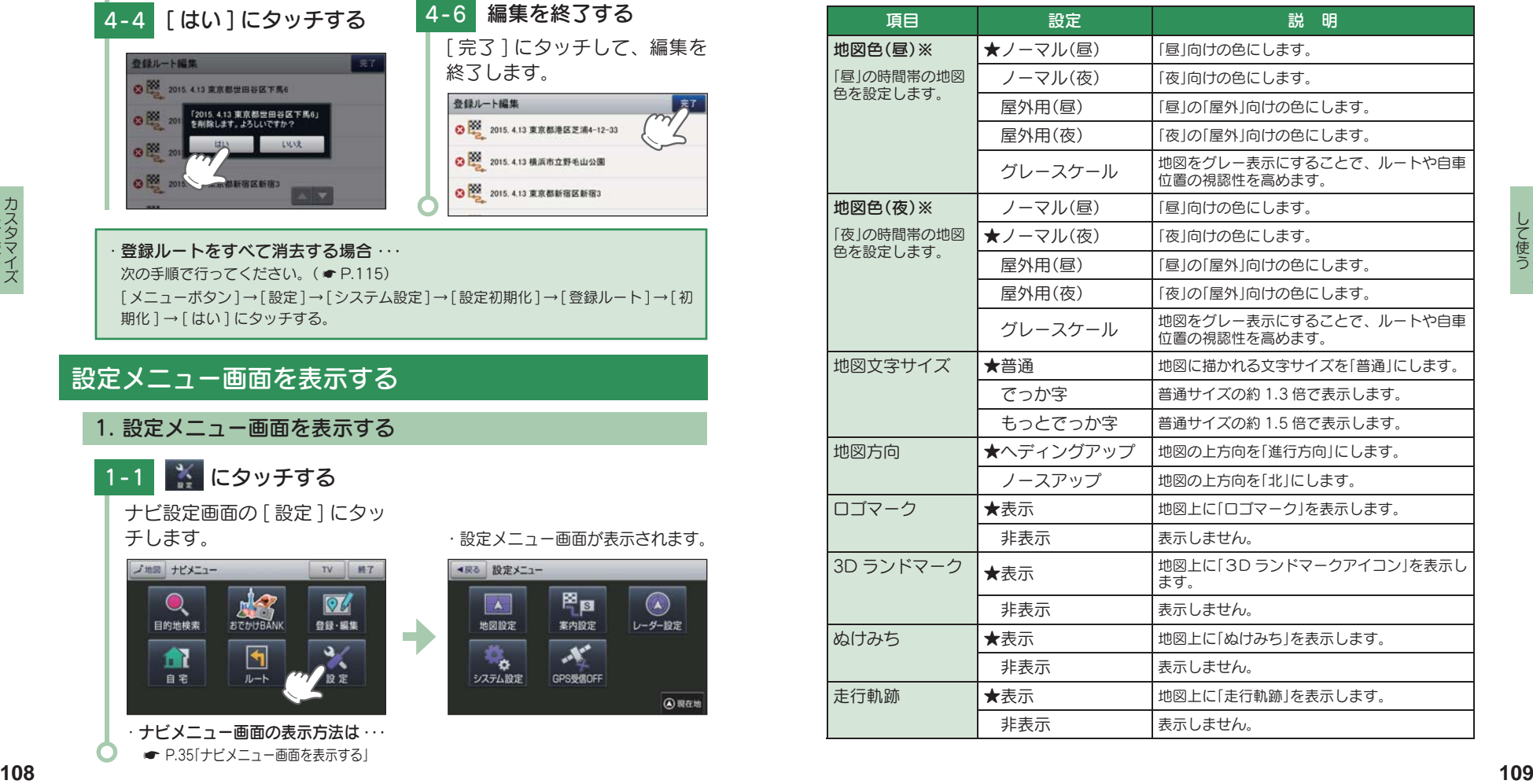

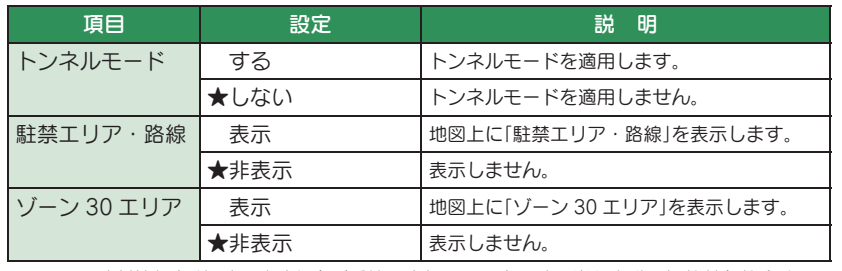

※ GPS の時刻情報を利用し、地域および季節に応じて昼・夜の時間帯が自動で切り替わります。

# 案内設定

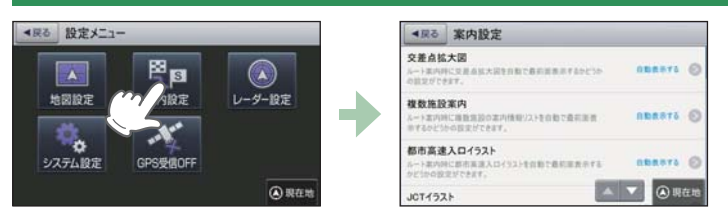

※設定メニュー画面の表示方法は、 ● P.108「設定メニュー画面を表示する」を参照ください。

■ 案内設定の設定一覧

★は初期値です。

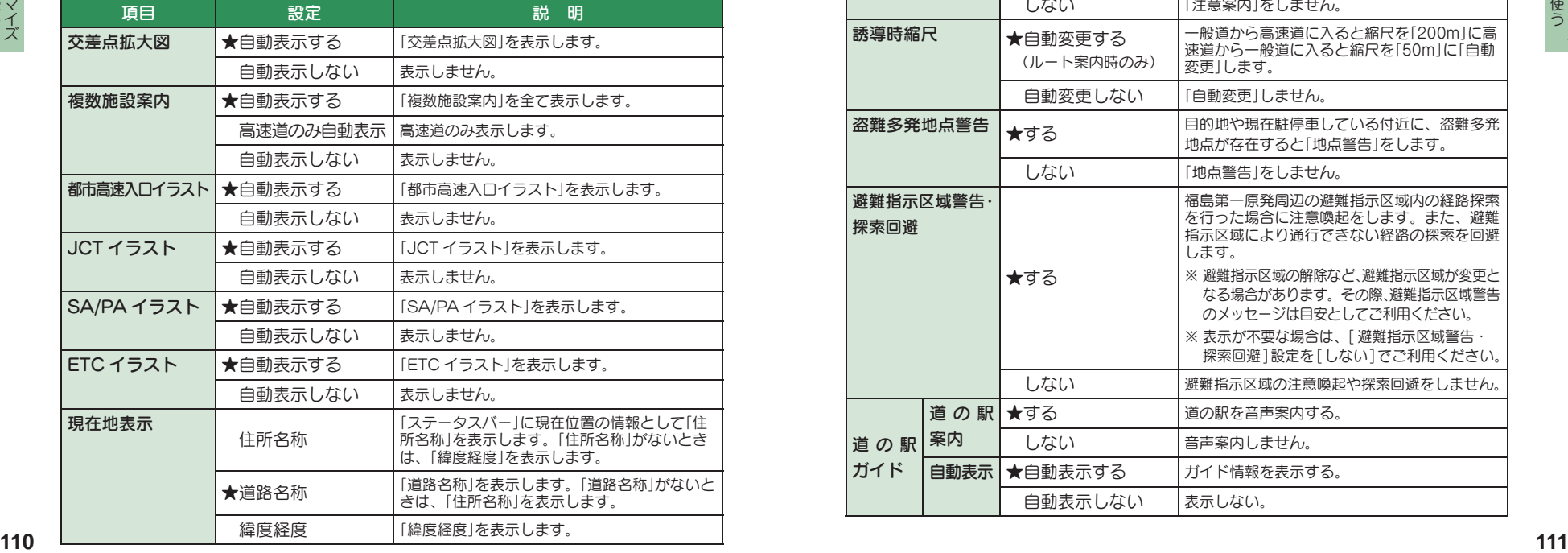

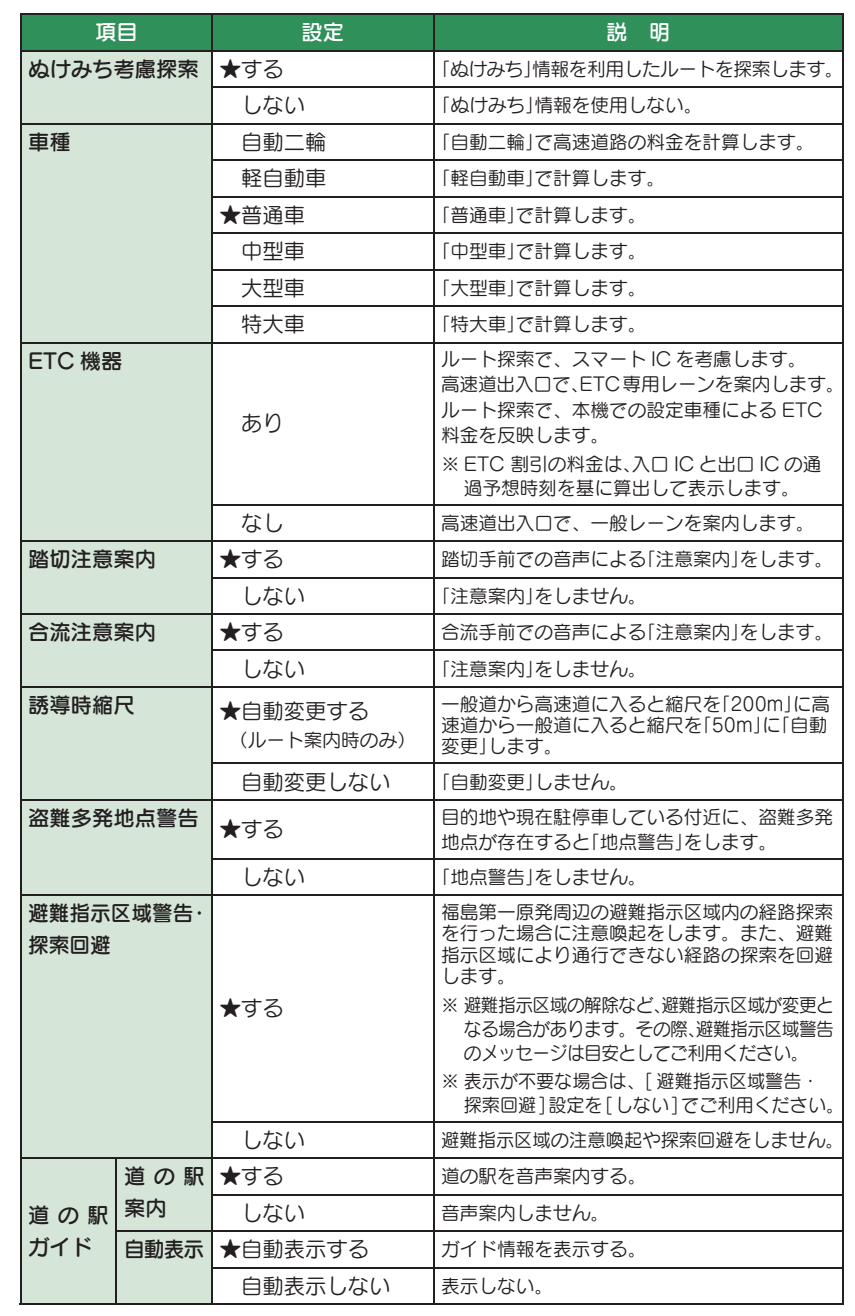

ファイル・ファイル しんしょう しんしゃ しんしゃ しんしゃ ー

して使う力スタマイズ

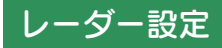

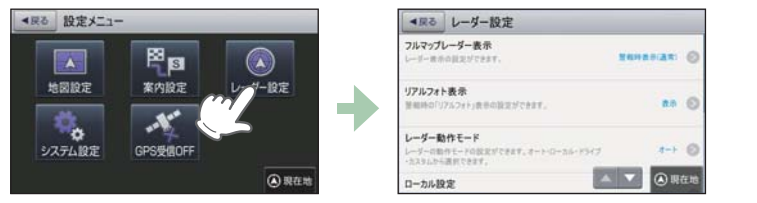

※ 設定メニュー画面の表示方法は、 \* P.108「設定メニュー画面を表示する」を参照ください。

#### ■レーダー設定の設定一覧

★は初期値です。

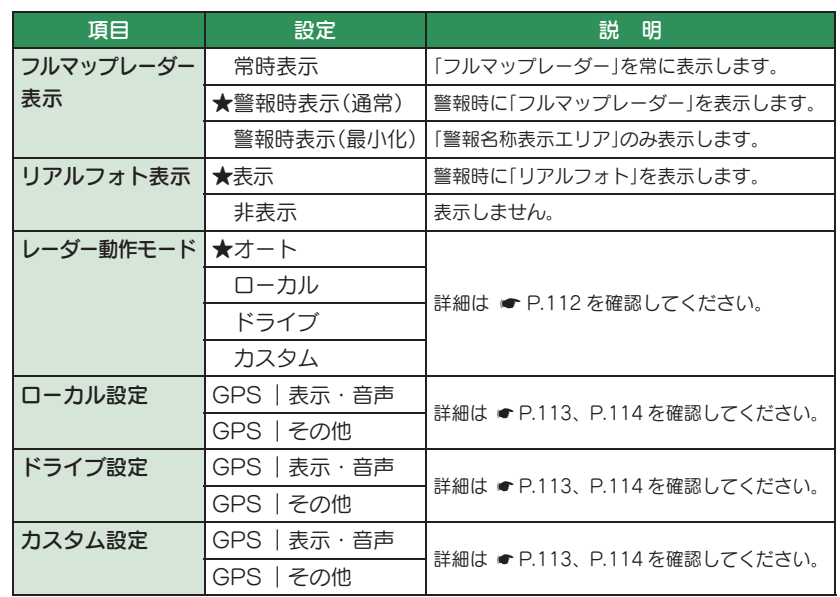

#### ■レーダー動作モードー覧

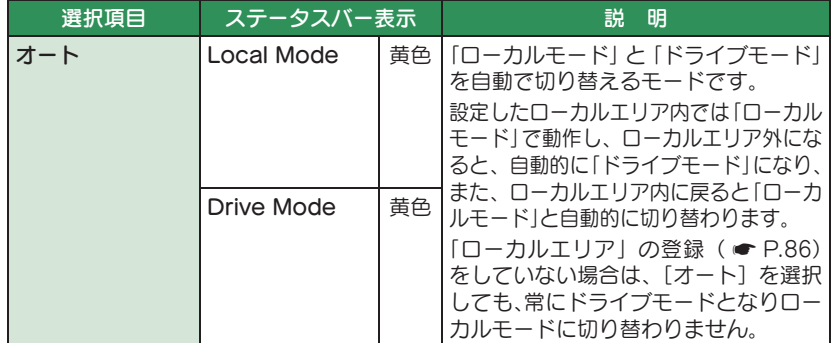

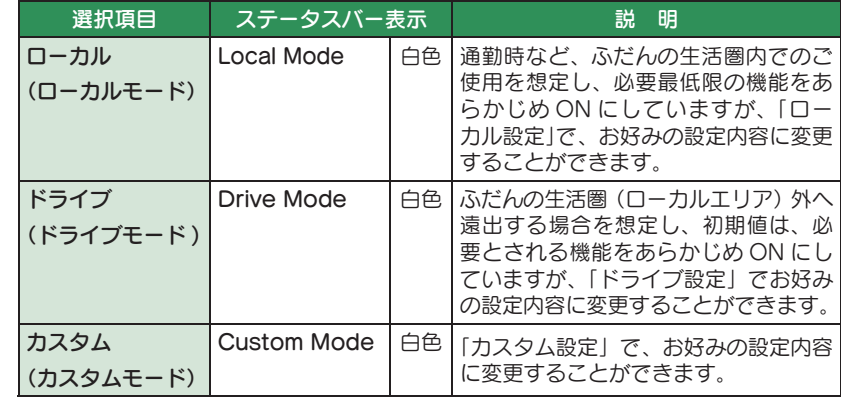

#### ■ ステータスバー表示について

設定状態を表示します。

ローカル /ドライブ / カスタム表示( 「レーダー動作モード一覧」(上の表))

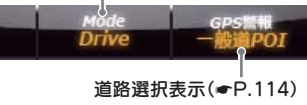

#### ■ GPS | 表示·音声設定の初期値一覧

以下の設定は初期値です。GPSターゲットごとに「表示」のON/OFFと「音 声」の ON/OFF をそれぞれ個別に変更することができます。

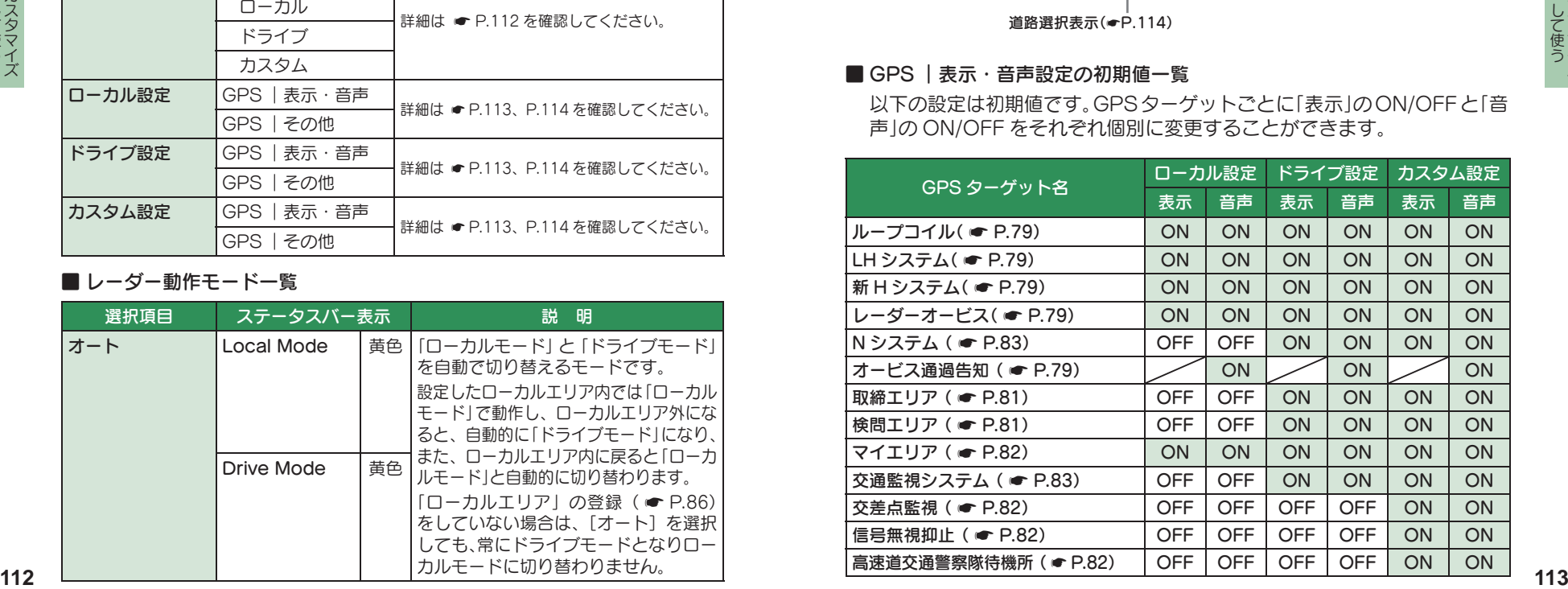

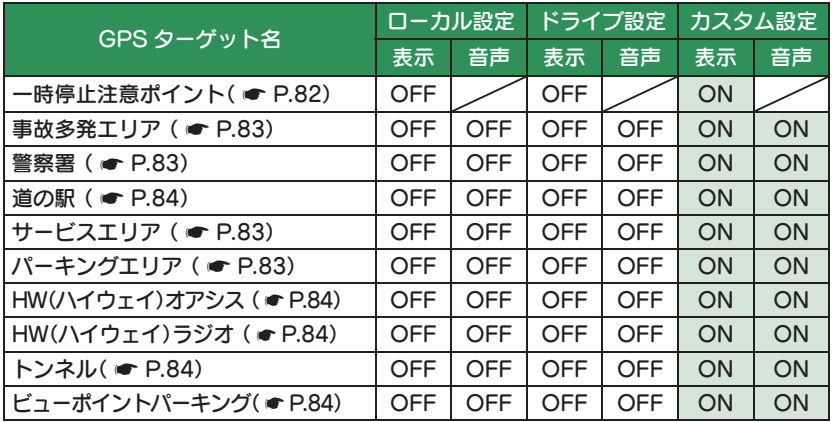

# 例:ドライブモードの警報を表示のみにし たい場合

#### ■ GPS | その他設定一覧

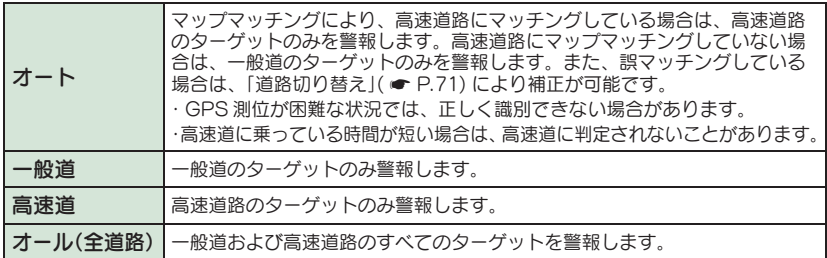

# システム設定

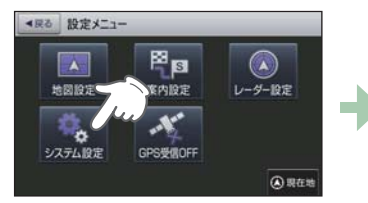

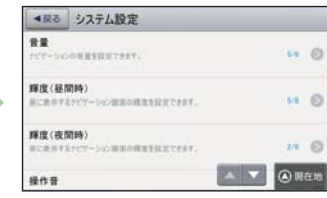

※ 設定メニュー画面の表示方法は、 \* P.108「設定メニュー画面を表示する」を参照ください。

#### ■ システム設定の設定一覧 ★ ★は初期値です。

| <b>OFF</b><br>OFF<br><b>OFF</b><br><b>OFF</b><br>ON<br>ON.<br>項目<br>設定<br>説明<br><b>OFF</b><br><b>OFF</b><br><b>OFF</b><br><b>OFF</b><br><b>ON</b><br><b>ON</b><br>音量<br>$1 \sim 6$ ( $\bigstar$ 5)<br>ナビの音量を設定します。<br>輝度(昼間時)※<br>$1 \sim 6$ ( $\bigstar$ 4)<br>昼間表示用の輝度を設定します。<br>$1 \sim 6$ ( $\bigstar$ 2)<br>輝度(夜間時)※<br>夜間表示用の輝度を設定します。<br><戻る GPS   表示·音声<br>例:ドライブモードの警報を表示のみにし<br>$\star$ ON<br> 操作音 <br>ON にします。<br>表示<br><b>GPS</b><br>音声<br>たい場合<br>OFF<br>Nシステム<br>「レーダー設定1→「ドライブ設定1→「GPS」<br> 表示・音声   の順にタッチします。<br>I GPS 測位情報表示<br>オービス通過告知<br>画面上の [ON] にタッチして設定を [OFF]<br>ど「GPS 測位情報」を表示します。<br>に変更します。<br>取締エリア<br> システム情報表示<br>A V <b>ORG</b><br>ジョンを表示します。<br>地図設定<br>設定初期化<br>地図についての設定を初期化します。<br>案内設定<br>マップマッチングにより、高速道路にマッチングしている場合は、高速道路<br>レーダー設定<br>全てのレーダー設定を初期化します。<br>のターゲットのみを警報します。高速道路にマップマッチングしていない場<br>合は、一般道のターゲットのみを警報します。また、誤マッチングしている<br>登録地点<br>全ての登録地点を初期化します。<br>場合は、「道路切り替え」(● P.71)により補正が可能です。<br>登録ルート<br>全ての登録ルートを初期化します。<br>· GPS 測位が困難な状況では、正しく識別できない場合があります。<br>・高速道に乗っている時間が短い場合は、高速道に判定されないことがあります。<br>回避エリア<br>全ての回避エリアを初期化します。<br>一般道<br>一般道のターゲットのみ警報します。<br>履歴<br>全ての履歴を初期化します。<br>高速道路のターゲットのみ警報します。<br>ローカルエリア<br>全てのローカルエリアを初期化します。<br>一般道および高速道路のすべてのターゲットを警報します。<br>走行軌跡<br>走行軌跡を初期化します。<br>ナビの設定を工場出荷状態に戻します。<br>工場出荷状態に戻す<br>ください。<br>※ GPS の時刻情報を利用し、地域および季節に応じて昼間時·夜間時の時間帯が自動で切り替わ<br>ります。<br>※ Main Menu、Option の画面輝度と同じ機能です。ナビの輝度を個別に設定することはできま |                          |  |  |  |  |                      |                       |                      |                                                 |
|----------------------------------------------------------------------------------------------------|--------------------------|--|--|--|--|----------------------|-----------------------|----------------------|-------------------------------------------------|
| ビューポイントパーキング( ● P.84)<br>■ GPS  その他設定一覧<br>オート<br>高速道<br>オール(全道路)                                                                                                    | トンネル( <del>●</del> P.84) |  |  |  |  |                      |                       |                      |                                                 |
|                                                                                                    |                          |  |  |  |  |                      |                       |                      |                                                 |
|                                                                                                    |                          |  |  |  |  |                      |                       |                      |                                                 |
|                                                                                                    |                          |  |  |  |  |                      |                       |                      |                                                 |
|                                                                                                    |                          |  |  |  |  |                      |                       |                      |                                                 |
|                                                                                                    |                          |  |  |  |  |                      | 画面操作時のタッチ音を OFF にします。 |                      |                                                 |
|                                                                                                    |                          |  |  |  |  |                      | GPS番号、受信レベル、緯度・経度、高度な |                      |                                                 |
|                                                                                                    |                          |  |  |  |  | ナビゲーションシステムや地図データのバー |                       |                      |                                                 |
|                                                                                                    |                          |  |  |  |  |                      |                       |                      |                                                 |
|                                                                                                    |                          |  |  |  |  |                      |                       | ルート案内についての設定を初期化します。 |                                                 |
|                                                                                                    |                          |  |  |  |  |                      |                       |                      |                                                 |
|                                                                                                    |                          |  |  |  |  |                      |                       |                      |                                                 |
|                                                                                                    |                          |  |  |  |  |                      |                       |                      |                                                 |
|                                                                                                    |                          |  |  |  |  |                      |                       |                      |                                                 |
|                                                                                                    |                          |  |  |  |  |                      |                       |                      |                                                 |
|                                                                                                    |                          |  |  |  |  |                      |                       |                      |                                                 |
|                                                                                                    |                          |  |  |  |  |                      |                       |                      |                                                 |
|                                                                                                    |                          |  |  |  |  |                      |                       |                      | ※輝度は初期化されません。初期化する場合<br>は、「全設定初期化」( ● P.29)を行って |
| せん。                                                                                                    |                          |  |  |  |  |                      |                       |                      |                                                 |

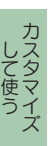

# 1. 準備するもの ……………………………………………………………………… 117

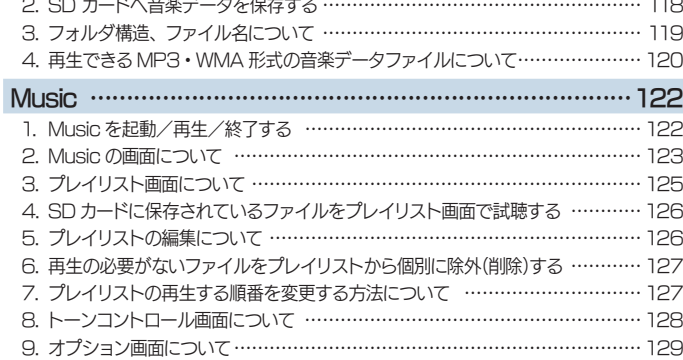

**Music** 

Music を使う前に …………………………………………………… 117

# Music を使う前に

#### Music を使用する前に下記の準備を行い、本機で再生したいデータ をパソコンにて SD カードへ保存してください。

#### 1. 準備するもの

#### ■ microSD カード

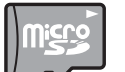

市販品の 2GB 以下の microSD カードまたは 32GB 以下の microSDHC カードをご用意(別途ご購入)ください。

※ microSD カードとの相性による動作の不具合については保証いたしかねます。 ※ microSD カードは、本機専用でご使用ください。

※ 予期せぬ不具合等で、microSD カード内のデータがすべて消えてしまう可能性もありま す。万が一に備え、バックアップをとっておくこと(PC や別の媒体へデータをコピーし ておくこと)をお勧めいたします。なお、データを失ってしまっても、弊社では責任を負い かねます。

#### ■ microSDHC カードリーダーライター または SD カード変換アダプター

※ SD メモリーカードスロットを備えたパソコンの場合は、必要ありません。(使用する microSD カード、microSDHC カードの容量に対応している場合)

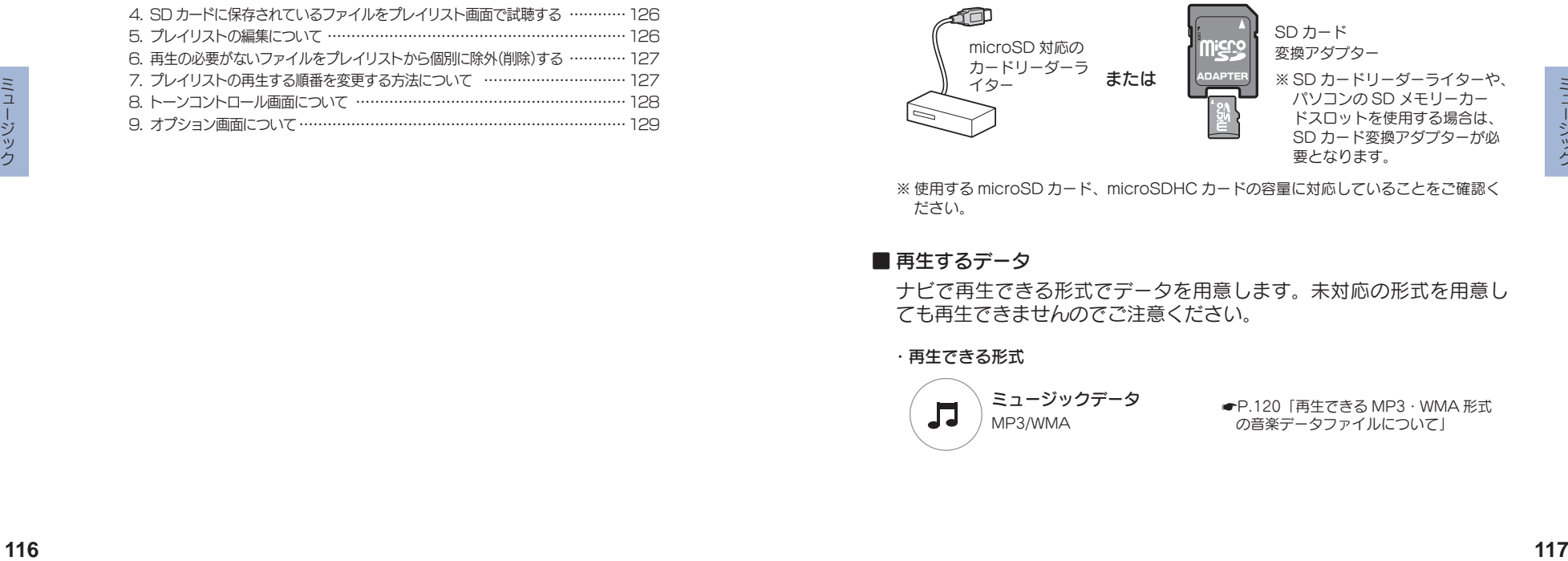

※ SD カードリーダーライターや、 パソコンの SD メモリーカー ドスロットを使用する場合は、 SD カード変換アダプターが必 要となります。

※ 使用する microSD カード、microSDHC カードの容量に対応していることをご確認く

#### ■ 再生するデータ

ださい。

ナビで再生できる形式でデータを用意します。未対応の形式を用意し ても再生できませんのでご注意ください。

#### ・再生できる形式

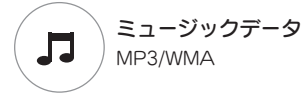

 P.120「再生できる MP3・WMA 形式 の音楽データファイルについて」

## 2. SD カードへ音楽データを保存する

- 再生するデータを、SD カードへ保存します。
- ※ 本機は SD カードへの MP3・WMA 形式の音楽データファイルの収録機能はありません。 あらかじめパソコンなどで MP3・WMA 形式の音楽データファイルを作成してください。

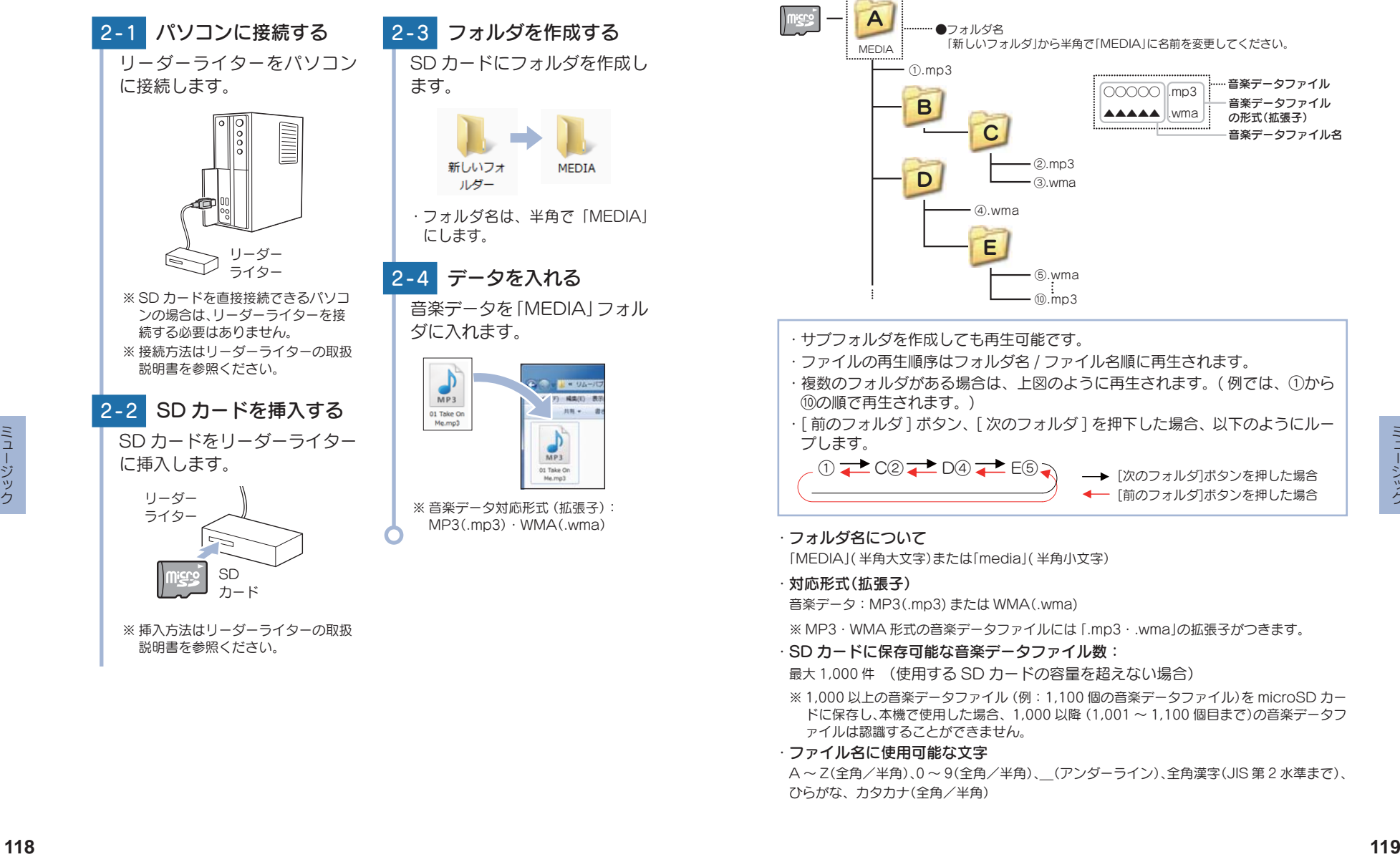

### 3. フォルダ構造、ファイル名について

リムーバブルディスクを開き、フォルダを新規作成したあと、下記のよう にフォルダ名を変更してください。

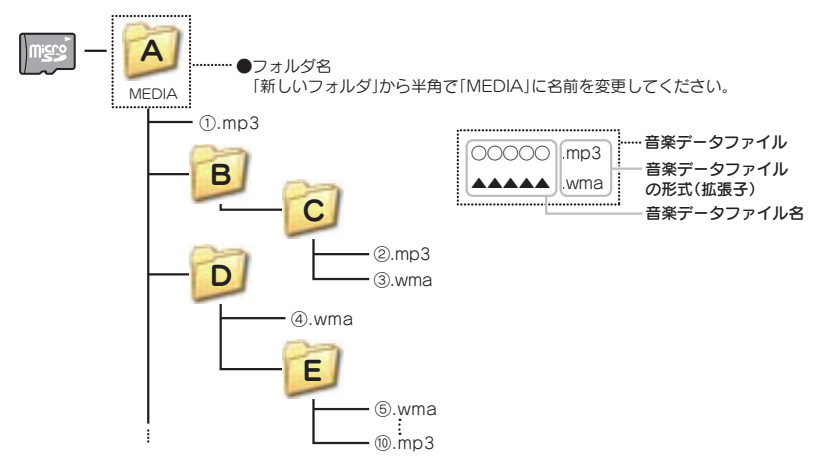

・ サブフォルダを作成しても再生可能です。

・ ファイルの再生順序はフォルダ名 / ファイル名順に再生されます。

・ 複数のフォルダがある場合は、上図のように再生されます。( 例では、①から ⑩の順で再生されます。)

・ [ 前のフォルダ ] ボタン、[ 次のフォルダ ] を押下した場合、以下のようにルー プします。

① **2 C**② 2 D④ 2 E⑤ 2 → [次のフォルダ]ボタンを押した場合 ← 「前のフォルダ]ボタンを押した場合

· フォルダ名について

「MEDIA」( 半角大文字)または「media」( 半角小文字)

・ 対応形式(拡張子)

音楽データ:MP3(.mp3) または WMA(.wma)

※ MP3・WMA 形式の音楽データファイルには「.mp3・.wma」の拡張子がつきます。

・ SD カードに保存可能な音楽データファイル数:

最大 1,000 件 (使用する SD カードの容量を超えない場合)

- ※ 1,000 以上の音楽データファイル(例:1,100 個の音楽データファイル)を microSD カー ドに保存し、本機で使用した場合、1,000 以降(1,001 ~ 1,100 個目まで)の音楽データフ ァイルは認識することができません。
- · ファイル名に使用可能な文字

A~Z(全角/半角)、0~9(全角/半角)、\_(アンダーライン)、全角漢字(JIS 第 2 水準まで)、 ひらがな、カタカナ(全角/半角)

#### 4. 再生できる MP3・WMA 形式の音楽データファイルについて

#### $MPS$   $\angle$  は?

MP3 (MPEG-1 Audio Laver 3) は、元のファイルを最大約 1/10 の サイズに圧縮する音声圧縮技術に関するフォーマットの 1 つです。

#### ■ WMA とは?

WMA データは、音声データを MP3 よりも高い圧縮率(約半分)で音 楽データファイルを作成・保存することができ、Windows Media Player を使用して作成することができます。

WMA (Windows MediaTM Audio) は米国 Microsoft Corporation によって開発された音声圧縮技術です。

#### ■ 音楽データファイル名について

MP3/WMA 形式の音楽データと認識し音楽を再生(聴く)ことができる ファイルは MP3 の拡張子"MP3"/ WMA の拡張子"WMA"が付いた ものだけです。

MP3 形式の音楽データファイルには"MP3"または"mp3"、WMA 形 式の音楽データファイルには"WMA"または"wma"の拡張子を付けて 保存してください。

※ MP3 形式以外の音楽データファイルに"MP3"の拡張子または WMA 形式以外の音楽デ ータファイルに"WMA"の拡張子を付けると、MP3・WMA 形式の音楽データファイル と誤認識して、大きな音が出てスピーカーを破損する場合があります。MP3・WMA 形 式の音楽データファイル以外には"MP3"/"WMA"の拡張子を付けないでください。 MP3・WMA 以外の形式の音楽データファイルは動作を保証しておりません。

#### ■ ID3 タグについて

音楽データファイルに ID3 タグとして、アーティスト名、タイトルが 登録されている場合、Music の画面(● P.123)にアーティスト名、 タイトルが表示されます。

※ 本機は ID3v.1.0、ID3v.1.1、ID3v.2.2、ID3v.2.3 の ID3 タグに対応しております。 ※ ID3 タグの情報を見るには、エクスプローラ画面で MP3 形式のファイルを選択し、右ク リックメニューの [ プロパティ ] で [ 概要 ] タブを開き、[ 詳細設定 ] ボタンをクリック すると、記録されている ID3 タグ情報が表示されます。(Windows XP の場合)

#### ■ 本機では著作権保護された MP3・WMA 形式の音楽データファイルは 再生することができず、Music の画面( \* P.123)に「このファイル は再生できません」と表示されます。

■ **■レンシンレンシン、「1212」をグラフ・インストン、「1200**<br>
2009<br>
2009 - 音波キングレンステライルISIDの画面( ● P.123)にアーティスト名、 「VBR(※2) - CONDITION<br>
※本機はDSv.1.6.1DSv.1.1. DSv.2.2. DSv.2.5 のDS タグと制限となります。 ※ 1 WME(※2) - CONDITION なることがあります。<br>
※ P.32000 - A.1 著作権保護とは著作権者の財産的利益を保護するための権利です。著 作権の内容については、著作権法で具体的に定められています。著作 権を侵害した場合は、損害賠償の責任が生じるほか、著作権法に定め る刑事罰が適用されることもあります。

#### ■ MP3・WMA 形式の音楽データファイルの対応規格

MP3 形式:MPEG-1 Audio Layer 3 WMA 形式:Windows Media Audio ■ 再生可能なサンプリング周波数・ビットレート

< MP3 > < WMA >

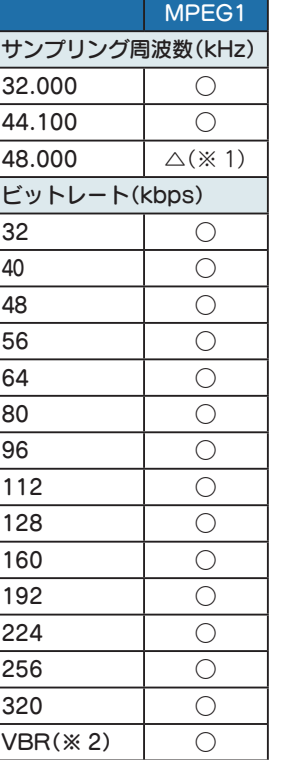

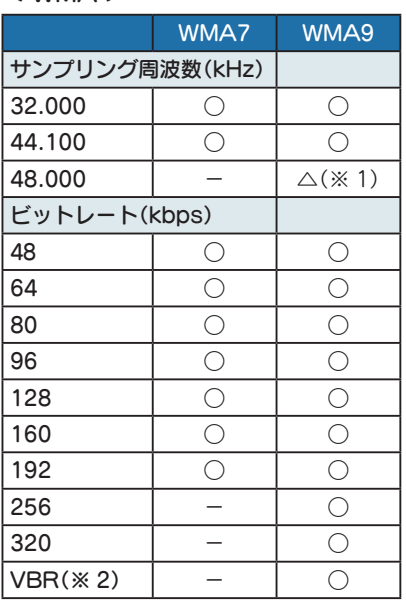

※ 1 処理負荷が重くなり、本機の動作が鈍くなることがあります。

※ 2 VBR:可変ビットレート

・ DRM には対応していません。(デジタル著作権管理)

・ Windows Media Audio Standard フォーマット(形式)以外のフォーマット(形 式)には対応していません。

- ・ 一般的にビットレートが高くなるほど音質は良くなります。一定の音質で音楽を 楽しんでいただくためには、MP3 形式の音楽データでは 128kbps、WMA 形式 の音楽データではできるだけ高いビットレートで記録されたファイルの使用をお すすめします。
- ・ VBR に対応しています。
- ・ フリーフォーマットや可逆圧縮フォーマットには対応していません。
- ・ MP3 PRO フォーマットには対応していません。

# **Music**

#### ※他のアプリと同時起動すること はできません。

### 1. Music を起動/再生/終了する

※ 本機は SD カードへの MP3・WMA 形式の音楽データファイルの収録機能はありません。 あらかじめパソコンなどで MP3・WMA 形式の音楽データファイルを作成してください。

### ・ SD カードの装着方法は ・・・ 1-1 SD カードを装着する 本機を電源 OFF し、音楽デー タが保存された SD カードを 本体へ装着します。

- **P.18「SD カードを本機へ装着する」**
- ・ 音楽データの保存方法については ・・・
- **P.118「SD カードへ音楽データ** を保存する」

# 1-2 電源 ON する

本機を電源 ON し、Main Menu 画面を表示します。

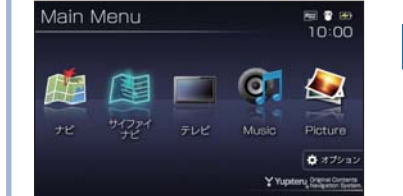

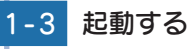

Main Menu 画 面 の [Music] にタッチします。

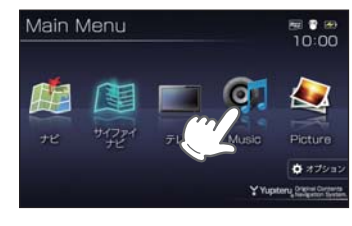

# 1-4 再生する

Music 画面の ▶ にタッチし ます。

#### 音楽の再生が始まります。

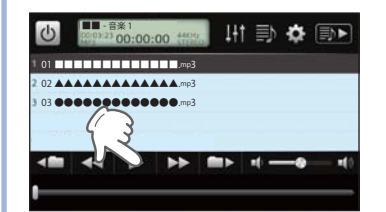

※ Music を使用中は、SD カードを抜か ないでください。

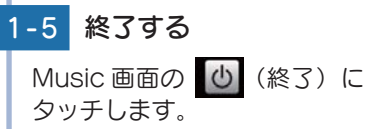

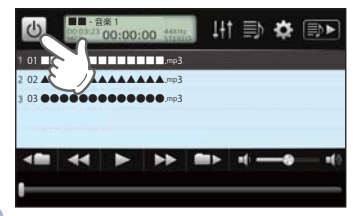

### 2. Music の画面について

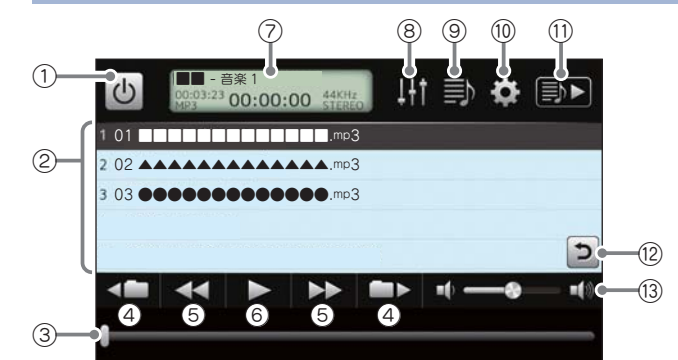

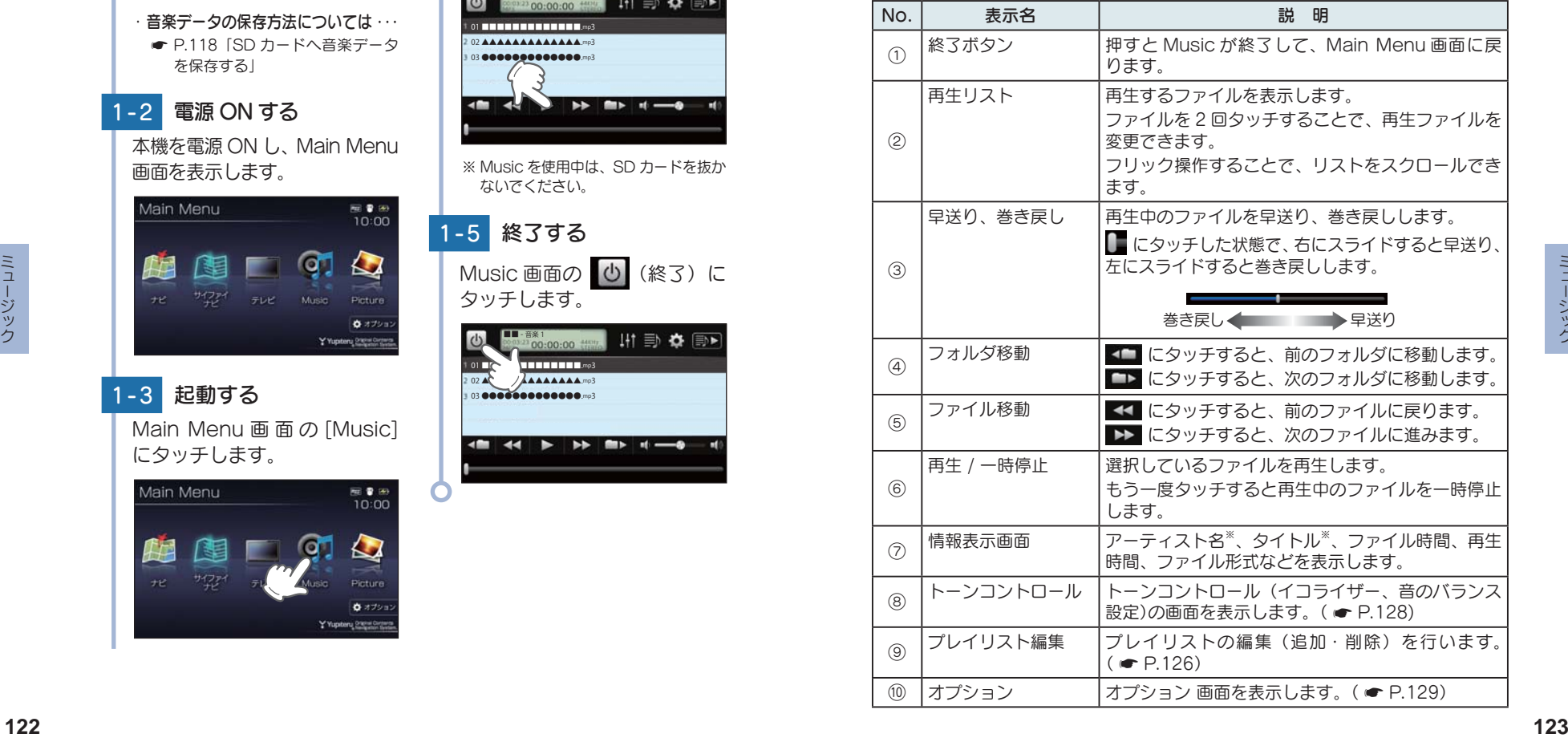

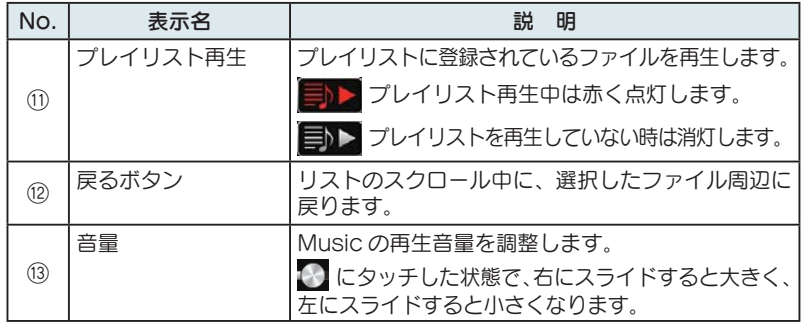

※音楽データファイルに ID3 タグ ( ● P.120)として、アーティスト名、タイトルが登録され ている場合、アーティスト名、タイトルが表示されます。

- ※ SD カードへ新たに音楽データを追加保存し、プレイリストに追加したい場合、プレイリスト 画面を表示させたあとプレイリストの編集を行ってください。なお、SD カード内の音楽デ ータを個別削除した場合は、「再生の必要がないファイルをプレイリストから個別に除外(削 除)する」(● P.127)を行ってください。
- ※ SD カードに音楽データが保存されていない場合、⑨ の[プレイリスト編集]にタッチしても、 プレイリスト画面は表示されません。

### 3. プレイリスト画面について

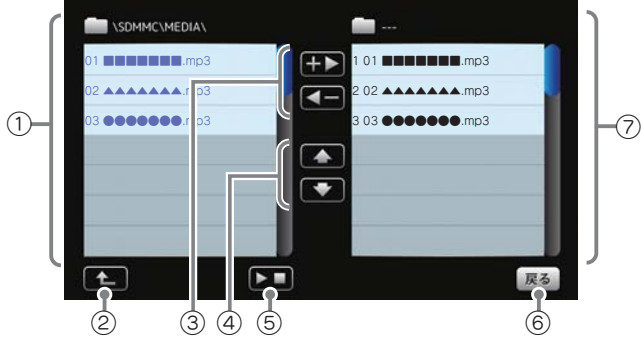

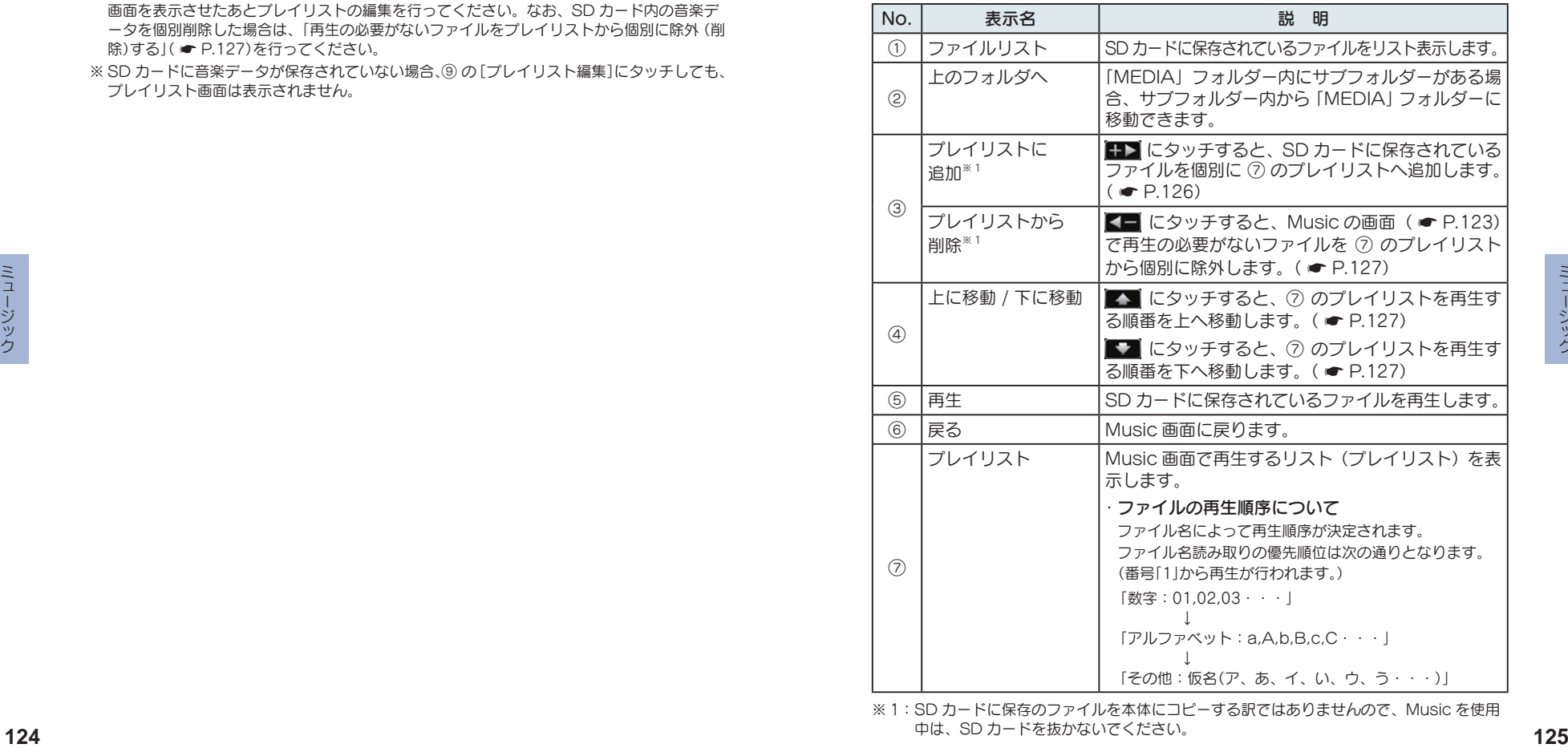

※ 1: SD カードに保存のファイルを本体にコピーする訳ではありませんので、Music を使用 中は、SD カードを抜かないでください。

### 4. SD カードに保存されているファイルをプレイリスト画面で試聴する

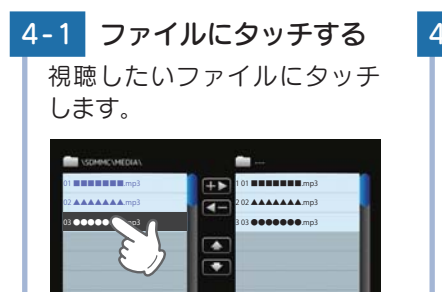

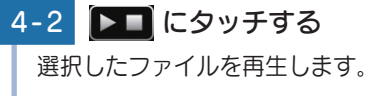

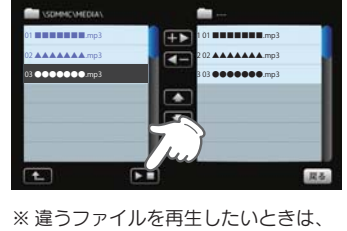

手順「4-1」の操作からやり直してく ださい。

## 5. プレイリストの編集について

 $\sqrt{2}$ 

 $\mathbf{E}$ 

Music 画面上で、再生するファイルやファイル順を選んで設定すること ができます。

提る

音楽データを個別にプレイリストへ追加する場合 …

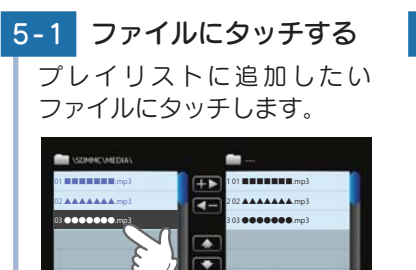

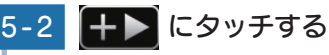

選択したファイルがプレイリ ストに追加されます。

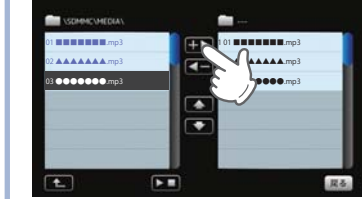

※違うファイルをプレイリストに追加 したいときは、手順「5-1」の操作から やり直してください。

### 6. 再生の必要がないファイルをプレイリストから個別に除外(削除)する

※全削除の操作を行うことはできません。

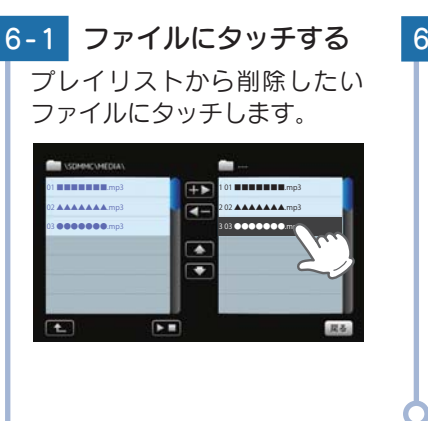

6-2 <- にタッチする 選択したファイルがプレイリ ストから除外されます。

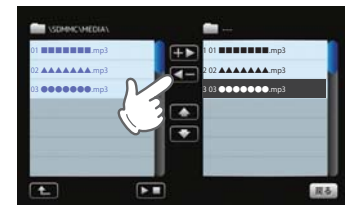

※ 違うファイルをプレイリストから除外 したいときは、手順「6-1」の操作から やり直してください。

### 7. プレイリストの再生する順番を変更する方法について

例) 1 番目に再生のファイルを 2 番目に変更する

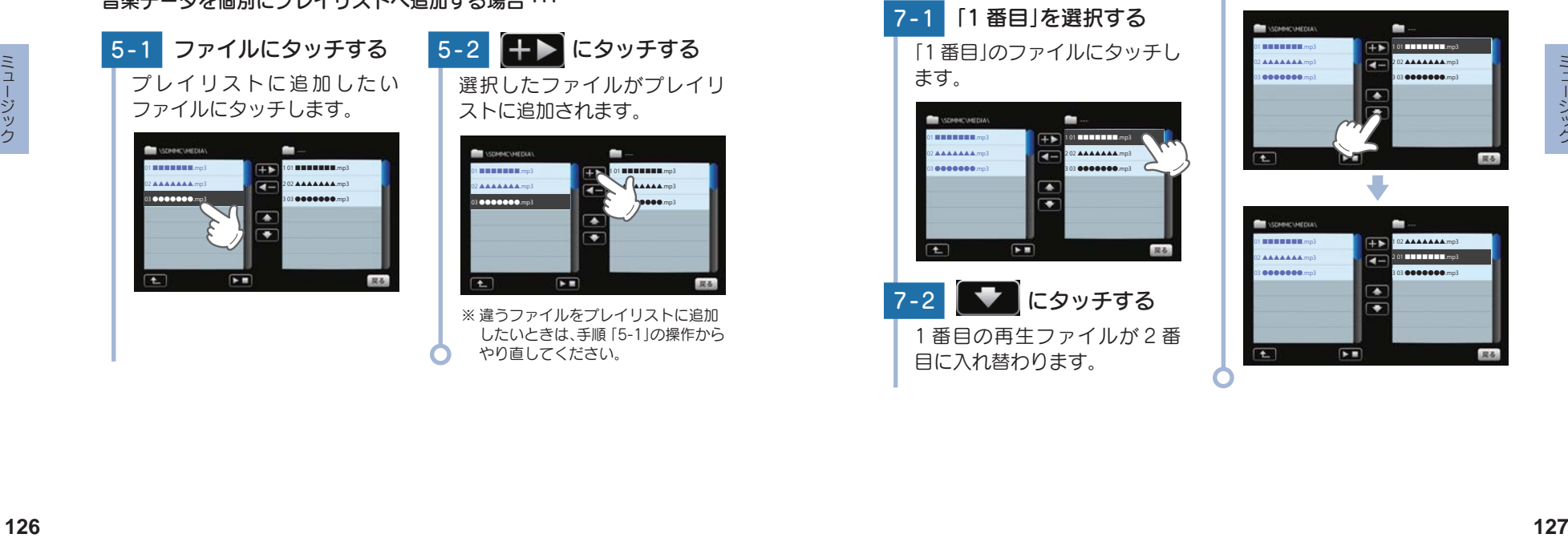

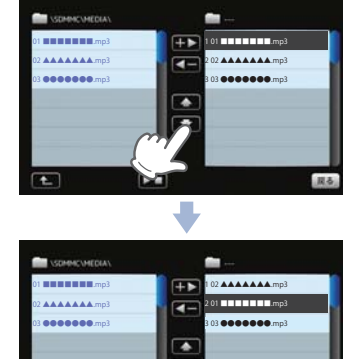

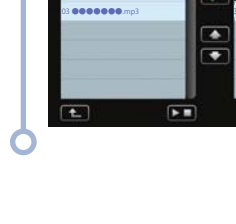

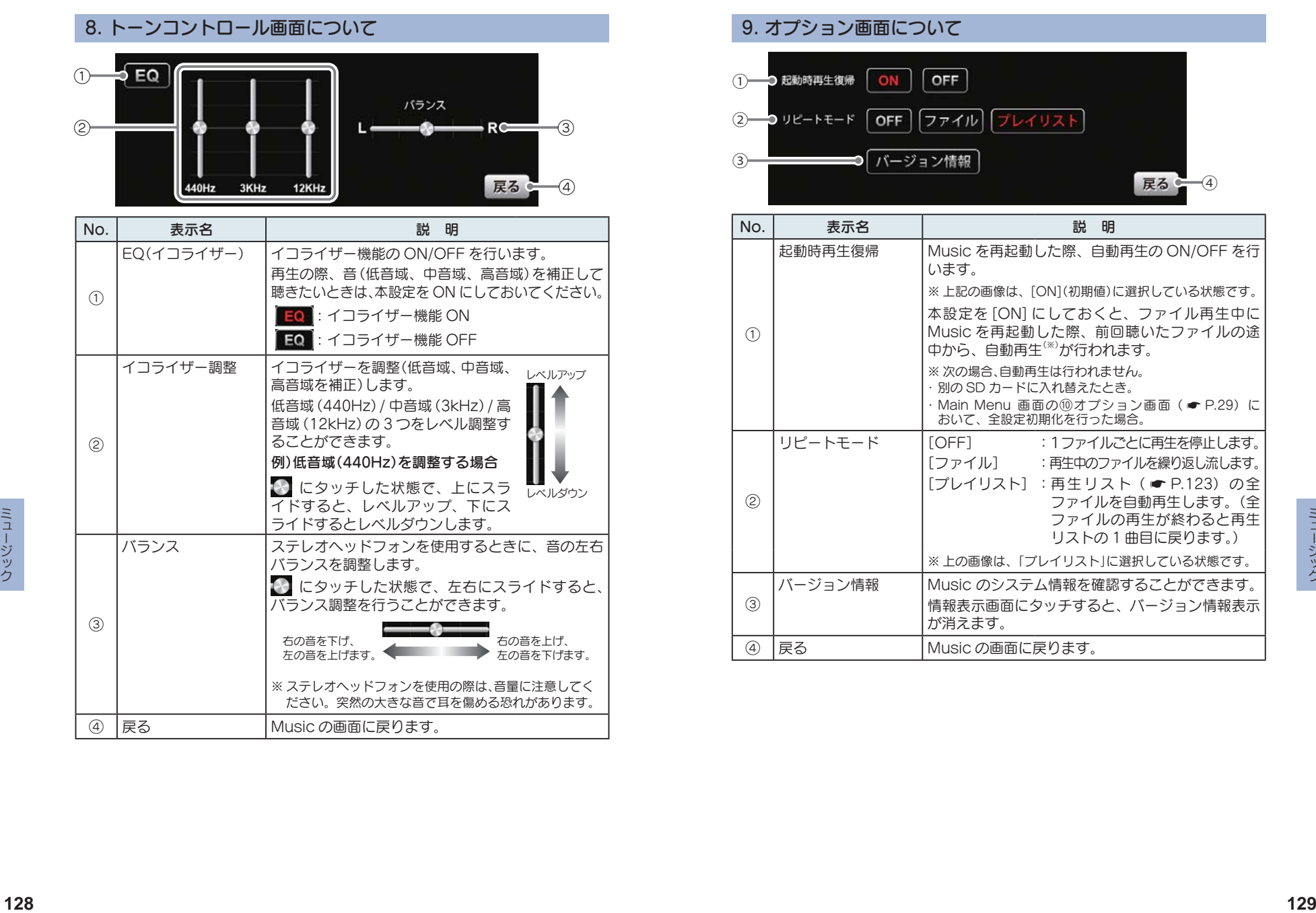

#### 9. オプション画面について

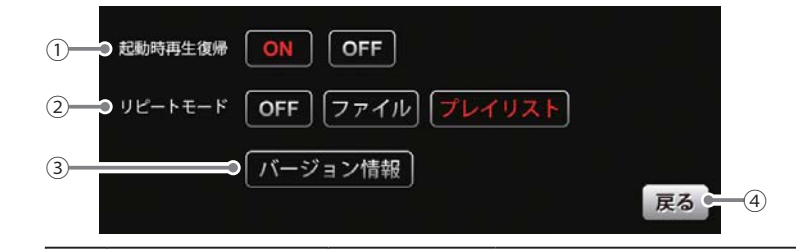

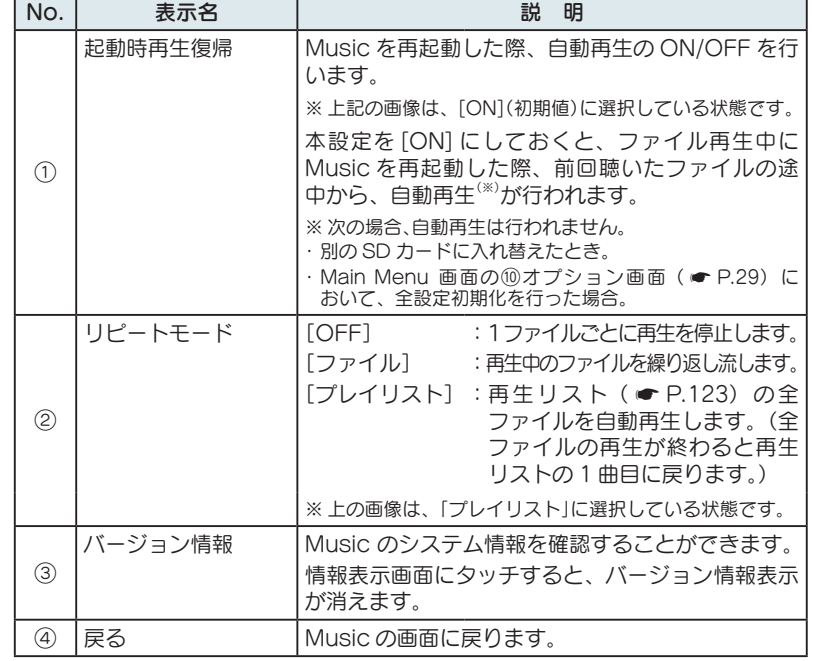

### Picture

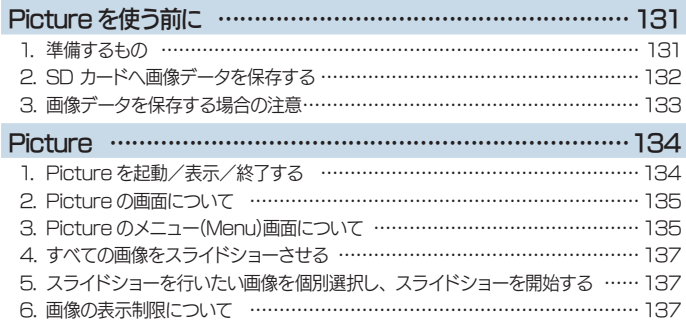

# Picture を使う前に

Picture を使用する前には、下記の準備を行い、パソコンを利用して、 デジタルカメラなどで撮影した BMP・JPEG・PNG 形式の画像デー タファイルを、microSD カードへ保存してください。

### 1. 準備するもの

#### ■ microSD カード

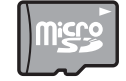

市販品の 2GB 以下の microSD カードまたは 32GB 以下の microSDHC カードをご用意(別途ご購入)ください。

※ microSD カードとの相性による動作の不具合については保証いたしかねます。 ※ microSD カードは、本機専用でご使用ください。

※ 予期せぬ不具合等で、microSD カード内のデータがすべて消えてしまう可能性もありま す。万が一に備え、バックアップをとっておくこと(PC や別の媒体へデータをコピーし ておくこと)をお勧めいたします。なお、データを失ってしまっても、弊社では責任を負い かねます。

#### ■ microSDHC カードリーダーライター または SD カード変換アダプター

※ SD メモリーカードスロットを備えたパソコンの場合は、必要ありません。(使用する microSD カード、microSDHC カードの容量に対応している場合)

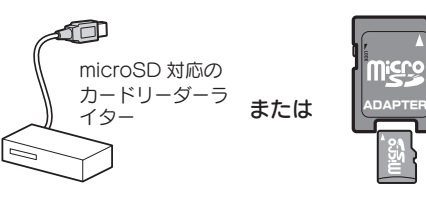

※ SD カードリーダーライターや、 パソコンの SD メモリーカー ドスロットを使用する場合は、 SD カード 変換アダプター

SD カード変換アダプターが必 要となります。

※ 使用する microSD カード、microSDHC カードの容量に対応していることをご確認く ださい。

### ■ 表示するデータ

**<sup>130</sup> <sup>131</sup>** ピクチャー ピクチャー ナビで表示できる形式でデータを用意します。未対応の形式を用意し ても表示できませんのでご注意ください。

・表示できる形式

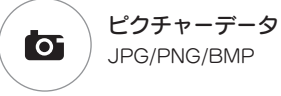

## 2. SD カードへ画像データを保存する

BMP・JPEG・PNG 形式の音楽データファイルを SD カードへ保存します。

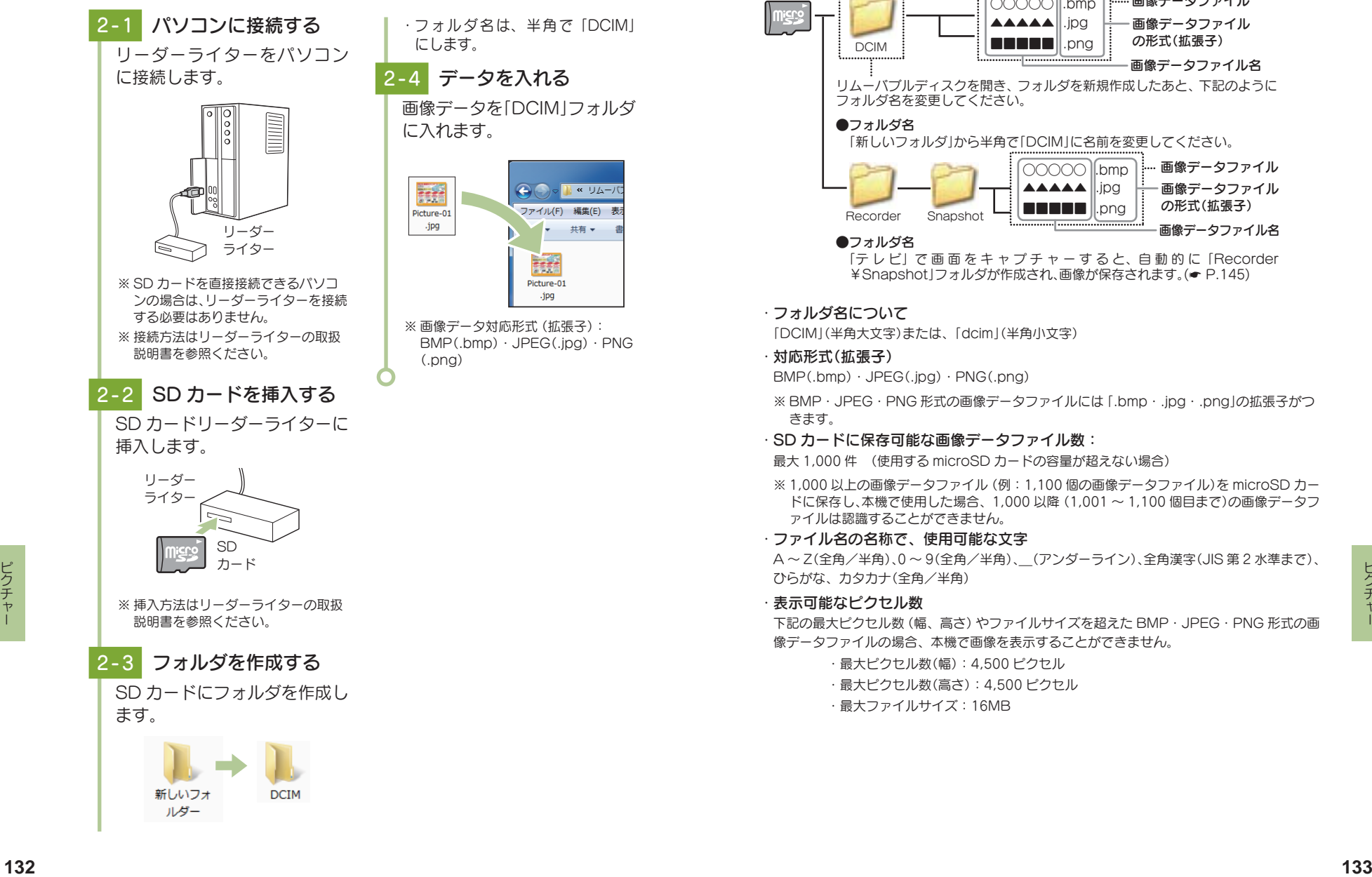

### 3. 画像データを保存する場合の注意

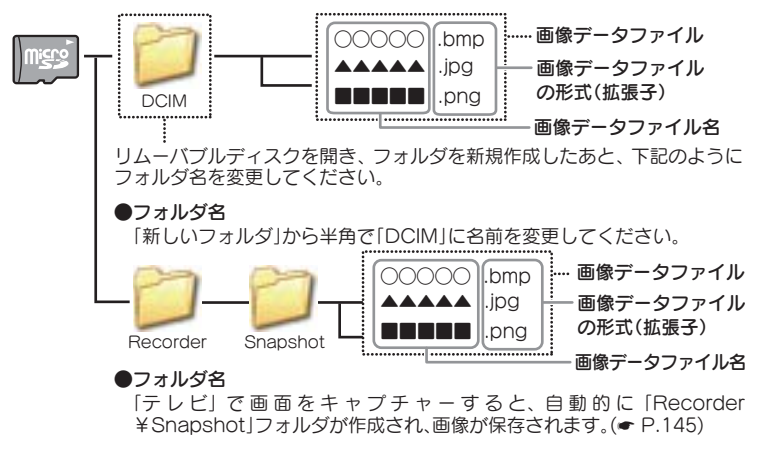

#### ・ フォルダ名について

「DCIM」(半角大文字)または、「dcim」(半角小文字)

#### ・ 対応形式(拡張子)

BMP(.bmp)・JPEG(.jpg)・PNG(.png)

- ※ BMP・JPEG・PNG 形式の画像データファイルには「.bmp・.jpg・.png」の拡張子がつ きます。
- ・ SD カードに保存可能な画像データファイル数:

最大 1,000 件 (使用する microSD カードの容量が超えない場合)

- ※ 1,000 以上の画像データファイル(例:1,100 個の画像データファイル)を microSD カー ドに保存し、本機で使用した場合、1,000 以降(1,001 ~ 1,100 個目まで)の画像データフ ァイルは認識することができません。
- ・ ファイル名の名称で、使用可能な文字

A~Z(全角/半角)、0~9(全角/半角)、\_(アンダーライン)、全角漢字(JIS 第 2 水準まで)、 ひらがな、カタカナ(全角/半角)

#### ・ 表示可能なピクセル数

下記の最大ピクセル数(幅、高さ)やファイルサイズを超えた BMP・JPEG・PNG 形式の画 像データファイルの場合、本機で画像を表示することができません。

- ・最大ピクセル数(幅):4,500 ピクセル
- ・最大ピクセル数(高さ):4,500 ピクセル
- ・最大ファイルサイズ:16MB

# Picture

#### ※他のアプリと同時起動すること はできません。

※他のアプリと同時起動することはできません。

1. Picture を起動/表示/終了する

※ デジカメなどで撮影した画像データを、あらかじめ SD カードに保存してください。

1-1 SD カードを装着する 本機を電源 OFF し、画像デー タが保存された SD カードを 本機へ装着します。 ・ SD カードの装着方法は ・・・

**■ P.18「SD カードを本機へ装着する」** ・ 画像データの保存方法については ・・・

**■ P.132「SD カードへ画像データ** を保存する」

-2 雷源 ON する

本機を電源 ON し、Main Menu 画面を表示します。

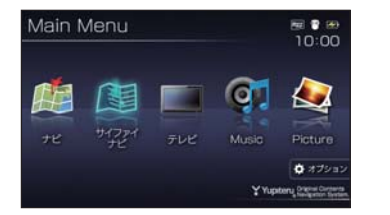

# 1 - 3 起動する

Main Menu 画面の [Picture] 画面にタッチします。

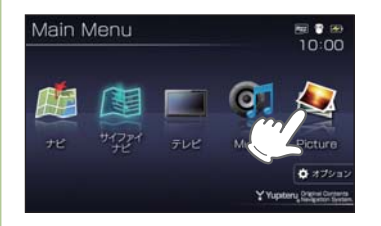

※ Picture を使用中は、SD カードを 抜かないでください。

表示する

表示したい画像データファイ ルにタッチします。

画像が表示されます。

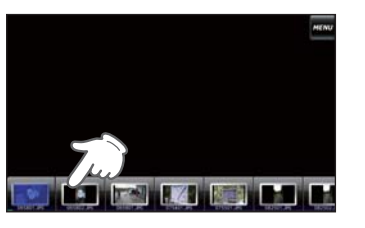

1-5 終了する [Menu] にタッチし、[ アプリ 終了 ] にタッチします。

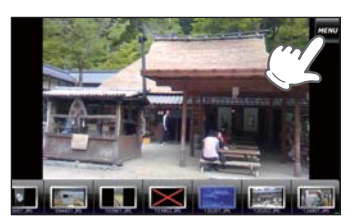

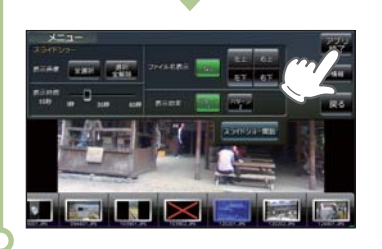

### 2. Picture の画面について

#### ※ SD カードを本体に挿入していない場合や、BMP・JPEG・PNG 形式の画像データファイ ルが SD カードに保存されていない場合、画像は表示されません。

<中画面> 画像に2回タッチすると、 大画面に切り替わります。

<小画面>

MENU

Picture のメニュー 画面を表示します。

MENU Picture のメニュー 画面を表示します。

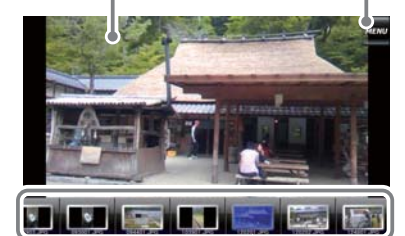

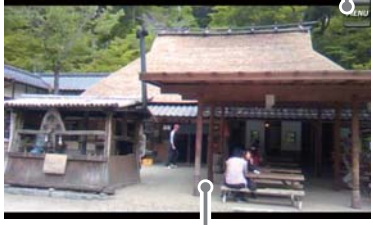

<大画面> 画像に2回タッチすると、 中画面に切り替わります。

・ 画像にタッチすると、タッチした画像が中画 面に表示されます。(※)

■ の枠内にタッチした状態で、左右に スライドすると、他に保存した画像が表示されます。

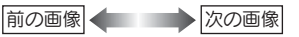

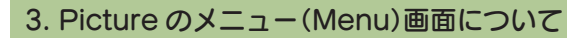

画像データファイル名

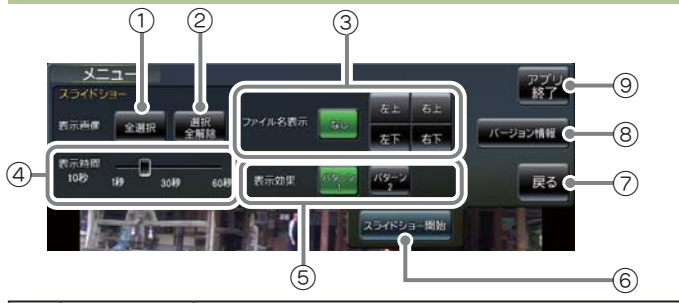

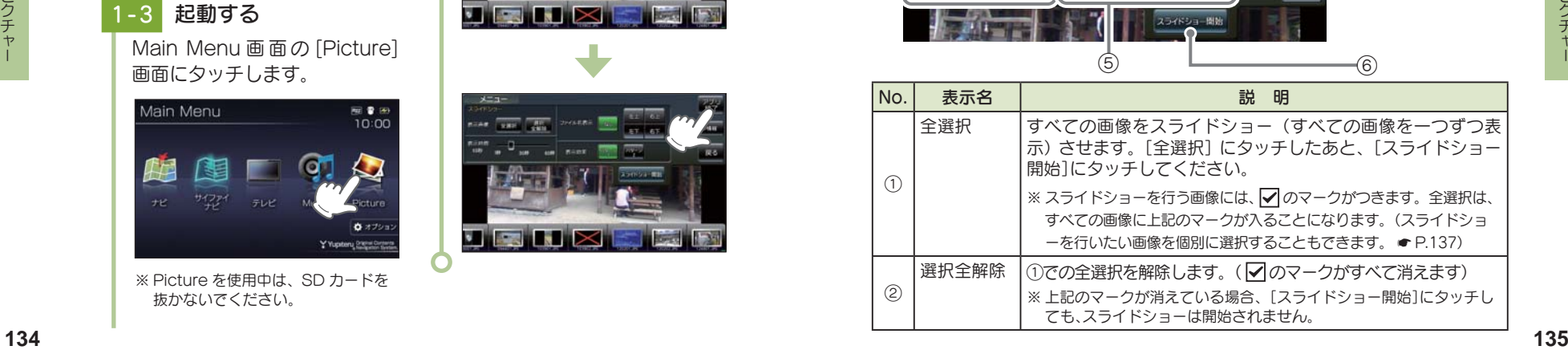

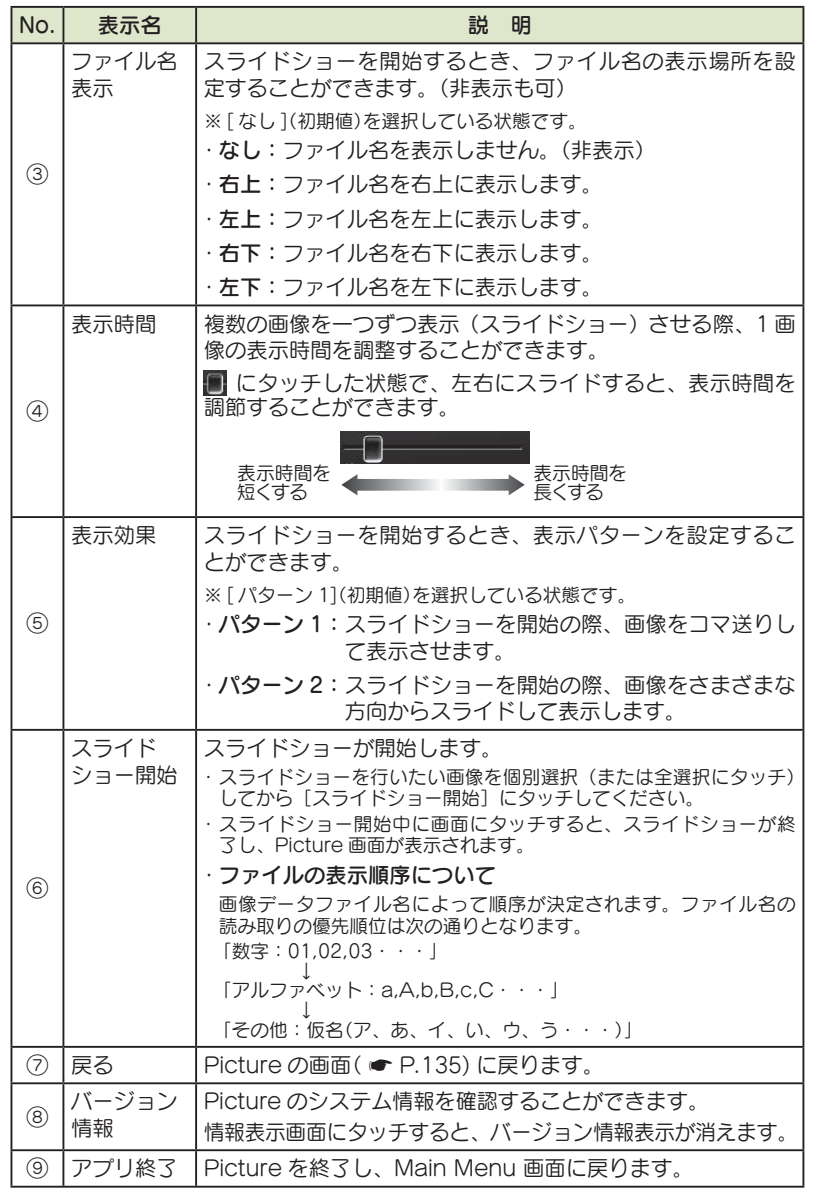

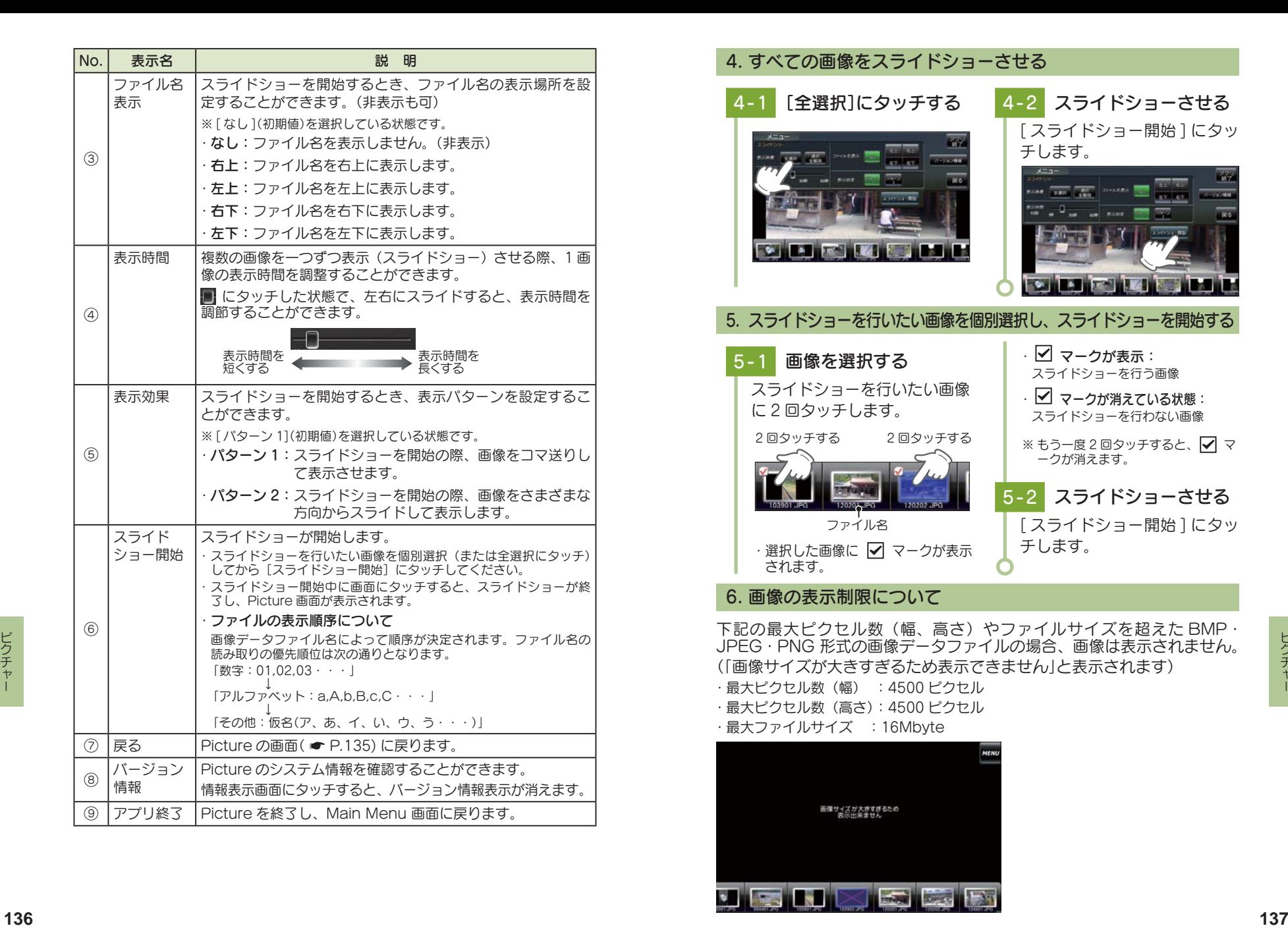

#### ※ 他のアプリと同時起動すること はできません。

### 1. テレビを起動する

テレビ

※ 運転者モードでご使用の場合は、一定速度以上になると映像が表示されません。音声のみで お楽しみください。

1-1 アンテナを引き出す テレビ受信アンテナを引き出 します。

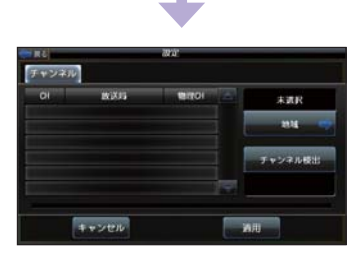

- ※ お買い上げ後、まだ一度もチャンネル 設定を行なってない場合、チャンネル 設定画面が自動的に表示されます。  $($   $\bullet$  P.141)
- ※ テレビ受信アンテナに無理な力を加 えないでください。破損の恐れがあ ります。

a Maria Barat da Barat da Barat da Barat da Barat da Barat da Barat da Barat da Barat da Barat da Barat da Bar<br>Barat da Barat da Barat da Barat da Barat da Barat da Barat da Barat da Barat da Barat da Barat da Barat da B

- ※テレビ受信アンテナを完全に伸ばし て使用してください。
- ※ 最後までしっかり伸ばさないと、テ レビが受信できなかったり、静止画 像になる場合があります。

#### 1-2 起動する

本機を電源 ON し、Main Menu 画面の[テレビ]にタッチします。

テレビが起動します。

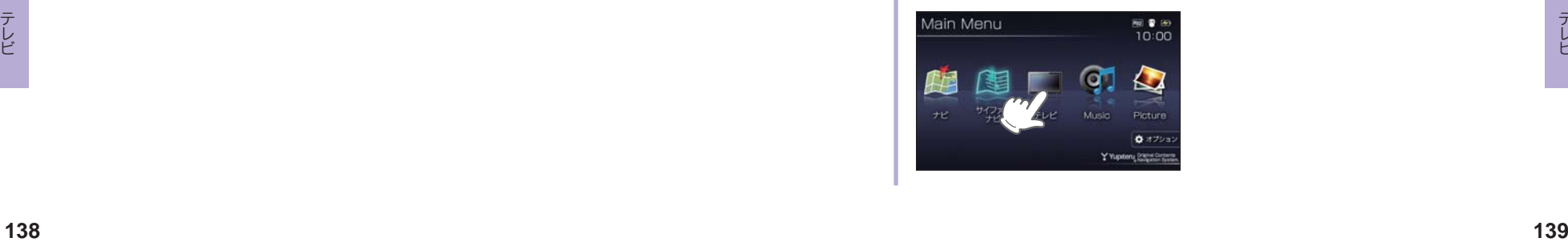

# テレビ

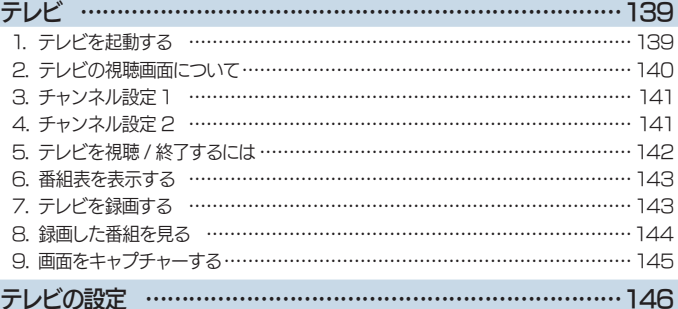

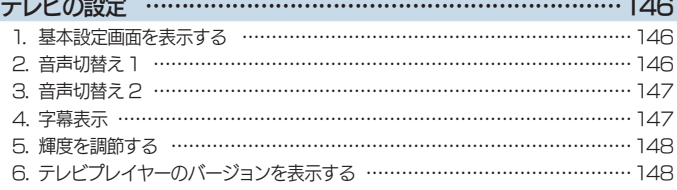

### 2. テレビの視聴画面について

テレビ起動中に、テレビの映像(画面)にタッチすると、テレビのトップ画 面が表示されます。

チャンネルの変更や、各種設定は、このメニューから各項目にタッチして 行います。

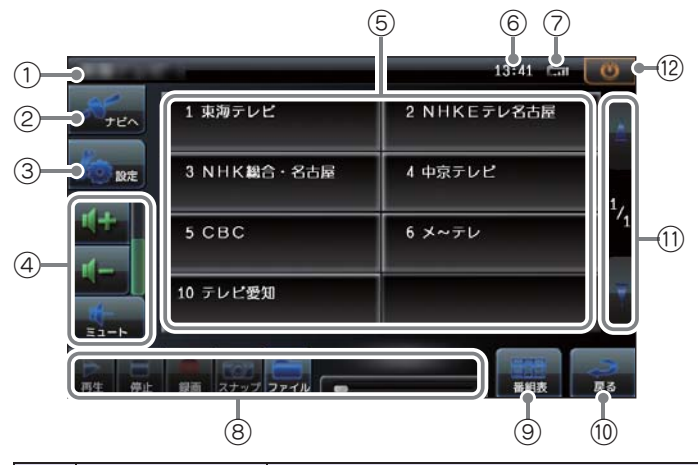

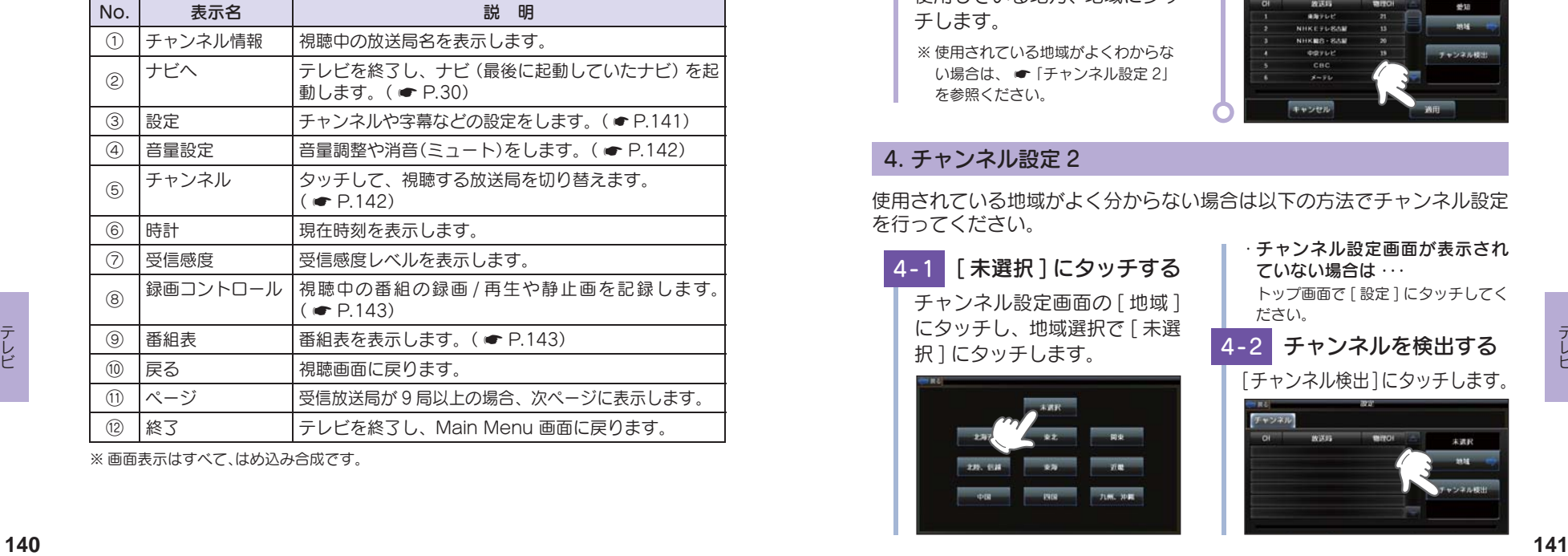

※ 画面表示はすべて、はめ込み合成です。

### 3. チャンネル設定 1

使用されている場所に応じて、チャンネル設定を行ってください。

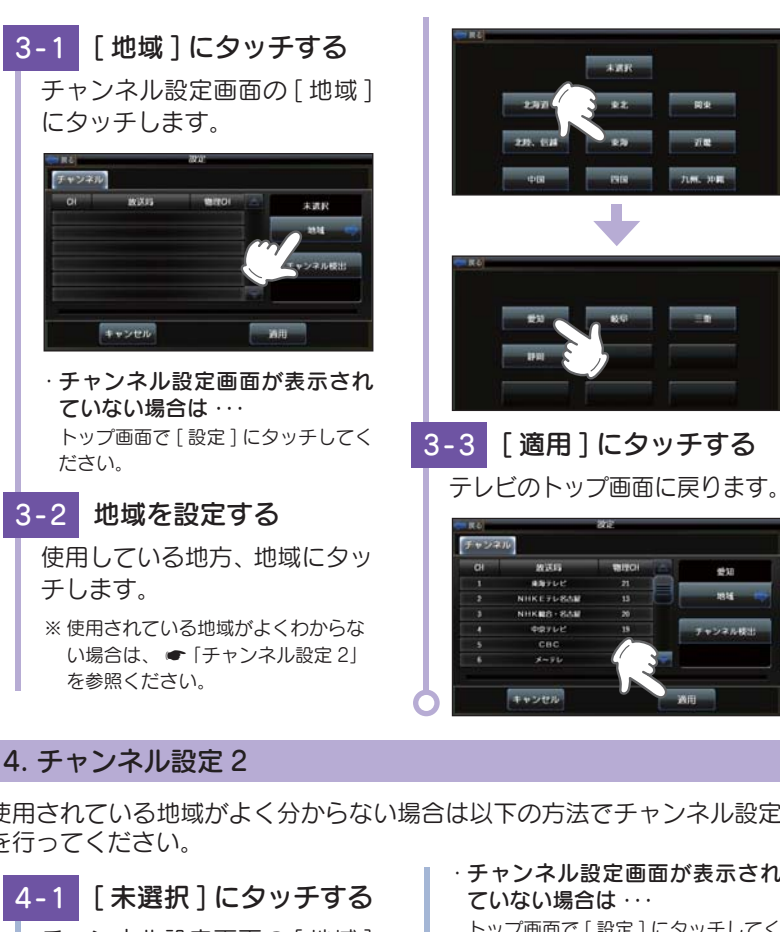

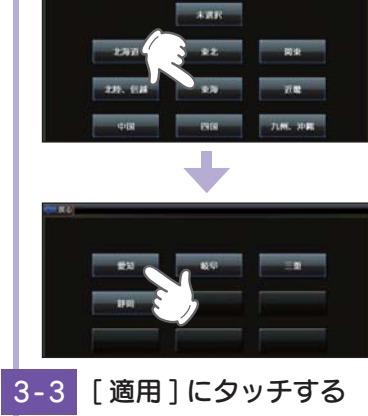

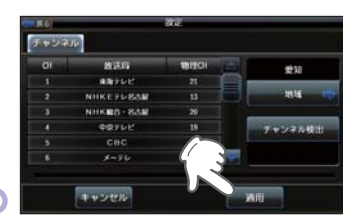

### 4. チャンネル設定 2

使用されている地域がよく分からない場合は以下の方法でチャンネル設定 を行ってください。

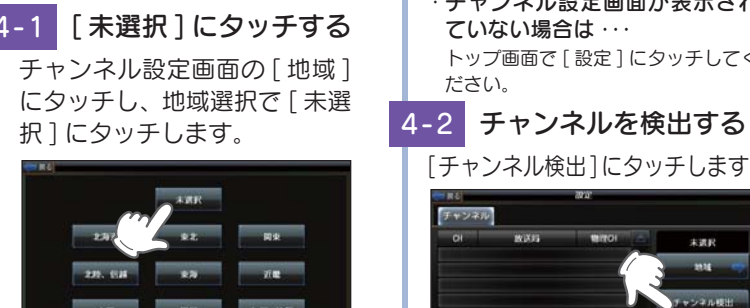

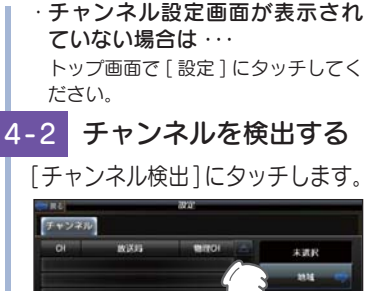
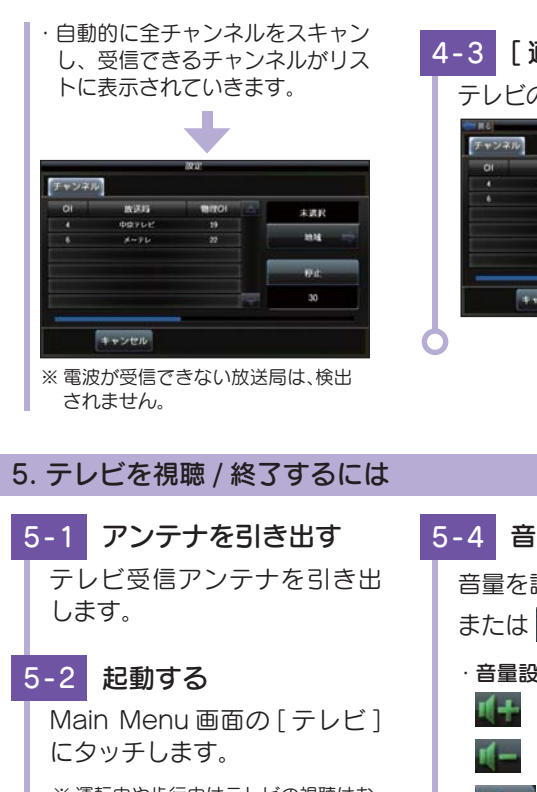

4-3 「適用1にタッチする テレビのトップ画面に戻ります。

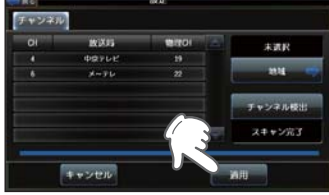

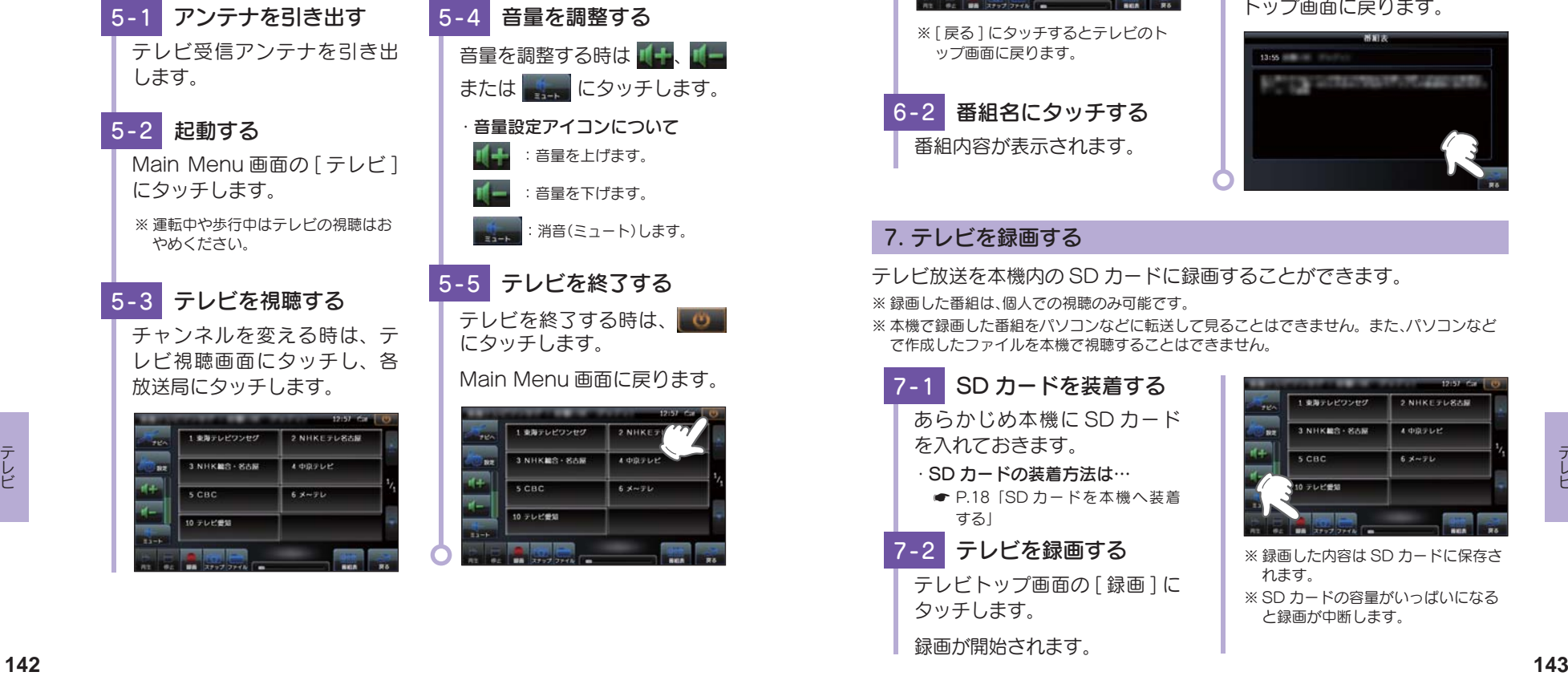

## 6. 番組表を表示する

視聴(受信)している放送局の電子番組表(EPG)を表示することができます。

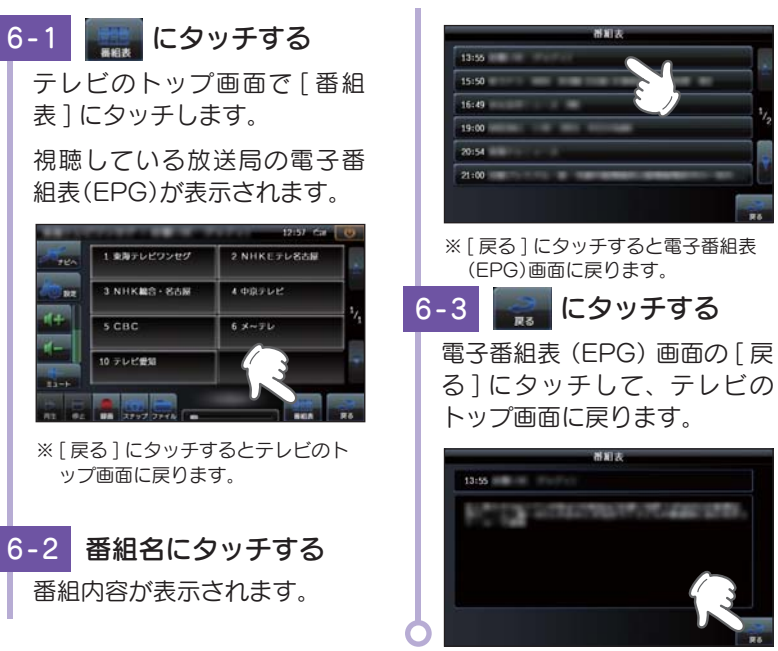

# 7. テレビを録画する

テレビ放送を本機内の SD カードに録画することができます。 ※ 録画した番組は、個人での視聴のみ可能です。

※ 本機で録画した番組をパソコンなどに転送して見ることはできません。また、パソコンなど で作成したファイルを本機で視聴することはできません。

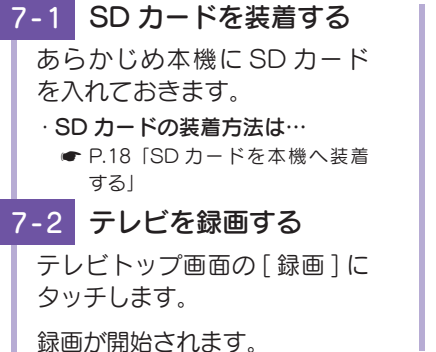

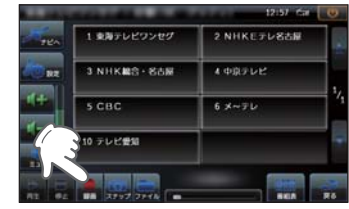

※ 録画した内容は SD カードに保存さ れます。 ※ SD カードの容量がいっぱいになる と録画が中断します。

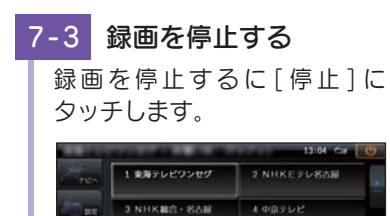

#### · テレビの緑画時間の日安

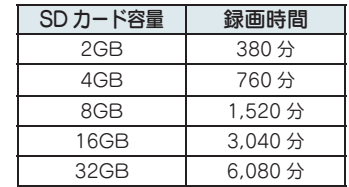

※ 連続録画の最大容量は、約 4GB です。 ※ 録画時間は放送局から来る番組の状 態などによって異なります。

※ 上記録画時間は、Music、Picture が SD カードを使用していない状態 での目安です。

# 8. 録画した番組を見る

 $500$ 

本機内の SD カードに録画した番組を見ることができます。

 $6 \times \sqrt{7}$ 

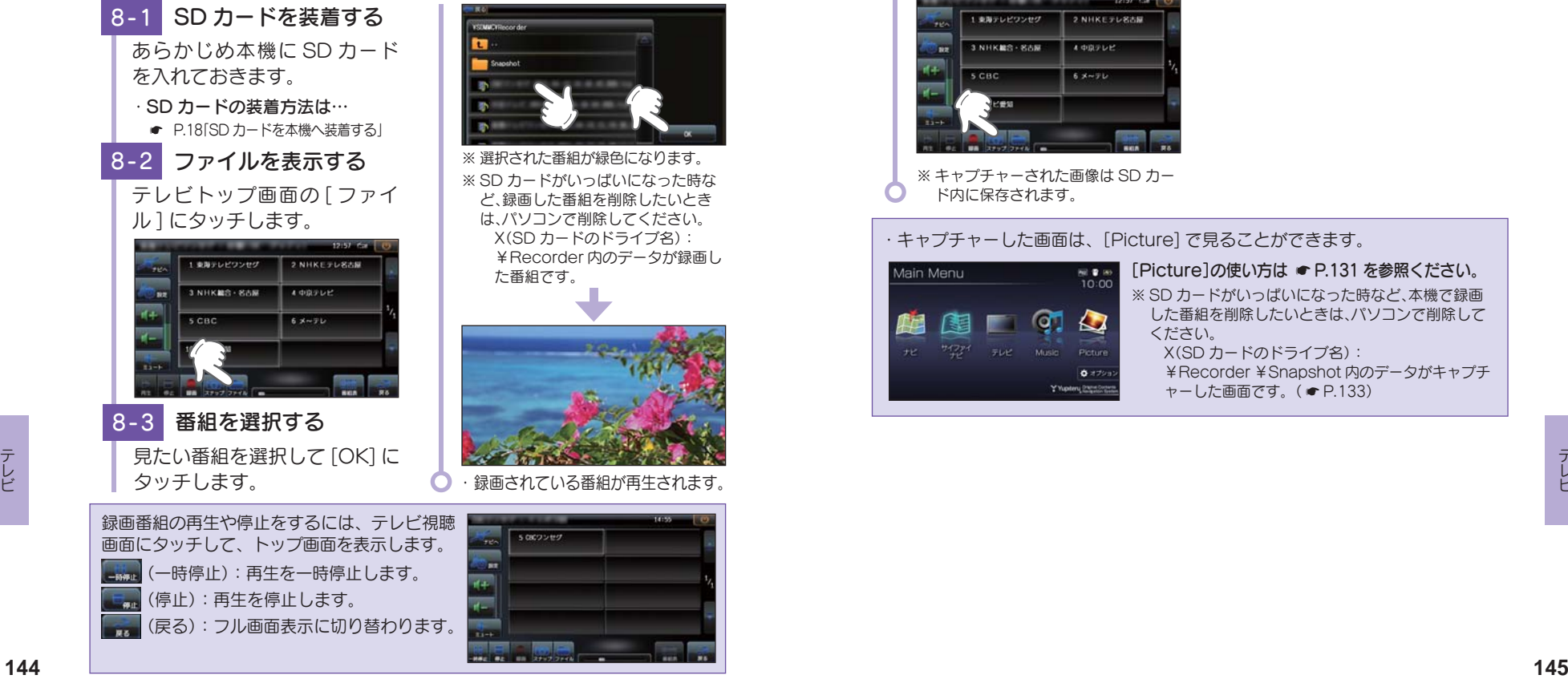

※ 選択された番組が緑色になります。

※ SD カードがいっぱいになった時な ど、録画した番組を削除したいとき は、パソコンで削除してください。 X(SD カードのドライブ名): ¥Recorder 内のデータが録画し

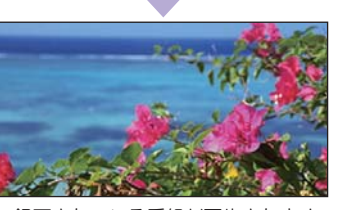

#### 録画されている番組が再生されます。

## 9. 画面をキャプチャーする

9 - 1 SD カードを装着する あらかじめ本機に SD カード を入れておきます。 ・ SD カードの装着方法は… **■ P.18「SD カードを本機へ装着** する」 9-2 キャプチャーする テレビトップ画面の [ スナッ プ ] にタッチします。 タッチした時の画面がキャプ チャーされます。 1 東海テレビワンセグ 2 NHKEテレ名古屋 3 NHKMS - SAM **A districtive Tax**  $5<sub>ABC</sub>$  $6 \times -71$ **James** ※ キャプチャーされた画像は SD カー ド内に保存されます。 ・ キャプチャーした画面は、[Picture] で見ることができます。 Main Menu  $M$  **B**  $M$  $\sigma$  $\sum$ 鰛 靻 ください。 THE TAPPY FLE MUSIC Picture  $\Phi$  adop Y Yuptery 23052022

「Picture]の使い方は ● P.131 を参照ください。 ※ SD カードがいっぱいになった時など、本機で録画 した番組を削除したいときは、パソコンで削除して X(SD カードのドライブ名): ¥Recorder ¥Snapshot 内のデータがキャプチ ャーした画面です。( \* P.133)

# テレビの設定

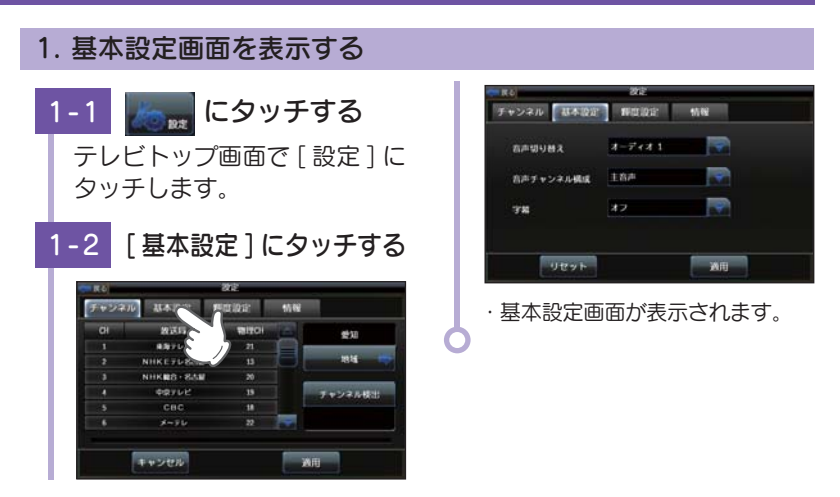

# 2. 音声切替え 1

番組内で複数の音声信号が放送されている場合に、音声を切り替えること ができます。

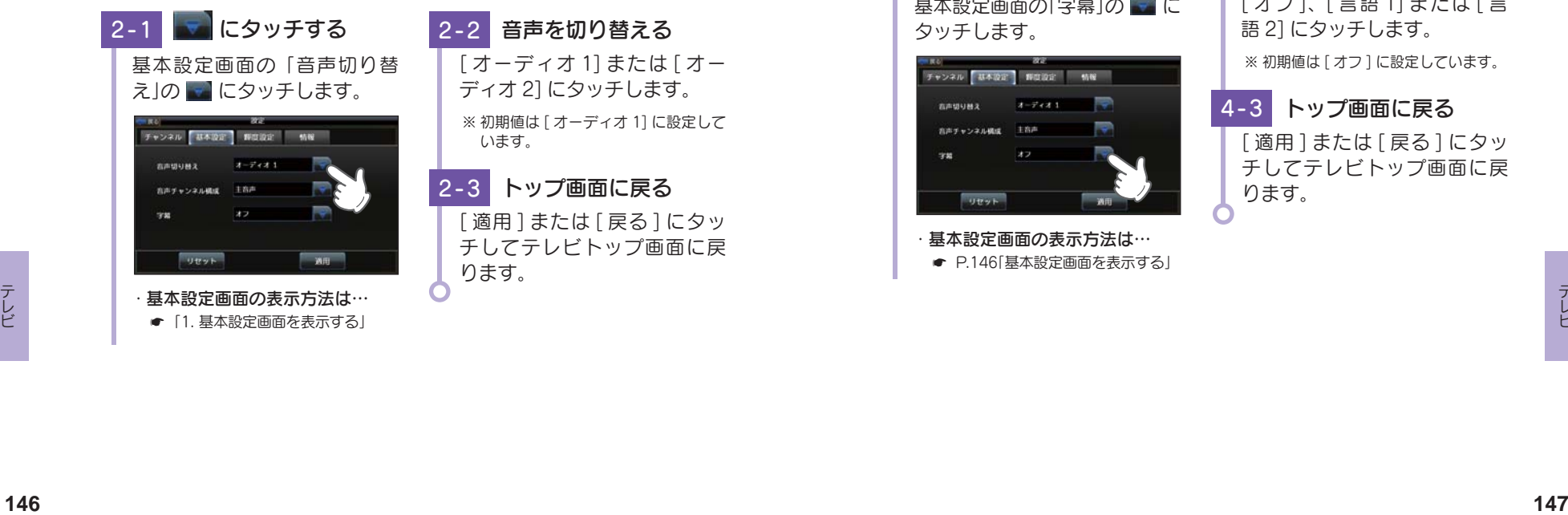

# ● [1. 基本設定画面を表示する]

3. 音声切替え 2

二重音声放送の音声を切り替えることができます。

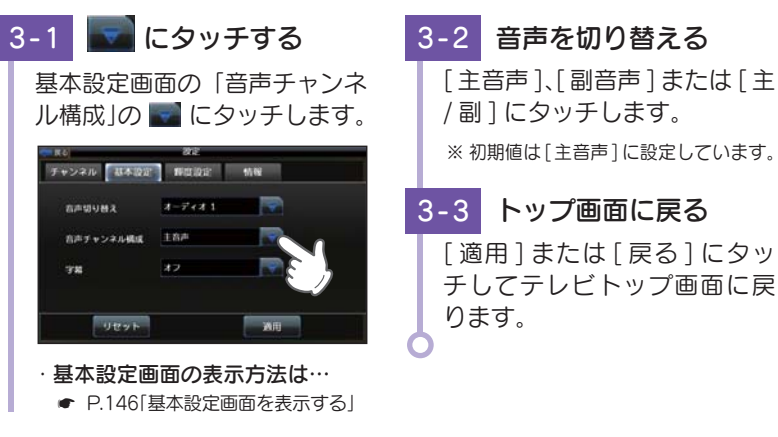

## 4. 字幕表示

字幕表示の ON/OFF および切り替えができます。

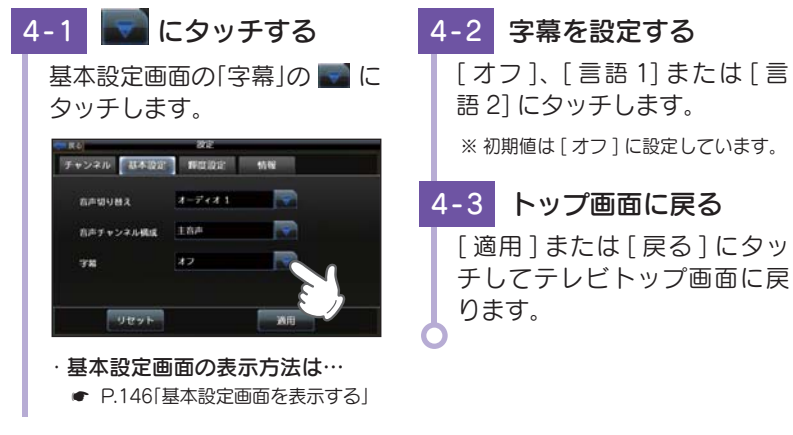

# 5. 輝度を調節する

昼間用、夜間用の輝度を個別に設定できます。

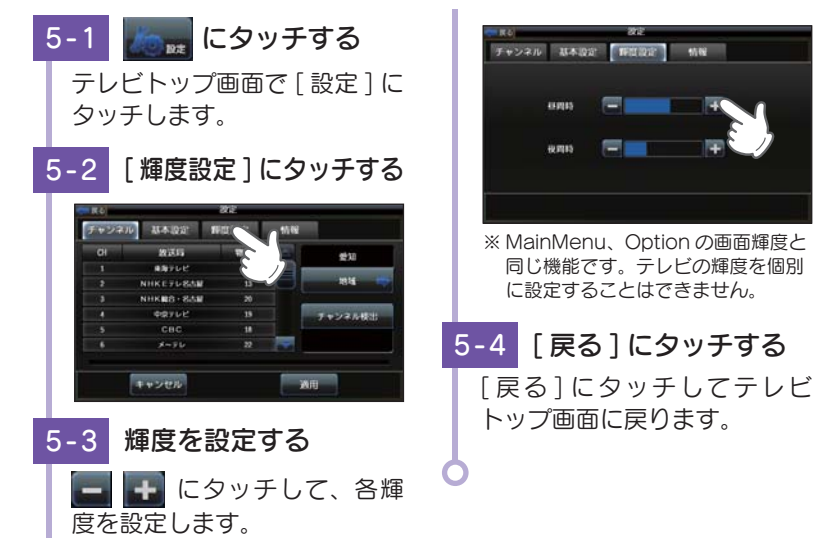

# オービス・取締り系&コンテンツデータ更新

パソコンでのダウンロード、microSDカードをお送りするお届けプラン、本体お預かり更新サービ スで本機の オービス・取締り系&コンテンツデータの更新を行っていただけます。

各種更新サービスについての詳細は下記ホームページを参照ください。 https://ity.yupiteru.co.jp/

パソコンでのダウンロード、microSDカードをお送りするお届けプランをご利用の際には、下記ホ ームページよりご利用の機種を選択のうえ、お申込み手続きを行ってください。

# itv.クラブ / rowsseasv YYupateru

https://ity.yupiteru.co.jp/

電話でのお問い合わせは下記フリーコールにお願いします。

◆ユピテル itv. クラブ 窓口 受付時間 9:00~17:00 月曜日~金曜日(祝祭日、年末年始等、当社指定期間を除く)  $\binom{2}{2}$  0120-998-036

本機お預かり更新サービスをご要望される場合は、お買い上げの販売店、または、お客様ご相談セン ターにご依頼ください。

本製品に関する地図更新は予定しておりません

# 6. テレビプレイヤーのバージョンを表示する 6-1 | 5 - にタッチする チャンネル 基本設定 野田設定 「 情報

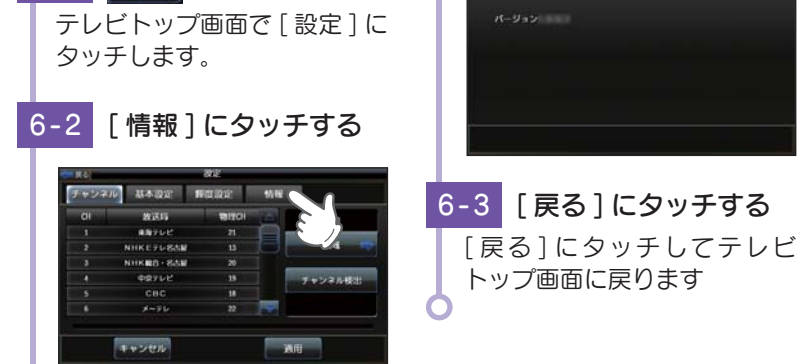

その他<br>149

テレビ

# 地図アイコン

※ ロゴマークや 3D ランドマークは非表示にすることもできます。地図設定の設定一覧(● P.109) を参照ください。

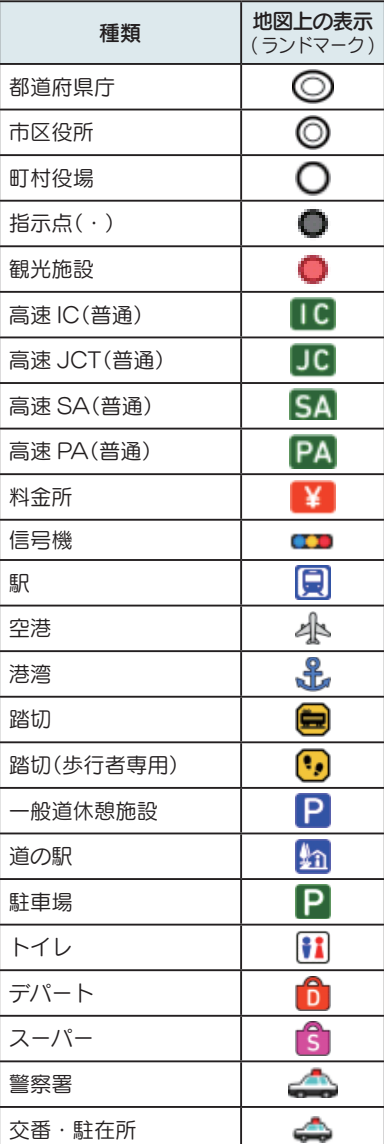

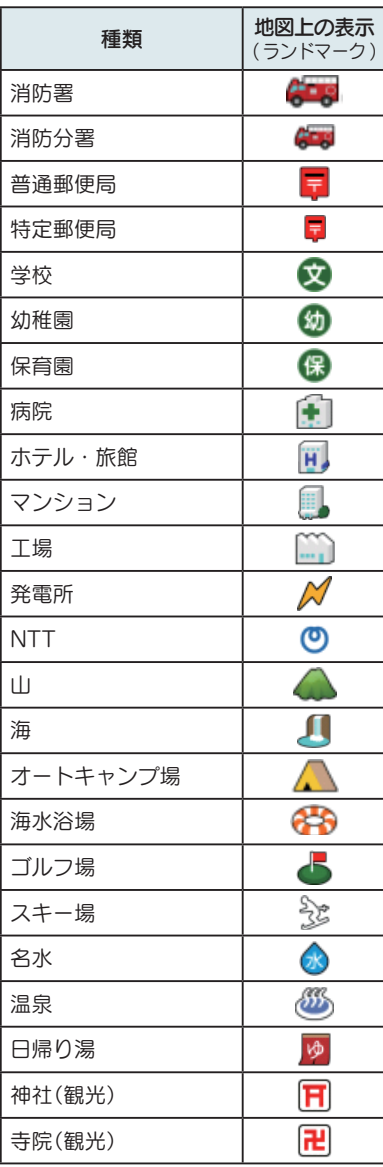

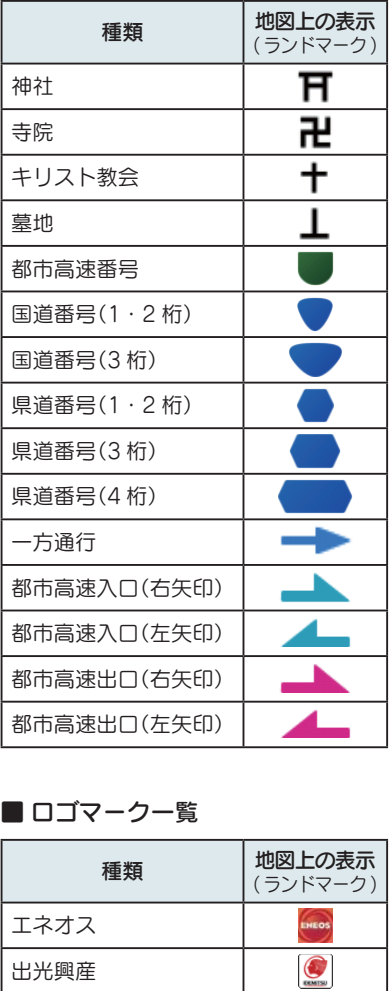

 $\overline{\mathcal{O}}$  $\bullet$ **Mobil** Esso 12233

出光興産 コスモ 昭和シェル モービル エッソ ゼネラル キグナス SOLATO

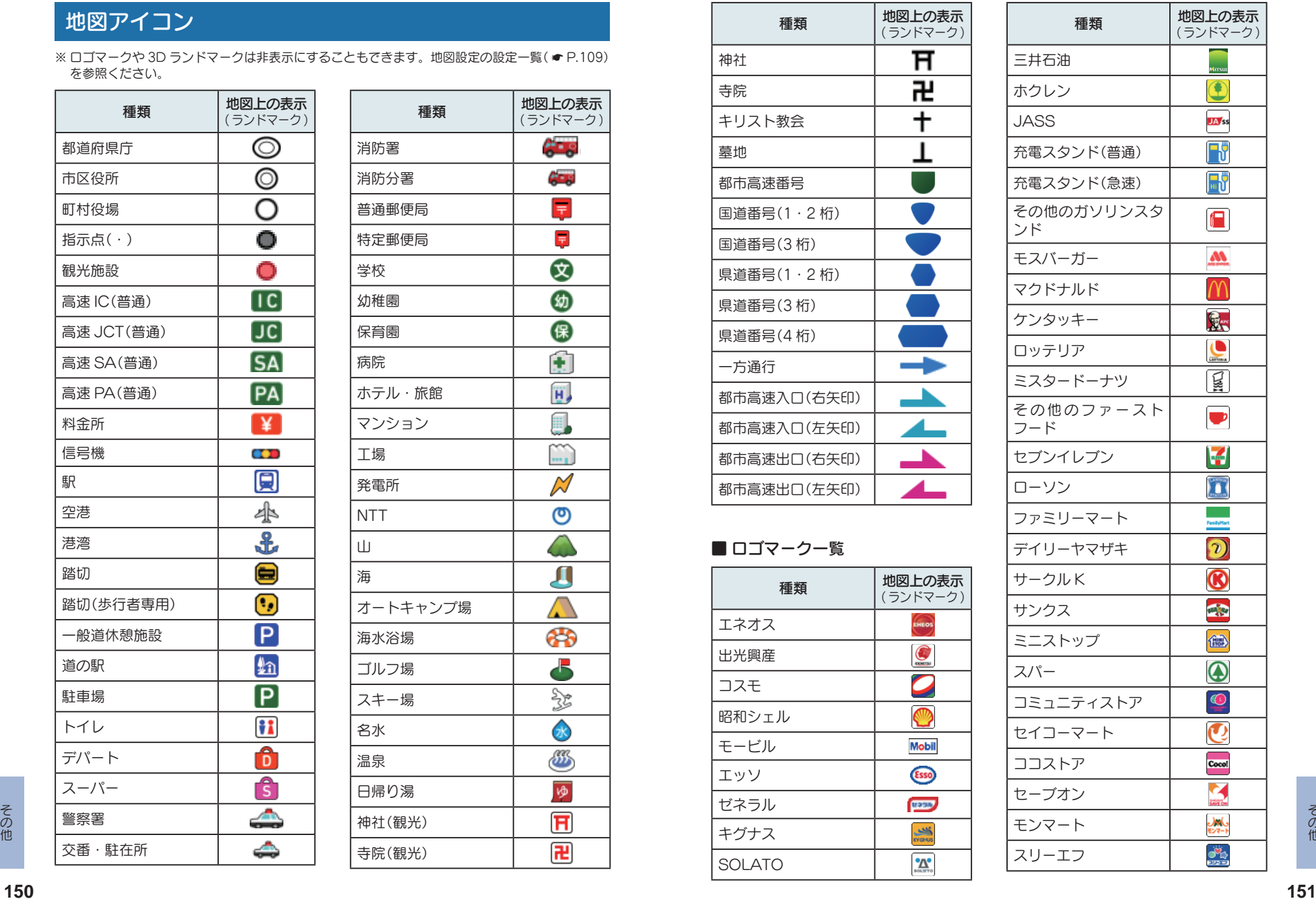

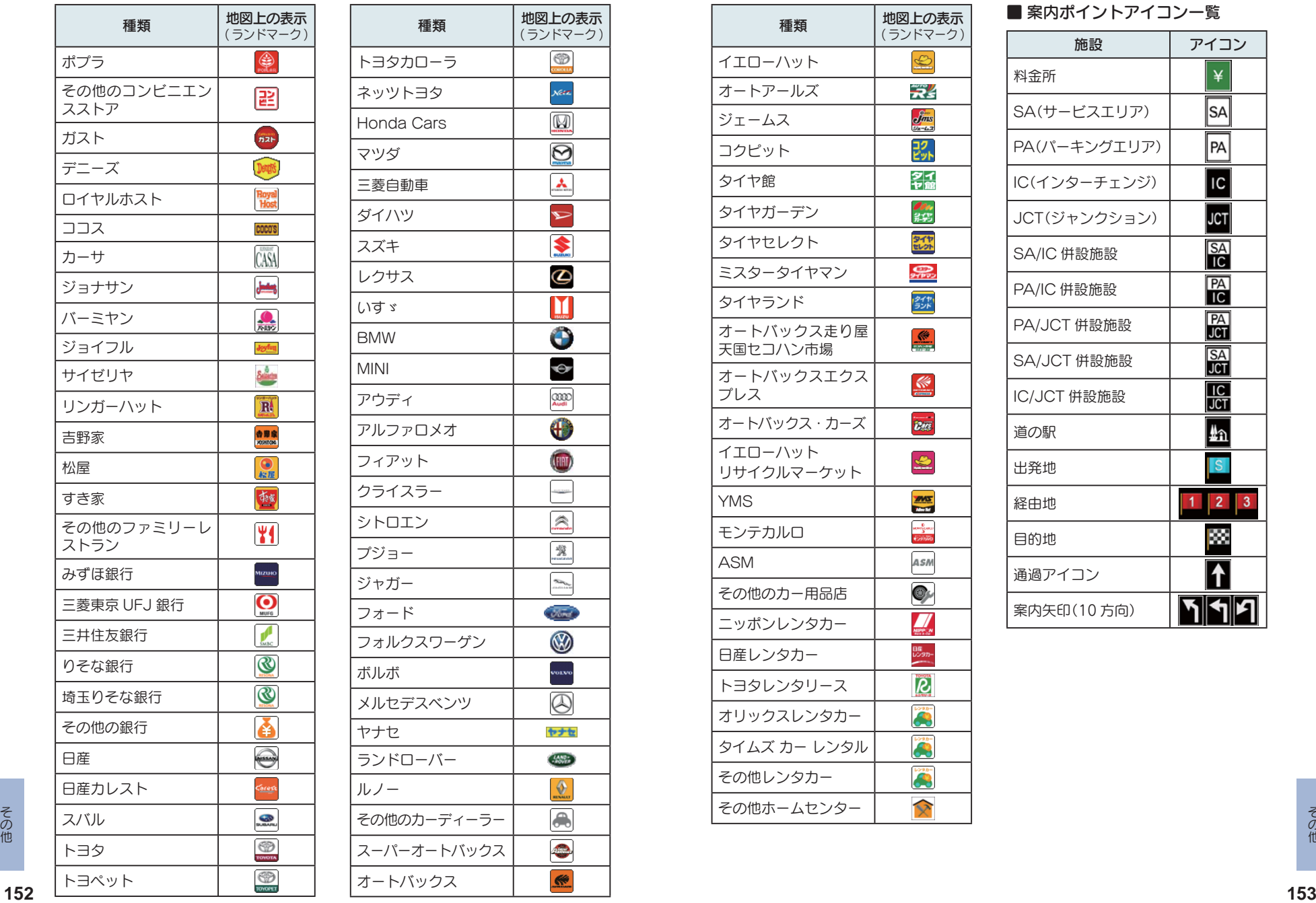

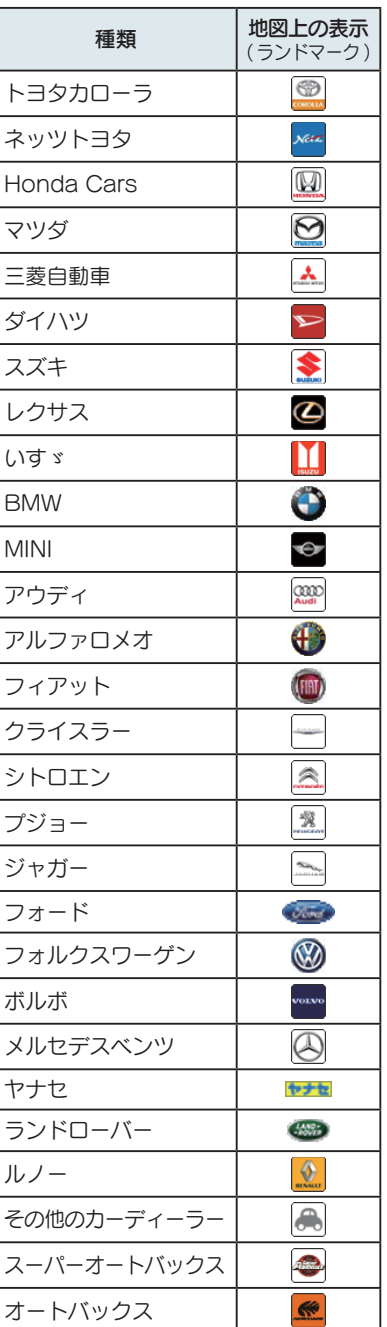

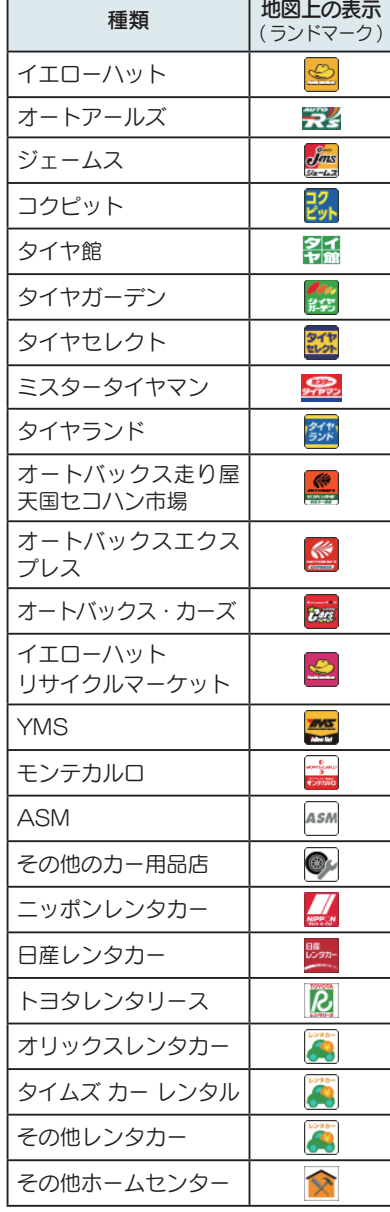

# ■ 案内ポイントアイコン一覧

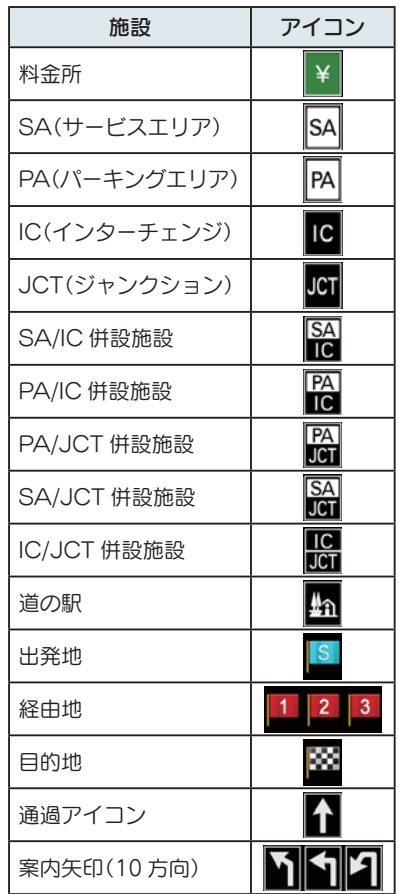

# ■ 3D ランドマークー覧

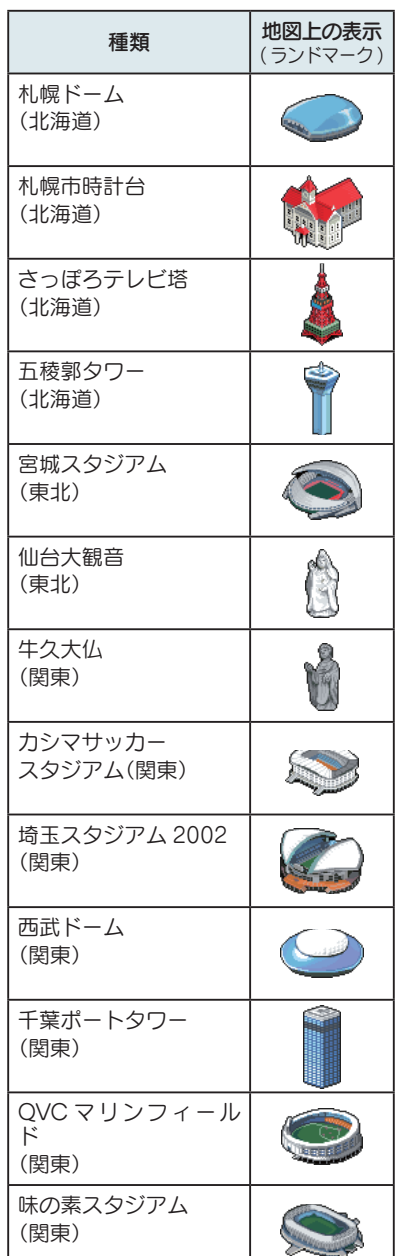

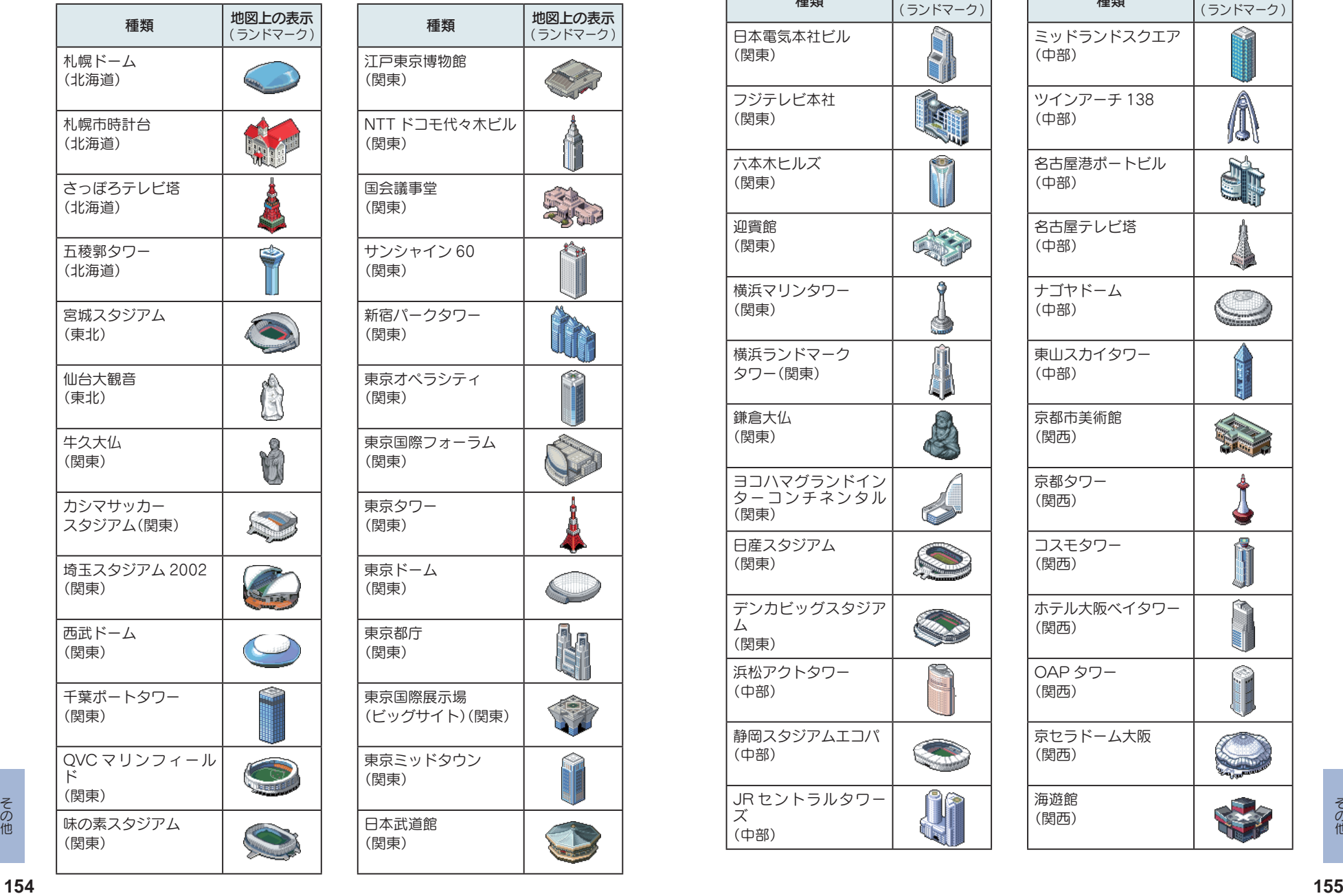

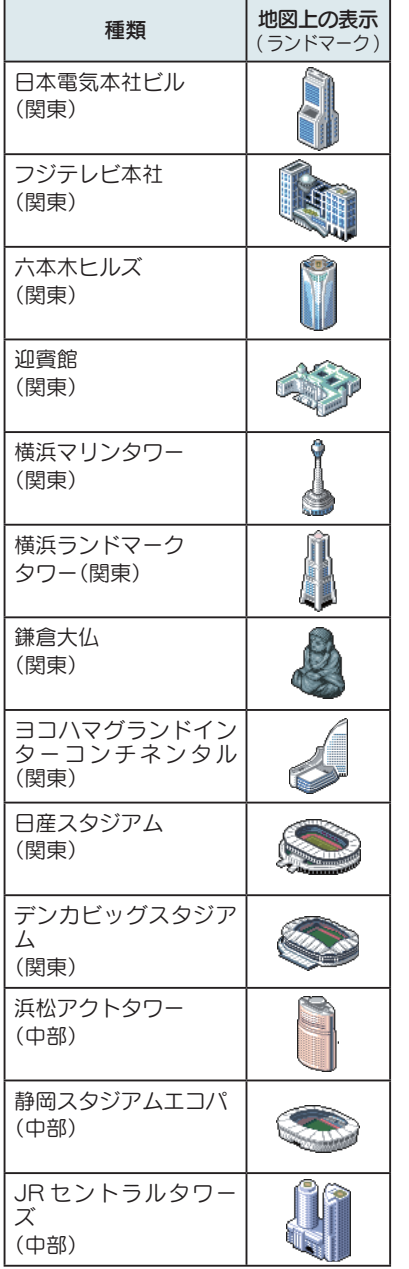

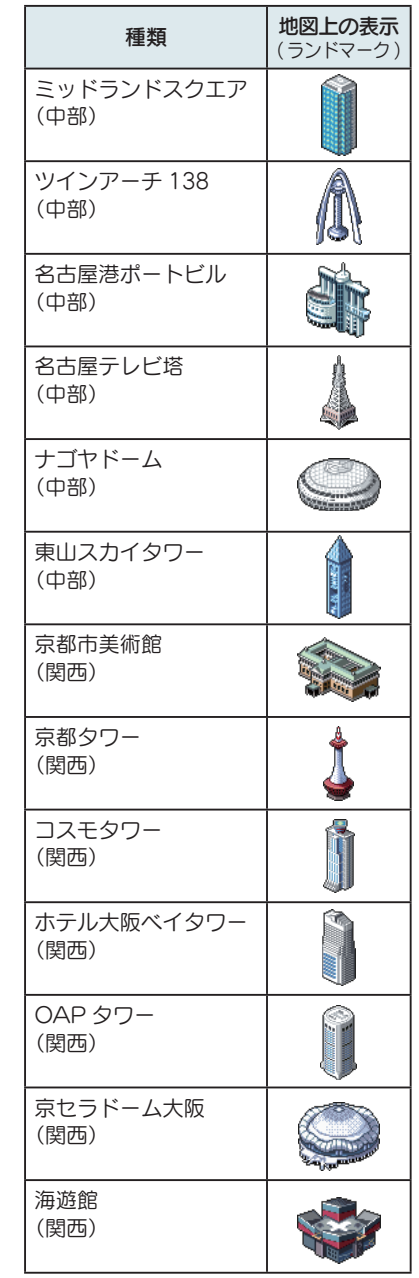

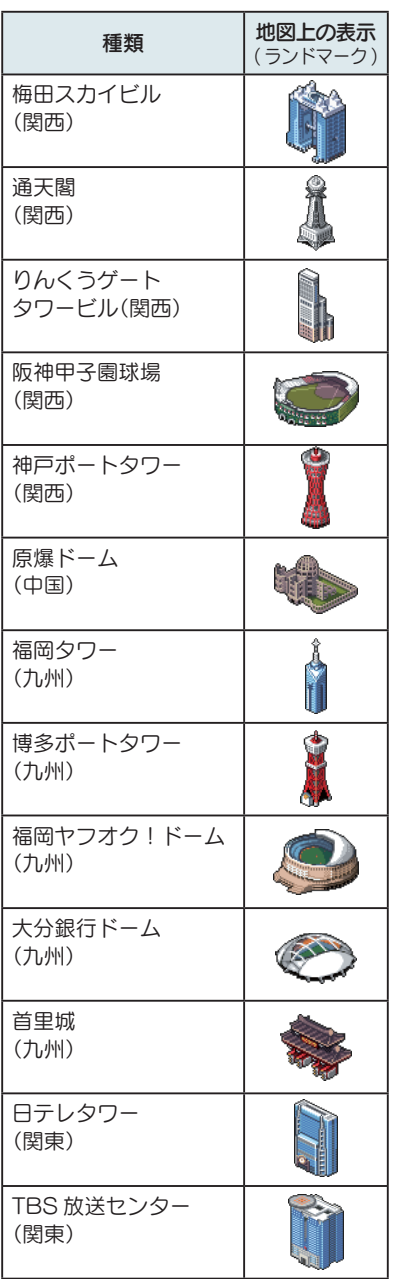

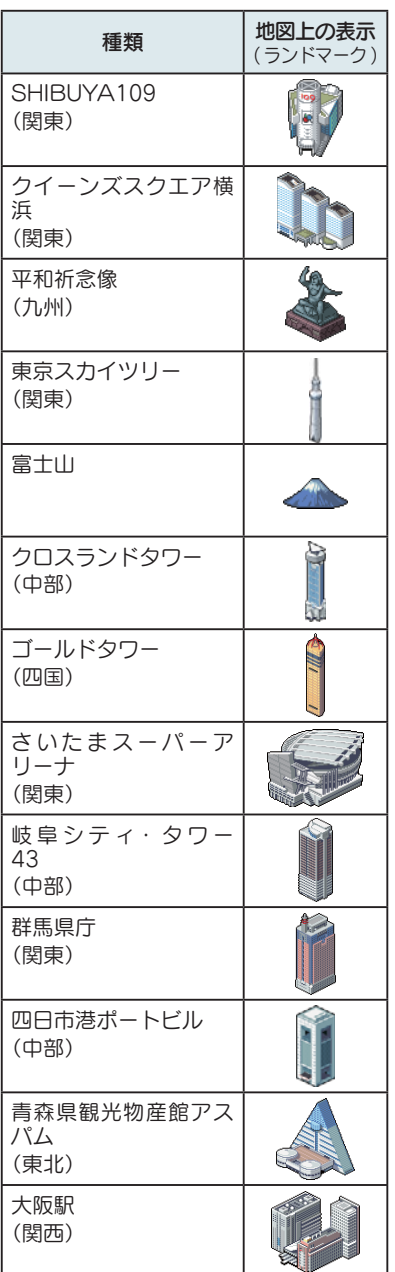

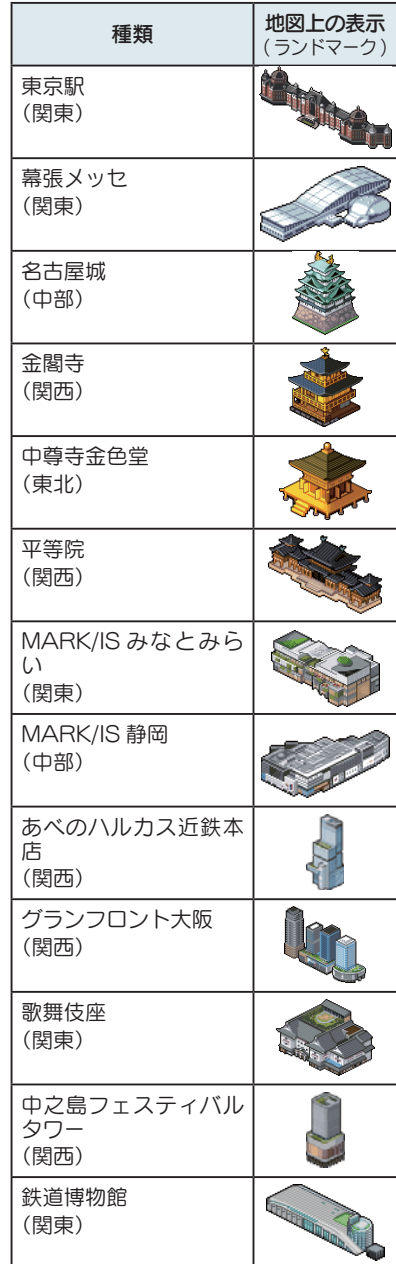

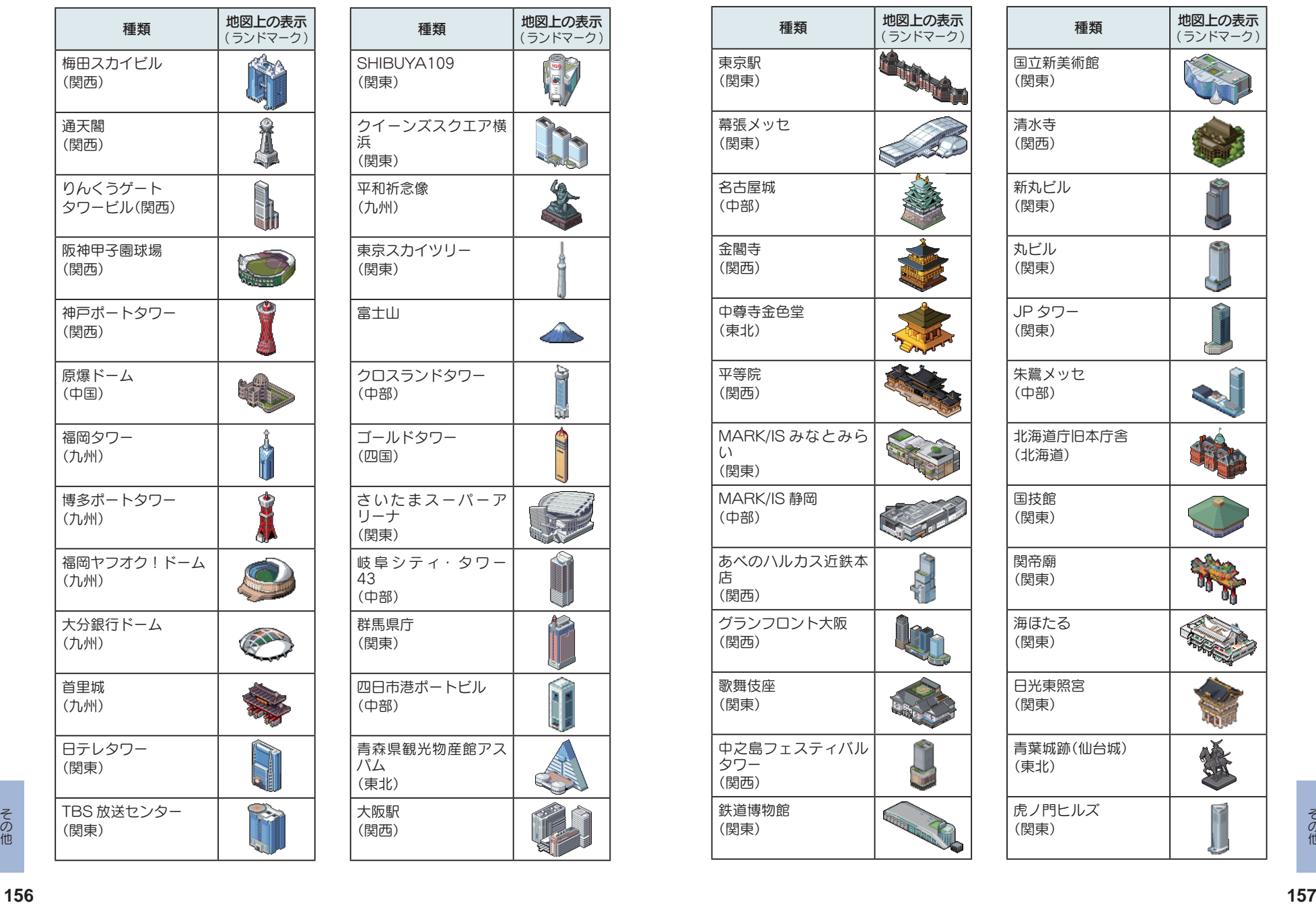

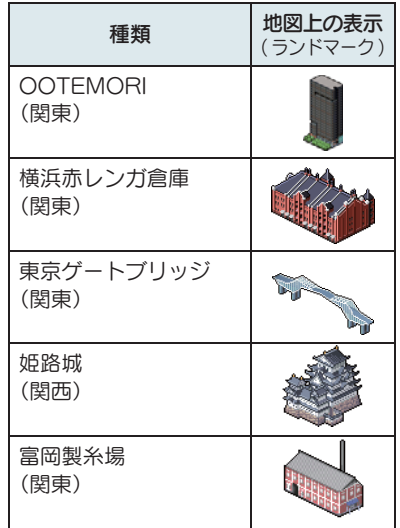

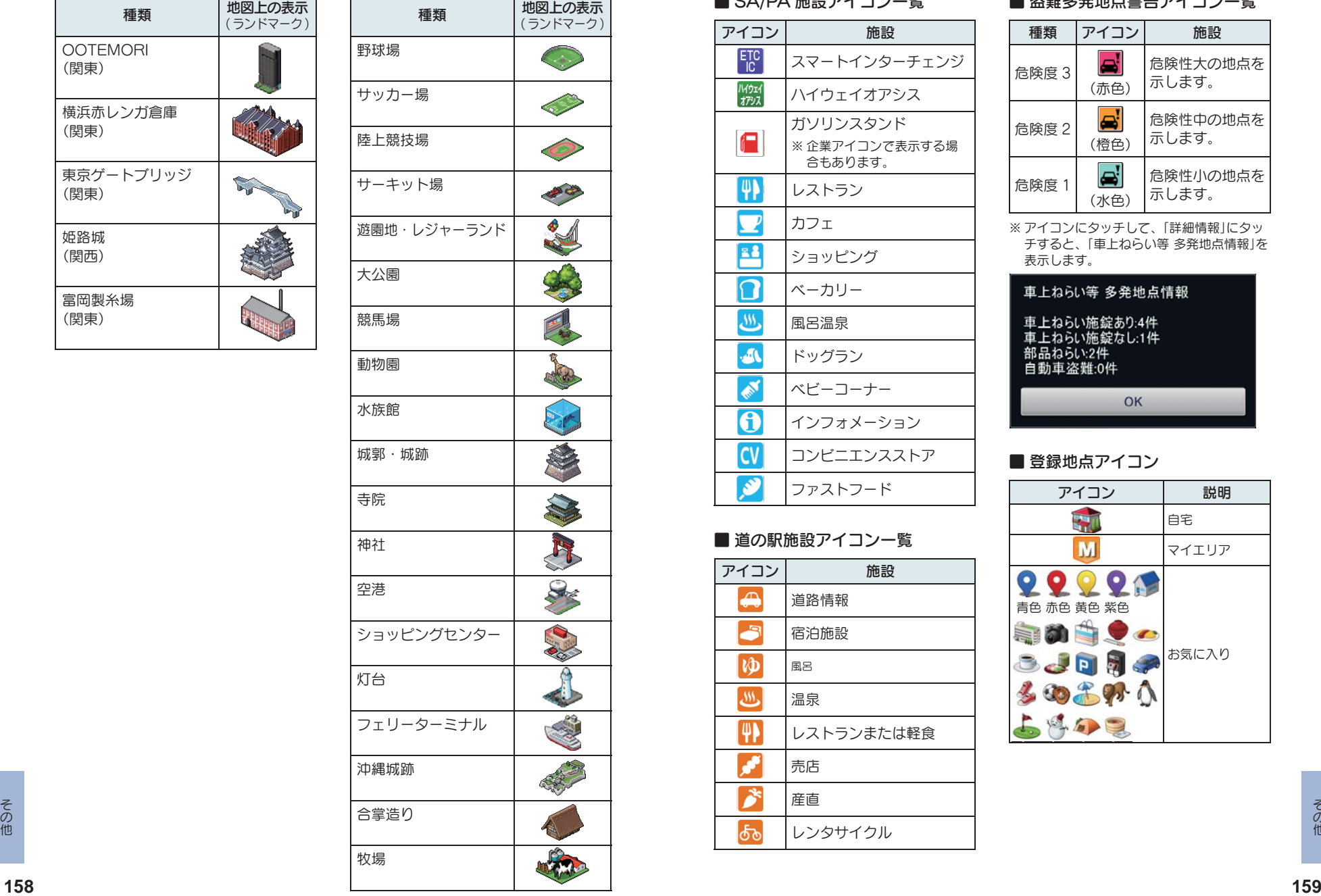

F

■ SA/PA 施設アイコン一覧

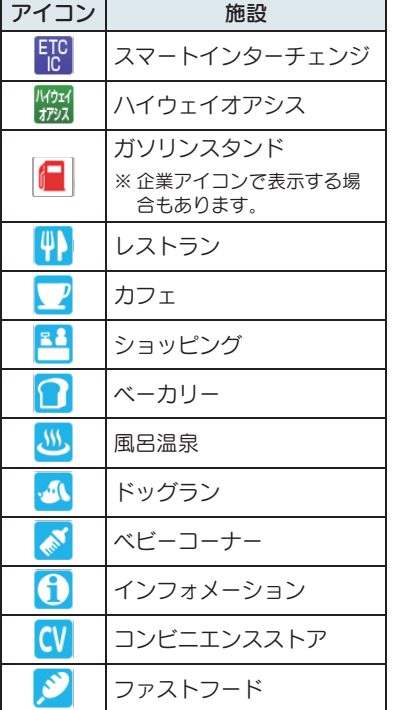

## ■ 道の駅施設アイコン一覧

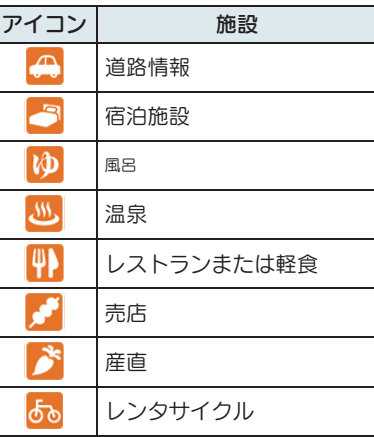

## ■ 盗難多発地点警告アイコン一覧

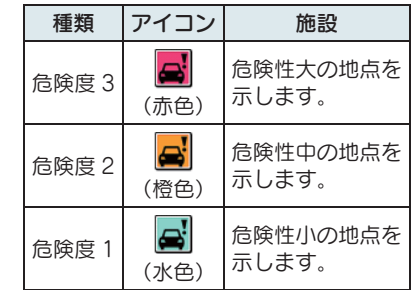

※ アイコンにタッチして、「詳細情報」にタッ チすると、「車上ねらい等 多発地点情報」を 表示します。

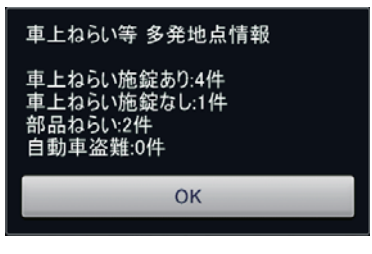

■ 登録地点アイコン

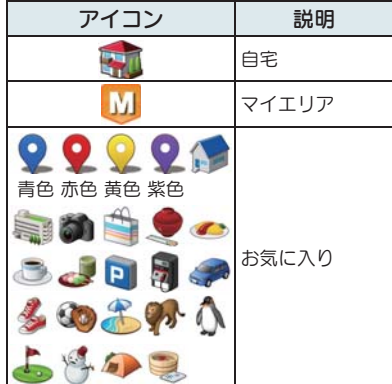

## ■ MAPPLE アイコン

検索結果リスト画面にて、該当施設に表示しま  $\vec{g}$  ( $\vec{f}$  P.37)

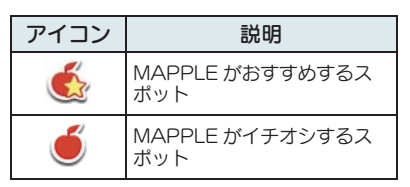

# ■ ジャンルアイコン

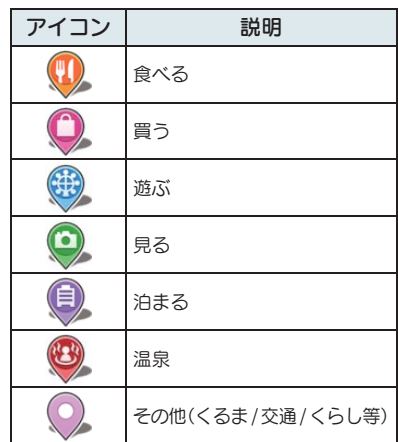

# ■ 履歴アイコン

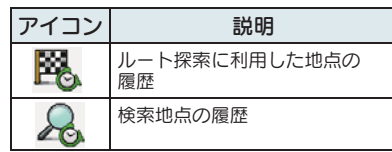

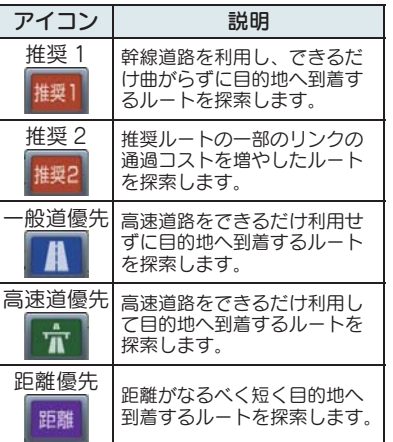

# ■ ルート検索アイコン てんない インディング 詳細市街地図収録エリア

※ 本機では、全国の市街地図を収録しています。

※ 一部でも収録されている市区町村名を列挙しています。

※ 市区町村役場など、中心地が収録されていない箇所があります。

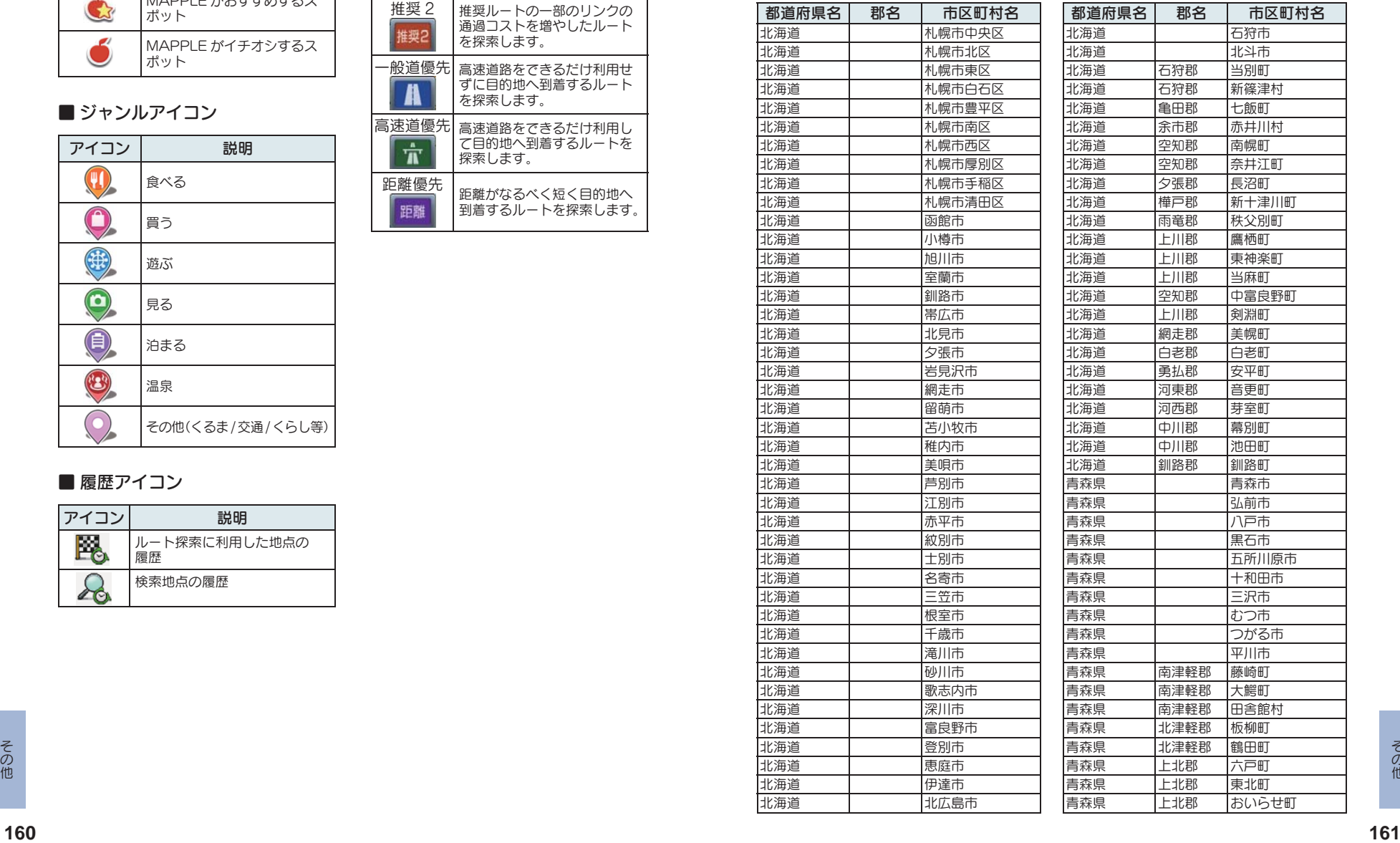

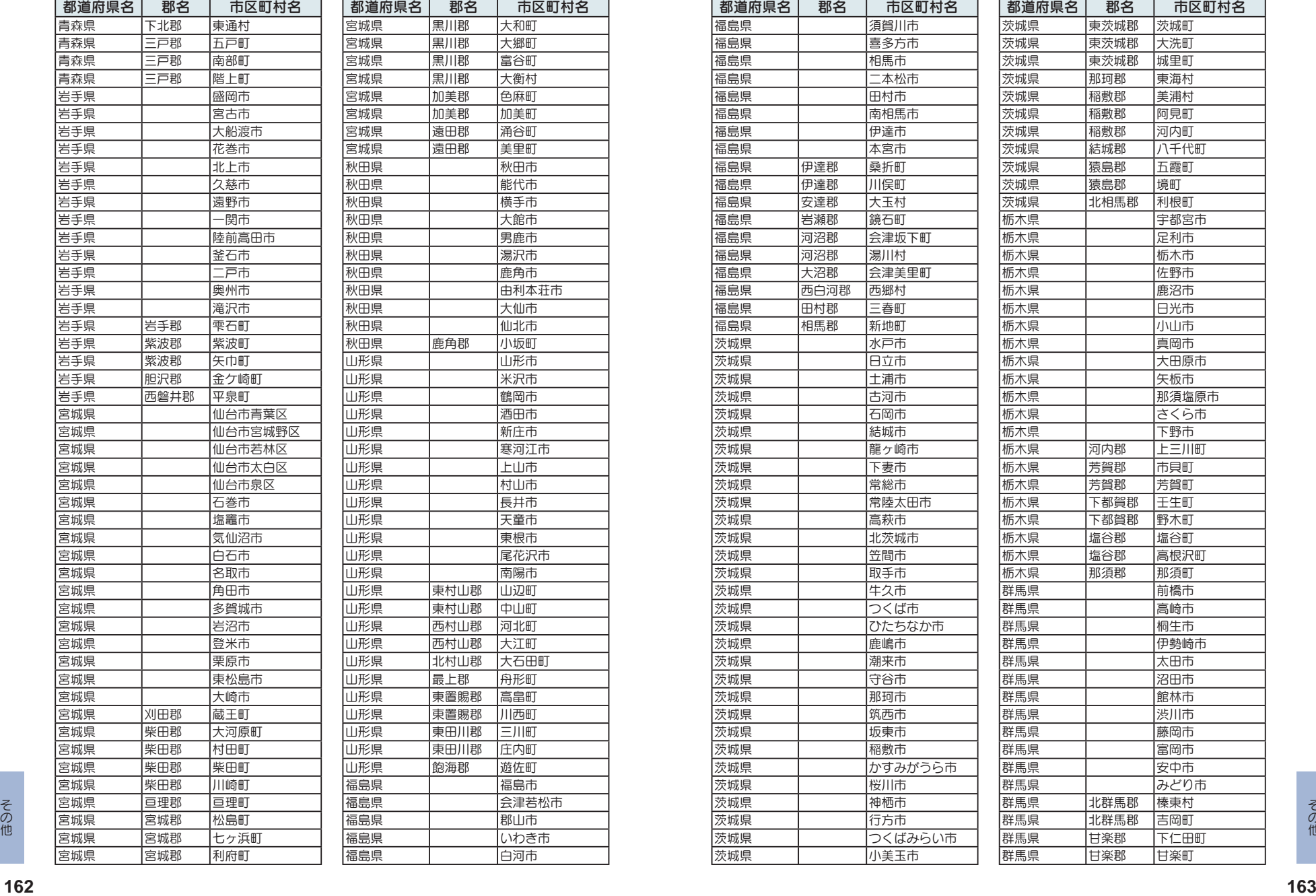

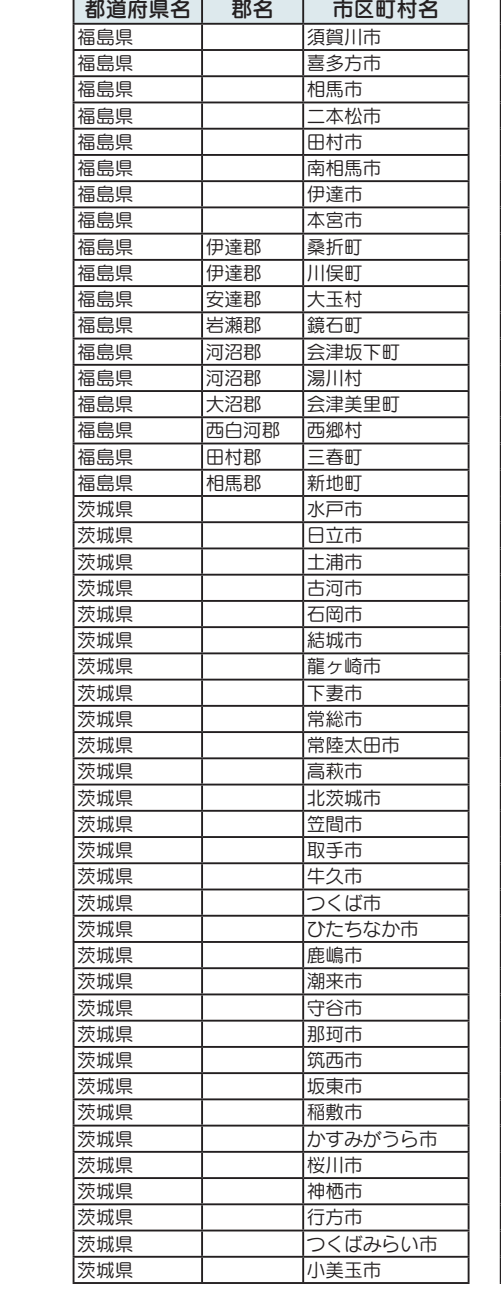

市区町村名

大和町 大郷町 富谷町 大衡村 色麻町 加美町 涌谷町 美里町 秋田県 秋田市 能代市 横手市 大館市 男鹿市 湯沢市 鹿角市 由利本荘市 大仙市 仙北市 小坂町 山形市 山形県 米沢市 信岡市 酒田市 新庄市 山形県 寒河江市 圧山市 村山市 長井市 天童市 山形県 東根市 尾花沢市 南陽市 山辺町 中山町 河北町 大江町 大石田町 舟形町 高畠町 川西町 三川町 压内町 海佐町 福島市 会津若松市 郡山市 1いわき市 白河市

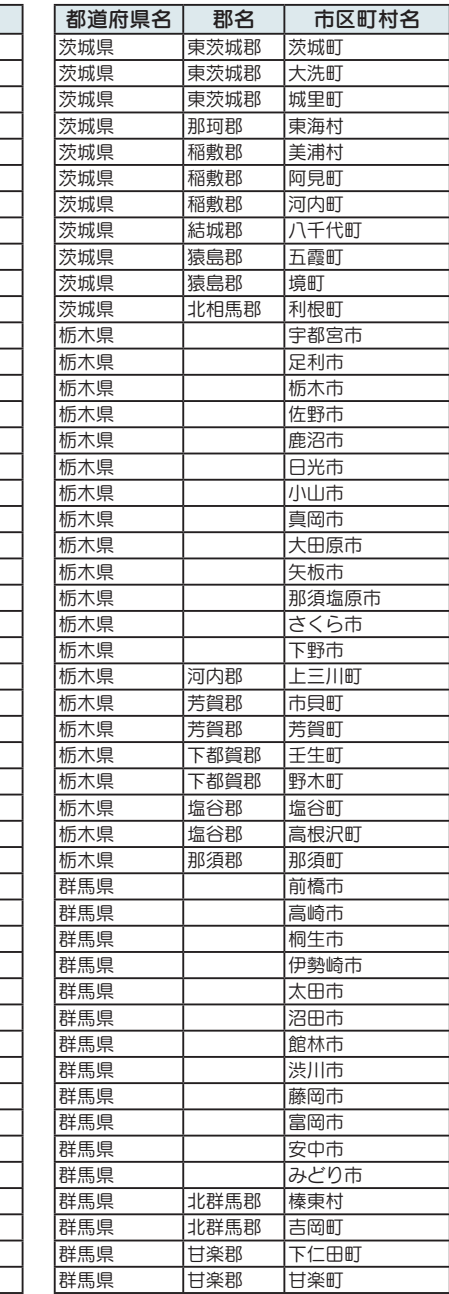

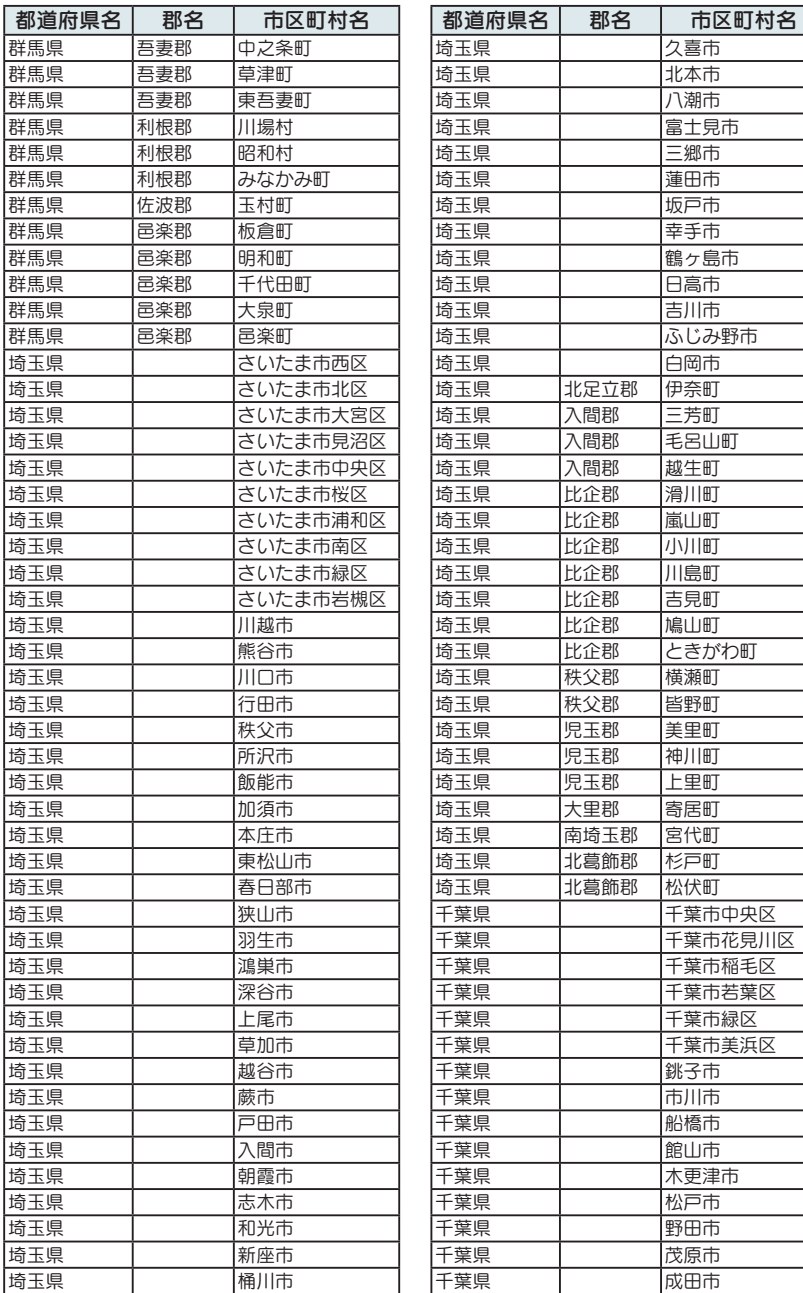

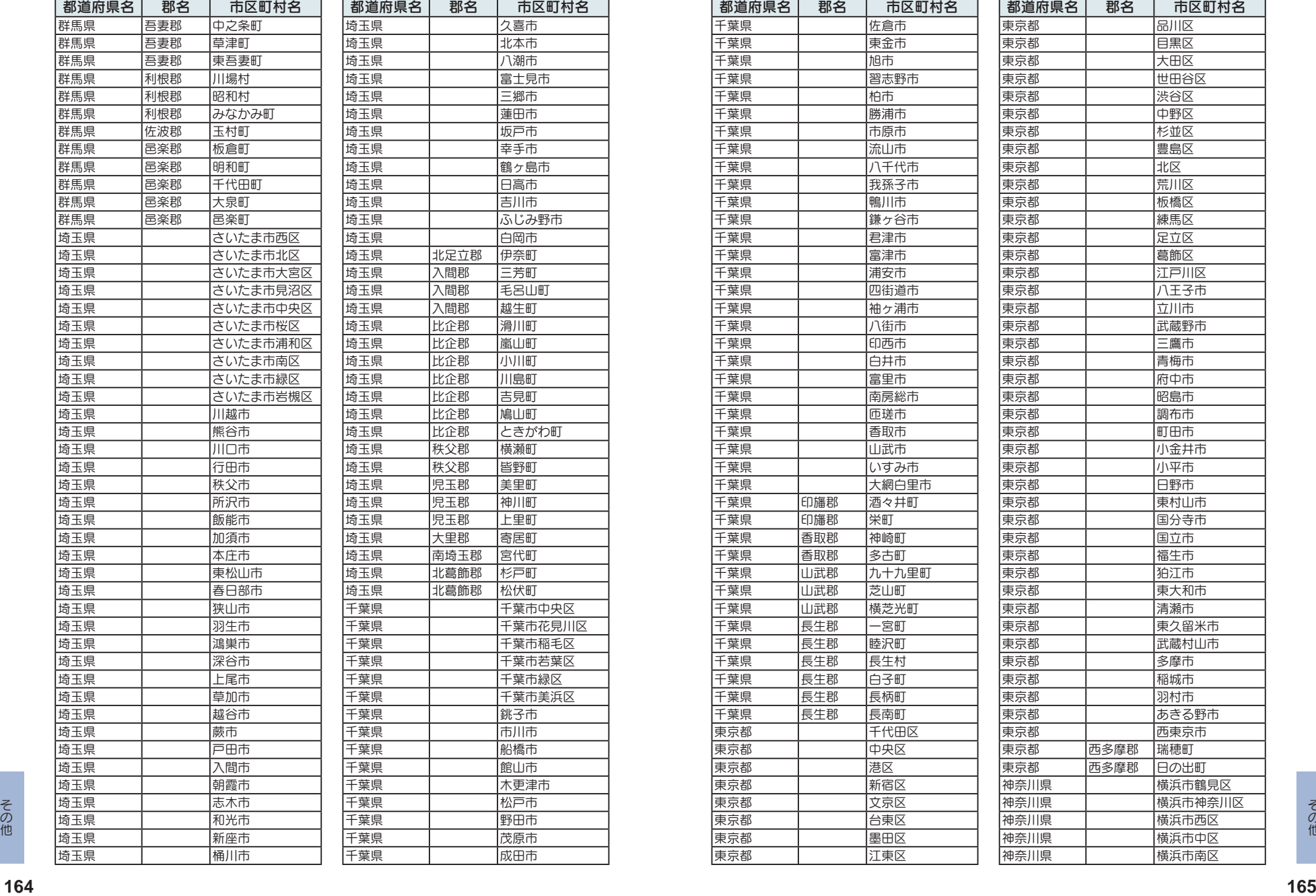

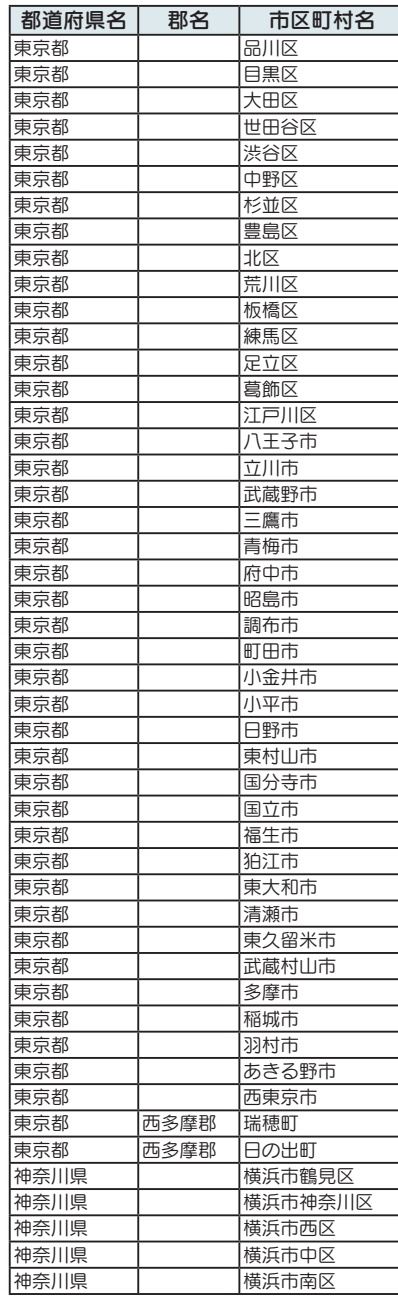

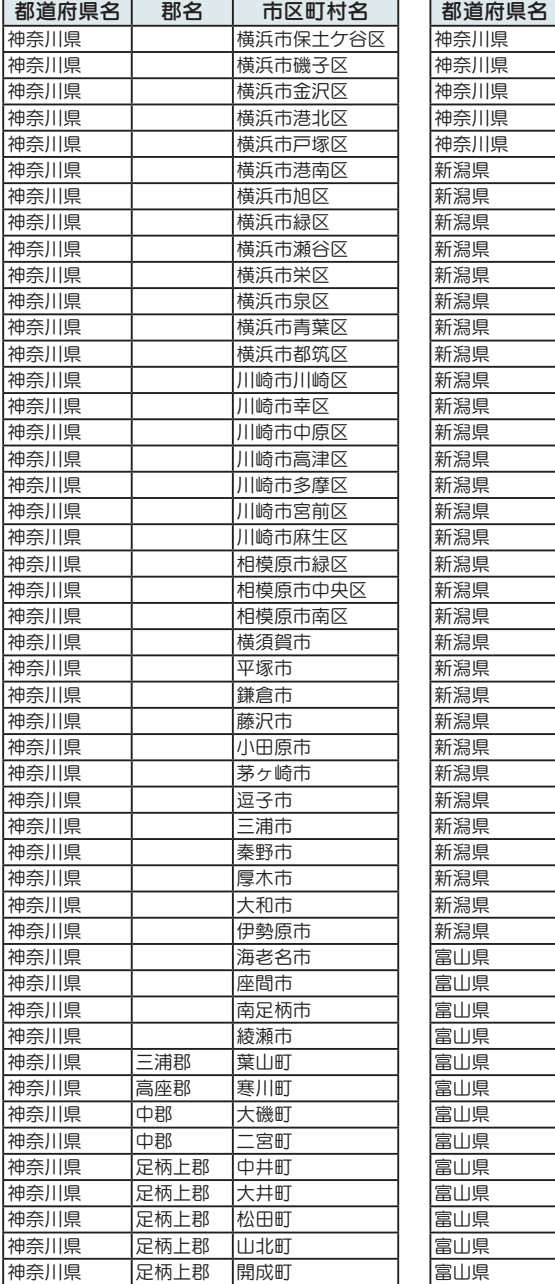

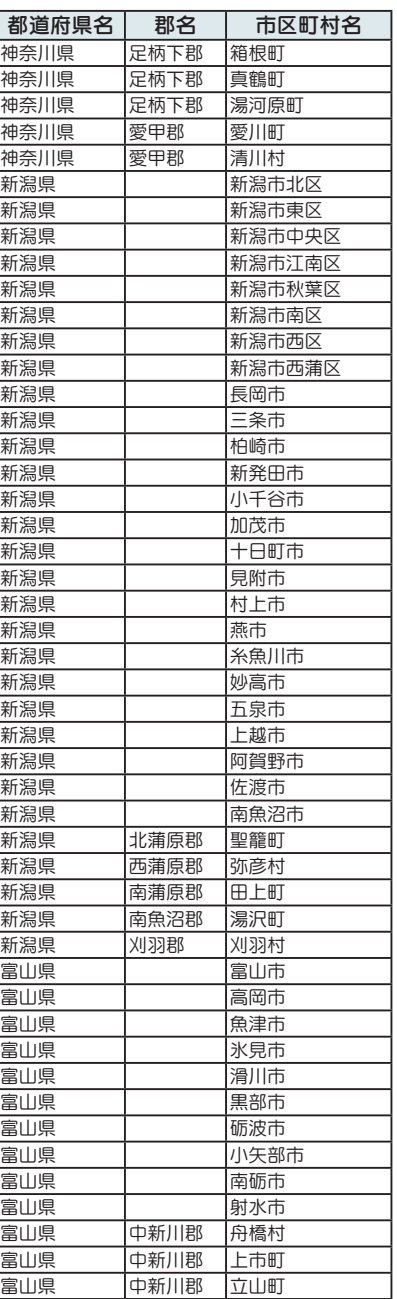

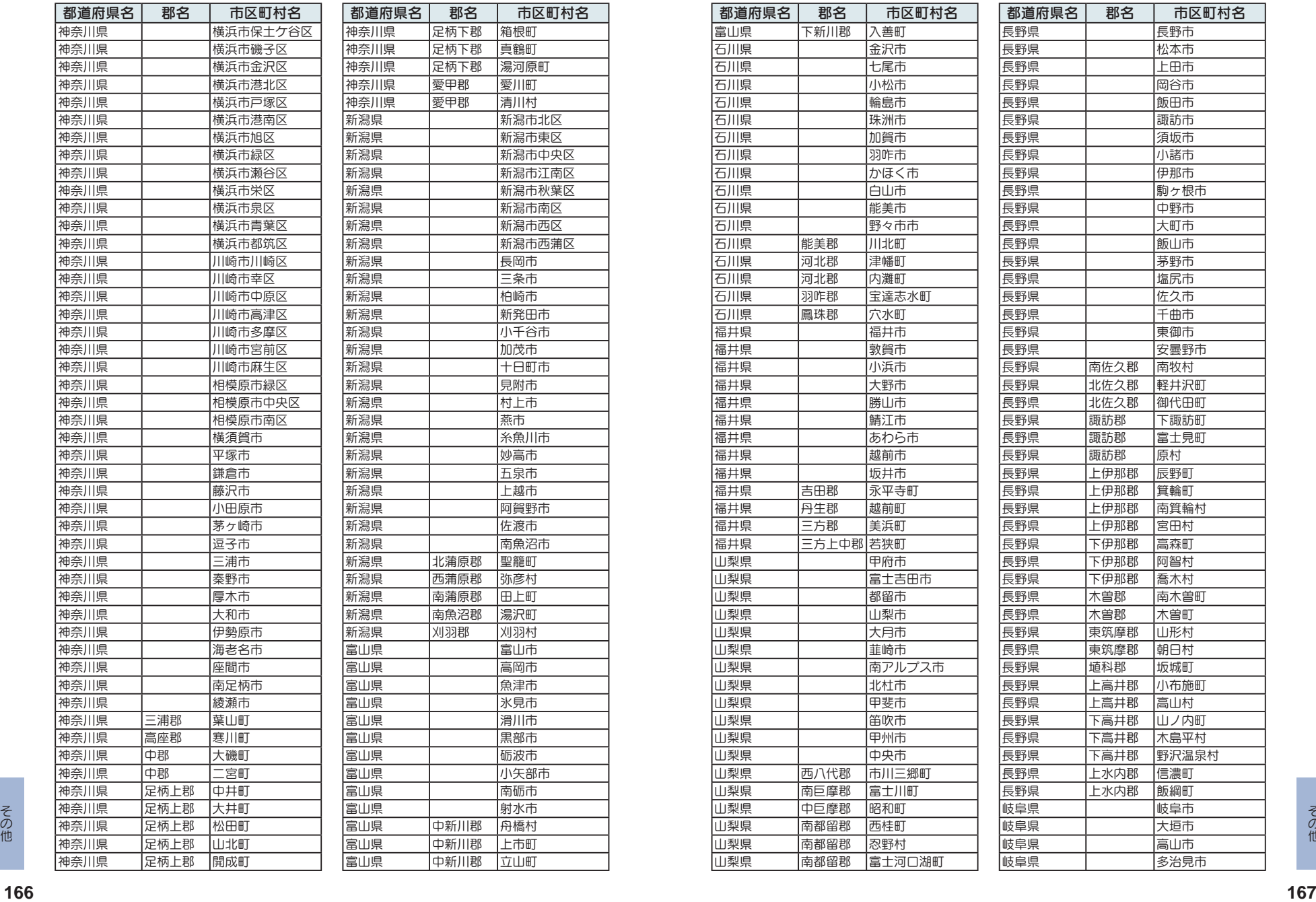

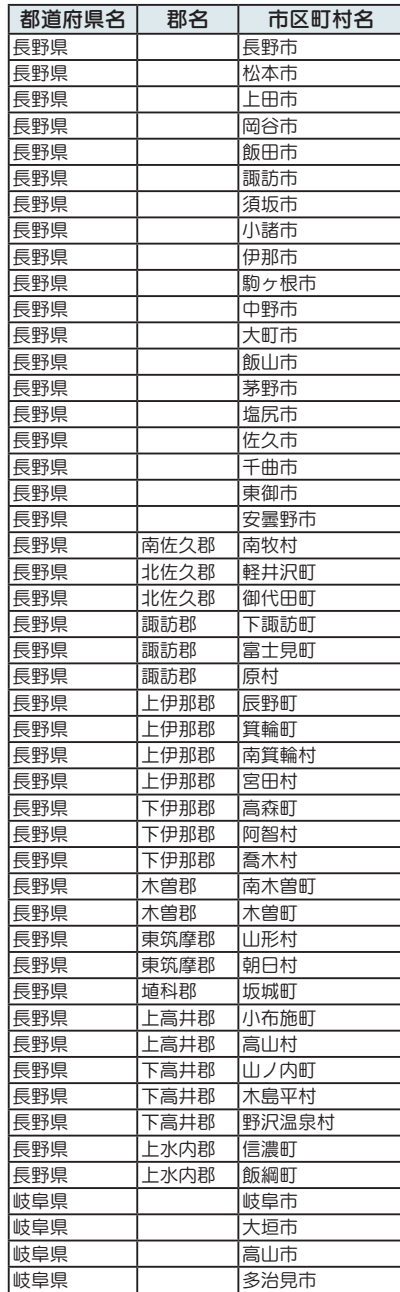

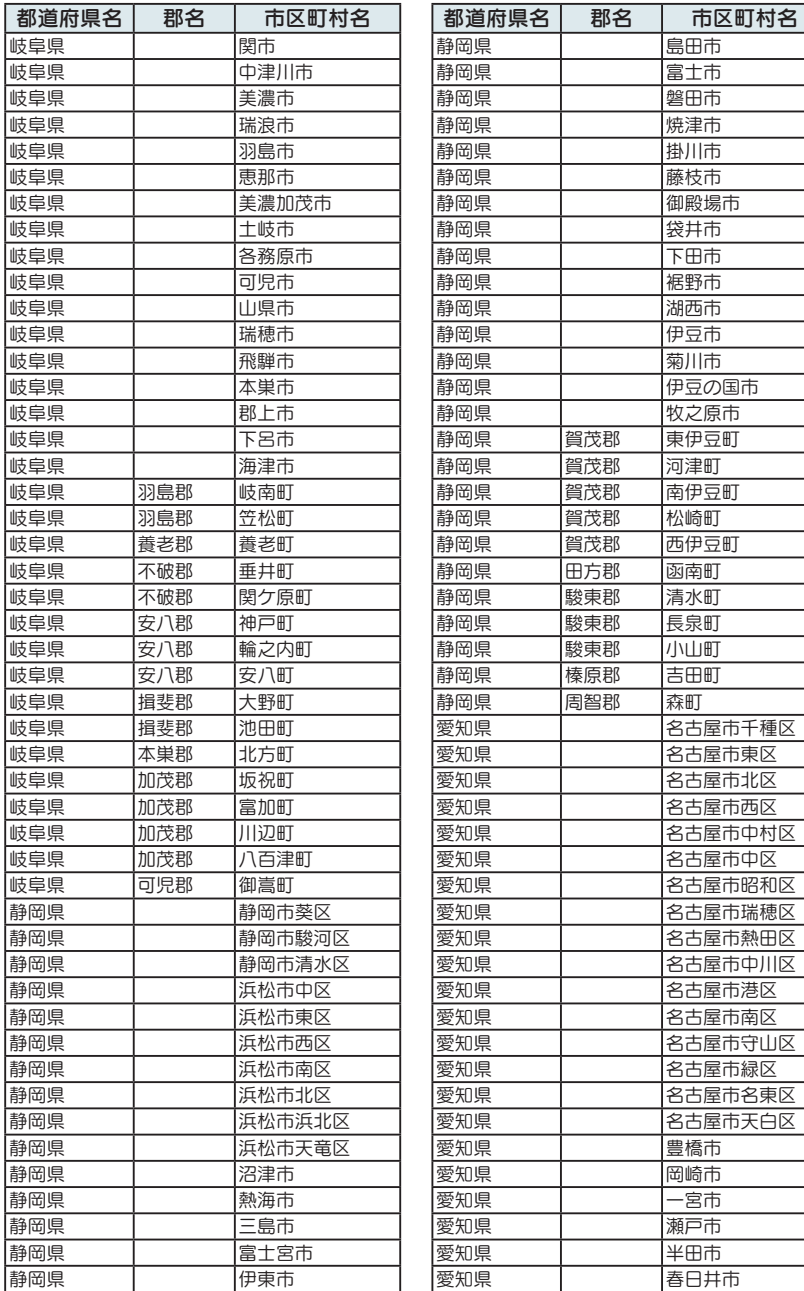

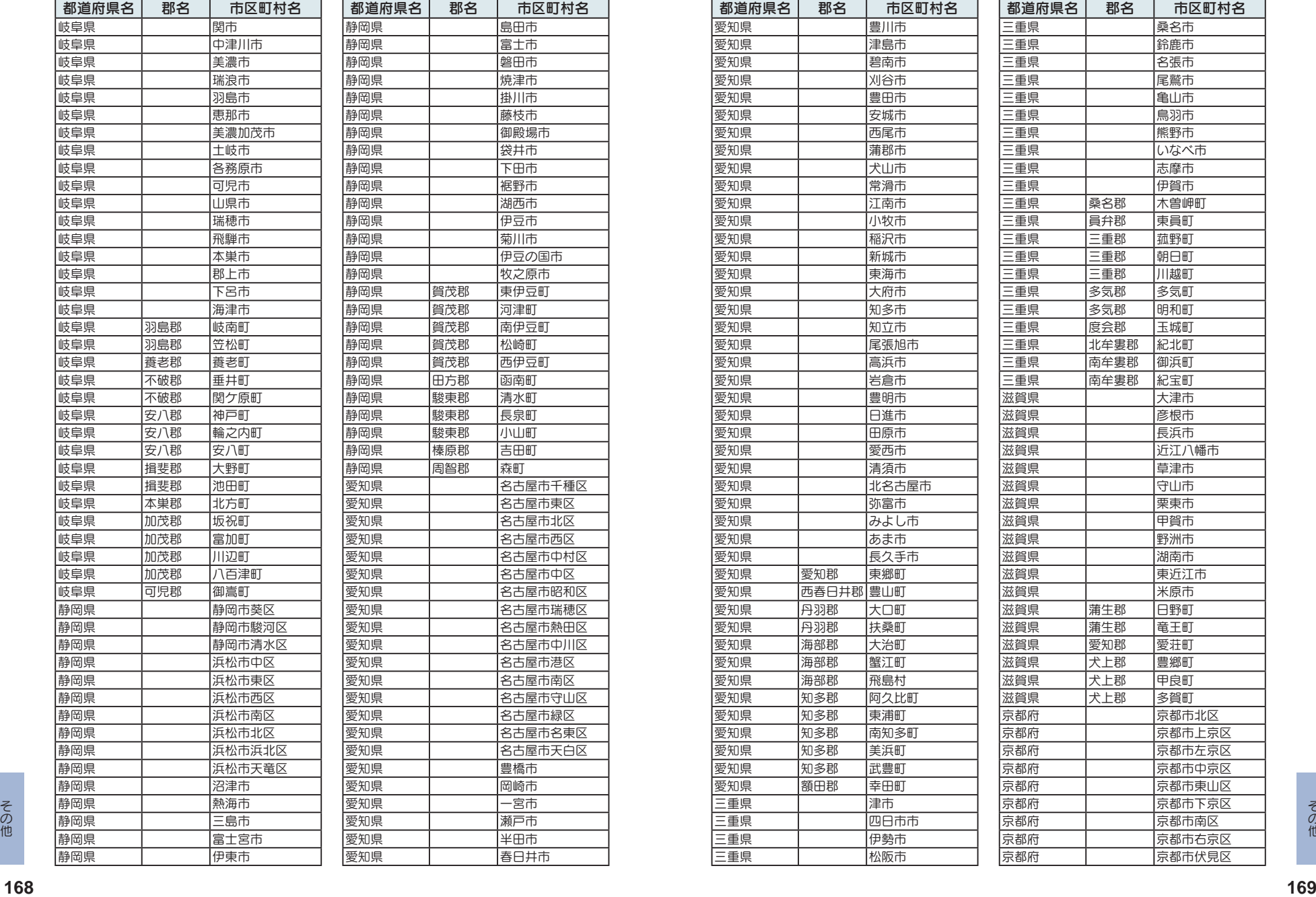

Ξ

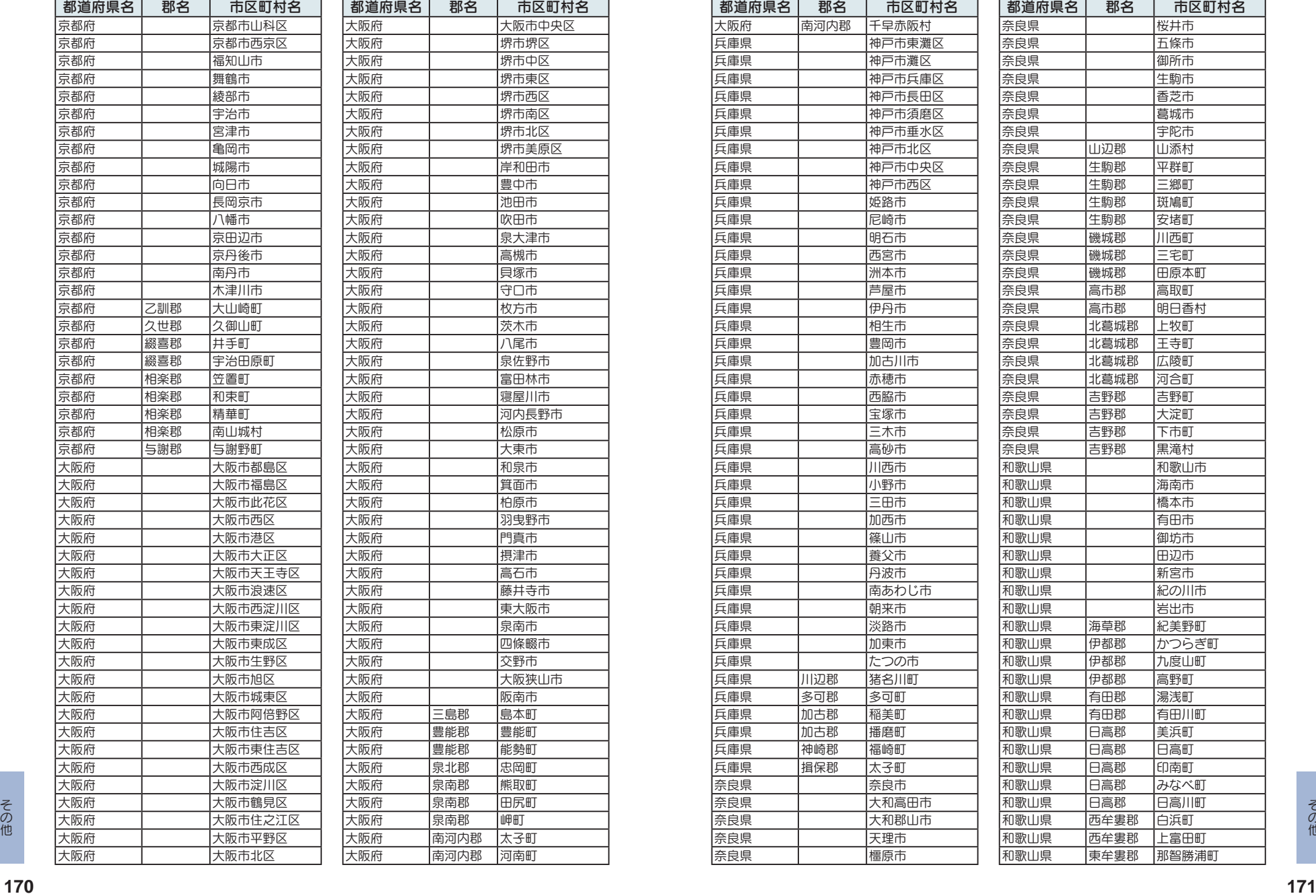

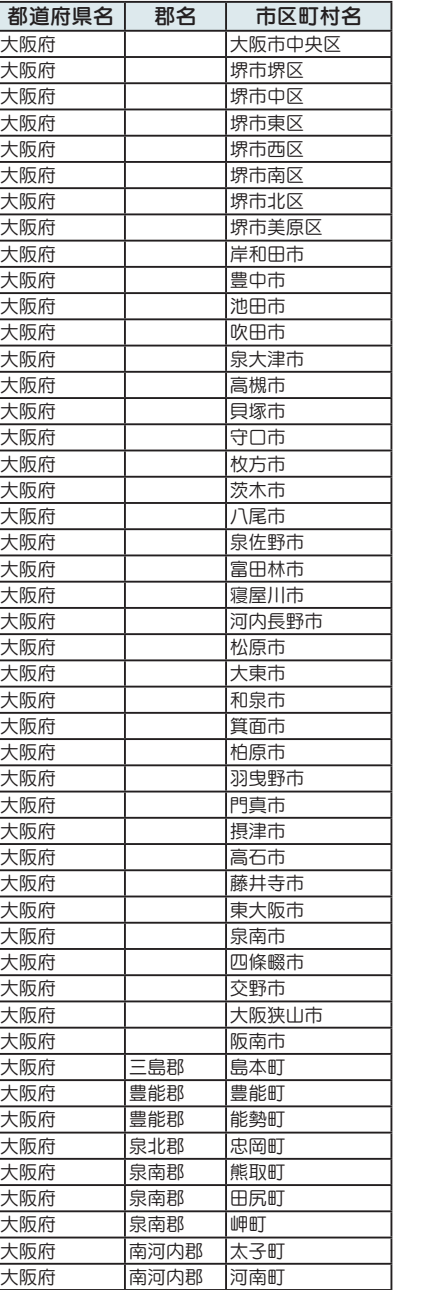

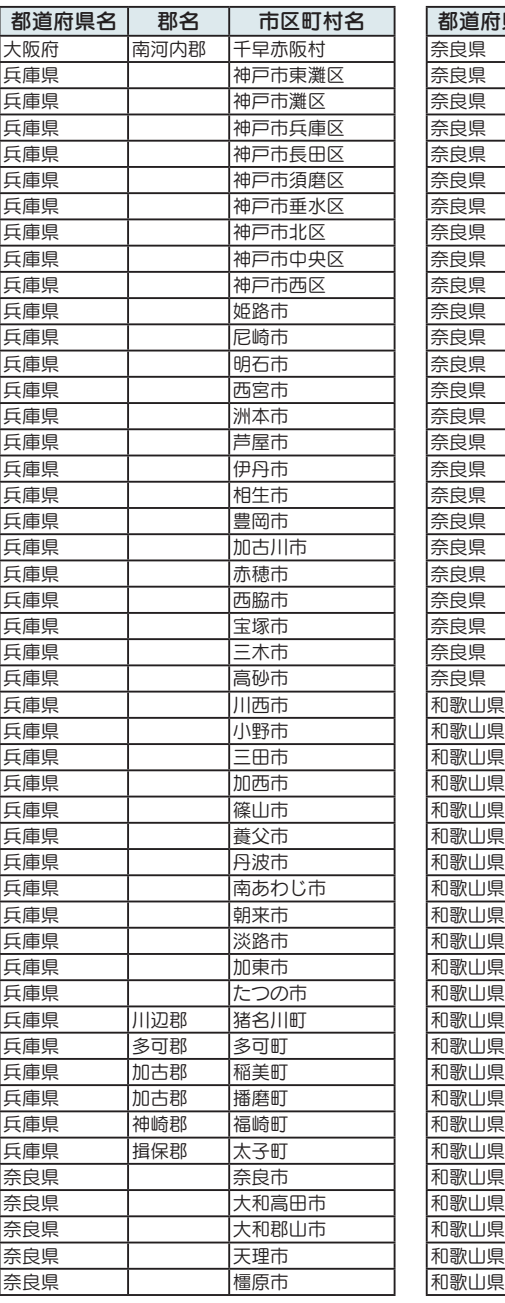

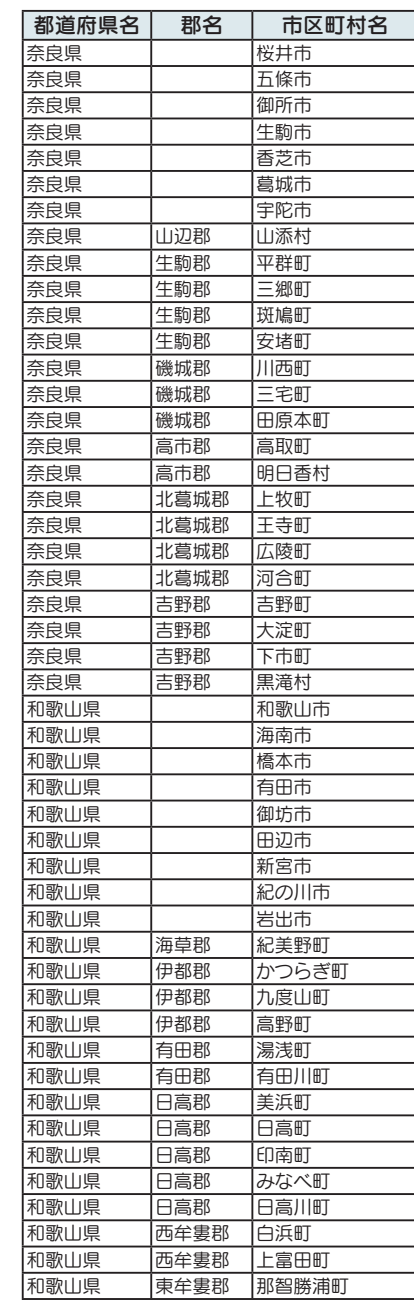

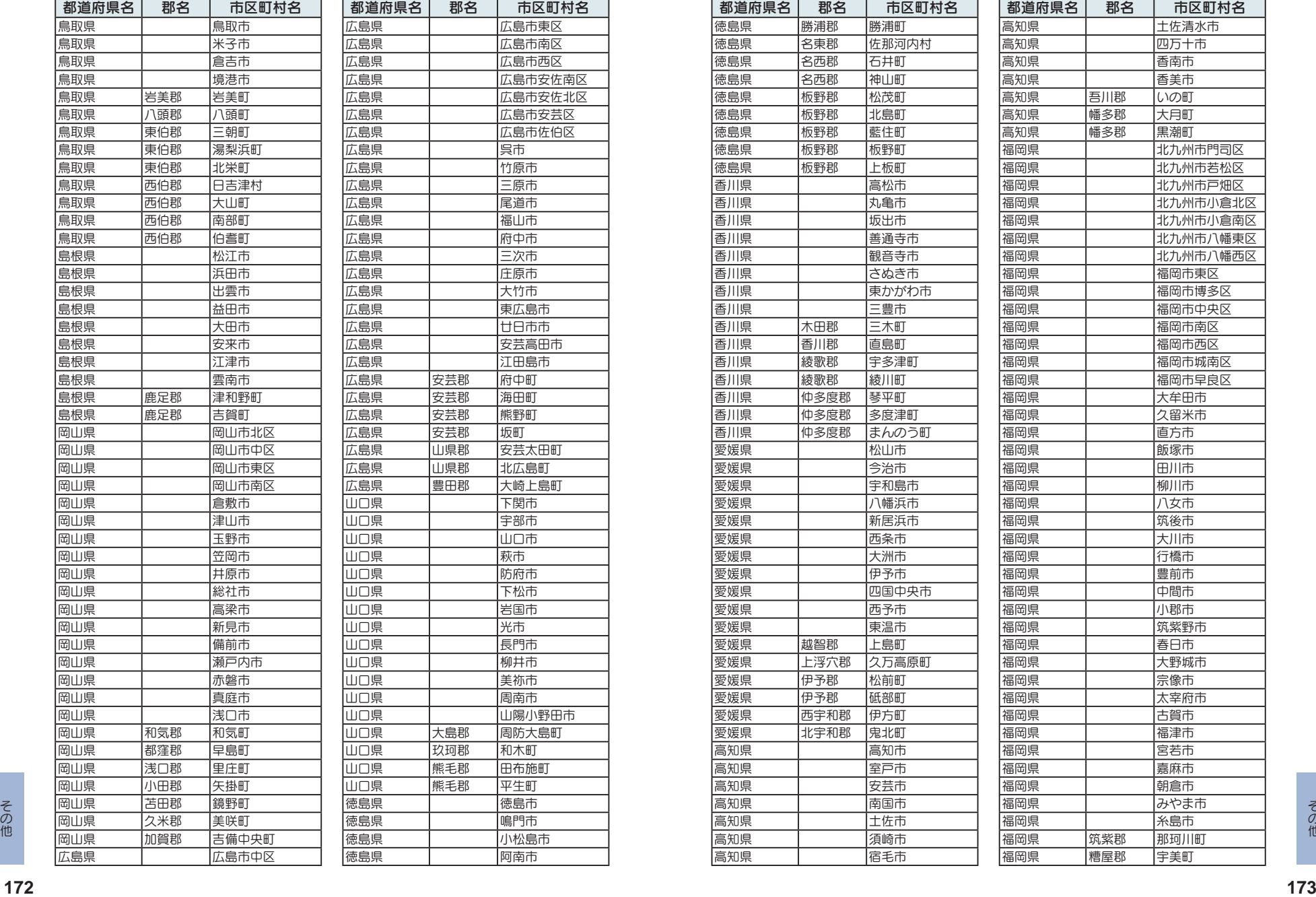

市区町村名

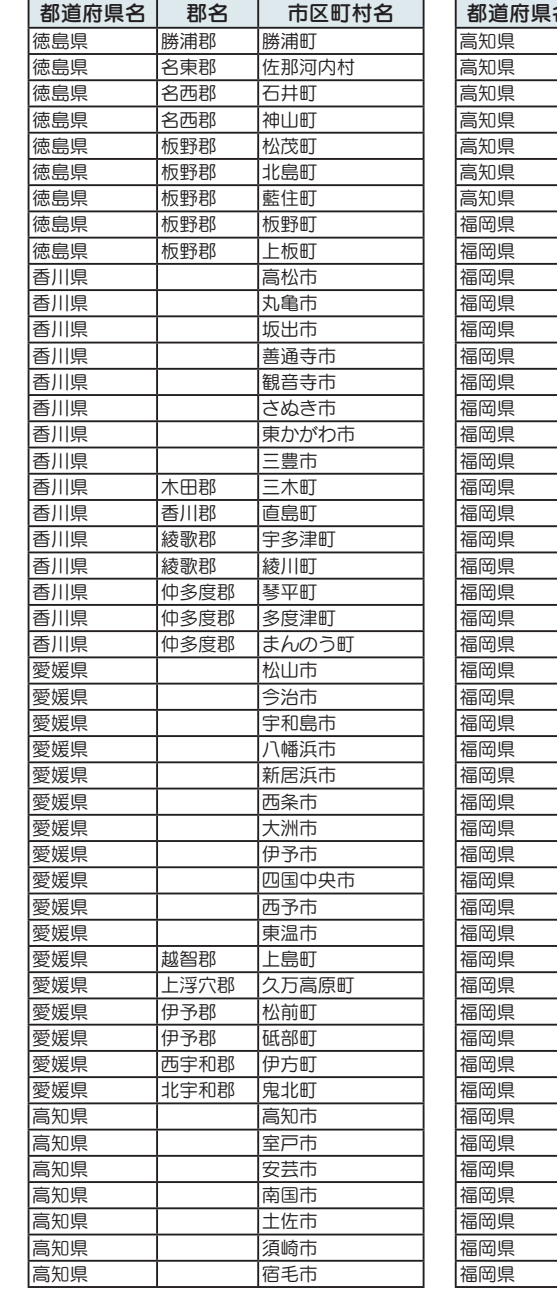

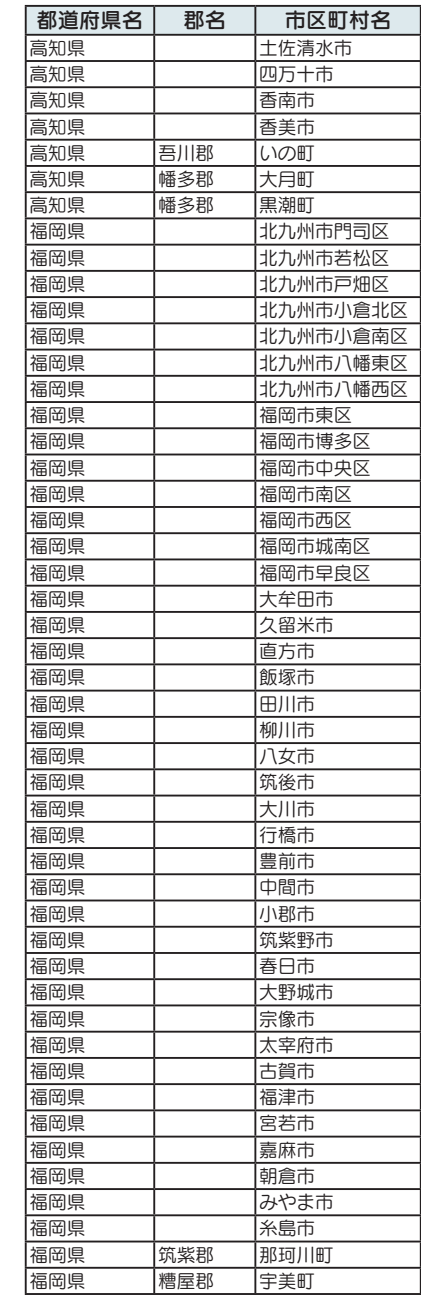

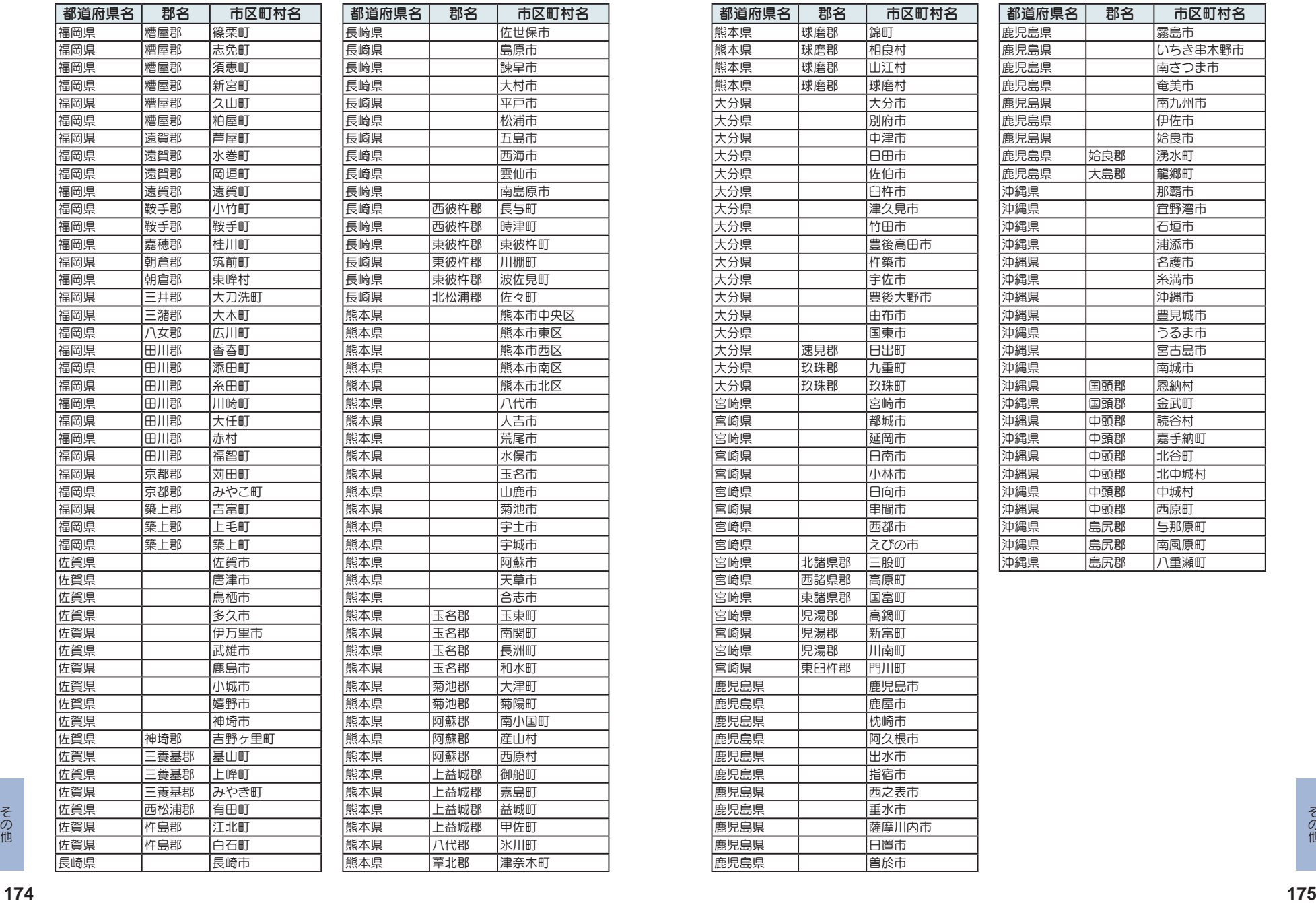

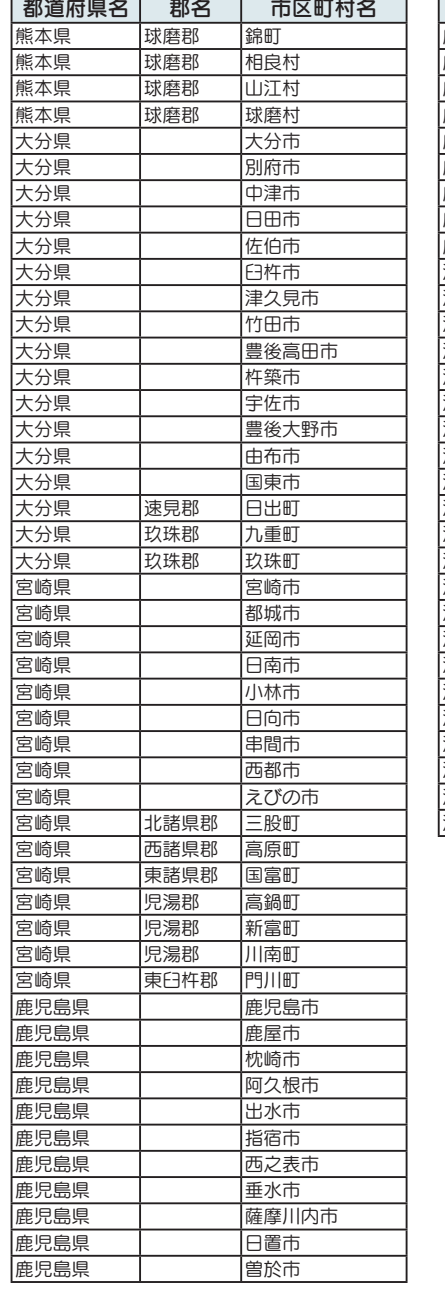

 $\overline{\phantom{a}}$ 

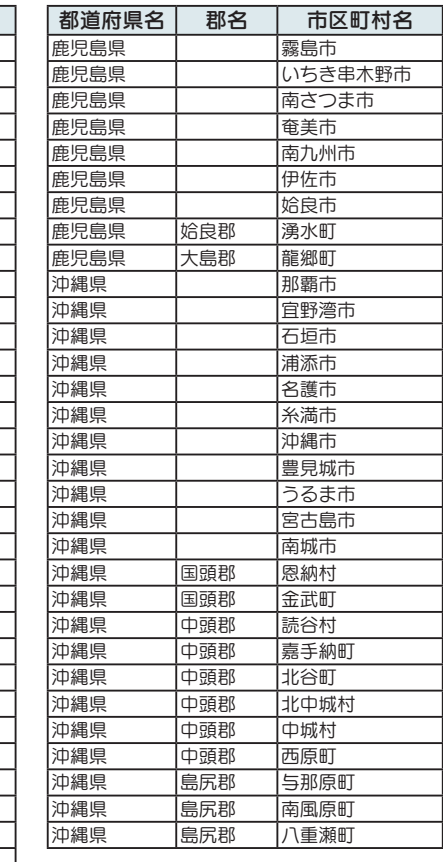

# 故障かな?と思ったら

## 故障かな?

### 電源が ON にならない

□ 電源ONになっていますか。

本機は、車両のキーに連動して電源ONになります。

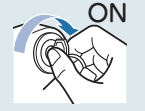

- □ シガープラグコードが外れていませんか。
- □ シガーライターソケットの内部が汚れて、接触不良をおこしていませんか。

2~3回左右にひねりながらシガーライターソケットに差し込み直してください。

□ シガープラグコード内部のヒューズが切れていないか確認してください。

シガープラグの先端を矢印の方向に回して ヒューズを取り出します。

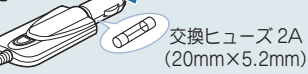

内蔵電池で使用する場合、電源ONにならないときは、充電してください。 □ 充電されていますか。(本体のみで使用のとき)

### 電源 OFF にならない

□ シガーライターソケットの電源が、イグニッションのON/OFFと連動し て入/切しない車があります。

このような車では、エンジンを止めても、シガーライターソケットに電源が供給さ れますので、シガープラグを抜いてください。

## 音が出ない

#### □音量「0」(またはミュート※)になっていませんか。音量を調節してください。

· ナビの音量…設定メニューのシステム設定で音量を調節します。(●P.115) ·テレビの音量…テレビのトップ画面で音量を調節します。(●P.142) · Music の音量…Music 画面で音量を調節します。(●P.124) ·全ての音量…Main Menuの ⑩ オプションで音量を調節します。(●P.29) ※テレビの音量のみ、ミュート設定があります。

## テレビ放送が受信できない、画質が悪い

□ テレビ受信アンテナの向きを変えて、受信状態を調整してください。 □ 放送エリア外にいませんか。

テレビのチャンネル設定を行ってください (●P.141)

### モニター画面に斑点や輝点がある

あで、このサービングのサービスの最終データファイルは、SDカードで、Market Market Market Market Market Market Market Market Market Market Market M<br>176 - アンデジストの現象です、故障ではありません。(有効画素の中に画素欠けや のIDCIM」フォルダに保存してください。 DOM DOM Market Market Market Market Market 液晶パネルの現象です、故障ではありません。(有効画素の中に画素欠けや 堂時占灯する場合があります。)

### 速度表示が車両の速度計と異なる

車両の速度計は、実際より数値が高く表示される(プラス誤差)傾向があります。

### タッチパネルのズレや反応が悪い

□ 液晶保護フィルムが貼ったままになっていませんか。 □ タッチパネル補正をお試しください。(●P.29)

### その他

#### Music が再生できない

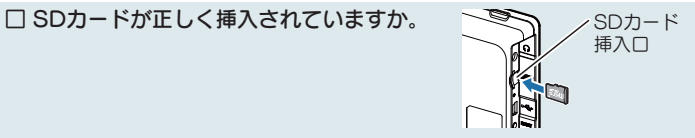

□ MP3·WMA形式の音楽データファイルがSDカードに正しく保存され ていることをご確認ください。

データファイルの形式(拡張子)が "mp3" "wma" のデータであっても、本機で再生できない ものもありますので、サンプリング周波数/ビットレートなどをご確認ください。( P.121)

□ SDカードに、保存用のフォルダ (半角でMEDIAの名称フォルダ )は作 成していますか。

音楽データファイルは、SDカードの「MEDIA」フォルダに保存 してください。( P.119)

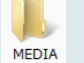

#### □ 著作権保護されたデータファイルではありませんか。

本機では著作権保護されたMP3・WMA形式の音楽データファイルは再生するこ とができません。

#### Picture で画像データが見られない

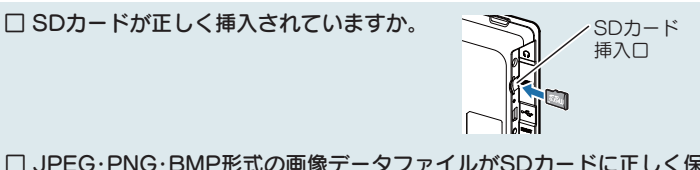

#### □ JPEG・PNG・BMP形式の画像データファイルがSDカードに正しく保 存されていることをご確認ください。

画像データファイルの形式(拡張子)が"jpg" "png""bmp" の画像データであっ ても、本機で画像が見られないものもありますので、画像の表示制限が越えてい ないかご確認ください。(●P.133)

### □ SDカードに、保存用のフォルダ(半角でDCIMの名称フォルダ)は作成 していますか。

"jpg" "png" "bmp" 形式の画像データファイルは、SDカード の「DCIM」フォルダに保存してください。

### GPS 警報しない

### □ GPS測位していましたか。

本機は、GPS測位機能を利用して、オービスな<br>どのターゲットを識別してお知らせします。

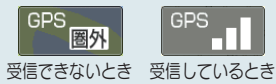

### □ 新たに設置されたオービスなどのターゲットではありませんか。

新たに設置されたオービスなどの、データが登録されていないターゲットは警報 できません。あらかじめご了承ください。

### 地図にズレがでる

#### □ GPS測位していましたか。

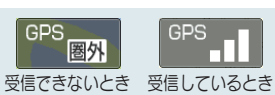

障害物や遮蔽物の無い、視界の良い場所へ移動し てみてください。

□ マーク・名称が重なって表示されることがありますが、故障ではありま せんので、ご了承ください。

## 一般道を走行中に高速道のターゲットを GPS 警報する

#### □ [道路選択]の設定を[オール]でご使用の場合は、一般道と高速道の両方 のターゲットを警報します。(初期値:[オート])

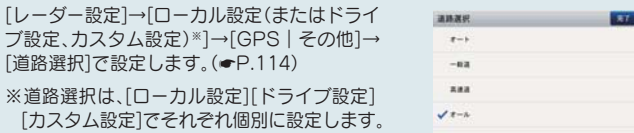

#### □ 一時的に高速道路と認識した場合、高速道路のターゲットを表示・警報 することがあります。

[道路切替]にタッチすることで、道路を切替えることができます。(●P.71)

□ ハイウェイオアシスは、[一般道]に設定された場合もGPS告知されます。

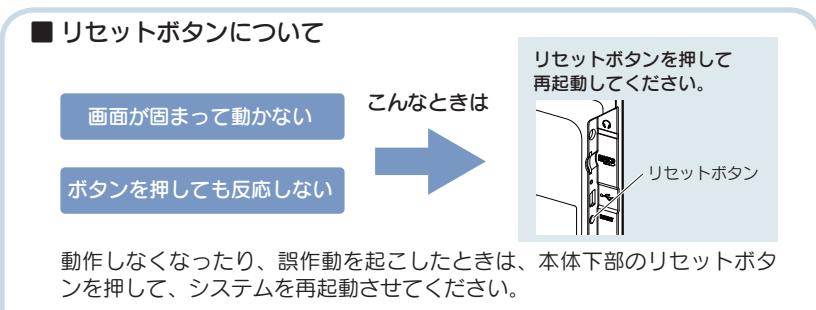

ある また、 メリセットボタンを押しても SD カードに記録したデータは消えません。<br>他 178<br>**178** センス インター・エンス 179 ※ リセットボタンを押しても SD カードに記録したデータは消えません。

# 仕様

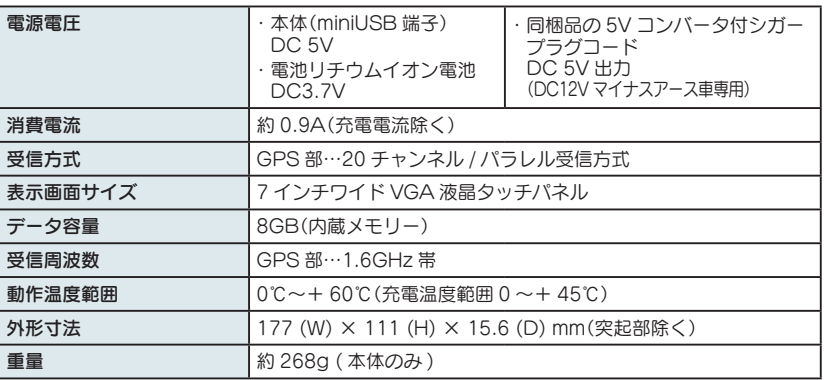

#### ◆主なナビ機能

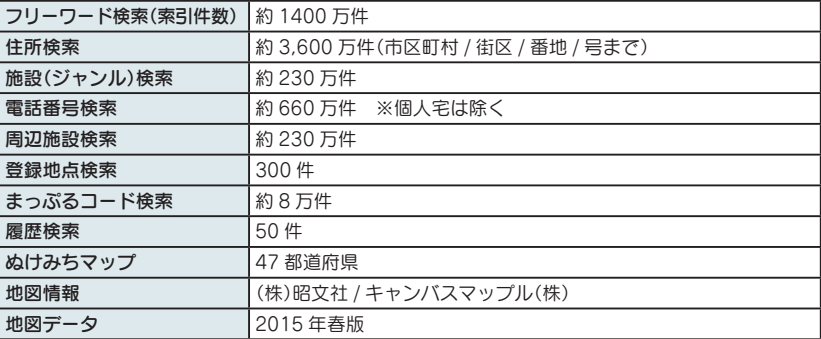

※ 本機に microSD カードは同梱していません。市販品の 2GB 以下の microSD カードまたは、 32GB 以下の microSDHC カードをご用意 (別途ご購入)ください。

※ 本機は、microSD カードへの音楽データの収録機能はありません。 あらかじめパソコンなどで音楽データを収録した microSD カードをご利用ください。

※ この説明書に記載されている各種名称・会社名・商品名などは各社の商標または登録商標です。 なお、本文中では TM、Ⓡマークは明記していません。

## 取扱説明書は随時更新されます。最新版の取扱説明書は当社ホームペー ジにてご確認ください。 http://www.yupiteru.co.jp/

# 地図データベースについて

#### **ナビゲーションの地図データをご利用頂くにあたって**

・ナビゲーションの地図データ (以下本地図データ) を作成するにあたり、常時官公庁や事業主体への取材活動や 実走実踏調査を通して、現在の状況を可能な限り再現する事はもちろん、将来の状況も含めて最新の地図情報を お客様にお届けするように努めております。しかしながら、取材時期、収集時期により新しい情報が収録できて いない場合がございます事をご了承ください。

#### **承認について**

・この地図の作成に当たっては、国十地理院長の承認を得て、同院発行の 1 万分 1 地形図 2 万 5 千分 1 地形図 5万分1地形図 20万分1 地勢図 100万分1 日本、50万分1 地方図及び数値地図 500万 (総合)、災 害復興計画基図、数値地図(国土基本情報)電子国土基本図(地図情報)、数値地図(国土基本情報)電子国土基本図 (地名情報)、数値地図(国十基本情報)基盤地図情報(数値標高モデル)、電子地形図 25000、基盤地図情報を使用 した。(承認番号 平 25 情使、 第 1006-M04440X-01 号 平 25 情使、 第 1007-M04440X-01 号 平 25 情使、 第 1008-M04440X-01 号 平 25 情使、 第 1009-M04440X-01 号 平 25 情使、 第 1010-M04440X-01 号 平 25 情使、 第 1018-M04440X-01 号) · この地図の作成に当たっては、一般財団 法人日本デジタル道路地図協会発行の全国デジタル道路地図データベースを使用しました。(測量法第444条に 基づく成果使用承認 13-087P)

#### **データについて**

本地図データ構築に当たって使用した情報は、下記の時期に収集・調査したものに基づいています。

●通常地図

・通常地図は 2014年9月25日までに判明した 2015年4月1日実施までの重要情報を反映しています。

#### ●市街図

・都市地図は 2014年9月25日までに判明した 2015年4月1日実施までの重要情報を反映しています。 ・2015 年春版市街図: 1170 市区町村(中心部収録)/1411 市区町村(行政区域が一部でも含まれる)

#### **●道路**

・新規開通高速道路は 2014 年 10 月 31 日までに判明した 2015 年 4 月 1 日実施までの情報を反映しています。

(但し、一部道路形状と基本的属性のみ反映の場合があります。判明日時占で路線名称未定の路線については、 仮名称対応している場合があります。)

・高速施設は 2014年10月31日までに判明した 2015年4月1日実施までの情報を反映しています。

(但し、判明日時占で名称未定の施設については、仮名称対応している場合があります。)

・高速道路のレーン情報は 2014 年 10 月 31 日までに判明した 2015 年 4 月 1 日実施までの情報を反映していま

ब.

・信号機情報は通常地図・市街図の情報と同様となります。

・一般道路交差点のレーン情報は 2014 年 10 月 31 日までに判明した 2015 年 4 月 1 日実施までの情報を反映し  $71.1 \pm 4.1$ 

(データ整備は、全国の片側2車線以上の国道・主要地方道・一般都道府県道と、国道・主要地方道・一般都道 府県道の交差占を対象としています。)

#### **●フェリー航路**

**<sup>180</sup> <sup>181</sup>** その他 その他 ・2014年10月31日までに判明した2015年4月1日実施までの情報を反映しています。

#### ● 住所データ

・2014年7月15日までに判明した2014年11月30日時点の情報を反映しています。

・市区町村合併/政令市移行については、2015年4月1日実施までの情報を反映しています。

・本データ整備には、一部データに日本加除出版株式会社の『行政区画便覧ファイル』2014 年 8 月版を使用して います。

#### ● **检索データ**

・2014年10月31日までに判明した2015年4月1日実施までの情報を反映しています。

・チェーン店舗情報は 2014 年 9 月 20 日までに判明した情報を反映しています。

• 駐車場情報は(株)アイ・エム・ジェイ提供の全国駐車場情報 2014 年 9 月版、パーク 24(株)提供の駐車場 情報 2014年9月版を使用しています。

・住所属性は、市区町村合併/政令市移行については 2015 年 4 月 1 日実施までの情報を反映しています。

#### ▲雷託帳データ

・電話番号データは日本ソフト販売株式会社の「Bellemax®(NSS 業種付き電話帳データ) 2014 年9月版」のデ 一タを使用しています。

 $\cdot$  ハローページ 2014年6月発刊分まで収録されています。

·局番変更については、2014年9月1日実施までの情報を反映しています。

#### **●高速道路·有料道路料金**

・高速道路・有料道路の料金情報は 2014 年 10 月 31 日までに判明した 2015 年 4 月 1 日実施までの情報を反映 しています。

※二輪・軽白動車・中型自動車・普通自動車・大型車・特大車の料金を取得します。(一般有料道路については、 一部収録対象外の区間があります)

#### **●ぬけみち**

・ぬけみち情報は、2014年3月25日までに判明した2014年7月31日実施までの情報を反映しています。

#### ● ガイドデータ

 $\cdot$  ガイドデータについては 2014年1月から 2014年9月までの最終取材日時点での情報を反映しています。

•住所属性は、市区町村合併/政令市移行については2015年4月1日実施までの情報を反映しています。

#### ●原子力災害情報(警戒区域·避難指示区域)

・2014年10月末までに取得した情報を反映しています。(警戒区域はすべて解除されています。)

くおことわり>

・データベース作成時点の関連で、表示される地図が現状と異なることがありますのでご了承ください。

・内容には万全を期しておりますが、道路標識などの交通規制情報も予告なく変更される事がありますので、すべ て現地の通行規制や標識に従って運転願います。

・情報掲載内容については、(株)昭文社独自の取捨選択を行っております。

・細心の注意を払い地図編集を行っておりますが全国の地図情報は膨大でかつ変化が激しいものですので、現地の 状況との相違については、何卒ご了承頂きますようよろしくお願い申し上げます。

・高速道路、有料道路の料金、また各種施設の料金につきましては、実際にかかる費用と異なる場合がございます 事を予めご了承ください。

・この地図に使用している交通規制データを無断で複写・複製・加工・改変する事はできません。

・いかなる形式においても著作権者に無断でこの地図の全部または一部を複製し、利用する事を固く禁じます。

•改良のため、予告なく編集方針(レイアウト、情報内容、地図什様等)を変更する事があります。

•本地図データ利用により事故、損害、トラブル等が生じても、当社では責任を負いかねますのでご了承ください。

© 2013 一般財団法人日本デジタル道路地図協会 ©日本ソフト販売株式会社 ©株式会社昭文社 ©キャンバスマップル株式会社

- ・MAPPLE、マップル、まっぷる、まっぷるコード、マップルナビ、ぬけみちアシストは、株式会社昭文社の登録 商標または商標です。
- ·「Bellemax」は、日本ソフト販売株式会社の登録商標です。

# 未開通の路線・IC について

下記3路線において、2015 年 3 月末までに開通予定であったため、新規開 通区間・IC として収録済みとなっております。 2015 年 3 月現在、開通が延期されているため、制限事項があります。

- ・ 国道 468 号 圏央道 神崎 IC ~大栄 Jct(千葉県)
- ・ 国道 478 号 京都縦貫自動車道 京丹波わち IC ~丹波 IC(京都府)
- ・ 国道 45 号 三陸自動車道(無料区間) 石巻北 IC(宮城県)

#### ■ 制限事項

- ・ 開通前であっても上記ルートを案内することがありますが、実際の道路状況に従っ てご走行ください。
- ・次案内施設情報、料金所レーン情報の表示はされません。( P.59)
- ・ 次案内施設情報、分岐イラスト、料金所イラスト、SA/PA イラストの表示はされ ません。( \* P.59 ~ 60)
- · この区間を含んだ場合の料金表示は、[¥---]となります。
- ・ IC に接続する一般道の信号機アイコン・交差点名は収録されていません。 ※開通情報は管轄事業主にご確認ください。